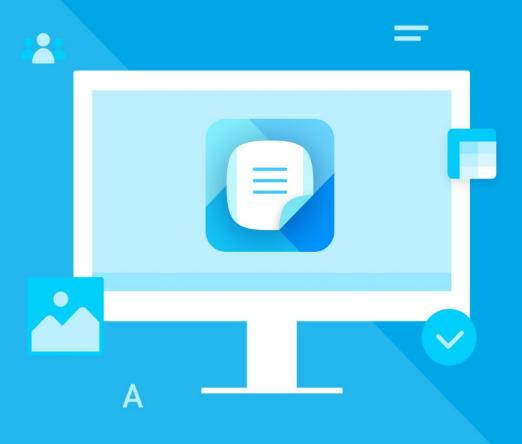

# MyOffice **Text**

# User Guide

All product names, logos, and trademarks referred to in this document shall belong to their owners.

The trademarks «МойОфис» and "MyOffice" belong to New Cloud Technologies Ltd.

Nothing in these terms shall be construed under any circumstances as direct or indirect provision of a license or right to use the trademarks, logos or service marks used herein. Any unauthorized use of these trademarks, logos, or service marks without the written permission of their owner is strictly prohibited.

### TABLE OF CONTENTS

| 1 About                                      | 13 |
|----------------------------------------------|----|
| 1.1 General information                      | 13 |
| 1.2 System requirements                      | 13 |
| 1.3 Limitations                              | 14 |
| 1.3.1 Supported file formats                 | 14 |
| 1.3.2 Supported interface languages          | 14 |
| 2 Before you begin                           | 15 |
| 2.1 Install the application                  | 15 |
| 2.2 Launch the application                   | 17 |
| 2.3 License agreement                        | 18 |
| 2.4 Update MyOffice Education application    | 19 |
| 3 Interface overview                         | 20 |
| 3.1 MyOffice Text window                     | 20 |
| 3.2 Command menu                             | 21 |
| 3.2.1 File menu.                             | 21 |
| 3.2.2 Edit menu                              | 24 |
| 3.2.3 Insert menu                            | 26 |
| 3.2.4 Format menu                            | 28 |
| 3.2.5 Tools menu                             | 33 |
| 3.2.6 View menu                              | 35 |
| 3.2.7 Share menu                             | 37 |
| 3.2.8 Extensions menu                        | 38 |
| 3.2.9 Help menu                              | 39 |
| 3.3 Toolbar                                  |    |
| 3.3.1 Hide or display Toolbar section titles | 40 |
| 3.3.2 Hide or display sections content       |    |
| 3.3.3 Display or hide the Favorites section  | 43 |
| 3.3.4 Change the Toolbar display mode        | 44 |
| 3.3.5 Toolbar sections                       | 45 |
| 3.3.5.1 Favorites section                    | 45 |
| 3.3.5.1.1 Add an item                        | 45 |
| 3.3.5.1.2 Move an item                       | 47 |
| 3.3.5.1.3 Delete an item                     |    |
| 3.3.5.1.4 Clear the section                  | 48 |
| 3.3.5.2 File section                         | 49 |
| 3.3.5.3 Edit section                         | 51 |

| 3.3.5.4 Font section                                     | 53         |
|----------------------------------------------------------|------------|
| 3.3.5.5 Paragraph section                                | 56         |
| 3.3.5.6 Styles section                                   | 62         |
| 3.3.5.7 Insert section                                   | 63         |
| 3.3.5.8 Table section                                    | 65         |
| 3.3.5.9 Image section                                    | 68         |
| 3.3.5.10 Shape section                                   | 69         |
| 3.3.5.11 Line section                                    | 72         |
| 3.3.5.12 Equation section                                | 74         |
| 3.3.5.13 Review section                                  | <b>7</b> 5 |
| 3.3.5.14 Contents section                                | <b>7</b> 8 |
| 3.4 Sidebar                                              | <b>7</b> 9 |
| 3.5 Status bar                                           | 81         |
| 3.6 Quick Actions box                                    | 82         |
| 3.7 Application language                                 | 84         |
| 4 Work with MyOffice Text                                |            |
| 4.1 Actions with files                                   | 86         |
| 4.1.1 Create a new file                                  | 86         |
| 4.1.1.1 Create a file using File Explorer                | 86         |
| 4.1.1.2 Create a file when opening the application       | 86         |
| 4.1.1.3 Create a file while working in the application   | 86         |
| 4.1.2 Create a template from a file                      | 87         |
| 4.1.3 Create a file from a template                      | 87         |
| 4.1.4 Open a file                                        | 88         |
| 4.1.4.1 Open a file in .doc format                       | 88         |
| 4.1.4.2 Open read-only files                             | 88         |
| 4.1.4.3 Open files used by another application or user   | 89         |
| 4.1.5 Open a recent file                                 | 91         |
| 4.1.6 Open a file in another application                 | 91         |
| <b>4.1.7</b> Save a file                                 | 93         |
| 4.1.7.1 Save as                                          | 93         |
| 4.1.7.2 Save                                             | 93         |
| 4.1.7.3 Auto-save and restore a file                     | 94         |
| 4.1.8 Send a file via email                              | 95         |
| 4.1.9 Export a file                                      | 96         |
| 4.1.10 Print a document                                  | 98         |
| 4.1.10.1 Print a document without entering MyOffice Text | 98         |
| 4.1.10.2 Print a document from MyOffice Text             | 98         |

| 4.1.10.2.1 Select the print area                              | 98  |
|---------------------------------------------------------------|-----|
| 4.1.10.2.2 Customize print settings                           | 101 |
| 4.1.10.2.3 Quick print                                        | 104 |
| 4.1.11 Close a file                                           | 105 |
| 4.2 Text                                                      | 106 |
| 4.2.1 Enter text                                              | 106 |
| 4.2.1.1 Automatically replace hyphen with an en dash          | 106 |
| 4.2.1.2 Automatically replace quotation marks                 | 106 |
| 4.2.2 Footnote                                                | 107 |
| 4.2.2.1 Insert a footnote                                     | 108 |
| 4.2.2.2 Go to a footnote                                      | 111 |
| 4.2.2.3 Copy, cut, and insert a footnote                      | 111 |
| 4.2.2.4 Edit and format the footnote                          | 112 |
| 4.2.2.5 Remove the footnote                                   | 112 |
| 4.2.3 Links                                                   | 113 |
| 4.2.3.1 Insert a link to a web page or email address          | 113 |
| 4.2.3.2 Insert a link to a file                               | 117 |
| 4.2.3.3 Follow a link                                         | 119 |
| 4.2.3.4 Copy a link                                           | 120 |
| 4.2.3.5 Edit a link                                           | 120 |
| 4.2.3.6 Delete a link                                         | 121 |
| 4.2.3.7 Keyboard shortcuts for moving between window elements | 122 |
| 4.2.4 Cross-reference                                         |     |
| 4.2.4.1 Insert a cross-reference                              | 122 |
| 4.2.4.2 Go to a cross-reference                               | 127 |
| 4.2.4.3 Update a cross-reference                              | 127 |
| 4.2.4.4 Modify a cross-reference                              |     |
| 4.2.4.5 Delete a cross-reference                              | 127 |
| 4.2.5 Bookmarks                                               | 128 |
| 4.2.5.1 Insert a bookmark                                     | 128 |
| 4.2.5.2 Display bookmarks                                     | 132 |
| 4.2.5.3 Show system bookmarks                                 | 132 |
| 4.2.5.4 Go to a bookmark                                      |     |
| 4.2.5.5 Rename a bookmark                                     | 135 |
| 4.2.5.6 Delete a bookmark                                     |     |
| 4.2.6 Special characters                                      |     |
| 4.2.6.1 Special characters quick insert pane                  |     |
| 4.2.6.2 Special Characters window                             |     |
|                                                               |     |

| 4.2.7 Current date or time                           | 143 |
|------------------------------------------------------|-----|
| 4.2.8 Check grammar and spelling                     | 146 |
| 4.2.8.1 Check spelling                               |     |
| 4.2.8.1.1 Correcting spelling errors                 | 147 |
| 4.2.8.1.2 Turn off the underline for spelling errors | 148 |
| 4.2.8.2 Custom Dictionary                            | 149 |
| 4.2.8.2.1 Adding words to the Custom Dictionary      | 149 |
| 4.2.8.2.2 Using third-party dictionaries             | 151 |
| 4.2.8.2.3 Delete words from the Custom Dictionary    | 151 |
| 4.2.8.3 Grammar checking                             | 153 |
| 4.2.9 Find and replace                               | 154 |
| 4.2.10 Delete text                                   | 159 |
| 4.3 Text formatting                                  | 160 |
| 4.3.1 Non-printable characters                       | 160 |
| 4.3.2 Fonts and styles                               | 161 |
| 4.3.2.1 Styles                                       | 162 |
| 4.3.2.1.1 Style selection                            | 162 |
| 4.3.2.1.2 Create a new style                         | 166 |
| 4.3.2.1.3 Edit a style                               | 168 |
| 4.3.2.1.4 Delete a style                             | 169 |
| 4.3.2.2 Fonts                                        | 170 |
| 4.3.2.3 Font size                                    | 172 |
| 4.3.2.4 Text formatting                              | 174 |
| 4.3.2.5 Font color                                   | 175 |
| 4.3.2.6 Highlight color                              | 177 |
| 4.3.3 Alignment and spacing                          | 178 |
| 4.3.3.1 Horizontal alignment                         | 179 |
| 4.3.3.2 Vertical alignment                           | 180 |
| 4.3.3.3 Line spacing                                 | 181 |
| 4.3.3.4 Character spacing                            | 183 |
| 4.3.3.5 Paragraph spacing and indents                | 185 |
| 4.3.4 Rotate text                                    | 187 |
| 4.3.5 Lists                                          | 189 |
| 4.3.5.1 Create a list                                | 189 |
| 4.3.5.2 Copy and paste a list                        | 191 |
| 4.3.5.3 Continue a list                              |     |
| 4.3.5.4 Change the nesting level                     |     |
| 4.3.5.5 Convert a list to text                       |     |
|                                                      |     |

| 4.3.6 Copy and insert formatting           | 194 |
|--------------------------------------------|-----|
| 4.3.6.1 Formatting basics                  | 195 |
| 4.3.6.2 Copy and insert formatting         | 197 |
| 4.3.6.3 Formatting history                 | 199 |
| 4.3.7 Delete formatting                    | 200 |
| 4.4 Tables                                 | 201 |
| 4.4.1 Insert a table                       | 201 |
| 4.4.2 Insert rows                          | 204 |
| 4.4.3 Insert columns                       | 206 |
| 4.4.4 Edit table contents                  | 208 |
| 4.4.5 Select cells                         | 209 |
| 4.4.5.1 Select a cell                      | 209 |
| 4.4.5.2 Select cell range                  | 209 |
| 4.4.6 Select a row or column               | 210 |
| 4.4.7 Select a table                       | 211 |
| 4.4.8 Cell background color                | 212 |
| 4.4.8.1 Fill cells with color              | 212 |
| 4.4.8.2 Remove the cell background         | 213 |
| 4.4.9 Cell borders                         | 214 |
| 4.4.9.1 Change border parameters           | 214 |
| 4.4.9.2 Remove cell borders                | 216 |
| 4.4.10 Alignment and text wrapping         | 217 |
| 4.4.10.1 Align a table                     | 217 |
| 4.4.10.2 Wrap text                         | 219 |
| 4.4.11 Resize a row or column              | 220 |
| 4.4.11.1 Resize a row or column manually   | 220 |
| 4.4.11.2 Specify the exact size            | 221 |
| 4.4.12 Specify the exact size of the cells | 223 |
| 4.4.13 Merge cells                         | 224 |
| 4.4.14 Split cell                          | 226 |
| 4.4.15 Repeat headers on subsequent pages  | 228 |
| 4.4.16 Convert text into a table           | 229 |
| 4.4.17 Transform a table into text         | 231 |
| 4.4.18 Delete rows or columns              | 232 |
| 4.4.19 Delete a table                      |     |
| 4.5 Images                                 | 234 |
| 4.5.1 Insert an image                      | 234 |
| 4.5.1.1 Insert an image from the computer  | 234 |

| 4.5.1.2 Insert an image from the browser or another application | 236 |
|-----------------------------------------------------------------|-----|
| 4.5.2 Resize an image                                           | 238 |
| 4.5.2.1 Resize an image proportionally                          | 238 |
| 4.5.2.2 Resize an image without keeping its proportions         | 241 |
| 4.5.3 Change image position in text                             | 244 |
| 4.5.4 Move an image                                             | 246 |
| 4.5.4.1 Move with the mouse                                     | 246 |
| 4.5.4.2 Move with the keyboard keys                             | 246 |
| 4.5.4.3 Specify the left and top page indents                   | 247 |
| <b>4</b> .5.5 Save an image                                     | 249 |
| 4.5.6 Delete an image                                           | 250 |
| 4.6 Shapes                                                      | 251 |
| 4.6.1 Insert a line                                             | 251 |
| 4.6.2 Insert a shape                                            | 253 |
| 4.6.3 Insert a text box                                         |     |
| 4.6.4 Edit a shape                                              | 255 |
| 4.6.5 Shape fill                                                | 256 |
| 4.6.5.1 Fill a shape with color                                 | 256 |
| 4.6.5.2 Fill a shape with image                                 | 257 |
| 4.6.5.3 Remove the fill                                         | 258 |
| 4.6.6 Shape outline                                             | 259 |
| 4.6.6.1 Set shape outline                                       | 259 |
| 4.6.6.2 Remove shape outline                                    | 261 |
| 4.6.7 Line style                                                | 261 |
| 4.6.7.1 Set the line style                                      | 261 |
| 4.6.7.2 Delete the line type                                    | 263 |
| 4.6.8 Resize a shape                                            | 264 |
| 4.6.9 Fit shape size to text                                    |     |
| 4.6.10 Change line length and angle                             | 266 |
| 4.6.11 Change arrow type                                        |     |
| 4.6.12 Change shape position in text                            |     |
| 4.6.13 Move a shape                                             | 270 |
| 4.6.14 Delete a shape                                           |     |
| 4.7 Chart                                                       |     |
| 4.8 Equations                                                   |     |
| 4.8.1 Insert an equation                                        |     |
| 4.8.2 Edit an equation                                          |     |
| 4.8.3 Resize an equation                                        |     |
|                                                                 |     |

| 4.8.4 Delete an equation                                             | 277 |
|----------------------------------------------------------------------|-----|
| 4.9 Edit content                                                     | 278 |
| 4.9.1 Undo and redo actions                                          | 278 |
| 4.9.1.1 Undo the last action                                         | 278 |
| 4.9.1.2 Redo the result of the undone action                         | 279 |
| 4.9.2 Clipboard                                                      | 279 |
| 4.9.2.1 Copy or cut data                                             | 279 |
| 4.9.2.2 Paste the last copied or cut data                            | 281 |
| 4.9.2.3 Clipboard history                                            | 283 |
| 4.9.2.3.1 Paste data                                                 | 283 |
| 4.9.2.3.2 Clear the clipboard history                                | 285 |
| 4.10 Page layout                                                     | 286 |
| 4.10.1 Page setup                                                    | 286 |
| 4.10.2 Headers and footers                                           | 290 |
| 4.10.2.1 Configure headers and footers                               | 290 |
| 4.10.2.2 Delete header and footer content                            | 295 |
| 4.10.3 Page numbers                                                  | 298 |
| 4.10.3.1 Insert page number                                          | 299 |
| 4.10.3.2 Delete page numbers                                         | 304 |
| 4.10.4 Page break                                                    | 307 |
| 4.10.5 Section break                                                 | 309 |
| 4.10.6 Table of contents                                             | 310 |
| 4.10.6.1 Apply heading styles                                        | 311 |
| 4.10.6.2 Insert a table of contents                                  | 313 |
| 4.10.6.3 Edit a table of contents                                    | 315 |
| 4.10.6.3.1 Add a new level of table of contents                      | 317 |
| 4.10.6.3.2 Change the headings style for the table of contents level | 320 |
| 4.10.6.3.3 Remove a level of table of contents                       | 321 |
| 4.10.6.3.4 Hide or display the page numbers                          | 322 |
| 4.10.6.4 Format the table of content                                 | 322 |
| 4.10.6.5 Remove a table of contents                                  | 323 |
| 4.11 View feature                                                    | 324 |
| 4.11.1 Ruler                                                         | 324 |
| 4.11.1.1 Set document margins                                        | 325 |
| 4.11.1.2 Set paragraph indents                                       |     |
| 4.11.1.3 Set first-line indent                                       |     |
| 4.11.2 Zoom                                                          | 328 |
| 4.11.3 Presentation view                                             | 329 |
|                                                                      |     |

| 4.12 Review feature                                | 330 |
|----------------------------------------------------|-----|
| 4.12.1 Changes                                     | 330 |
| 4.12.1.1 Track changes                             | 330 |
| 4.12.1.2 Track and view changes                    | 331 |
| 4.12.1.3 Move between changes                      | 333 |
| 4.12.1.4 Accept and reject changes                 | 334 |
| 4.12.1.4.1 Accept changes                          | 334 |
| 4.12.1.4.2 Reject changes                          | 336 |
| 4.12.1.5 Markup changes                            | 337 |
| 4.12.2 Comments                                    | 339 |
| 4.12.2.1 Comment display mode                      | 340 |
| 4.12.2.2 Add a comment                             | 341 |
| 4.12.2.3 Reply to a comment                        | 345 |
| 4.12.2.4 Move between comments or threads          | 347 |
| 4.12.2.5 Filter comments                           | 347 |
| 4.12.2.6 Edit a comment or thread                  | 349 |
| 4.12.2.7 Copy, cut, and insert comments or threads | 351 |
| 4.12.2.8 Delete a comment or reply                 | 352 |
| 4.12.3 Audio comments                              | 355 |
| 4.12.4 Compare documents                           | 356 |
| 4.13 The Cloud                                     | 358 |
| 4.13.1 Enter the Cloud                             | 361 |
| 4.13.2 Open a file                                 | 363 |
| 4.13.3 Create a local copy                         | 367 |
| 4.13.4 Create a file or folder                     | 369 |
| 4.13.5 Upload a file                               | 371 |
| 4.13.6 Download a file or folder                   | 373 |
| 4.13.7 Delete a file                               | 374 |
| 4.13.8 Restore a file or folder                    | 376 |
| 4.13.9 Shared access to files                      | 377 |
| 4.13.9.1 Provide shared access to files            | 377 |
| 4.13.9.2 Change the access permission level        | 381 |
| 4.13.9.3 Revoke file access permission             |     |
| 4.13.10 Revoke access to files                     | 383 |
| 4.13.11 Log out from the Cloud                     |     |
| 4.14 Automation tools                              |     |
| 4.14.1 Macros                                      | 387 |
| 4.14.1.1 Create a macro                            | 388 |

| 4.14.1.2 Find a macro                       | 392 |
|---------------------------------------------|-----|
| 4.14.1.3 Run a macro                        | 393 |
| 4.14.1.4 Edit a macro                       | 397 |
| 4.14.1.5 Debug a macro                      | 398 |
| 4.14.1.6 Delete a macro                     | 401 |
| 4.14.1.7 View VBA macro code                | 403 |
| 4.14.2 Extensions                           | 405 |
| 4.14.2.1 Install an extension               | 406 |
| 4.14.2.2 Run an extension                   | 409 |
| 4.14.2.3 Enable or disable an extension     | 410 |
| 4.14.2.4 Update an extension                | 412 |
| 4.14.2.5 Remove an extension                | 416 |
| 4.15 Password protection                    | 418 |
| 4.15.1.1 Set a password                     | 419 |
| 4.15.1.2 Change the password                | 421 |
| 4.15.1.3 Remove the password                | 424 |
| 4.15.1.4 Open a password-protected document | 425 |
| 4.15.2 Protect content from changes         | 426 |
| 4.15.2.1 To lock the content:               | 427 |
| 4.15.2.2 Unlock content                     | 429 |
| 4.16 Links to educational resources         | 430 |
| Appendix 1. Keyboard shortcuts              | 431 |

#### LIST OF ABBREVIATIONS

The abbreviations used in this User guide are specified in Table 1.

Table 1. Abbreviations and definitions

| Abbreviation | Definition       |
|--------------|------------------|
| OS           | Operating system |

#### 1 ABOUT

#### 1.1 General information

MyOffice Text is an editor for quick and easy creation and formatting of text documents of any complexity on Linux, Windows and macOS operating systems.

MyOffice Text is included in the following suites:

- MyOffice Professional 2
- MyOffice Standard 2
- MyOffice Education

For a detailed description of the application features, please refer to your product-specific Feature list.

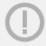

The application functionality may vary depending on the product and operating system.

#### 1.2 System requirements

For a list of software and hardware requirements, please refer to your product's Installation Guide.

#### 1.3 Limitations

#### 1.3.1 Supported file formats

The list of formats supported by MyOffice Text is given in Table 2 and Table 3.

Table 2. Supported file formats in Windows/Linux

| Action            | Supported formats                                                                     |
|-------------------|---------------------------------------------------------------------------------------|
| Open/import files | .doc, .docx, .rtf, .odt,.xodt, .txt, .docm, .mht, .mhtml, .html, .html, .xhtml, .xott |
| Save file         | .docx, .odt, .xodt                                                                    |
| Export files      | .pdf, .pdf/a-1, .rtf, .txt, .xott                                                     |

#### Table 3. Supported file formats in macOS

| Action            | Supported formats                      |
|-------------------|----------------------------------------|
| Open/import files | .docx, .odt, .xodt, .txt, .docm, .xott |
| Save file         | .docx, .odt, .xodt                     |
| Export files      | .pdf, .pdf/a-1, .xott                  |

#### 1.3.2 Supported interface languages

- English
- French
- Russian

#### **2 BEFORE YOU BEGIN**

#### 2.1 Install the application

The installation of MyOffice software should be performed in accordance with the installation process described in the *Installation Guide. MyOffice Text, MyOffice Spreadsheet, MyOffice Presentation Desktop Editors.* 

MyOffice software for Windows is considered installed if, as a result of the action described in Section 2.2 of this document, the shortcuts shown in Figure 1 and Figure 2 are displayed on the user's desktop and in the OS main menu.

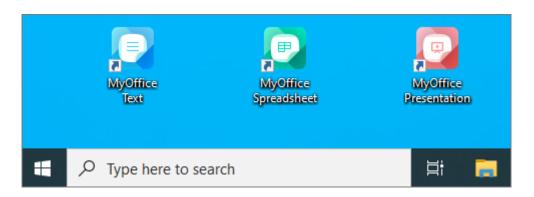

Figure 1. MyOffice desktop shortcuts for Windows OS

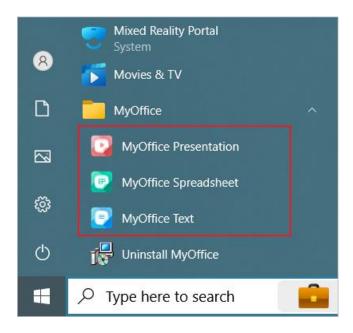

Figure 2. MyOffice Start menu shortcuts for Windows OS

MyOffice software for Linux is considered installed if, as a result of the actions described in Section 2.3 of this document, the OS applications menu displays the shortcuts shown in Figure 3.

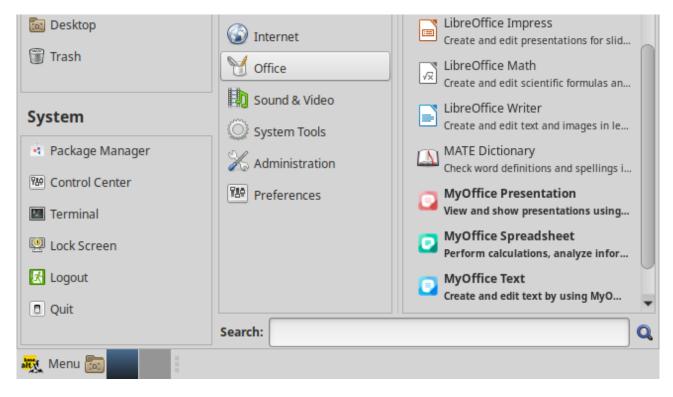

Figure 3. MyOffice desktop shortcuts for Linux OS

MyOffice for macOS is considered installed if the Launchpad displays the icons shown in Figure 4 as a result of the steps in Section 2.4 of the document.

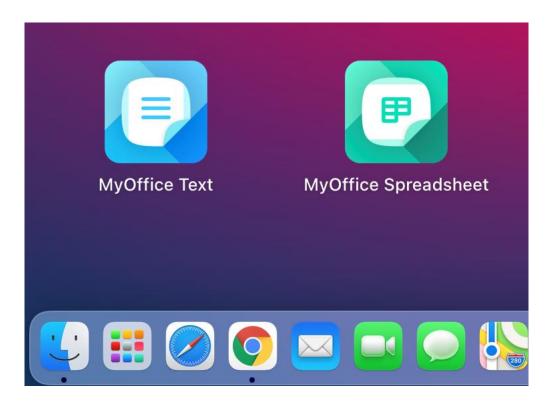

Figure 4. Applications icons in Launchpad

#### 2.2 Launch the application

Launch MyOffice Text application with one/two mouse clicks on its icon/label.

#### 2.3 License agreement

When you run MyOffice software for the first time, carefully read the terms of the License Agreement and Privacy Policy (see Figure 5). If you agree with the terms, click **Accept**.

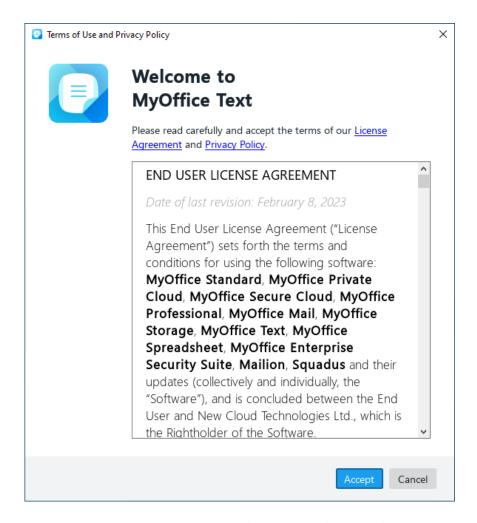

Figure 5. Terms of Use and Privacy Policy window

#### 2.4 Update MyOffice Education application

To ensure timely update of MyOffice Education software on Windows, it is recommended to enable automatic checking for new versions.

To automatically check for new versions, do the following:

- 1. After the first launch of MyOffice Text and/or MyOffice Spreadsheet applications, close them and open any of these applications again.
- 2. In the **Application Update** window (see Figure 6), click **Check automatically**.

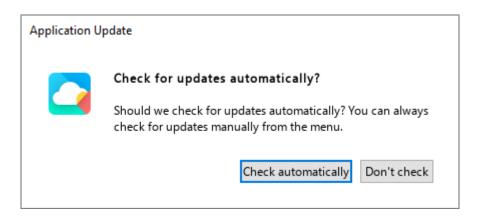

Figure 6. Application Update

If you want to disable the automatic search for new versions, click **Don't check**.

You can also check for new versions manually. To do this, select **Help > Check for Updates** in the Command menu (see Section 3.2.9).

For detailed steps to update the product, please refer to MyOffice Text, MyOffice Spreadsheet, MyOffice Presentation desktop applications. Installation Guide.

#### **3 INTERFACE OVERVIEW**

#### 3.1 MyOffice Text window

MyOffice Text window has the following elements (see Figure 7):

- 1. Command menu
- 2. Toolbar
- 3. Workspace
- 4. Sidebar
- 5. Status bar

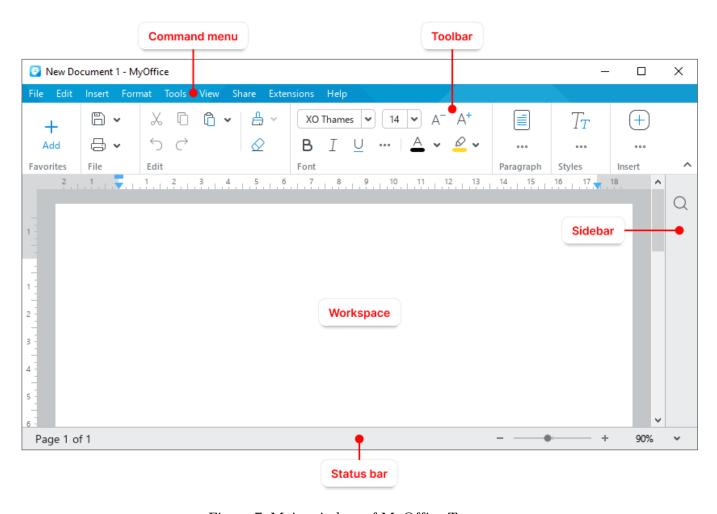

Figure 7. Main window of MyOffice Text

#### 3.2 Command menu

#### 3.2.1 File menu

The **File** menu contains the following commands (see Figure 8):

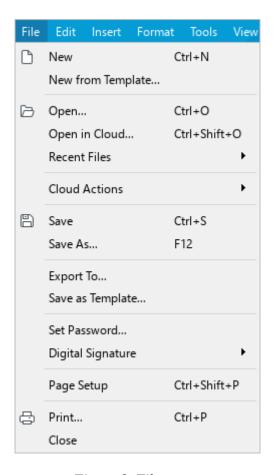

Figure 8. File menu

- 1. **New:** Create a new file (see Section 4.1.1).
- 2. **New from Template:** Create a new file using a template file (.xott file) from your computer or removable media connected to your computer (see Section 4.1.3).
- 3. **Open:** Open an existing file by indicating its location on your computer or removable media connected to your computer (see Section 4.1.4).
- 4. **Open in Cloud:** Open a document from the Cloud in the collaborative editing mode (see Section 4.13.2).
- 5. **Open With:** Open the current document in another text editor (see Section 4.1.6).
  - You cannot customize the display of the **Open With** menu option when working in macOS.

- 6. **Recent Files:** Open or clear a list of recently opened files (see Section 4.1.5).
- 7. **Cloud Actions** (see Figure 9):
  - Log in: Log in to the Cloud (see Section 4.13.1).
  - **Download:** Save files from the Cloud to the user's computer (see Section 4.13.6).
  - **File Upload:** Upload a file from the Cloud to the user's computer (see Section 4.13.5).

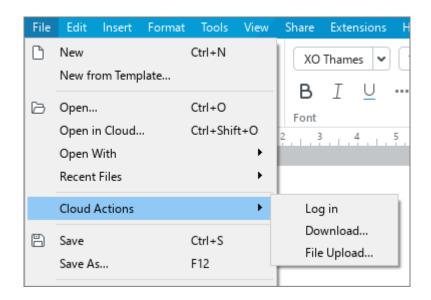

Figure 9. Cloud Actions

- 8. **Save:** Save a file in the default folder without changing its name or location (see Section 4.1.7).
- 9. Save As: Save a file and change its name, extension, or path, if needed (see Section 4.1.7).

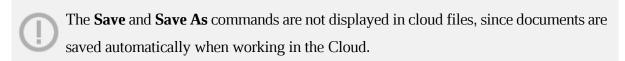

- 10. **Create Local Copy:** Create a copy of the file being edited in the Cloud on the user's computer (see Section 4.13.3). When working with local files this Command menu item is not displayed.
- 11. **Export To:** Export a file in a format supported by MyOffice and change its name, extension, or path, if needed (see Section 4.1.9).
- 12. **Save as Template:** Save the current document as a XOTT template and use it when you want to create similar documents in the future (see Section 4.1.2).
- 13. **Set Password:** Set a password to protect a document (see Section 4.15.1.1).
- 14. **Digital Signature:** This functionality is intended for use only on the territory of the Russian Federation.

- 15. **Page Setup:** Set the page parameters (see Section 4.10.1).
- 16. **Print:** Set print options and print the document (see Section 4.1.10).
- 17. **Close:** Close the active application window (see Section 4.1.11).

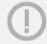

The Cloud and collaborative editing functions are available with the MyOffice Professional / MyOffice Private Cloud server part.

#### 3.2.2 Edit menu

The **Edit** menu contains the following commands (see Figure 10):

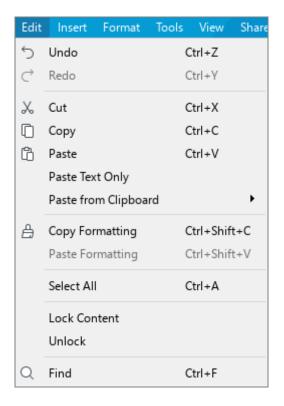

Figure 10. Edit menu

- 1. **Undo:** Undo the last action performed in the document (see Section 4.9.1.1).
- 2. **Redo:** Redo the result of the last undone action (see Section 4.9.1.2).
- 3. **Cut:** Put the selected data to the OS clipboard and remove it from the text (see Section 4.9.2.1).
- 4. **Copy:** Put the selected data to the OS clipboard without removing it from the text (see Section 4.9.2.1).
- 5. **Paste:** Paste the OS clipboard data while keeping its original formatting (see Section 4.9.2.2).
- 6. **Paste Text Only:** Paste the OS clipboard data without keeping its original formatting (see Section 4.9.2.2).
- 7. **Paste from Clipboard:** Paste data from the clipboard history (see Section 4.9.2.3).
- 8. **Copy Formatting:** Copy the formatting of the selected text to the OS clipboard (see Section 4.3.6.2).
- 9. **Paste Formatting:** Apply the formatting from the OS clipboard to the selected text (see Section 4.3.6.2).

- 10. **Select All:** Select all the content of the document.
- 11. **Lock Content:** Protect the selected text against editing (see Section 4.15.2.1).
- 12. **Unlock:** Cancel the protection of the selected text or of the entire document (see Section 4.15.2.2).
- 13. **Find:** Find or replace the specified text throughout the document (see Section 4.2.8).

#### 3.2.3 Insert menu

The **Insert** menu contains the following commands (see Figure 11):

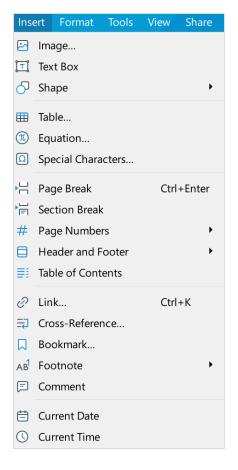

Figure 11. Insert menu

- 1. **Image:** Add an image to the text (see Section 4.5.1).
- 2. **Text Box:** Insert a text box (see Section 4.6.3).
- 3. **Shape:** Insert a shape (see Section 4.6.1).
- 4. **Table:** Insert a table in the text (see Section 4.4.1).
- 5. **Equation:** Insert an equation (see Section 4.8.1).
- 6. **Special Characters:** Insert a special character (see Section 4.2.6).
- 7. **Page Break:** Insert a page break (see Section 4.10.4).
- 8. **Section Break:** Insert a section break (see Section 4.10.5).
- 9. **Page Numbers:** Insert page numbers into the header/footer (see Section 4.10.3.1).
- 10. **Header and Footer:** Enter the header and footer editing mode (See Section 4.10.2).
- 11. **Table of Contents:** Insert an automatic table of contents (see Section 4.10.6).
- 12. **Link:** Insert a link (see Section 4.2.3).
- 13. **Cross-reference:** Insert a cross-reference (see Section 4.2.4.1).

- 14. **Bookmark:** Insert a bookmark in the text (see Section 4.2.5.1).
- 15. **Footnote:** Insert a footnote (see Section 4.2.2.1).
- 16. **Comment:** Add a comment to the selected text (see Section 4.12.2.2).
- 17. **Current Date:** Insert the current date in the text (see Section 4.2.6).
- 18. **Current Time:** Insert the current time in the text (see Section 4.2.6).

#### 3.2.4 Format menu

The **Format** menu contains the following commands (see Figure 12):

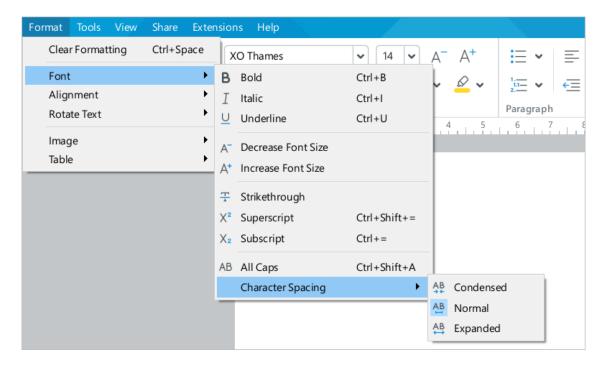

Figure 12. Format menu

- 1. **Clear Formatting:** Clear the formatting of the selected text (see Section 4.3.7).
- 2. **Font:** Select the font style and size (see Section 4.3.2.3 and 4.3.2.4) and the character spacing (see Section 4.3.3.4) for the selected text. Selecting the **Font** menu displays a sub-menu with the following items:
  - Bold: Change the font style in the selected cell for bold.
  - **Italic:** Change the font style in the selected cell for *italic*.
  - Underline: Change the font style in the selected cell for <u>underline</u>.
  - Decrease Font Size: Decrease the font size by one point.
  - Increase Font Size: Increase the font size by one point.
  - Strikethrough: Change the font style in the selected text for strikethrough.
  - **Superscript:** Convert the selected text into <sup>superscript.</sup>
  - Subscript: Convert the selected text into subscript.
  - All Caps: Capitalize all letters in the selected text.
  - Character Spacing: Select the character spacing you want to apply to your text (Condensed, Normal, or Expanded).
  - 3. **Alignment:** Align the selected text (see Section 4.3.3.1 and 4.3.3.5). Selecting the **Alignment** menu displays a sub-menu with the following items (see Figure 13):

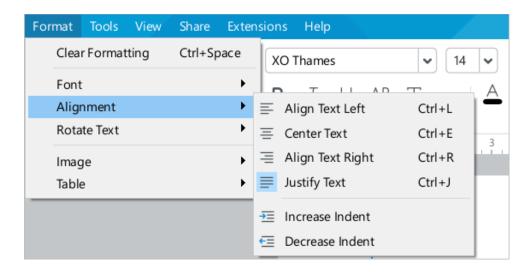

Figure 13. Alignment sub-menu

- Align Text Left: Align the selected text to the left of the page.
- **Center Text:** Align the selected text to the center of the page.
- Align Text Right: Align the selected text to the right of the page.
- Justify Text: Fit the selected text to the page width.
- **Increase Indent:** Increase the left indent of the selected text.
- **Decrease Indent:** Decrease the left indent of the selected text.

4. **Rotate Text:** Rotate the text located in the table cells 90 degrees to the left or right (see Figure 14 and Section 4.3.4).

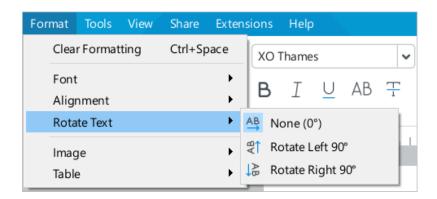

Figure 14. Rotate Text sub-menu

5. **Image:** Configure image parameters. When this command is selected, a sub-menu opens with the following commands (see Figure 15):

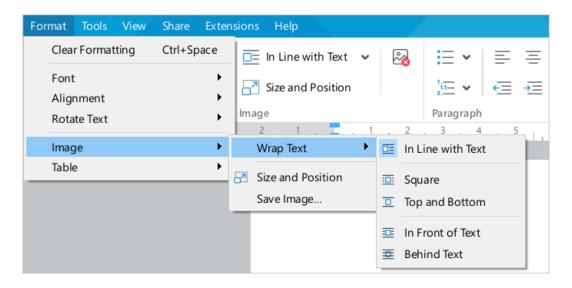

Figure 15. Image sub-menu

- Wrap Text: Adjust the way an image is shown relative to text (see Section 4.5.3):
  - **In Line with Text:** Standard positioning of an image between two paragraphs of text.
  - **Square:** The text flows around the image or shape.
  - **Top and Bottom:** The text appears at the top and bottom of the image or shape.
  - **In Front of Text:** The image or shape appears in front of the text as a top layer.
  - **Behind Text:** The image appears behind the text or shape as a bottom layer.
  - Size and Position: Change the size and/or position of the image (see Sections 4.5.2 and 4.5.3).
  - **Save Image:** Save an image on the computer (see Section 4.5.5).
- 6. **Table:** Customize the table (see Section 4.4). Selecting the **Table** menu displays a submenu with the following items (see Figure 16):

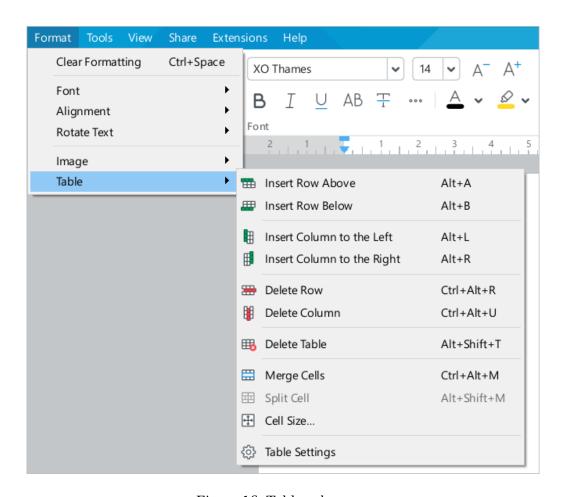

Figure 16. Table sub-menu

- Insert Row Above: Insert a new row above the selected table row (see Section 4.4.2).
- Insert Row Below: Insert a new row below the selected table row (see Section 4.4.2).
- Insert Column to the Left: Insert a new column to the left of the selected column (see Section 4.4.3).
- Insert Column to the Right: Insert a new column to the right of the selected column (see Section 4.4.3).
- Delete Row: Delete the selected row (see Section 4.4.18).
- Delete Column: Delete the selected column (see Section 4.4.18).
- **Delete Table:** Delete a table entirely (see Section 4.4.19).
- **Merge Cells:** Merge the selected cells (see Section 4.4.13).
- **Split Cell:** Split a cell into several rows or columns (see Section 4.4.14).
- Cell Size: Specify the width of the selected column, the height of the selected row, or the size of the selected cell (see Section 4.4.11.2 and 4.4.13).
- Table Settings: Configure alignment and/or wrapping with text for a table (see Section 4.4.10).

#### 3.2.5 Tools menu

The **Tools** menu contains the following commands (see Figure 17):

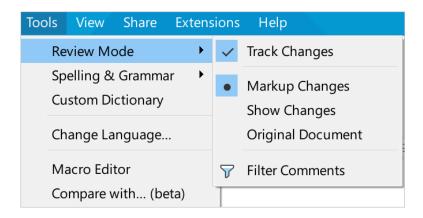

Figure 17. Tools menu

- 1. **Review mode:** Selecting the command will open a sub-menu with the following commands:
  - Track Changes: Enable or disable recording of changes (see Section 4.12.1.1).
  - Markup Changes: Show both processed and unprocessed changes in the document.
     Mark unprocessed changes in color and display them in the Review pane (see Section 4.12.1.5).
  - Show Changes: Show both processed and unprocessed changes in the document. Do
    not color-code unprocessed changes and hide the Review pane (see Section 4.12.1.5).
  - Original Document: Show only processed changes in the document and hide the Review pane (see Section 4.12.1.5).
  - Filter Comments: Hide or display comments of the selected reviewers on Review pane (see Section 4.12.2.5).
- 2. **Spelling & Grammar:** Enable or disable the **Check Spelling** or **Check Grammar** mode (see Figure 18). For more details, see Sections 4.2.8.1 and 4.2.8.3.

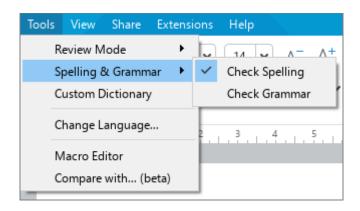

Figure 18. Spelling & Grammar sub-menu

- 3. **Custom Dictionary:** Open the **Custom Dictionary** (see Section 4.2.8.2).
- 4. **Change Language:** Change the application language (see Section 3.7).
- 5. **Macro Editor:** Open the **Macros** window (see Section 4.14).
- 6. **Compare with (beta):** Select a document and compare it with the document you are working on (see Section 4.12.3).

#### 3.2.6 View menu

The **View** menu contains the following commands (see Figure 19):

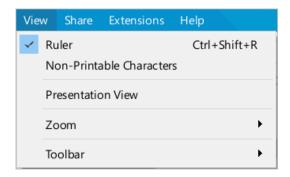

Figure 19. View menu

- 1. **Ruler:** Display or hide horizontal or vertical rulers (see Section 4.11.1).
- 2. **Non-Printable Characters:** Display or hide non-printable characters in the text (see Section 4.11.1).
- 3. **Presentation View:** Switch to the **Presentation View** to display the document (see Section 4.11.2).
- 4. **Zoom:** Adjust page zoom settings (see Section 4.11.2). Selecting the **Zoom** menu displays a sub-menu with the following items (see Figure 20):
  - **Zoom In:** Increase the current zoom by 10%.
  - Zoom Out: Decrease the current zoom by 10%.
  - **Actual Size:** Set the default zoom (100%).

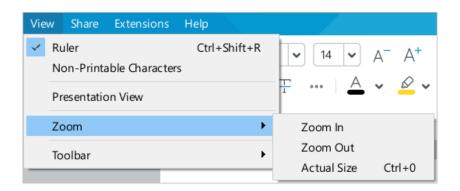

Figure 20. Zoom sub-menu

5. **Toolbar:** Adjust the Toolbar according to your preference (see Section 3.3). When this item is selected, the sub-menu displays the following commands (see Figure 21):

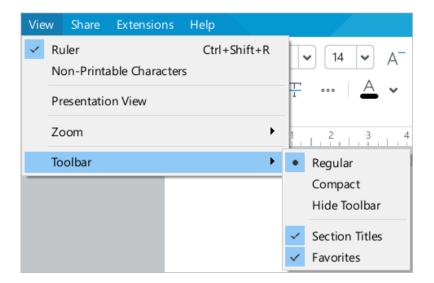

Figure 21. Toolbar sub-menu

Regular: Displays the standard Toolbar.

Compact: Displays the compact Toolbar.

Hide Toolbar: Hides the Toolbar.

Section Titles: Displays or hides the Toolbar titles.

Favorites: Hide or display the Favorites section.

### 3.2.7 Share menu

The **Share** menu contains the following commands (see Figure 22):

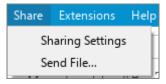

Figure 22. Share menu

- 1. **Sharing Settings:** Configure access to files in the Cloud (see Section 4.13.9).
- 2. **Send File:** Email the file you are working on (see Section 4.1.8). This command is not available in macOS.
- The Cloud and collaborative editing functions are available with the MyOffice Professional / MyOffice Private Cloud server part.

### 3.2.8 Extensions menu

The Extensions menu contains the following elements (see Figure 23 and Section 4.14.2):

- A list of installed extensions.
- The Extension manager sub-menu: Open the Extension manager window.

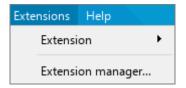

Figure 23. Extensions menu

### 3.2.9 Help menu

The **Help** menu contains the following commands (see Figure 24):

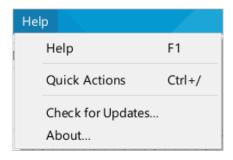

Figure 24. Help menu

- 1. **Help:** Access help materials of MyOffice Text editor.
- 2. **Quick Actions:** Open the Quick Actions box (see Section 3.6).
- 3. **Check for Updates:** Check if any updates are available for MyOffice Education application (for more information, refer to *MyOffice Text, MyOffice Spreadsheet, MyOffice Presentation Desktop Applications. Installation Guide*).
- 4. **About:** Open the window containing information about the application (see Figure 25).

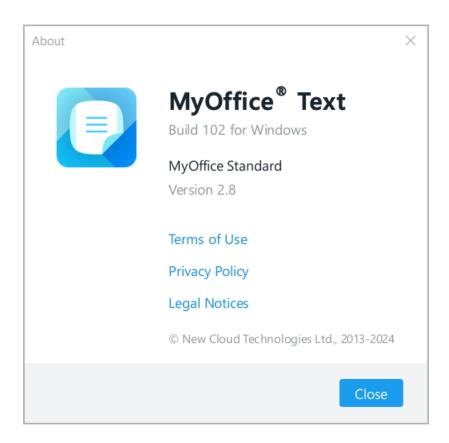

Figure 25. About window

#### 3.3 Toolbar

MyOffice Text allows you to change the way the Toolbar looks:

- Display or hide the Toolbar titles and sections content.
- Display or hide the Favorites section.
- Select the way the Toolbar is displayed or hide the Toolbar from the screen.

### 3.3.1 Hide or display Toolbar section titles

The Toolbar of MyOffice Text (see Figure 26) consists of sections. Each section (except **Favorites** section) contains a group of tools designed to perform a specific task. For example, the **Styles** section contains tools for working with text styles.

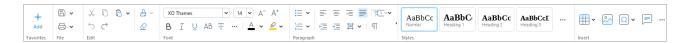

Figure 26. Toolbar

The title of each section is displayed if the Toolbar display type is **Regular** (see Section 3.3.4). To optimize the workspace, the section names on the Toolbar can be hidden.

To hide the Toolbar sections:

1. In the **View** command menu, click Toolbar (see Figure 27).

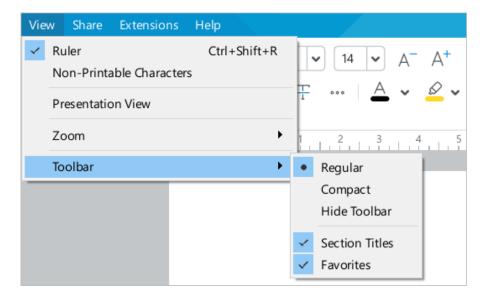

Figure 27. View menu

2. In the sub-menu that opens, uncheck the **Section Titles** menu.

To display the section titles, check the menu again.

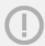

If the Toolbar is hidden or displayed in the compact form, the **Section Titles** menu is disabled.

### 3.3.2 Hide or display sections content

Toolbar sections can be collapsed automatically when reducing or increasing the size of the main application window, or manually. To collapse a Toolbar section manually, hover the cursor over its right border and click the **Collapse** button (see Figure 28).

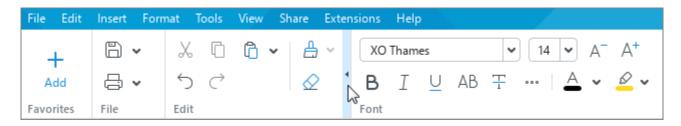

Figure 28. Collapse button

To display the tools in the hidden section, click it with the mouse (see Figure 29):

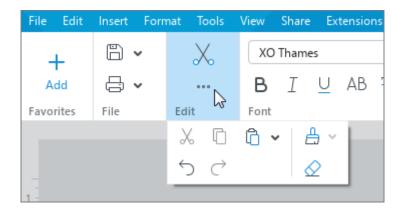

Figure 29. Section tools

To expand the section, click the **Expand** button (see Figure 30).

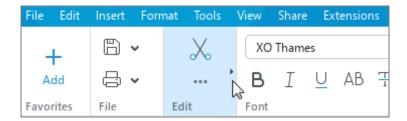

Figure 30. Expand button

### 3.3.3 Display or hide the Favorites section

By default, the Toolbar displays the **Favorites** section.

To hide the section, do one of the following:

In the Command menu, select View > Toolbar and in the sub-menu that opens uncheck
 Favorites (see Figure 31).

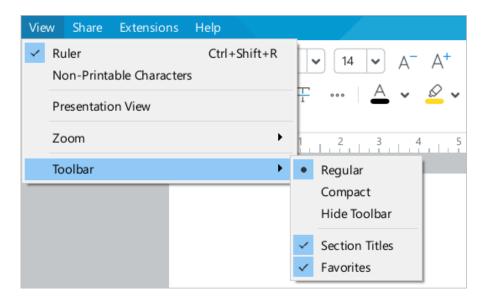

Figure 31. View menu

If the **Favorites** section is empty, hover your mouse over the + Add button and click in its upper-right corner (see Figure 32).

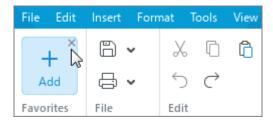

Figure 32. Favorites section

To display the section, re-select the **Favorites** check box in the Command menu.

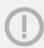

If the Toolbar is hidden, the **Favorites** check box is disabled.

### 3.3.4 Change the Toolbar display mode

To change the Toolbar display mode:

- 1. In the Command menu, select **View > Toolbar** (see Figure 31).
- 2. In the sub-menu that opens, select the desired display mode:
  - Regular: Tools are arranged in two lines; the section titles are displayed. If necessary,
     the Toolbar section titles can be hidden (see Section 3.3.1).
  - Compact: Tools are arranged in one line; section titles are not displayed.
  - Hide Toolbar: The Toolbar is not displayed.

To quickly switch between the **Regular** and the **Compact** mode, use the **^ Compact Toolbar** (see Figure 33) and **^ Regular Toolbar** buttons located in the right part of the Toolbar.

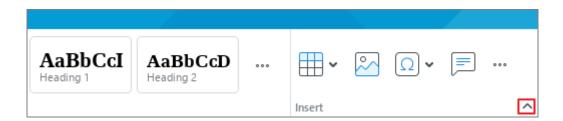

Figure 33. Compact Toolbar button

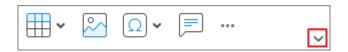

Figure 34. Regular Toolbar button

#### 3.3.5 Toolbar sections

#### 3.3.5.1 Favorites section

As a rule, when working with an application, certain Command menu items and Toolbar buttons are used more often than others. These items can be added to the **Favorites** section of the Toolbar so that they are always at hand.

#### 3.3.5.1.1 Add an item

You can add from 1 to 14 items to **Favorites**.

To add a Command menu item to **Favorites**, follow these steps:

- 1. Run the add command in one of the following ways:
  - If the **Favorites** section is empty, click the + Add button in it (see Figure 35).

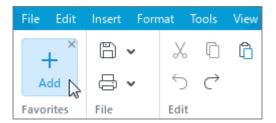

Figure 35. Add Button

 If the **Favorites** section contains the added items, right-click anywhere in the section and run the **Add Action** context menu command (see Figure 36).

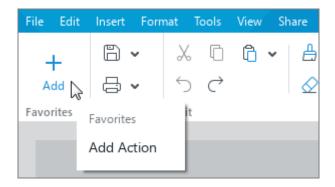

Figure 36. Add Action command

2. In the window that opens (see Figure 37), select the Command menu item that you want to add to **Favorites**.

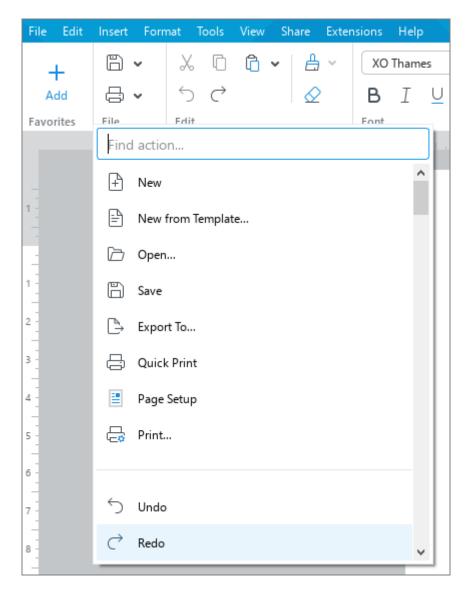

Figure 37. Window for adding Command menu items

To add a button from the Toolbar to **Favorites**, right-click on it and run the **Add to Favorites** command (see Figure 38).

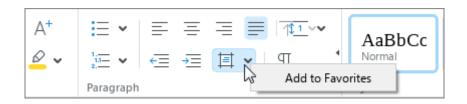

Figure 38. Add to Favorites command

(!)

Currently, it is not possible to add Toolbar buttons that are displayed after clicking the ••• button.

When added to **Favorites**, the button is not removed from the Toolbar section in which it is located.

#### 3.3.5.1.2 Move an item

To change the position of an item in the **Favorites** section, follow these steps:

- 1. Right-click the item to open the context menu (see Figure 39).
- 2. In the context menu, select the desired command:
  - Move to Beginning: Make the selected item the first in the section.
  - Move Left: Swap the selected and previous element.
  - Move Right: Swap the selected and subsequent element.
  - Move to End: Make the selected item the last in the section.

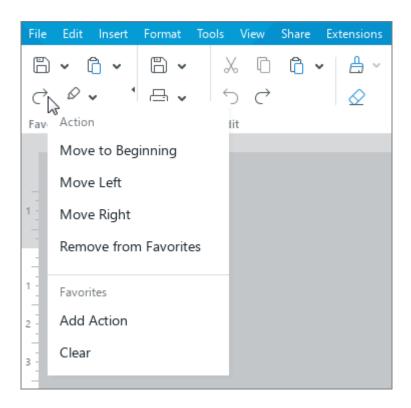

Figure 39. Commands for moving an element

### 3.3.5.1.3 **Delete an item**

To delete a Command menu item from the **Favorites** section, right-click it and run the **Remove from Favorites** command (see Figure 39).

To remove a Toolbar button from the **Favorites** section, follow these steps:

- 1. Right-click it in the **Favorites** section or in the section from which it was added (see Figure 40).
- 2. Run the **Remove from Favorites** context menu command.

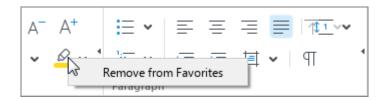

Figure 40. Delete from Favorites command

### 3.3.5.1.4 Clear the section

To remove all items from the **Favorites** section, right-click anywhere in the section and run the **Clear** context menu command (see Figure 39).

### 3.3.5.2 File section

The **File** section contains the following buttons (see Figure 41):

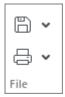

Figure 41. File section

1. Save: Save the changes in the current document. Clicking the arrow to the right of the button opens a drop-down list with the following commands (see Figure 42 and Section 4.1.7):

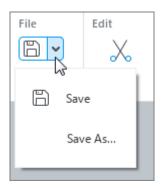

Figure 42. Save commands

- Save: Save the changes in the current document.
- **Save as:** Save a new file or create a copy of the current file.

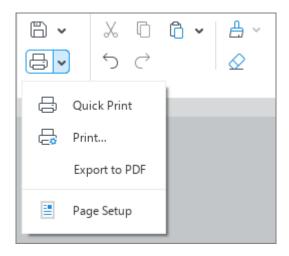

Figure 43. Print command

- Quick Print: Print the document using the default printing settings (see Section 4.1.10.2.3).
- Print: Configure print settings and print the document (see Section 4.1.10).
- Export to PDF: Save the file in PDF or PDF/A-1 format (see Section 4.1.9).
- **Page Setup:** Open the page setup window (see Section 4.10.1).

#### 3.3.5.3 Edit section

The **Edit** section contains the following buttons (see Figure 44):

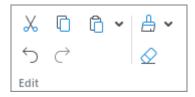

Figure 44. Edit section

- 1. **Cut:** Put the selected text fragment to the clipboard and delete it from the document (see Section 4.9.2.1).
- 2. Copy: Put the selected text fragment to the clipboard without deleting it from the document (see Section 4.9.2.1).
- 3. Paste: Paste the content of the OS clipboard with the original formatting. Clicking the arrow to the right of the button opens a drop-down list with the following commands (see Figure 45):

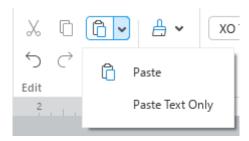

Figure 45. Paste commands

- Paste: Paste the content of the OS clipboard with the original formatting.
- Paste Text Only: Paste the content of the OS clipboard with the original formatting.

- 4. **Undo:** Undo the last action performed in the document (see Section 4.9.1.1).
- 5. **Redo:** Redo the result of the last undone action (see Section 4.9.1.2).
- 6. **Copy Formatting:** Copy the formatting of the selected text fragment to the clipboard. Clicking the arrow to the right of the button opens a drop-down list with the previously copied formatting elements (see Figure 46):

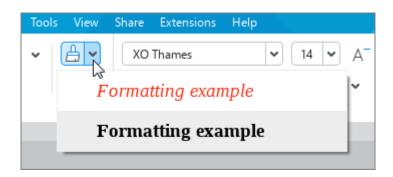

Figure 46. Elements of the previously copied formatting

7.  $\triangle$  Clear Formatting: Clear the formatting of the selected (see Section 4.3.7).

#### 3.3.5.4 Font section

The **Font** section contains the following elements:

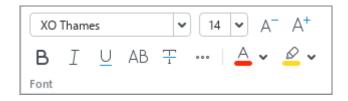

Figure 47. Font section

- 1. **XO** Thames **Font:** Apply the selected font to the selected text (see Section 4.3.2.2).
- 2. **Font Size:** Change the font size of the selected text (see Section 4.3.2.3).
- 3. A Decrease Font Size: Decrease the font size by one point (see Section 4.3.2.3).
- 4.  $\triangle^+$  **Increase Font Size:** Increase the font size by one point (see Section 4.3.2.3).
- 5. **Bold:** Change the font style in the selected text for **bold** (see Section 4.3.2.4).
- 6. I **Italic:** Change the font style in the selected text for *italic* (see Section 4.3.2.4).
- 7.  $\bigcup$  **Underline:** Change the font style in the selected text for <u>underline</u> (see Section 4.3.2.4).
- 8. All Caps: Capitalize all letters in the selected text (see Section 4.3.2.4).
- 9. **Trikethrough:** Change the font style in the selected cell for strikethrough (see Section 4.3.2.4).
- 10. ••• Other Formatting Options: Clicking this button will display a sub-menu with the following commands (see Figure 48 and Section 4.3.2.4):

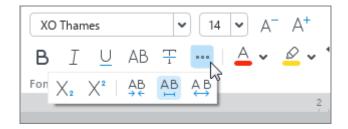

Figure 48. Other formatting options

- X Subscript: Convert the selected text into subscript.
- X<sup>2</sup> Superscript: Convert the selected text into <sup>superscript</sup>.
- AB Condensed: Set the condensed character spacing for the selected text.
- AB Normal: Set the normal character spacing for the selected text.
- Expanded: Set the expanded character spacing for the selected text.
- 11. Font Color: Apply the selected font color to the selected text (see Figure 49 and Section 4.3.2.5).

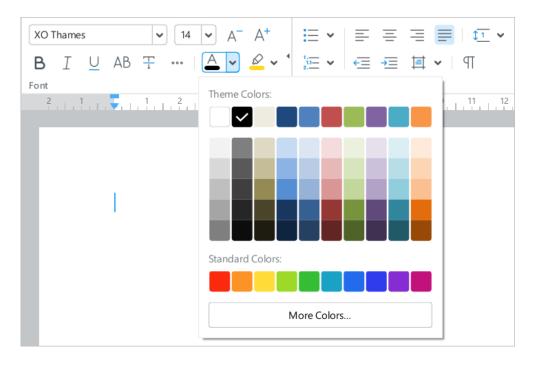

Figure 49. Text color button

12. Highlight Color: Highlight the selected text with the selected color as if you were using a highlighter pen (see Figure 50 and Section 4.3.2.6).

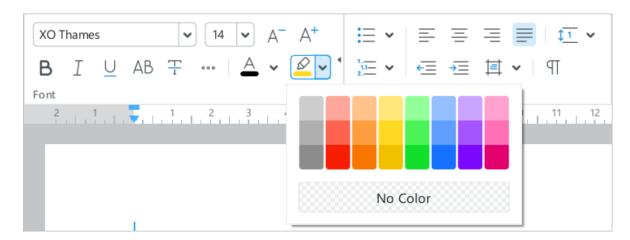

Figure 50. Text highlight color

### 3.3.5.5 Paragraph section

The **Paragraph** section includes the following buttons (see Figure 51):

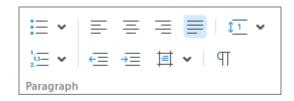

Figure 51. Paragraph section

1. **Bulleted List:** Format a text as a bulleted list with the selected marker type (see Figure 52 and Section 4.3.4).

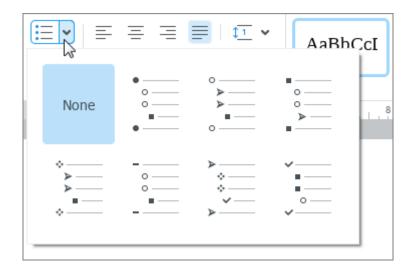

Figure 52. Bulleted list

2. Numbered List: Format a text as a numbered list with the selected marker type (see Figure 53 and Section 4.3.4).

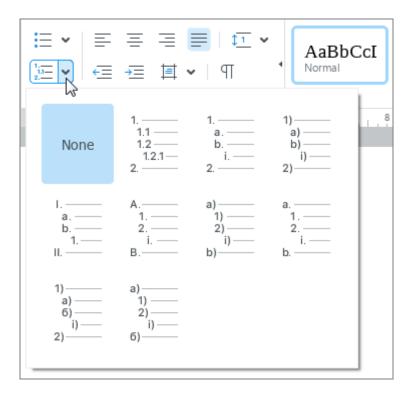

Figure 53. Numbered list

- 3. **Align Text Left:** Align the selected text to the left of the page or to the left of the cell (see Section 4.3.3.1).
- 4.  $\equiv$  **Center Text:** Align the selected text to the center of the page or to the center of the cell (see Section 4.3.3.1).
- 5. **Align Text Right:** Align the selected text to the right of the page or to the right of the cell (see Section 4.3.3.1).
- 6.  $\equiv$  **Justify Text:** Fit the selected text to the page width or to the cell width (see Section 4.3.3.1).

- 7. The button is displayed if the cursor is set in the table, or a table element/the entire table is highlighted. Clicking this button opens a sub-menu with the following commands (see Figure 38 and Section 4.3.2.2):
  - Align **Text to Top:** Align the content of the selected cell to the top of the cell.
  - Align Text to Middle: Align the contents of the selected cell to the middle of the cell.
  - Align Text to Bottom: Align the contents of the selected cell to the bottom of the cell.

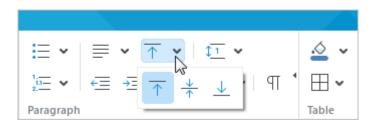

Figure 54. Align text in table

8. **Line Spacing:** Select a line spacing from a fixed list of values or set a spacing manually (see Figure 55 and Section 4.3.3.3).

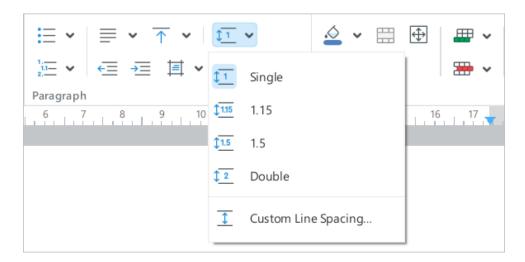

Figure 55. Line spacing

- 9. **Decrease Indent:** Decrease the left indent of the selected text (see Section 4.3.3.5).
- 10. **Increase Indent:** Increase the left indent of the selected text (see Section 4.3.3.5).
- 11. **Paragraph Settings**: Adjust the paragraph settings. Clicking this button opens a pane with the following settings (see Figure 56 and Section 4.3.3.5):

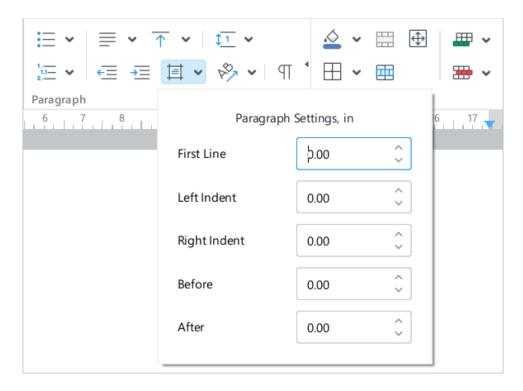

Figure 56. Paragraph settings

- First Line: The distance from the left margin of the document to the first line of the paragraph, considering the left indent.
- Left Indent: The distance from the left margin to the paragraph.
- Right Indent: The distance from the right margin to the paragraph.
- **Before:** The distance before the paragraph.
- After: The distance after the paragraph.

12. **Rotate Text**: Rotate the text located in the table cells by 90 degrees to the left or to the right (see Figure 57 and Section 4.3.4). The button is displayed if the cursor is set in the table or the text in the table, the table element, or the whole table is highlighted.

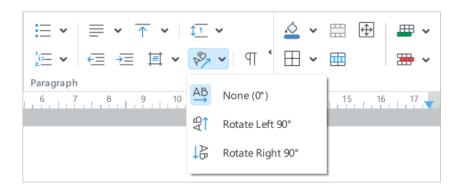

Figure 57. Rotate text

13. ¶ Non-Printable Characters: Display or hide non-printable characters (see Section 4.3.1).

### 3.3.5.6 Styles section

The **Styles** section contains the following elements (see Figure 58 and Section 4.3.2.1):

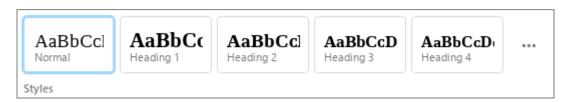

Figure 58. Styles section

- 1. The buttons to apply the most used styles.
- 2. The ••• Styles button to open a window with style parameters which contains the following elements (see Figure 59):
  - A full list of preset styles.
  - The **+ Create New Style** button which allows to create new customized styles.

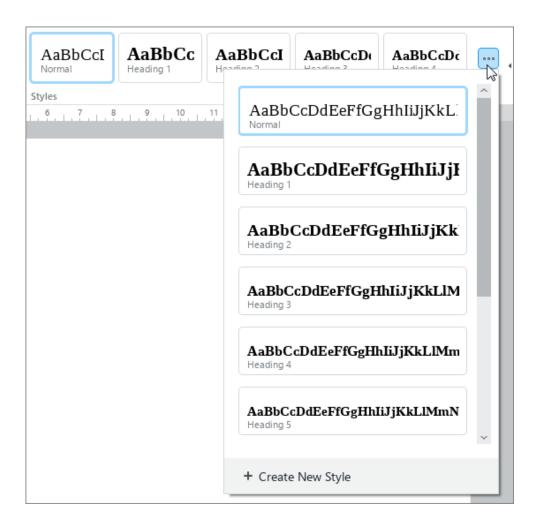

Figure 59. Style window

#### 3.3.5.7 Insert section

The **Insert** section contains the following buttons (see Figure 60):

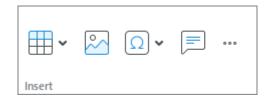

Figure 60. Insert section

- 1. **Table:** Insert a table (see Section 4.4.1).
- 2. Image: Insert an image (see Section 4.5.1).
- 3.  $\Omega$  **Special Characters:** Insert a special character (see Section 4.2.6).
- 4. Comment: Add a comment to the text (see Section 4.12.2.2).
- 5. **\*\*\* Insert**: Clicking this button will open the insert pane containing the following buttons:
  - Image: Insert an image (see Section 4.5.1).
  - **Text Box:** Insert a text box (see Section 4.6.3).
  - Shape: Insert a shape (see Section 4.6.1).
  - **Table:** Insert a table (see Section 4.4.1).
  - **Equation**: Insert an equation (see Section 4.8.1).
  - Special Characters: Insert a special character (see Section 4.2.6).
  - **Page Break:** Insert a page break (see Section 4.10.4).
  - Section Break: Insert a section break (see Section 4.10.5).
  - Page Numbers: Insert document page numbers (see Section 4.10.3.1).
  - Header and Footer: Enter the header and footer editing mode (see Section 4.10.2).
  - Table of Contents: Insert an automatically generated table of contents (see Section 4.10.6.2).
  - Link: Insert a link (see Section 4.2.3).
  - Cross-reference: Insert a cross-reference (see Section 4.2.4.1).
  - Bookmark: Insert a bookmark (see Section 4.2.5.1).
  - AB<sup>1</sup> Footnote: Insert a footnote (see Section 4.2.2.1).
  - **Comment:** Insert a comment to the selected text (see Section 4.12.2.2).

- Trent Date: Insert the current date (see Section 4.2.6).
- Current Time: Insert the current time (see Section 4.2.6).

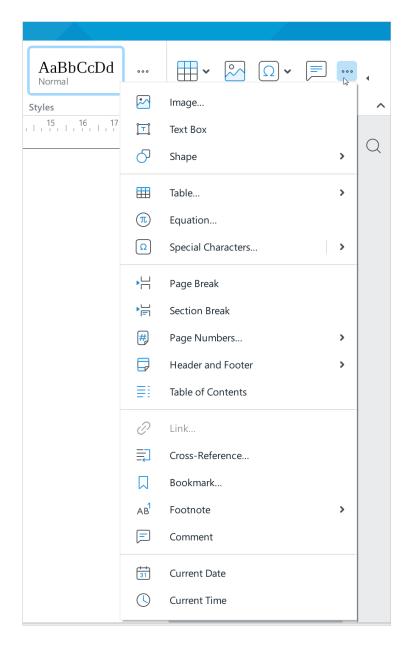

Figure 61. Insert pane

### 3.3.5.8 Table section

If the cursor is set in the table or a table element/the entire table is selected (see Section 4.4), the Toolbar displays the **Table** section which contains the following buttons (see Figure 62):

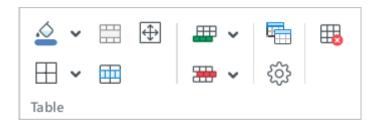

Figure 62. Table section

1. Fill Color: Fill the selected cell using the color of your choice (see Figure 63 and Section 4.4.8).

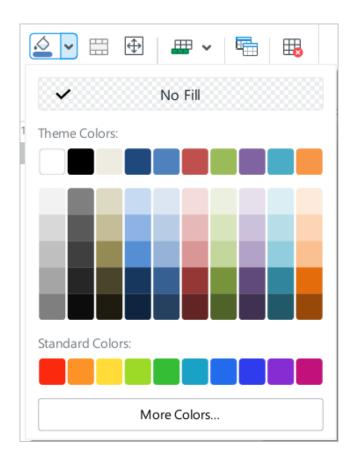

Figure 63. Fill Color button

- 2. **Merge Cells**: Merge the selected cells (see Section 4.4.13).
- 4. **Cell Borders**: Customize cell or cell range borders, their type and color (see Figure 64 and Section 4.4.9).
  - The .odt format does not support the option of using diagonal borders.

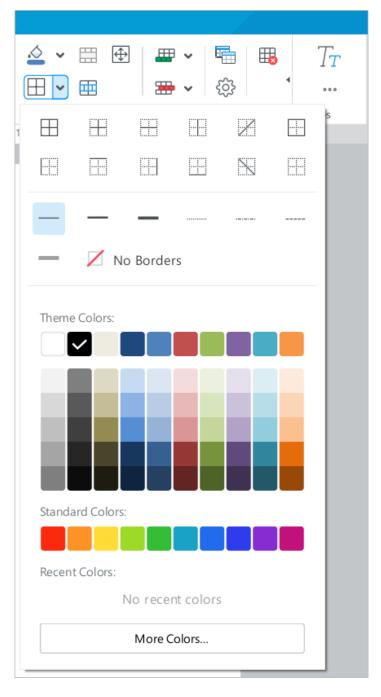

Figure 64. Cell borders settings

- 5. **Split Cell:** Split a cell into several rows or columns (see Section 4.4.14).
- 6. **Insert Row Above:** Insert a new row above the selected row (see Section 4.4.2).
- 7. **Insert Row Below:** Insert a new row below the selected row (see Section 4.4.2).
- 8. **Insert Column to the Left:** Insert a new column to the left of the selected column (see Section 4.4.3).
- 9. **Insert Column to the Right:** Insert a new column to the right of the selected column (see Section 4.4.3).
- 10. Delete Column: Delete the selected column (see Section 4.4.16).
- 11. **Delete Row:** Delete the selected row (see Section 4.4.16).
- 12. Repeat Header Row: Repeat the selected line as a table heading (see Section 4.4.15).
- 13. **Table Settings:** Customize table alignment and/or text wrapping (see Section 4.4.10).
- 14. **Delete Table:** Delete a table entirely (see Section 4.4.19).

### 3.3.5.9 Image section

If an image is selected in the document (see Section 4.5), the Toolbar will display the **Image** section which contains the following tools (see Figure 65):

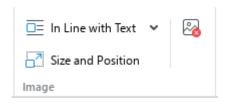

Figure 65. Image section

1. A drop-down list to select the position of an image relative to the text (see Figure 66 and Section 4.5.3):

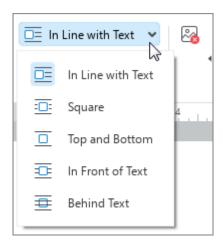

Figure 66. Select the position of an image

- In Line with Text: The image is a part of text, just as a word or a punctuation mark.
- **Square:** The text flows around the image.
- Top and Bottom: The text appears at the top and bottom of the image.
- In Front of Text: The image appears in front of the text as a top layer.
- Behind Text: The image appears behind the text as a bottom layer.
- 2. Size and Position: Edit the size and/or the position of the image (see Section 4.5.2 and Section 4.5.3).
- 3. **Delete Image:** Delete the image (see Section 4.5.5).

### 3.3.5.10 Shape section

If a shape is selected in the document (see Section 4.5), the Toolbar will display the **Shape** section which contains the following tools (see Figure 67):

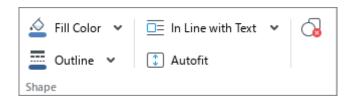

Figure 67. Shape section

1. **Fill Color:** Fill a shape with a color or image (see Figure 68 and Section 4.6.5).

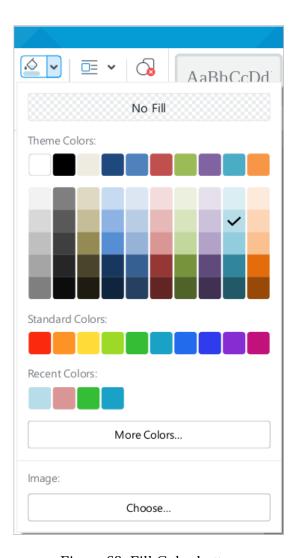

Figure 68. Fill Color button

2. **EVALUATE:** Set the color, width, and the type of a shape (see Figure 69 and Section 4.6.6).

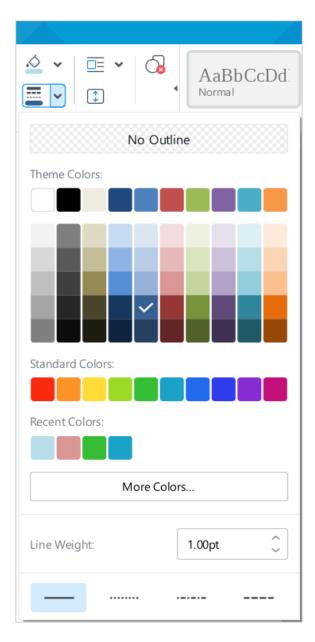

Figure 69. Outline button

3. A drop-down list to select the position of a shape relative to the text (see Figure 70 and Section 4.6.10):

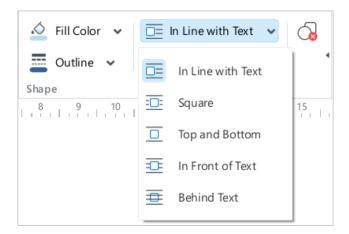

Figure 70. Select shape position in the text

- 4. The buttons to select the way shapes are located in the text:
  - In Line with Text: The shape is a part of text, just as a word or a punctuation mark.
  - **Square:** The text flows around the rectangular frame in which the shape is placed.
  - Top and Bottom: The text appears at the top and bottom of the shape.
  - In Front of Text: The shape appears in front of the text as a top layer.
  - Behind Text: The shape appears behind the text as a bottom layer.
- 5. **Shape to Fit Text:** Adjust the height of the figure to fit the text inside it (see Section 4.6.9).
- 6. **Delete Shape:** Delete the shape (see Section 4.6.14).

### **3.3.5.11** Line section

When you insert or select a line, the Toolbar displays the **Line** section, which contains the following tools (see Figure 71):

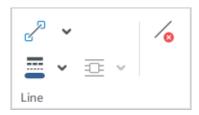

Figure 71. Line section

1. **Arrow Type:** Select the type of line tip (see Figure 72 and Section 4.6.11).

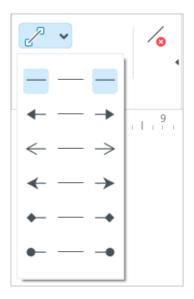

Figure 72. Arrow Type button

2. **Line style:** Define color, thickness, and type of line (see Figure 73).

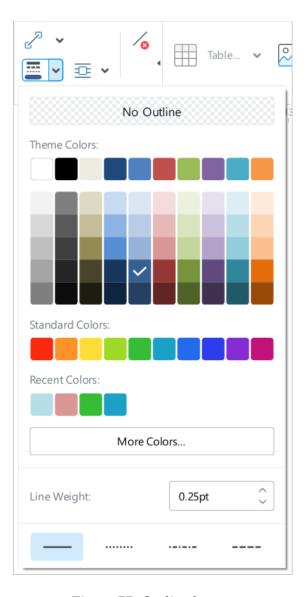

Figure 73. Outline button

- 3. A drop-down list for selecting the position of the line relative to the text (see Figure 74 and Section 4.6.12):
  - **In Line with Text:** Position the line between two paragraphs of text.
  - Square: Wrap text around the line outline.
  - **Top and Bottom:** Wrap text along the top and bottom frame of the shape.
  - In Front of Text: Standard positioning of the line in front of the text as a top layer.
  - Behind Text: Positioning the line behind the text as a bottom layer.

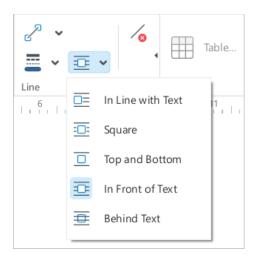

Figure 74. Select line position

4. **ODelete Line:** Delete a line (see Section 4.6.14).

### 3.3.5.12 Equation section

If an equation is selected in the document (see Section 4.7), the Toolbar displays the **Equation** section which contains the following buttons (see Figure 75):

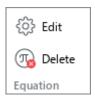

Figure 75. Equation section

- 1. **Edit:** Edit the equation (see Section 4.8.2).
- 2. **Delete:** Delete the equation (see Section 4.8.4).

#### 3.3.5.13 Review section

The **Review** section is displayed whenever the document you are working on contains at least one change (see Section 4.12.1) or comment (see Section 4.12.2). The section contains the following elements (see Figure 76):

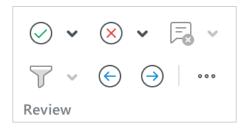

Figure 76. Review section

1. Accept Change: Accept the selected change or all the changes in the document (see Figure 77 and Section 4.12.1.4.1).

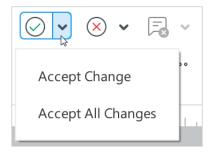

Figure 77. Accept Changes button

2. **Reject Change**: Reject the selected change or all the changes in the document (see Figure 78 and Section 4.12.1.4.2).

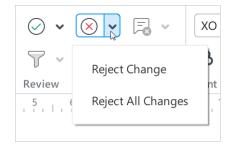

Figure 78. Reject Changes button

3. **Delete Comment**: Delete the selected comment or all comments in the document (see Figure 79 and Section 4.12.2.8).

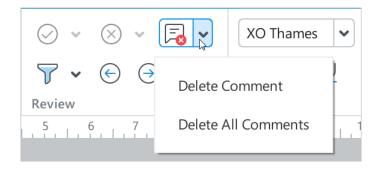

Figure 79. Delete Comment button

4. **Filter Comments:** Hide/display comments of selected reviewers in the Review pane or display comments of all reviewers (see Figure 80 and Section 4.12.2.5).

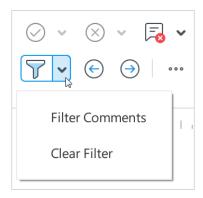

Figure 80. Filter Comments button

- 5. **Previous Change:** Go to the previous change (see Section 4.12.1.3).
- 6. **Next Change:** Go to the next change (see Section 4.12.1.3).
- 7. A drop-down list to select the change display mode (see Figure 81 and Section 4.12.1.5):
  - Markup Changes: Display unconfirmed and confirmed changes. The Review pane displays unconfirmed changes that are put in color.
  - Show Changes: Display unconfirmed and confirmed changes. Unconfirmed changes are not put in color. The Review pane is hidden.
  - Original Document: Display all confirmed changes only. The Review pane is hidden.
     The document cannot be edited.

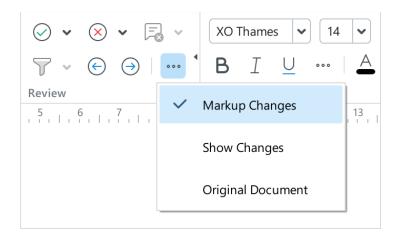

Figure 81. Select changes display mode

### 3.3.5.14 Contents section

If the table of contents is selected in the document (see Section 4.10.6), the Toolbar displays the **Contents** section which contains the following buttons (see Figure 82):

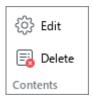

Figure 82. Contents section

- 1. **Edit**: Edit the table of contents (see Section 4.10.6.3).
- 2. **Delete**: Delete the table of contents (see Section 4.10.6.4).

#### 3.4 Sidebar

The Sidebar displays the following buttons (see Figure 83):

- Education: Open the educational resource links pane (see Section 4.16). The button
  is displayed when working with the MyOffice Text application as part of
  the MyOffice Education suite.
- The Q Find button to display the find and replace pane to find and replace data in the text document (see Section 4.2.8)
- The Macros button to open the pane where users can perform actions with macros (see Section 4.14). This button is displayed if a document contains at least one macro.
- **Header Settings** or **Footer Settings** to open the header and footer settings (see Section 4.10.2). This button is displayed if a header is displayed.

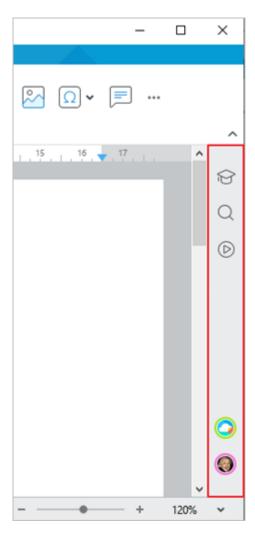

Figure 83. Sidebar

If a document is opened from the Cloud storage (see Section 4.13), the Sidebar also displays the avatars of reviewers who are working on the document at the same time as the current user.

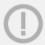

The Cloud and collaborative editing functions are available with the MyOffice Professional / MyOffice Private Cloud server part.

#### 3.5 Status bar

The Status bar displays the following information (see Figure 84, from left to right):

- The current page number and the total number of pages in the document.
- Server connection status indicator: Displayed if a document located in the Cloud is opened in the application (see Section 4.13).
- Document access permission level: Displayed if a document located in the Cloud is opened in the application and the user is not the author of this document (see Section 4.13.2).
- Tools to zoom in or out the document (see Section 4.11.2).

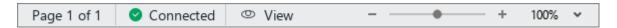

Figure 84. Status bar

The Cloud and collaborative editing functions are available with the MyOffice Professional / MyOffice Private Cloud server part.

#### 3.6 Quick Actions box

MyOffice Text displays the Quick Actions box (see Figure 85). This box allows for fast execution of commands and application of text formatting styles.

To open the box, do one of the following:

- Select Quick Actions in the Help menu.

### The Quick Actions box contains:

- The list of commands available in the Command menu (see Section 3.2).
- The list of standard and customized text formatting styles (see Section 4.3.2.1).

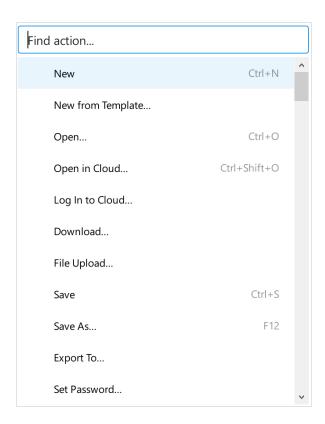

Figure 85. Quick Actions box

Use one of the following methods to select a command/style from the list:

- Scroll the list to the desired command/style using the mouse scroll wheel or the right vertical scroll bar. Confirm the command/style by clicking it or pressing **Enter**.
- Start typing the command/style name in the search bar. When the desired command/style appears in the search results, select it using the mouse or keyboard keys:
  - Click the command/style line with the left mouse button.
  - Select the command/style line with the  $\downarrow$  and  $\uparrow$  keyboard keys and press **Enter**.

Once the selection is made, the action is done, or the style is applied, and the box closes automatically. To close the box without selecting an action or style, click anywhere outside this window or press **Esc**.

#### 3.7 Application language

The default language of the MyOffice Text application is determined by the language of your operating system. You can change it manually if necessary.

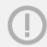

When you change the language of MyOffice Text, the corresponding language is automatically selected for MyOffice Spreadsheet and MyOffice Presentation.

To change the application language, follow these steps:

1. In the Command menu, select **Tools** > **Change Language** (see Figure 86).

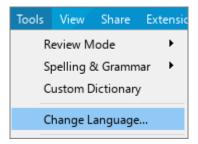

Figure 86. Toolbar command menu

2. In the window shown in Figure 87, select the desired application language from the drop-down list and click  $\mathbf{OK}$ .

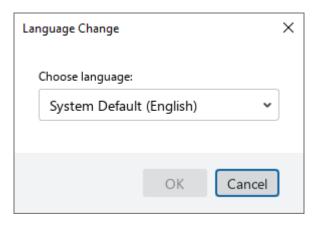

Figure 87. Language Change window

3. In the dialog box shown in Figure 88, click **OK**.

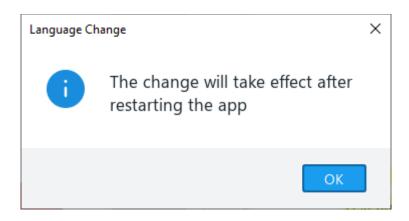

Figure 88. Notification that the application must be restarted

4. Restart the application. To do this, close all the documents currently open in MyOffice Text open them again.

#### **4 WORK WITH MYOFFICE TEXT**

#### 4.1 Actions with files

#### 4.1.1 Create a new file

### 4.1.1.1 Create a file using File Explorer

To quickly create a file in Windows Explorer, follow the steps below:

- Right-click an empty area to open the context menu, select
   New > MyOffice Document.
- 2. Specify a name for the file. By default, the file is named **New MyOffice Document**.
- 3. To save the name, click outside the name or press **Enter**.

### 4.1.1.2 Create a file when opening the application

A new file is created automatically when you open MyOffice Text.

#### 4.1.1.3 Create a file while working in the application

To create a new file while working in the application, do one of the following:

- 1. In the **File** menu, select **New** (see Figure 89).
- 2. Press Ctrl+N / **#Cmd+N**.

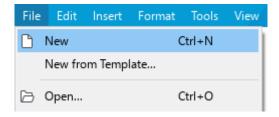

Figure 89. File menu

### 4.1.2 Create a template from a file

A template file fully duplicates the original file and is used as a reference for creating other files. Templates are convenient to use if you need to create several documents which share the same content or formatting settings.

To create a template, follow the steps below:

- 1. Open the file that you want to use as a template (see Section 4.1.4).
- 2. In the **File** menu, click **Save as Template** (see Figure 90).
- 3. In the file manager window that appears, select the template name and location. Click **Save**.

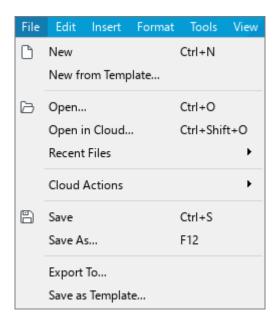

Figure 90. File menu

### 4.1.3 Create a file from a template

To create a file from a template, follow one of the steps below:

- Double-click the template you want to use in the file manager.
- In the File menu, click New from Template (see Figure 90). In the file manager, select the template you want to use for your file and click Open.

This will create a new document that can be edited.

#### 4.1.4 Open a file

To open a file, do one of the following:

- Double-click the file using the left mouse button.
- Open MyOffice Text. Proceed as follows:
  - 1. In the **File** menu, click **Open** (see Figure 90) or press **Ctrl+O** / **⊛Cmd+O**.
  - 2. In the file manager, select the file you want to open and click **Open**.

### 4.1.4.1 Open a file in .doc format

When you open a file in .doc format, it is automatically converted to .docx format. An information bar will be displayed below the Toolbar with an appropriate notification: "Document was automatically converted to a newer format". Click **Close** in this line (see Figure 91).

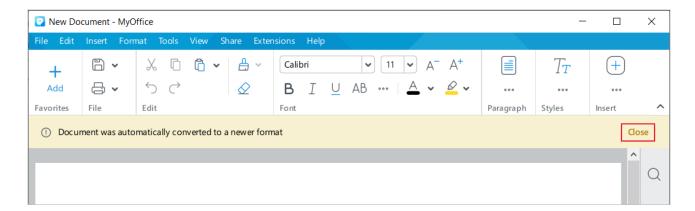

Figure 91. Close button

To save a file in .docx format, follow the steps described in Section 4.1.7.

#### 4.1.4.2 Open read-only files

If the Read only property is set for a file by the OS tools, then:

- This file is opened in the **View** mode.
- A notification "You can only view this document" is displayed on the Toolbar (see Figure 92).

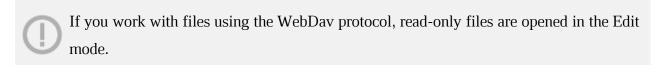

In the **View** mode, you cannot make changes to the document or change its formatting. If necessary, you can create a copy of this document that can be edited. To do this, click **Edit a Copy** on the Toolbar.

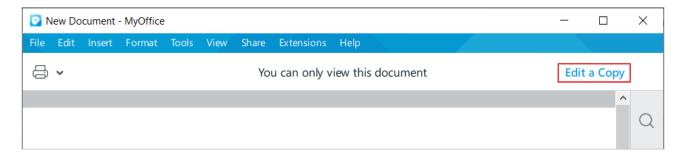

Figure 92. Edit Copy button

A copy of the document will open in a new application window. To save the file copy, follow the steps described in Section 4.1.7.

### 4.1.4.3 Open files used by another application or user

If a file is opened for editing in another application or by another user:

- This file is opened in the **View** mode.
- A notification "Document is not available for editing because it is in use by another application or user" is displayed on the Toolbar (see Figure 93).

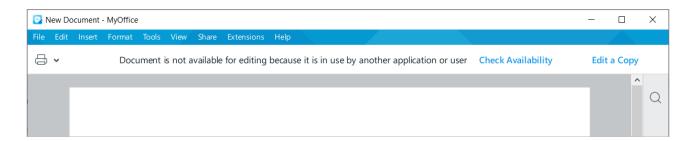

Figure 93. Document is in use by another application or user

The file is opened in the **Edit** mode if it is opened in another application, but no lock file has been created by that application. For example: a file downloaded from the Internet and opened in Word in the **Protected View** mode will open in the **Edit** mode.

In the **View** mode, you cannot make changes to the document or change its formatting. To edit a document, make sure the file is not open in another application. If it is open, close it and open it in the MyOffice Text application.

If the document is opened by another user, wait for the other user to finish working with the document or create an editable copy of the document:

To check whether another user has finished working with the document or not, click
 Check Availability on the Toolbar. If the work is not completed, the pop-up message
 "Document is still in use" will be displayed (see Figure 94). If the work is completed, the document will switch to the Edit mode.

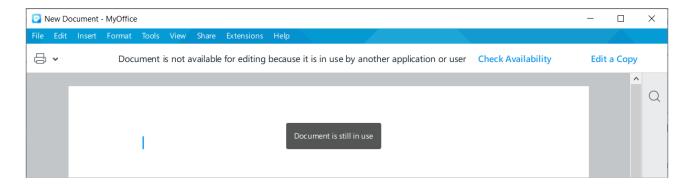

Figure 94. Tooltip message

 To create an editable copy of the document, click **Edit a Copy** on the Toolbar. A copy of the document will open in a new application window. To save the file copy, follow the steps described in Section 4.1.7.

#### 4.1.5 Open a recent file

MyOffice Text automatically keeps the list of the last files opened in the application. The list of recent documents contains both local files and files that were opened from the Cloud storage (see Section 4.13). The latter are marked in the list by the Cloud.

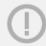

The Cloud and collaborative editing functions are available with the MyOffice Professional / MyOffice Private Cloud server part.

To open a recent file from the list, proceed as follows:

1. In the **File** menu, select **Recent Files** (see Figure 95).

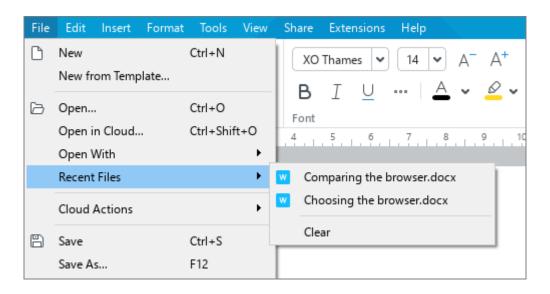

Figure 95. Recent Files

2. In the drop-down list of recent files that opens, select the file you want to open.

To clear the **Recent Files** list, in the **File** menu, select **Recent Files** and click **Clear**.

#### 4.1.6 Open a file in another application

You can open the files you are working on in another text editing application directly from MyOffice Text. To select the application that you want to use, in the **File** menu, select **Open With** (see Figure 96).

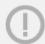

This menu item is not available on macOS.

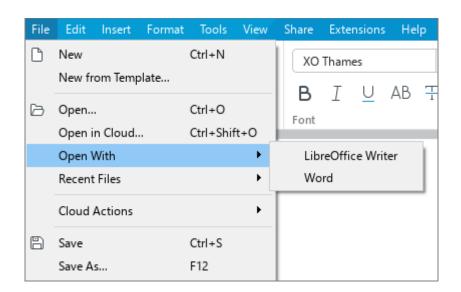

Figure 96. Available applications

A list of available applications is created manually using the **OpenWithList.ini** configuration file (for more details, see MyOffice Text, MyOffice Spreadsheet, MyOffice Presentation desktop applications Installation Guide.

The **Open With** command is not displayed if the configuration file does not contain data or if the data is incorrect.

Clicking the **Open With** command in the **File** menu will close the file in MyOffice Text and open it in the application of your choice. If there are any unsaved changes in the file when you close it, MyOffice Text will suggest saving them.

#### 4.1.7 Save a file

#### 4.1.7.1 Save as

To save a new file or create a copy of the file you are working on, follow the steps below:

- 1. Execute the saving command in one of the following ways:
  - In the **File** menu, click **Save as** (see Figure 96).
  - On the Toolbar, select the File section and click the arrow to the right of the Save button. In the drop-down list, select Save as (see Figure 97).
  - If your OS is Windows, press the F12 button. If you use Linux OS, press Ctrl+Shift+S. If you use macOS, press îShift+%Cmd+S. In the Save as window, select the folder where you want to save the file, specify the name and the type of the file or copy. Click Save.

When you create a copy of a file, it becomes the document you are working on.

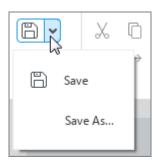

Figure 97. Save button

#### 4.1.7.2 Save

To avoid data loss due to technical failures, it is recommended to save files regularly. To save changes in the current file, do one of the following:

- 1. In the **File** menu, click Save (see Figure 96).
- 2. On the Toolbar, select the **File** section and click the arrow to the right of the **Save** button (see Figure 97). In the drop-down list, select **Save**.
- 3. Press Ctrl+S / #Cmd+S.

#### 4.1.7.3 Auto-save and restore a file

Auto-save a document every 10 minutes after it has been saved once manually.

If your device crashes and then the document is open again, the application automatically restores the data that was contained in the document at the time of its last auto-save.

Save the restored file manually. To do this:

1. Click **OK** in the dialog box shown in Figure 98.

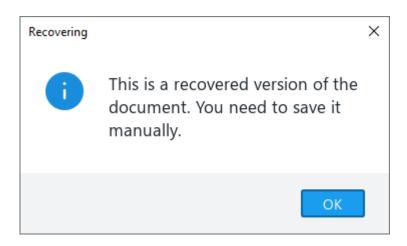

Figure 98. Dialog box

2. Save the recovered document using the **Save As** command (see Section 4.1.7.1).

#### 4.1.8 Send a file via email

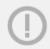

The **Send File** command is not available on macOS.

In MyOffice Text, you can email the file you are working on using the default desktop email client.

To send a file via email, follow the steps below:

1. In the **Share** menu, click **Send File** (see Figure 99).

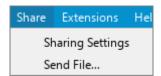

Figure 99. Share menu

- 2. In the new message window that appears, do the following:
  - In the **To** field, enter the recipient's email address.
  - In the **Subject** field, edit the subject (if required).
  - In the body of the message, type the text.
- 3. Send the email.

Once the message is sent, you will be redirected to MyOffice Text application where you can continue working on your file.

### 4.1.9 Export a file

MyOffice Text allows you to export files to the following formats:

- pdf
- .pdf/a-1
- .txt
- .rtf

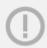

Exporting files in .txt and .rtf formats is not available in macOS.

To save the file in .pdf or .pdf/a-1 format:

- 1. Execute the export command in one of the following ways:
  - In the File menu, click Export To (see Figure 100).

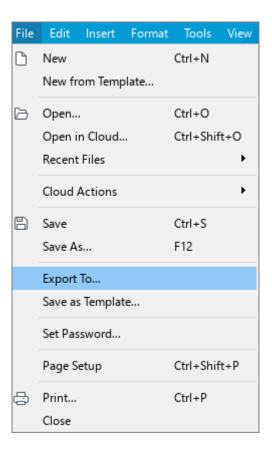

Figure 100. File menu

 On the Toolbar, select the File section and click the arrow to the right of the Quick Print button. In the drop-down list, select Export to PDF.

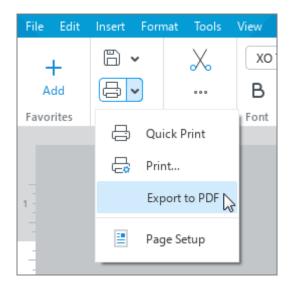

Figure 101. Export to PDF

2. In the file manager window that appears, select the folder for export and specify file name and format. Click **Save**.

To save the file in .txt or .rtf format:

- 1. In the **File** menu, click **Export To** (see Figure 100).
- 2. In the file manager window that appears, select the folder for export and specify file name and format. Click **Save**.

#### 4.1.10 Print a document

### 4.1.10.1 Print a document without entering MyOffice Text

When working in Windows, you can print a document/group of documents without having to open them first in MyOffice Text.

To do this, proceed as follows:

- 1. Select the document or group of documents in Windows Explorer.
- 2. Open the context menu by right-clicking and run the **Print** command.

The document is printed on the last printer used by MyOffice Text and MyOffice Spreadsheet applications. If a printer is not previously selected in these applications, it is printed on the printer set in Windows OS by default.

The following dialog boxes may be displayed while printing:

- For big files or a group of documents, the window for preparing documents for printing will be displayed.
- For a document protected by a password, the password input window will be displayed (see Section 4.15).
- Notifications of damaged files and files with unsupported formats will be displayed.

#### 4.1.10.2 Print a document from MyOffice Text

#### 4.1.10.2.1 Select the print area

You can print:

- The selected part of a document.
- The entire document or its individual pages.

To print the selection, do the following:

- 1. Select the text that you want to print.
- 2. Right-click the selection with the right mouse button and then click **Print Selection**.

To print a document / pages of a document, do one of the following:

Select File > Print from the Command menu (see Figure 102).

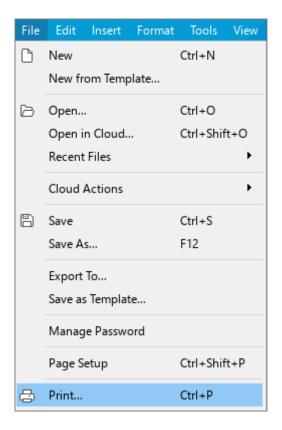

Figure 102. File menu

On the Toolbar, select File, click the arrow to the right of the Quick Print button and select the Print command from the drop-down list (see Figure 103).

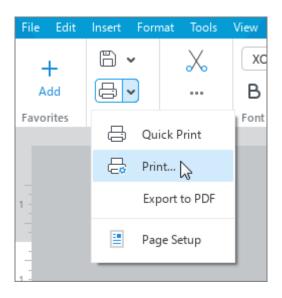

Figure 103. Print command

The **Print Settings** window opens, where you can see how the document will look on paper and specify print settings.

#### 4.1.10.2.2 Customize print settings

The **Print Settings** window (see Figure 104) contains:

- Print Settings pane
- Preview pane

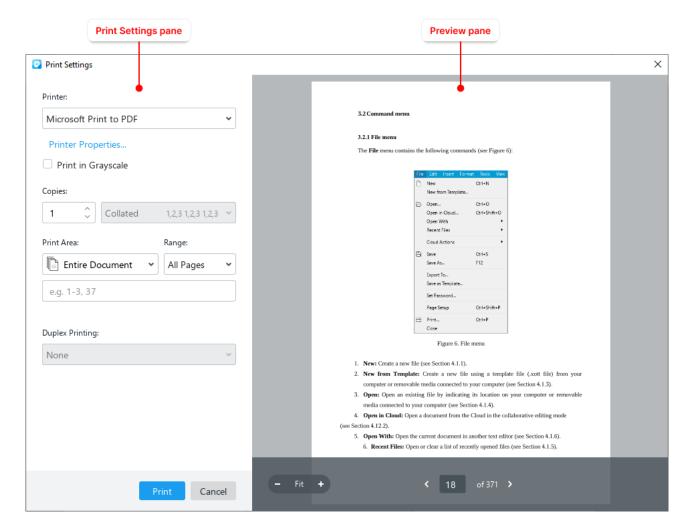

Figure 104. Print Settings window

The Preview pane contains the following functions:

- 1. and : Zoom in or out the preview section.
- 2. **Fit:** Set the default page zoom (100%).
- 3.  $\triangleright$  and  $\triangleleft$ : Move to the next or previous document page.

Zoom settings in the Preview pane do not affect the print area. The tool is intended for a detailed preview of a document content before printing.

In the print settings pane, you can specify the parameters listed in Table 4.

Table 4. Print Settings

| Option                                  | Action                                                                                                    |
|-----------------------------------------|----------------------------------------------------------------------------------------------------|
| Printer                                 | Select a printer from the drop-down list.                                                                                                    |
| Printer properties<br>(Windows OS only) | Open the printer settings window. The type and composition of the window parameters depend on the printer model selected in the field above.                                                                                                    |
|                                         | The settings specified in the printer settings window are automatically transferred to the corresponding fields of the <b>Print Settings</b> window. Settings that are not supported by the printer are not available in the <b>Print Settings</b> window.                                    |
| Print in Grayscale                      | Print the color text and images contained in the document in grayscale.                                                                                                    |
| Copies                                  | Set the number of copies you want to print.                                                                                                    |
| Collated / Uncollated                   | The option is available when the number of copies is more than one. Set the order in which pages are grouped during printing:                                                                                                    |
|                                         | - <b>Collated:</b> Print all pages grouped by copies (1,2,3 1,2,3 1,2,3).                                                                                                    |
|                                         | - <b>Uncollated:</b> Print pages grouped by page numbers (1,1,1 2,2,2 3,3,3).                                                                                                    |
| Print Area                              | Select the print area.                                                                                                    |
|                                         | <ul> <li>Entire Document: Print all the pages of the document.</li> </ul>                                                                                                    |
|                                         | <ul> <li>Current Page: Print the page displayed on the screen.</li> </ul>                                                                                                    |
|                                         | <ul> <li>Selection: This option is only available when you select some text in<br/>your document.</li> </ul>                                                                                                    |
|                                         | <ul> <li>Page Range: Print the selected pages. The required page numbers or/and page ranges are listed in the field below. They can be specified as:</li> </ul>                                                                                                    |
|                                         | • Individual page numbers. For example: 5,10,12.                                                                                                    |
|                                         | • The print range separated by a dash (-). For example: For 1–8, 10-11.                                                                                                    |
|                                         | <ul> <li>Pages from the beginning of the document to the specific page<br/>specified as - <no.>. For example, if you type -3, then pages 1-3 will<br/>be printed.</no.></li> </ul>                                                                                                    |
|                                         | <ul> <li>Pages from the specific page to the end of the document specified as</li> </ul>                                                                                                    |
|                                         | < <b>No.&gt;-</b> . For example, if you type <b>3-</b> and the document consists of 6 pages, then pages 3-6 will be printed.                                                                                                    |
| Page Range                              | Print the selected pages. The <b>Range</b> check box is enabled when the <b>Entire Document</b> option is selected in the <b>Print Area</b> box. Select one of the following ranges:                                                                                                    |
|                                         | <ul> <li>All Pages: Print all the pages of the current document.</li> </ul>                                                                                                    |
|                                         | <ul> <li>Odd Pages Only, Even Pages Only: Print the document on a printer that doesn't support automatic double-sided printing.</li> <li>You can print the front sides of all the pages, turn the printed pages over, put them back into the printer, and print on the back sides.</li> </ul> |

| Option          | Action                                                                                                    |
|-----------------|----------------------------------------------------------------------------------------------------|
| Duplex Printing | <ul> <li>None: Print on only one side of the page.</li> </ul>                                                    |
|                 | <ul> <li>Long-Edge Binding: Print two sides of the page and flip the paper<br/>along the long edge.</li> </ul>   |
|                 | <ul> <li>Short-Edge Binding: Print two sides of the page and flip the paper<br/>along the short edge.</li> </ul> |

To print the document with the set parameters, click  $\boldsymbol{Print}.$ 

Or click **Cancel** to cancel printing and close the window.

### 4.1.10.2.3 Quick print

MyOffice Text allows you to quickly print a document without using the **Print Settings** dialog box.

The Quick Print feature:

- Creates an instant printout and uses the default printing settings.
- Selects the last printer used. The document will be printed using the printer you last used (if any) or the default printer.

To quick print the document, do one of the following:

- On the Toolbar, select the File section and click the Quick Print button (see Figure 105).
- On the Toolbar, select the File section and click the arrow to the right of the Quick Print button. In the drop-down list, select Quick Print.

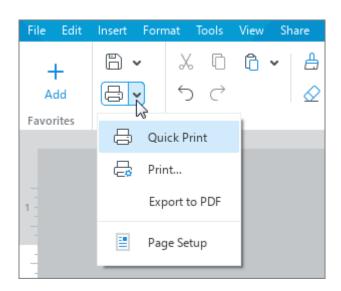

Figure 105. Quick Print command

#### 4.1.11 Close a file

Once you've finished working with a file, save it (see Section 4.1.7) and close the application window using one of the following tips:

- In the **File** menu, click **Close** (see Figure 106).

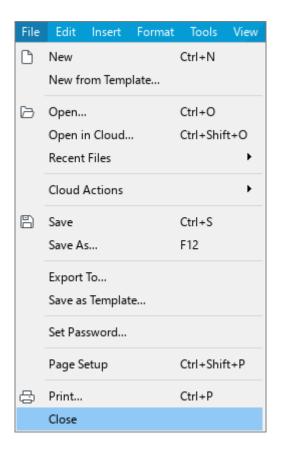

Figure 106. File menu

- Click × Close in the application window heading.
- Press Alt+F4 / # Cmd+Q.

#### **4.2 Text**

#### 4.2.1 Enter text

Use a keyboard to enter a text to the document workspace. The entered text can be edited, deleted, formatted, or saved at any time.

The **Normal** style is applied to the text in all new documents and has the following settings:

Font: XO Thames

Font size: 14

Alignment: Justify Text

Line spacing: Single

First line indent: 0

Spacing before a paragraph: 0

Spacing after a paragraph: 0

- Left indent: 0

Right indent: 0

### 4.2.1.1 Automatically replace hyphen with an en dash

When typing text, a hyphen sign is usually used in those places where the rules of the English language require a dash, the dash sign being absent on the keyboard. Therefore, the application automatically replaces the hyphen (-) with an en dash (-) if you enter text\_Space\_hyphen\_Space\_text\_Space/Enter/Tab.

If you want to cancel automatic replacement, run the **Cancel** command (see Section 4.9.1.1).

### 4.2.1.2 Automatically replace quotation marks

If the text is entered in Russian or French, straight quotation marks ("") are automatically replaced by chevrons («»).

If you want to cancel automatic replacement of the left or right quotations mark, run the **Undo** command after entering them (see Section 4.9.1.1).

#### 4.2.2 Footnote

A footnote is a reference or explanatory information for a word or paragraph of a text.

A distinction is made between footnotes and endnotes. Regular footnotes are placed at the bottom of the page, and endnotes are placed at the end of the section or the document.

A footnote consists of the following elements (see Figure 107):

- A footnote mark placed immediately after the word or paragraph to which it refers.
- The footnote number and text placed at the bottom of the page, section or the document,
   below the separator bar following the main text.

The following actions are not available for footnotes:

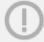

- Find and replace data
- Check spelling
- Add comments

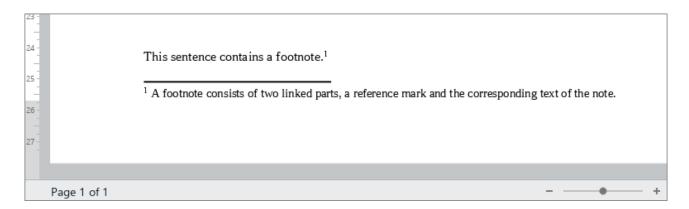

Figure 107. Regular footnote example

#### 4.2.2.1 Insert a footnote

The following rules apply in the current version of MyOffice Text:

- For regular footnotes, end-to-end numbering is supported throughout the document. For endnotes, either end-to-end numbering or section numbering is supported, if it is configured in a third-party text editor.
- Arabic numerals are used for regular footnotes. Endnotes are numbered using the format
   i, ii, iii, ... or the format selected when working with the document in a third-party text
   editor, if this format is supported in MyOffice Text.
- By default, endnotes are displayed at the end of the document. End-of-section display is supported if it is configured in a third-party text editor.

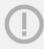

Footnotes may not be added to any objects other than tables, comments, and footers.

To insert a footnote, perform the following actions:

- 1. Specify the place to insert a footnote in one of the following ways:
  - Place the cursor where you want to insert a footnote.
  - Select the text where you want a footnote to appear.
  - Place the cursor in the cell of the table where you want to insert a footnote.
  - Select a range of cells for which you want to add a note. The footnote appears after the last character of the lower right cell.
- 2. Insert a footnote in one of the following ways:
  - In the **Insert** menu, click **Footnote** (see Figure 108).

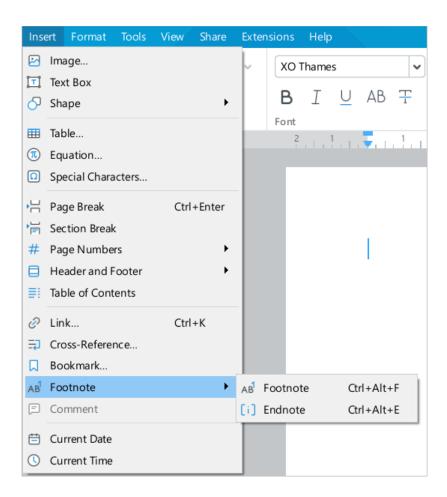

Figure 108. Insert menu

On the Toolbar, select the **Insert** section and click the \*\*\* button. In the insert pane that opens, place the cursor in the AB<sup>1</sup> **Footnote** menu. In the sub-menu that opens, select the desired type of footnote (see Figure 109).

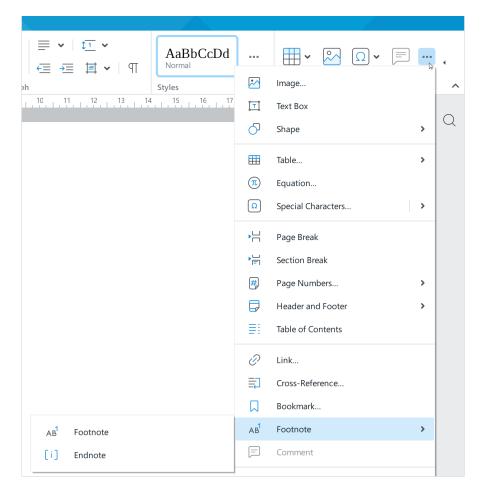

Figure 109. Insert pane

- Press Ctrl+Alt+F /  $\neg$  Option+# Cmd+F to insert a regular footnote or Ctrl+Alt+E /  $\neg$  Option+# Cmd+E to insert an endnote.
- 3. A footnote symbol will appear at the specified location in the document and a footnote number will appear at the bottom of the page, section, or document. Enter the footnote text after the footnote number.

If the document contains no other footnotes, the normal footnote is assigned the number  ${\bf 1}$  and the endnote is assigned the letter  ${\bf i}$  when inserted.

If the document contains regular footnotes, the regular footnote is assigned a sequential number corresponding to its position relative to other regular footnotes.

If the document contains endnotes, the following applies:

- The footnote format of the current document is applied.
- Endnotes are assigned a serial number corresponding to its position in relation to other endnotes.

#### 4.2.2.2 Go to a footnote

When you hover over a footnote symbol in the main text of the document, a pop-up window with the footnote text is displayed (see Figure 110).

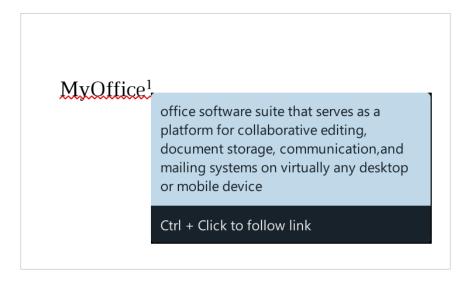

Figure 110. Insert pane

Press  $\mathbf{Ctrl} \ / \ \ \mathbf{\mathcal{E}md}$  and click the footnote mark to go to a footnote. The cursor automatically moves to the footnote text at the end of the page, section, or document.

### 4.2.2.3 Copy, cut, and insert a footnote

Footnotes can be copied, cut and pasted (see Section 4.9.2) within a single document or between MyOffice Text documents.

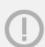

Footnotes may not be inserted in any objects other than tables, comments, headers and footers.

It is possible to cut, copy, and insert:

- Text with a note
- A note without text. To do this, cut or copy the footnote character.

The same numbering rules apply when inserting cut or copied footnotes as when inserting new footnotes.

### 4.2.2.4 Edit and format the footnote

You can edit and format the footnote text the same way as you edit or format the main text of a document.

### 4.2.2.5 Remove the footnote

To remove a footnote, do one of the following:

- 1. Remove the footnote mark in the main body of the text. The number and text of the footnote at the end of the page, section or document will be deleted automatically.
- Select the text in the footnote or place the cursor anywhere on footnote at the end of
  the page, section or document. Right-click the selected text, and then click **Delete Footnote** in the shortcut menu. The footnote mark in the body of the text will be deleted
  automatically.

When you remove a footnote, the numbering of the remaining footnotes is automatically updated.

#### **4.2.3 Links**

You can add a link to a web page, email address, or file in the text of a document.

### 4.2.3.1 Insert a link to a web page or email address

MyOffice Text recognizes and makes active links that start with www, http, https, ftp, and email addresses.

Here are the examples of the links:

- www.website.ru
- https://website.com
- http://website.ru
- ftp://192.100.0.0
- mailto:user@domain.ru
- user.name@domain.com

A link such as **mailto:user@domain.ru** may also contain a subject line, the text of the email, and email addresses for sending copy and blind copy. For example, **mailto:user@domain.ru?subject=This%20is%20the%20subject&cc=user2@domain.ru&bod y=This%20is%20the%20body**.

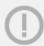

To avoid errors when you click and follow a link, it is recommended to specify the protocol in the URL. For example, <a href="http://website.com">http://website.com</a>.

In MyOffice Text, links can be displayed as follows:

- URL: <a href="http://www.website.com">http://www.website.com</a>
- Text: <u>Link</u>

To insert a URL link into a document, follow the steps below:

- 1. Copy the link from the source.
- 2. Place the cursor in the place of the document where you want to insert a link. Press **Space** or **Enter**.

To insert a link as text, follow the steps below:

- 1. Copy the link from the source.
- 2. Specify where you want to insert a link in one of the following ways:
  - To format a word as a link, place the cursor in the word or select the entire word.
     To link a typed text piece, select the entire text piece.
  - To add a word or text fragment with a link to a document that has not yet been typed,
     place the cursor at the desired location in the document. If you want to insert a word or text piece with a link into an empty table cell, select the cell or place the cursor in it.
- 3. Perform the insert link command in one of the following ways:
  - In the **Insert** menu, click **Link** (see Figure 111).

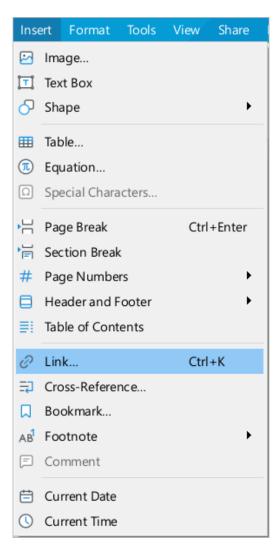

Figure 111. Link Command menu option

On the Toolbar, select the **Insert** section and click the \*\*\* button (see Figure 112).
 In the insert pane that appears, click Link.

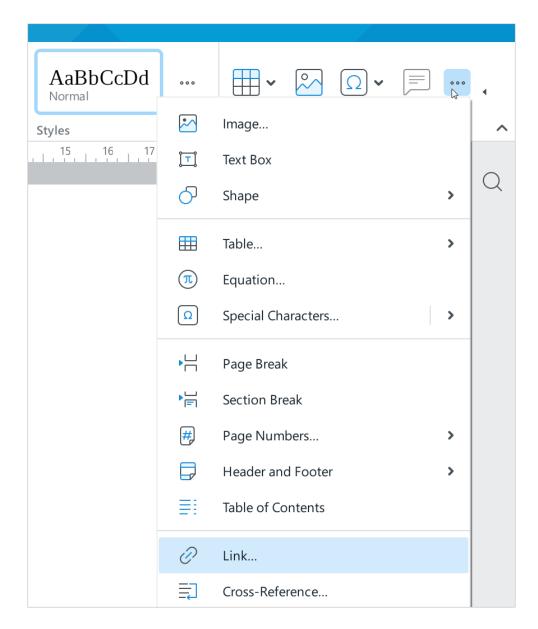

Figure 112. Insert pane

- Right-click to open the context menu and run the **Insert Link** command.
- 4. In the **Insert Link** window (see Figure 103):
  - If the URL field is blank, paste the link into it. By default, the link copied from the source in the first step is automatically substituted in the URL field.

- If the **Text** field is not filled in, enter the text that will be displayed instead of the link.
   By default, the **Text** field is automatically filled with the word on which the cursor is positioned, the selected word, or the selected text fragment.
- Click **OK**.

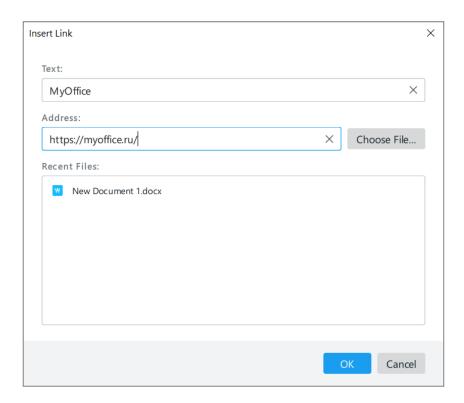

Figure 113. Insert Link

#### 4.2.3.2 Insert a link to a file

You can insert a link to a file that is located on the current computer or in a network folder into your document. The link can reference a file of any format.

The link can be displayed in the document as follows:

- Paths to the file. For example, <u>C:\Users\User\Documents\File.docx</u> (Windows) or <u>/Users/User/Downloads/File.docx</u> (Linux and macOS).
- Text: For example, <u>link to the file</u>. You can specify the link text either in the document text or in the link insertion window.

To add a link to a file in your document, follow these steps:

- 1. Specify the place to insert the link in one of the following ways:
  - To format a typed word as a link, place the cursor in the word or select the entire word.
     To format a typed text fragment as a link, select the whole text fragment.
  - To add a word or text fragment with a link to a document that has not yet been typed, place the cursor at the desired location in the document. If you want to insert a word or a text fragment with a link into an empty table cell, select the cell or place the cursor in it.
- 2. Insert the link in one of the following ways:
  - In the Command menu, select **Insert** > **Link** (see Figure 114).

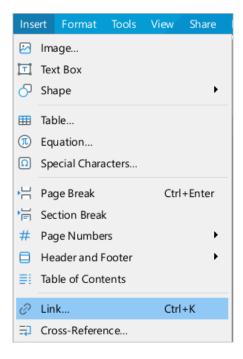

Figure 114. Link Command menu option

On the Toolbar, in the **Insert** section, click ••• (see Figure 115). In the insert pane that appears, click **//** Link.

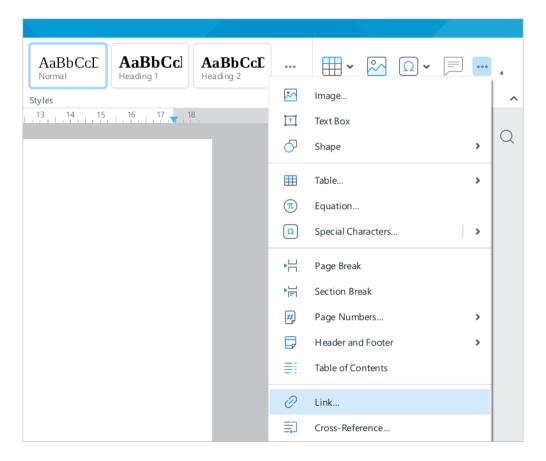

Figure 115. Insert pane

- Right-click to open the context menu and run the **Insert Link** command.
- 3. In the **Insert Link** window (see Figure 116), select the file you want to insert a link to in one of the following ways:
  - Select a file from the **Recent Files** list. This list displays the 50 most recent files that were opened in the MyOffice Text, MyOffice Spreadsheet, and MyOffice Presentation applications.
    - The **Recent Files** list does not include files that have been opened from the Cloud (see Section 4.13). To insert a link to a file from the Cloud, copy the link address of the file in your browser and paste it into your document as a link to a web page (see Section 4.2.3.1).
  - Select the file using the File manager. To do this, click Choose File.

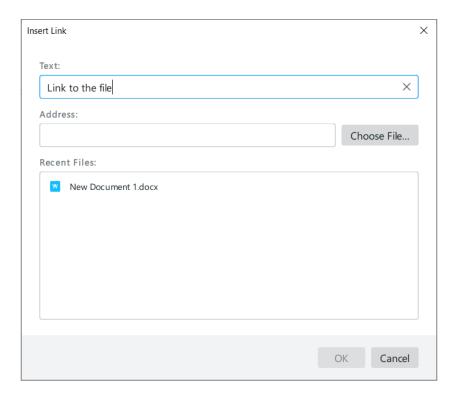

Figure 116. Insert Link window

- 4. If you want the link to be displayed as text and the **Text** field is not filled in, enter the required text. By default, the **Text** field is automatically filled with the word on which the cursor is placed, the selected word, or the selected text fragment.
- 5. Click **OK**.

#### 4.2.3.3 Follow a link

To follow the link, do one of the following:

- Place the cursor on the link and press Enter.

Web links are opened in the default browser used in the OS.

Files are opened in MyOffice Text, MyOffice Spreadsheet and MyOffice Presentation applications. If the file format is not supported, the file is opened in the application that is used by default in the OS to work with files of the corresponding format.

When you click the link to an email address, it opens the default email client in your OS. This software automatically creates a new email, into which the data specified in the link is copied.

### 4.2.3.4 Copy a link

To copy a link, click it with the right mouse button and select the **Copy Link URL** context menu command.

#### 4.2.3.5 Edit a link

To edit a link, follow the steps below:

- 1. Place the cursor on the link or select part of the link/the entire link.
- 2. Open the link editing window in one of the following ways:
  - In the Command menu, select **Insert** and click **Link** (see Figure 114).
  - On the Toolbar, select the **Insert** section and click the \*\*\* button (see Figure 115).
     In the insert pane that appears, click Link.
  - Right-click to open the context menu and run the Edit Link command.
  - Press Ctrl+K /  $\Re$  Cmd+K.
  - 3. In the **Edit Link** window (see Figure 117), make the required changes to the link text and address.
  - 4. Click OK.

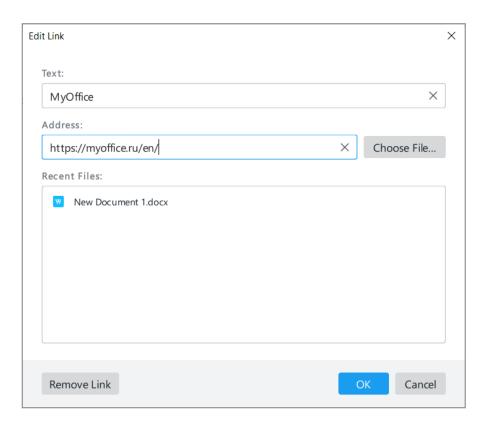

Figure 117. Edit Link window

### 4.2.3.6 Delete a link

You can delete a link using the editing window or the context menu. The link is deleted without the text that contains it.

To delete a link using the edit window, follow the steps below:

- 1. Place the pointer on the link or select the link partially or entirely.
- 2. Open the link editing window in one of the following ways:
  - In the Command menu, select **Insert** > **Link** (see Figure 114).
  - On the Toolbar, in the **Insert** section, click the ••• button (see Figure 115). In the displayed insert pane, click Link.
  - Right-click to open the context menu and run the Edit Link command.
- 3. In the Edit Link window (see Figure 117), click **Remove Link**.

To delete a link using the context menu, follow the steps below:

- 1. Place the cursor on the link or select part of the link/the entire link.
- 2. Right-click to open the context menu and run the **Delete Link** command.

To delete multiple links at the same time, follow the steps below:

- 1. Select the text fragment that contains the given links.
- 2. Right-click to open the context menu and run the **Delete Links** command.

If you want to delete a link along with the text that contains it, delete it as plain text (see Section 4.2.10).

### 4.2.3.7 Keyboard shortcuts for moving between window elements

The Table 5 below shows the keyboard shortcuts you can use to quickly move between elements in the Insert/Edit Link window.

Table 5. Keyboard shortcuts

| Action                                                                   | Windows / Linux<br>keyboard shortcuts | macOS<br>keyboard shortcuts |
|--------------------------------------------------------------------------|---------------------------------------|-----------------------------|
| Open the window                                                          | Ctrl+K                                | ₩ Cmd+K                     |
| Go to the next pane element                                              | Tab                                   | Tab                         |
| Go to the previous pane element                                          | Shift+Tab                             | û Shift+Tab                 |
| Click Select File or OK                                                  | Space                                 | Space                       |
| Click <b>OK</b> regardless of which window element is currently selected | Enter                                 | ⊼ Enter                     |
| Go to the next/previous file in the <b>Recent Files</b> list             | ↓ and ↑                               | ↓ and ↑                     |
| Go to the first file in the <b>Recent files</b> list                     | Home                                  | Fn + ←                      |
| Go to the last file in the <b>Recent files</b> list                      | End                                   | Fn + →                      |
| Select a file in the <b>Recent files</b> list                            | Space                                 | Space                       |
| Close the window                                                         | Esc                                   | Esc                         |

### 4.2.4 Cross-reference

A cross-reference is a reference to an element in another part of the document. In MyOffice Text you can create a cross-reference to the following items: heading (see Section 4.10.6.1), numbered list item (see Section 4.3.4) or bookmark (see Section 4.2.5).

The current version of the application does not allow for working with cross-references to the unsupported items (footnotes, endnotes, images, tables, or formulas) created using third-party editors.

#### 4.2.4.1 Insert a cross-reference

To insert a cross-reference, do the following:

- 1. Place the cursor where you want to insert a cross-reference.
- 2. Open the cross-reference window in one of the following ways:
  - In the Command menu, select **Insert** > **Cross-reference** (see Figure 118).

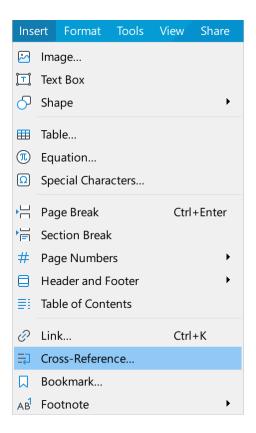

Figure 118. Insert menu

- On the Toolbar, select the **Insert** section and click the \*\*\* button (see Figure 119).
- In the displayed insert pane, click Cross-reference.

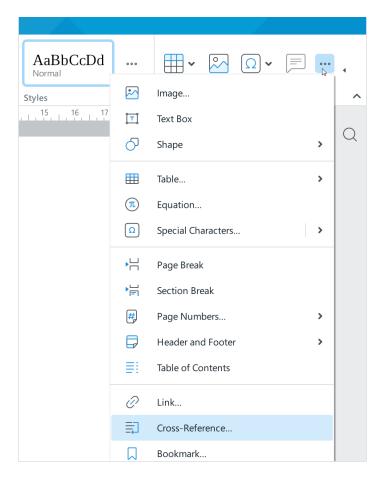

Figure 119. Insert pane

3. In the Cross-reference window (see Figure 120), select the Reference Type drop-down list and select the elements to which the reference will lead: Heading, Numbered List or Bookmark. If you want to add a cross-reference to a system bookmark (see Section 4.2.5.3), in the lower part of the window, check the Show system bookmark box.

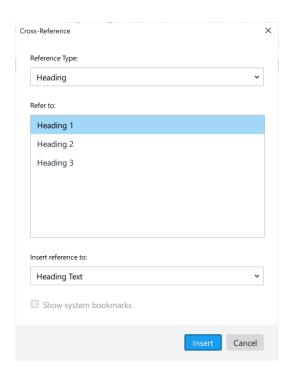

Figure 120. Cross-reference window

4. In the **Refer to** box, select the specific element you want the reference to refer to. This box will contain the list of all elements of the reference type selected during the previous step. The list will be generated automatically.

5. In the **Insert reference to** drop-down list, specify the numeric or text value of the cross-reference. The list of values depends on the previously selected element type.

Table 6. Cross-reference meaning

| Element       | Magning |                                                                                                    |
|---------------|---------|----------------------------------------------------------------------------------------------------|
|               | Meaning |                                                                                                    |
| Heading       | _       | Heading Text: Heading text.                                                                                                    |
|               | _       | <b>Page Number:</b> The number of the page where the selected heading is located.                                                                                                    |
|               | _       | <b>Heading Number (no context):</b> A short number of the heading which is an item of a multilevel list. Example: The reference to heading 1.c.ii will look like ii.                                             |
|               | _       | <b>Heading Number (full context):</b> A full number of the heading which is an item of a multilevel list. Example: 1.c.ii.                                                                                       |
|               | _       | <b>Above/Below:</b> The word "above" if the heading is above the cross-reference, or "below" if the heading is located below the cross-reference. The position of the heading is identified automatically.       |
| Numbered List | _       | <b>Page Number:</b> The number of the page where the selected list item is located.                                                                                                    |
|               | _       | <b>Item Number (no context):</b> A short number of the multilevel list item. Example: 1.c.ii item will be presented as ii.                                                                                       |
|               | _       | <b>Item Number (full context):</b> A full number of the multilevel list item. Example: 1.c.ii.                                                                                                    |
|               | _       | Item Text: The text of the list item.                                                                                                    |
|               | _       | <b>Above/Below:</b> The word "above" if the item list is above the cross-reference, or "below" if the item list is located below the cross-reference. The position of the item list is identified automatically. |
| Bookmark      | -       | <b>Bookmark Text:</b> The text fragment where the bookmark has been set. This value can only be selected for the bookmarks in the selected text but not where the cursor is positioned.                          |
|               | _       | <b>Page Number:</b> The number of the page where the selected bookmark is located.                                                                                                    |
|               | _       | <b>Item Number (no context):</b> A short number of the multilevel list item where the bookmark is positioned. Example: 1.c.ii item will be presented as ii.                                                      |
|               | _       | <b>Item Number (full context):</b> A full number of the multilevel list item where the bookmark is positioned. Example: 1.c.ii.                                                                                  |
|               | _       | <b>Above/Below:</b> The word "above" if the bookmark is above the cross-reference, or "below" if the bookmark is located below the cross-reference. The position of the bookmark is identified automatically.    |

6. Click the **Insert** button.

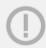

If a cross-reference is incorrect, the # symbol will be displayed instead.

To insert other cross-references, repeat the procedure.

You can continue to work with the main application window while you enter the cross-reference parameters. To close the **Cross-reference** window, click the  $\times$  button in the window title.

### 4.2.4.2 Go to a cross-reference

To go to a cross-reference, click it by holding the **Ctrl** / **≋Cmd.** 

### 4.2.4.3 Update a cross-reference

Cross-references are updated automatically.

### 4.2.4.4 Modify a cross-reference

To modify the existing cross-reference, deleted it as described in the **Delete a cross-reference** section and add a new cross-reference as described in the **Insert a cross-reference** section.

### 4.2.4.5 Delete a cross-reference

To delete a cross-reference, select it by clicking it with the mouse and press **Delete**.

#### 4.2.5 Bookmarks

In MyOffice Text, you can use the bookmarks the same way you use them when reading a paper book. Bookmarks allow you to quickly get back to specific parts of your document.

Bookmarks can be added to text, tables, and their elements (rows, columns, cells), images, headers, and footers.

#### 4.2.5.1 Insert a bookmark

To insert a bookmark into the document, do the following:

- 1. Place the cursor where you want to insert the bookmark or select the element where you want to add it.
- 2. Insert the bookmark in one of the following ways:
  - In the **Insert** menu, select **Bookmark** (see Figure 121).

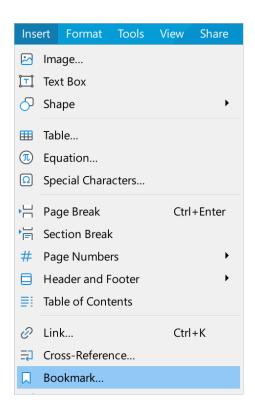

Figure 121. Insert menu

On the Toolbar, select the **Insert** section and click the \*\*\* button (see Figure 122).
 In the insert pane that opens, click Bookmark.

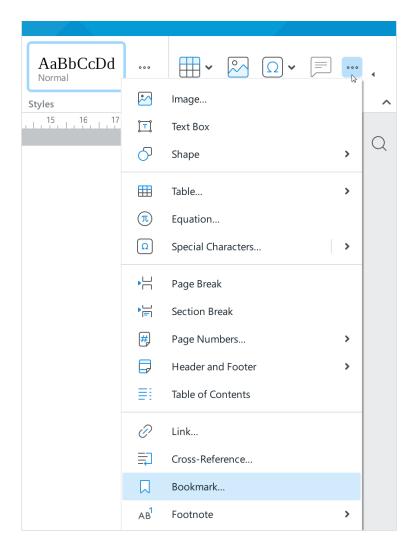

Figure 122. Insert pane

3. In the **Bookmarks** window (see Figure 123), specify the bookmark title. Don't use the existing bookmark titles.

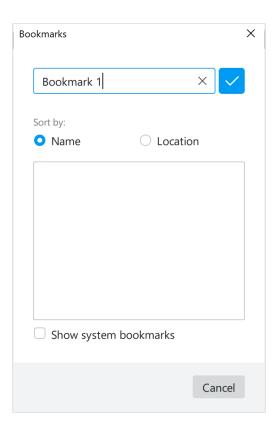

Figure 123. Bookmarks window

4. Click the button or press **Enter** (see Figure 124). The bookmark will be added to the list (see Figure 125).

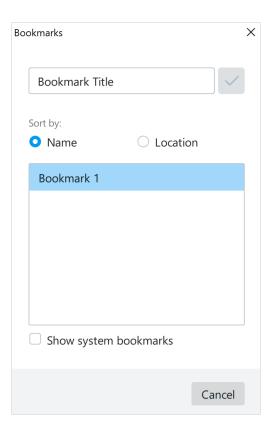

Figure 124. Bookmark is added

5. Close the **Bookmarks** window. To do this, click **Cancel** or the × button in the window heading.

Follow the same procedure to add new bookmarks into the text.

### 4.2.5.2 Display bookmarks

To display bookmarks in a document (see Figure 125), display non-printable characters (see Section 4.3.1).

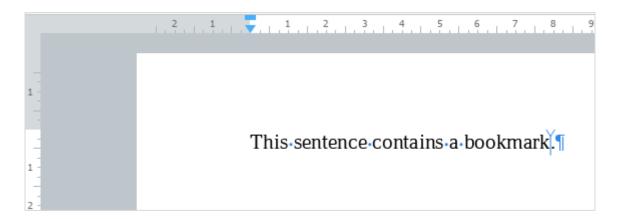

Figure 125. Bookmarks window

### 4.2.5.3 Show system bookmarks

To see the entire list of system bookmarks, do the following:

- 1. Open the **Bookmarks** window in one of the following ways:
  - In the Command menu, select **Insert** > **Bookmark** (see Figure 121).
- 2. In the **Bookmarks** window (see Figure 122), check the **Show system bookmarks box**.

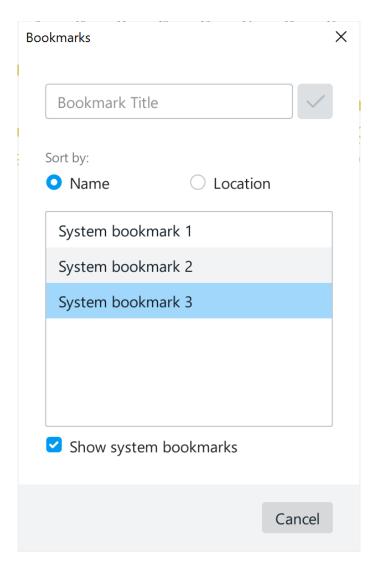

Figure 126. Bookmarks window

System bookmarks are displayed in the same list as manually set bookmarks. Work with system bookmarks is performed in the same way as with regular bookmarks.

### 4.2.5.4 Go to a bookmark

To go to a bookmark in the document, do one of the following:

- 1. In the **Insert** menu, select **Bookmark** (see Figure 121).
- 2. On the Toolbar, select the **Insert** section and click the \*\*\*button (see Figure 122). In the insert pane that opens, click **Bookmark**.

The **Bookmarks** window will open containing the list of bookmarks (see Figure 127).

Bookmarks in the list can be sorted in the following ways:

- **Name:** Sorting bookmarks alphabetically (from A to Z). This option is selected by default.
- Location: Sorting bookmarks depending on their location in the document (from top to bottom).

Select the bookmark title in the list. The cursor will move where the bookmark is set.

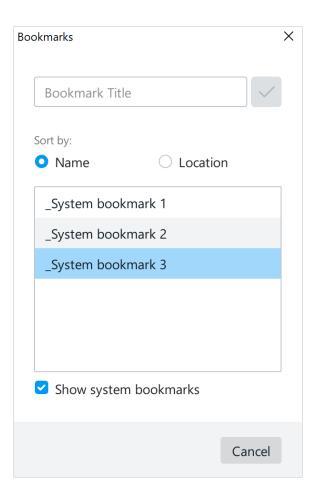

Figure 127. Bookmarks window

### 4.2.5.5 Rename a bookmark

To rename a bookmark:

- 1. Open the **Bookmarks** window in one of the following ways:
  - In the **Insert** menu, select **Bookmark** (see Figure 121).
  - On the Toolbar, select the Insert section and click the \*\*\* button (see Figure 122).
     In the insert pane that opens, click \(\subseteq\) Bookmark.
- 2. In the **Bookmarks** dialog box (see Figure 128), place the cursor on the bookmark that you want to rename and click **Edit bookmark**.

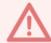

The name of the system bookmark (see Section 4.2.5.3) must begin with the underscore character "\_".

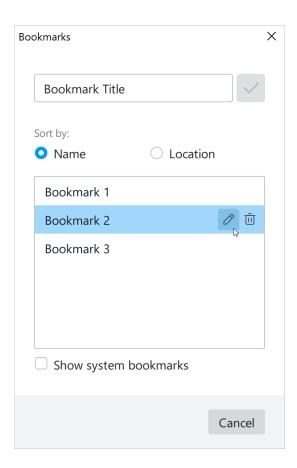

Figure 128. Rename a bookmark

- 3. Edit the bookmark name and press the **Enter** key.
- 4. Close the **Bookmarks** window. To do this, click **Cancel** or the × button in the window title.

#### 4.2.5.6 Delete a bookmark

To delete a bookmark, in the **Insert** menu, click **Bookmark** (see Figure 121).

In the **Bookmarks** dialog box (see Figure 129), place the cursor on the bookmark you want to delete and click  $\bar{\square}$ .

To delete a bookmark, do the following:

- 1. Open the **Bookmarks** window in one of the following ways:
  - In the **Insert** menu, select **Bookmark** (see Figure 121).
  - On the Toolbar, select the Insert section and click the \*\*\* button (see Figure 122).
     In the insert pane that opens, click \( \subseteq \) Bookmark.
- 2. In the **Bookmarks** dialog box (see Figure 129), place the cursor on the bookmark you want to delete and click **Delete bookmark**.

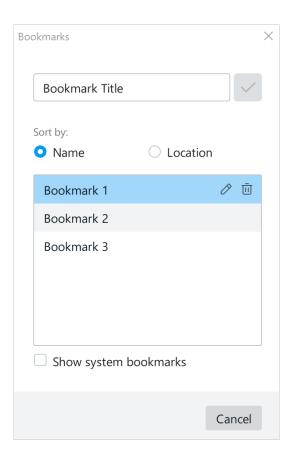

Figure 129. Delete a bookmark

3. Close the **Bookmarks** window. To do this, click **Cancel** or the × button in the window title.

### 4.2.6 Special characters

Special characters are characters that cannot be found on the keyboard. For example, math operators, dingbats, and currency signs. Such symbols can be inserted using the special characters quick insert pane or the **Special Characters** window.

### 4.2.6.1 Special characters quick insert pane

To open the special characters quick insert pane, do one of the following:

On the Toolbar, in the Insert section, click Special Characters (see Figure 130).

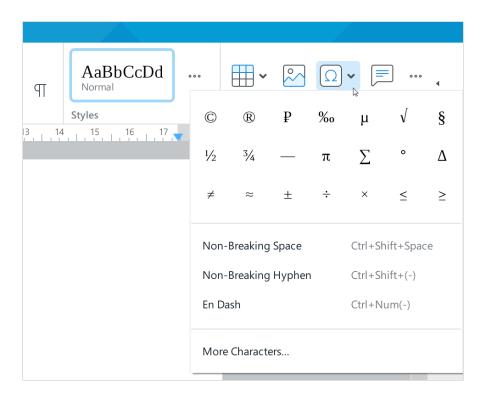

Figure 130. Special characters quick insert pane

On the Toolbar, in the **Insert** section, click .... In the pane that appears, hover the mouse cursor over the arrow to the right of the Special Characters button (see Figure 131).

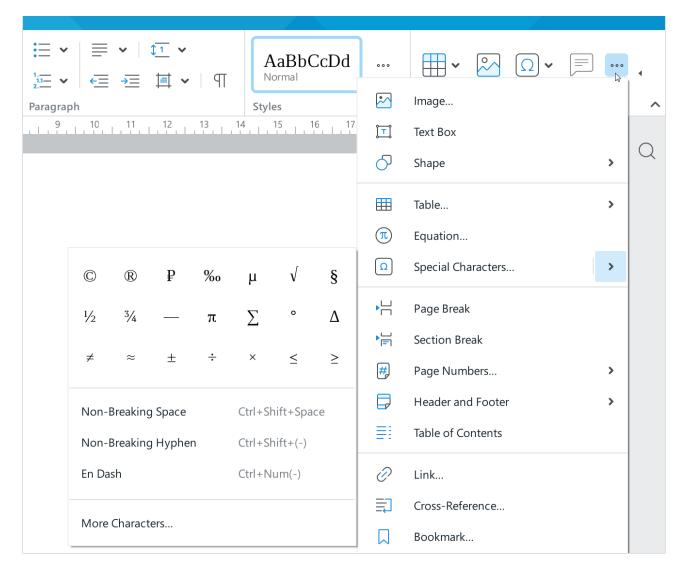

Figure 131. Special characters quick insert pane

To insert a special character, do one of the following:

Select a character from the set of preset characters. As you work with the application, the preset characters change to characters added by the user to the document using the **Special Characters** window (see Section 4.2.6.2). When the mouse cursor hovers over a character, the name of the font selected for it is displayed.

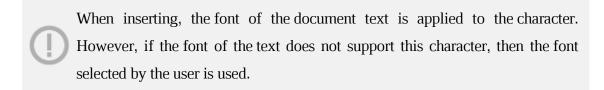

 Select Non-breaking Space, Non-Breaking Hyphen, or En Dash if you want to insert the appropriate character.

### 4.2.6.2 Special Characters window

To open the **Special Characters** window, do one of the following:

- In the Command menu, select **Insert** > **Special Characters** (see Figure 132).

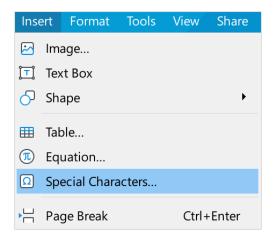

Figure 132. Special Characters menu

On the Toolbar, in the Insert section, click Special Characters (see Figure 133).
 In the special characters quick insert pane, select More Characters.

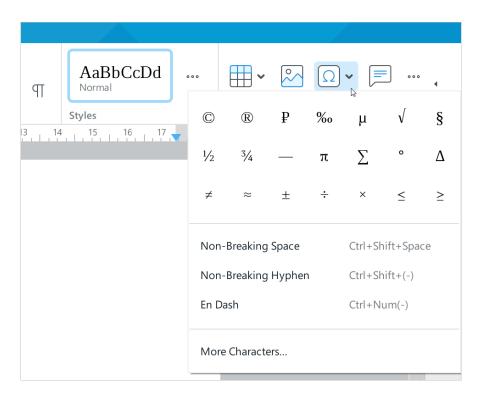

Figure 133. More Characters menu

On the Toolbar, in the **Insert** section, click ••• (see Figure 134). In the pane that appears, click
 Special Characters.

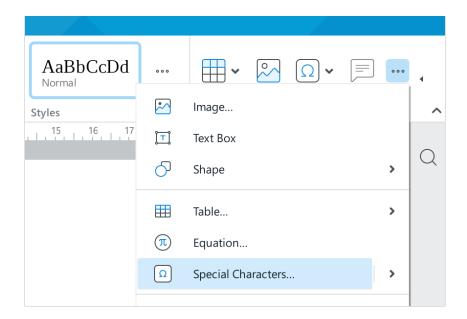

Figure 134. Special Characters button

On the Toolbar, in the **Insert** section, click ••• (see Figure 138). In the pane that appears, hover the mouse cursor over the arrow to the right of the Special Characters button. In the special characters quick insert pane, click **More Characters**.

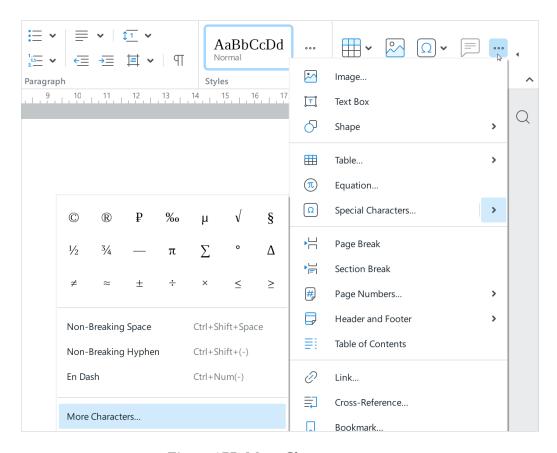

Figure 135. More Characters menu

The **Special Characters** window (see Figure 138) contains the following tools:

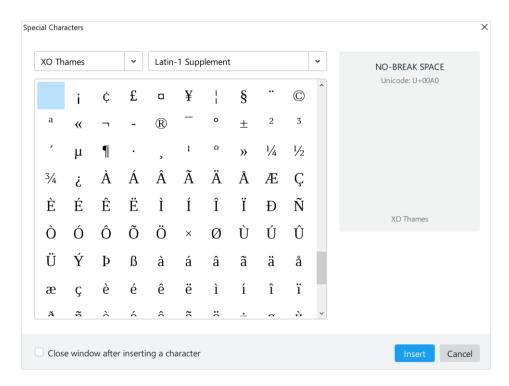

Figure 136. Special Characters window

- Drop-down list for selecting the font of the special character.
- Drop-down list for selecting the group and category of the character. If the font does not support the characters of a category group or category, it is not displayed in the list.
- Characters. By default, the first character of the selected category is highlighted.
   Categories are separated from each other by a line.
- The name of the highlighted character.
- The code of the selected character in the Unicode system.
- The typeface of the selected character.
- The font of the selected character.
- Other typefaces of the selected character.

To insert a character from the **Special Characters** window, follow these steps:

- 1. Select the font of the special character. The selection is similar to the font selection in the main application window (see Section 4.3.2.2).
- 2. Select a character category. You can select it in the same way as selecting a special character font.
- 3. Place the cursor in the position of the document where you want to insert the character.
- 4. Insert the character in one of the following ways:
  - Select the character by double-clicking.
  - Select the character with one click and click Insert.
  - Select a character with one mouse click and press Enter or Space.

If you want the window to close automatically, check the **Close window after inserting** a character box.

To close the **Special Characters** window manually, click **Cancel** or the  $\times$  button in the window header.

### 4.2.7 Current date or time

You can quickly insert the current date or time anywhere in a document, except for headers and footers. Follow these steps:

To insert the current date:

- 1. Place the cursor in the place of the document where you want to insert the current date.
- 2. Insert the date in one of the following ways:
  - In the **Insert** menu, select **Current Date** (see Figure 137).

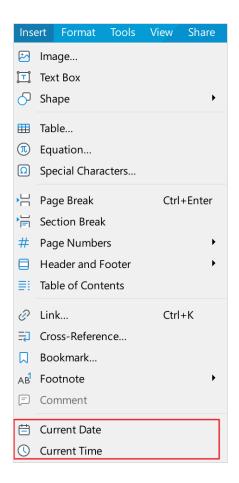

Figure 137. Insert menu

On the Toolbar, select the **Insert** section and click the \*\*\* button (see Figure 138).
 In the displayed insert pane, click Current Date.

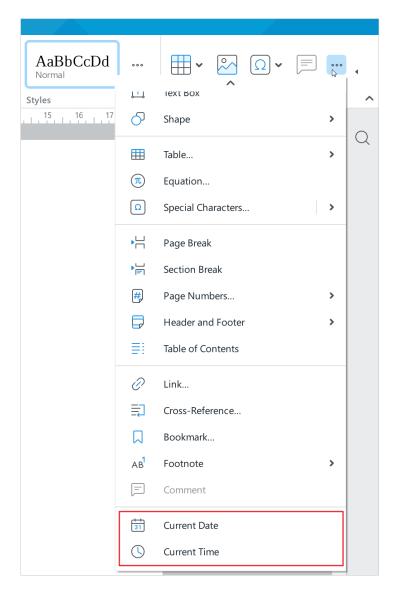

Figure 138. Insert pane

To insert the current time:

- 1. Place the cursor in the place of the document where you want to insert the current time.
- 2. Insert the time in one of the following ways:
  - In the **Insert** menu, select **Current Time** (see Figure 137)
  - On the Toolbar, select the **Insert** section and click the \*\*\* button (see Figure 138).
     In the displayed insert pane, click () **Current Time**.

The data inserted is static, that is, not updated when the actual date and time change.

#### 4.2.8 Check grammar and spelling

MyOffice Text can automatically check texts in English and Russian for grammar and spelling mistakes.

#### 4.2.8.1 Check spelling

To enable and disable and enable **Check Spelling**, in the **Tools** menu, select **Spelling & Grammar** and then **Check Spelling** (see Figure 139).

Enabling or disabling **Check Spelling** is only applied to the current document and does not affect other opened documents.

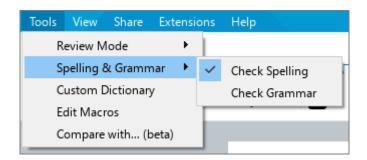

Figure 139. Tools menu

#### **Check spelling basics:**

- The spell-checking dictionary is automatically selected based on the language of the first word in the paragraph.
- Words missing in the selected dictionary or misspelled words are underlined with a red wavy line.
- Changing the content of a document restarts spell-checking.

#### 4.2.8.1.1 Correcting spelling errors

To correct a misspelled word, follow these steps:

- 1. Move the cursor over the misspelled word underlined with a red wavy line or select it by right-clicking it.
- 2. Right-click to open the context menu.
- 3. In the context menu, select the correct spelling (see Figure 140).

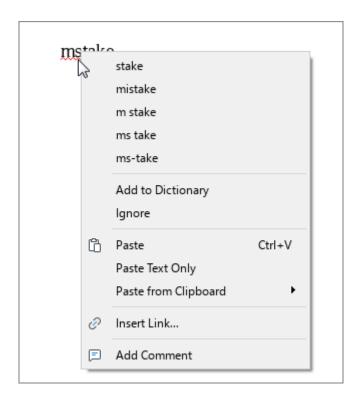

Figure 140. Check Spelling

If no correct spelling can be suggested for the word, you'll see the **No suggestions** notification in the context menu.

#### 4.2.8.1.2 Turn off the underline for spelling errors

A word recognized as misspelled by the application is underlined with a red wavy line. To turn this option off for a particular word, add it in the **Custom dictionary** (see Section 4.2.8.2) or in the ignore list.

To add a word in the ignore list, follow the steps below:

- 1. Move the cursor over the misspelled word underlined with a red wavy line or select it.
- 2. Right-click the word and select **Ignore** from the context menu.

Once finished, the red wavy underline disappears. If a word appears several times in the document, the changes are applied to all repetitions considering the case. Such changes are saved within one session. When the document is opened again, the **Check Spelling** is launched again.

If you've added a word into the ignore list by mistake, you can get back to the previous step by selecting the **Check Spelling** option. Follow these steps:

- 1. Move the cursor over the word or select the entire word.
- 2. Right-click the word and select **Check Spelling** from the context menu.

#### 4.2.8.2 Custom Dictionary

To exclude words such as proper names, abbreviations, or technical terms in a text from being considered misspelled, you can add them to the **Custom Dictionary**.

Before you start, make sure that the **Check Spelling** is on (see Section 4.2.8.1).

#### 4.2.8.2.1 Adding words to the Custom Dictionary

The **Custom Dictionary** allows you to add only individual words but no word combinations.

Adding words is case-sensitive. If a word can start with a capital letter and with a lowercase letter, add the two spellings into the dictionary.

To add a word to the **Custom Dictionary** directly from the text, right-click the selected text, and then click **Add to Dictionary** in the shortcut menu.

To add a new word directly to the **Custom Dictionary**, follow the steps below:

1. In the **Tools** menu, select **Custom Dictionary** (see Figure 141).

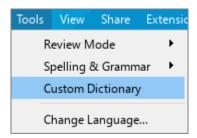

Figure 141. Tools menu

- 2. In the **Custom Dictionary** dialog box (see Figure 142), enter the word you want to add.
- 3. Press or **Enter**.
- 4. Click **Done** to finish and close the window.

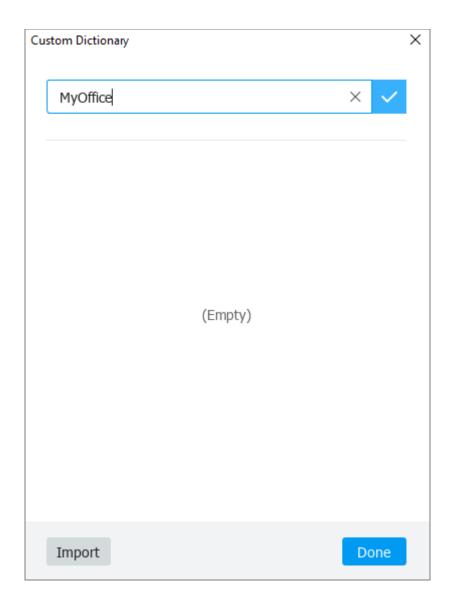

Figure 142. Custom Dictionary window

#### 4.2.8.2.2 Using third-party dictionaries

To extend the vocabulary available in MyOffice Text, you can use third-party dictionaries in .dic format. In the **Custom Dictionary** dialog box, click **Import** (see Figure 142). In the opened file manager window, select a .dic file and click **Open**.

When finished, the content of the dictionary will appear in your dictionary.

#### 4.2.8.2.3 Delete words from the Custom Dictionary

If necessary, you can remove words previously added in the **Custom Dictionary**.

To remove a word using the **Custom Dictionary** menu, follow the steps below:

- 1. In the **Tools** menu, select Custom Dictionary (see Figure 141).
- 2. In the **Custom Dictionary** dialog box, place the cursor on the word you want to remove from the dictionary and click **Remove** (see Figure 143).
- 3. Click **Done** to finish.

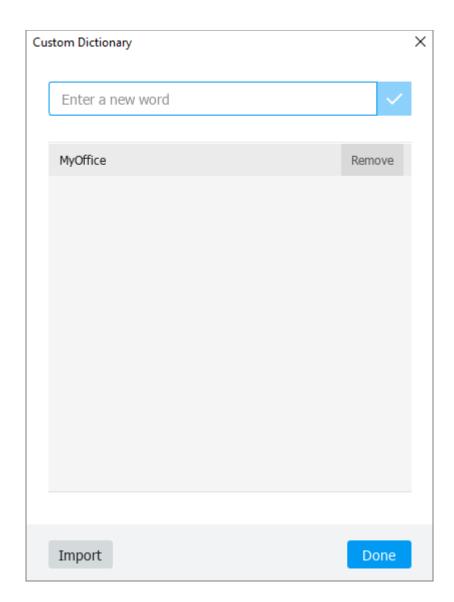

Figure 143. Remove a word from the dictionary

To delete a word directly from the text, right-click on it and click **Remove from Dictionary** in the shortcut menu.

#### 4.2.8.3 Grammar checking

To enable or disable grammar checking, in the **Tools** menu, select **Spelling and Grammar** and then **Check grammar** (see Figure 144).

Enabling or disabling grammar checking applies to the current document and doesn't affect other opened documents.

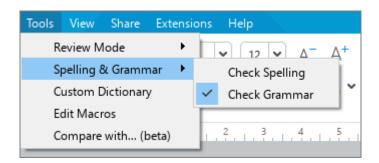

Figure 144. Tools menu

#### Grammar checking basics:

- The grammar checking language is selected automatically depending on the first letter of the paragraph.
- The grammar checking is launched when the **Space** bar or the **Enter** key is pressed, provided that the sentence is completed.
- A sentence with a grammatical error is underlined with a blue wavy line.

#### 4.2.9 Find and replace

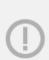

You can search and replace data throughout the entire content of the document, except for footnotes (see Section 4.2.2).

If the document is opened in the **View** mode, only data search (without replacement) is available.

To open the pane to find and replace data in a document, do one of the following:

In the Command menu, select Edit > Find (see Figure 145).

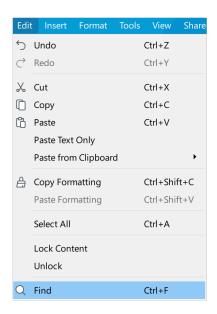

Figure 145. Edit menu

– In the Sidebar, click  $\mathbb Q$  **Find and Replace** (see Figure 146).

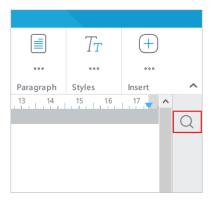

Figure 146. Find and Replace button

In the **Find and Replace** pane (see Figure 147) specify data search and replacement parameters, if necessary:

- 1. Open the **Parameters** section by clicking **∨**.
- 2. Specify the **Search area**:
  - **Entire document:** Search the entire document, including footers (see Section 4.10.2)
  - Without header and footer: Search the entire document except for headers or footers.

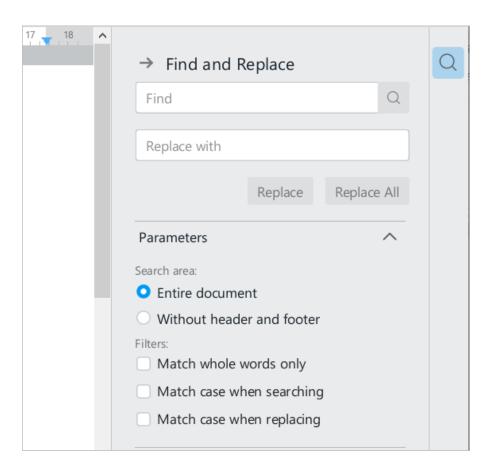

Figure 147. Search parameters

#### 3. Check the required **Filters**:

- Match whole words only: Find only whole words, not text that is part of another word.
- Match case when searching: Perform the search based on uppercase and lowercase letters in the text you are looking for.
- Match case when replacing: Perform the replacement taking into account
  the uppercase and lowercase letters in the found text. Example: You need to replace
  the word *agreement* with the word *contract* in the text of the document. In this case,
  the word *agreement* can be written with both lowercase and uppercase letters (for

example, at the beginning of a sentence). Check the box **Match case** when replacing so that the word agreement with a lowercase letter is replaced by the word *contract* with a lowercase letter, and the word *Agreement* with a capital letter is replaced by the word *Contract* with a capital letter.

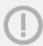

Case is taken into account only for the first character in the found word.

4. Collapse the **Parameters** section by clicking ∧.

To find data in a document, do the following:

- 1. In the **Find** field, enter the data to search for (see Figure 148).
- 2. Click or press **Enter**.

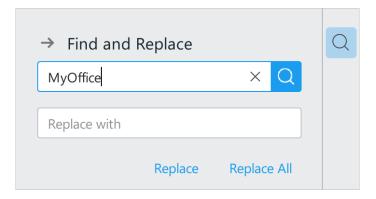

Figure 148. Data for search

Matches will be highlighted in the text of the document and displayed as a list in the **Find and Replace** pane (see Figure 149).

You can navigate through the matches in the list in the following ways:

- By left-clicking.
- Using the 
   Next Match and 
   Previous Match buttons above the list.
- Using the ↓ and ↑ keys. To do this, pre-select any match by left-clicking.

The selected match is highlighted in contrasting yellow in the list line and in the text of the document. The total number of matches and the sequence number of the selected match is shown by the match counter above the list.

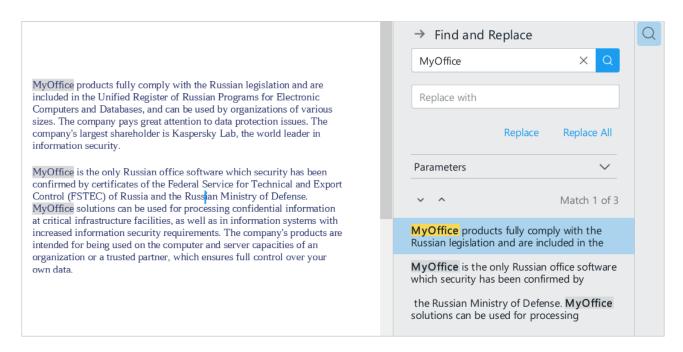

Figure 149. Found matches

The search parameters can be changed in while you work with matches. The list of matches is updated automatically.

To replace the matches found in the document, follow these steps:

- 1. In the Replace with line (see Figure 148), enter the data to replace or leave the field empty if you want to delete the found match.
- 2. Replace the matches with one of the following methods:
  - Click **Replace to** replace the highlighted match.
  - Click **Replace All** to replace all matches found at the same time. In the window with the message "Replace all matches?", click **Replace**.

To close the find and replace pane, do one of the following:

- At the top of the pane, click  $\rightarrow$ .
- On the Sidebar, click Q Find and Replace.
- Press Esc.

Table 7 below shows the keyboard shortcuts you can use to quickly move between elements in the **Find and Replace** pane.

Table 7. Keyboard shortcuts

| Action                               | Windows / Linux<br>keyboard shortcuts | macOS<br>keyboard shortcuts |
|--------------------------------------|---------------------------------------|-----------------------------|
| Open the Find and Replace pane       | Ctrl+F or Ctrl+H                      | ж Cmd+F                     |
| Search by specified value            | Enter                                 | Enter                       |
| Go to the next pane element          | Tab                                   | Tab                         |
| Go to the previous pane element      | Shift+Tab                             | ↑ Shift+Tab                 |
| Expand or collapse <b>Parameters</b> | Space                                 | Space                       |
| Select a search area or filter       | Space                                 | Space                       |
| Click a button                       | Space                                 | Space                       |
| Go to the next/previous match        | ↓ and ↑                               | ↓ and ↑                     |
| Go to the first match in the list    | Home                                  | Fn + ←                      |
| Go to the last match in the list     | End                                   | Fn + →                      |
| Close the Find and Replace pane      | Esc                                   | Esc                         |

#### 4.2.10 Delete text

To remove one or more characters from the text, use one of the following methods:

- Place the cursor after the characters you want to delete. Delete them by pressing
   Backspace (on Windows/Linux) or Delete (on macOS) consecutively.
- Move the cursor to the characters you want to delete. Delete them by successively pressing the **Delete** key (on Windows/Linux) or **Fn+Delete** (on macOS).

To delete a part of a word or a word, use one of the following methods:

- Place the cursor after the part of the word or words you want to delete. When using Windows OS / Linux OS, press the Ctrl+Backspace keyboard shortcut, when using macOS, press **#Cmd+Delete** or **¬Option+Delete**.

To delete some text pieces, do the following:

- 1. Select the desired text.
- 2. Press **Delete** or **Backspace** (on Windows/Linux) or **Delete** or **Fn+Delete** (on macOS).

#### 4.3 Text formatting

#### 4.3.1 Non-printable characters

Non-printable characters are the formatting marks that are used to organize the content of a document but are not displayed when printing. They are useful when editing a document to remove mistakenly added formatting marks, for example, double spaces in the text.

To enable the display of non-printable characters, follow these steps:

1. In the Command menu, click **View** and select **Non-Printable Characters** (see Figure 150).

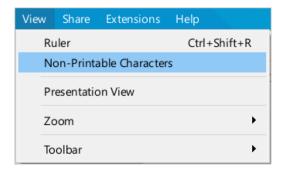

Figure 150. View menu

2. On the Toolbar, select the **Paragraph** section and click  $\P$  **Non-Printable Characters** (see Figure 151).

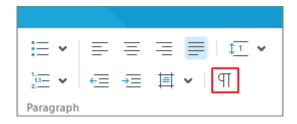

Figure 151. Non-Printable Characters button

Non-printable characters used in MyOffice Text are specified in Table 8.

**Table 8. Non-printable characters** 

| Example of character in text                                | Meaning                      |
|-------------------------------------------------------------|------------------------------|
| Lorem-ipsum-dolor-sit-amet,-consectetur-adipiscing-elit,-se | Space                        |
| labore-et-dolore-magna-aliquaUt-enim-ad-minim-veniam,-      |                              |
| Lorem-ipsum¶                                                | Paragraph mark               |
| dolor-sit-amet,¶                                            |                              |
| consectetur¶                                                |                              |
| Lorem → ipsum→dolor→sit → amet,→consectetur →               | Tab                          |
| → eiusmod → tempor₁incididunt → ut → labore                 |                              |
| Lorem-ipsum-                                                | Line break                   |
| dolor-sit-amet,  consectetur                                |                              |
| Consecterur                                                 |                              |
|                                                             | Page break                   |
|                                                             | Section break                |
|                                                             | Anchor:                      |
|                                                             | The table for which you have |
| <b>\$</b>                                                   | configured text wrapping     |
|                                                             | • Image                      |
|                                                             | Shape                        |
| Υ                                                           | Bookmark                     |

#### **4.3.2** Fonts and styles

You can apply styles or custom formatting to the text.

Style formatting is the design of text elements of the same type (titles, main text, examples, etc.) using styles. A style is a set of formatting parameters, including font type and size, text alignment, paragraph indents, character spacing, etc. For example, the **Normal** style is used as the main text style. When you create a new document, this style is applied by default to the entire text.

Custom formatting involves the use of various formatting parameters in text fragments and paragraphs. Custom formatting is used along with style formatting.

#### **4.3.2.1 Styles**

Styles allow you to quickly apply the same formatting to different parts of the text throughout the document, for example, use styles for headings of different levels, links, etc. MyOffice Text allows you to use the preset styles, as well as the custom styles for text styling.

#### 4.3.2.1.1 Style selection

The **Normal** style is used by default whenever you create a new document. You can change the text style using the Quick Actions box or the Toolbar.

To change the style using the Toolbar, follow these steps:

- 1. Select the part of the text you want to change a style for:
  - To change the style for a single paragraph, place the cursor in it or select the whole paragraph.
  - To change the style of multiple paragraphs, select all the paragraphs.
- 2. On the Toolbar, select the **Styles** section and select the desired style from the drop-down list. Or click the \*\*\* button and select the desired style from the drop-down list (see Figure 152).

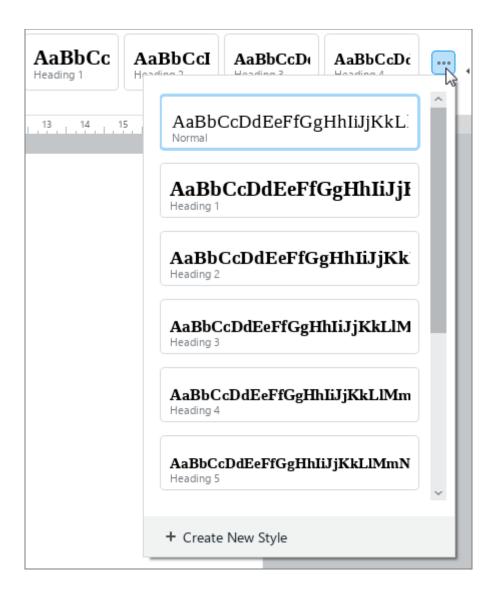

Figure 152. List of styles

To change the style using the Quick Actions box, do the following steps:

- 1. Select the part of the text you want to change a style for:
  - To change the style for a single paragraph, place the cursor in it or select the whole paragraph.
  - To change the style of multiple paragraphs, select all the paragraphs.
- 2. Open the Quick Actions box in one of the following ways:
  - In the Help menu, click Quick Actions (see Figure 153) or press Ctrl+/.

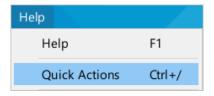

Figure 153. Help context menu

- Press **Ctrl**+/ (Windows OS/ Linux OS) or **#Cmd**+/ (macOS).
- 3. In the Quick Actions box (see Figure 154), select the style you want to apply using one of the following steps:

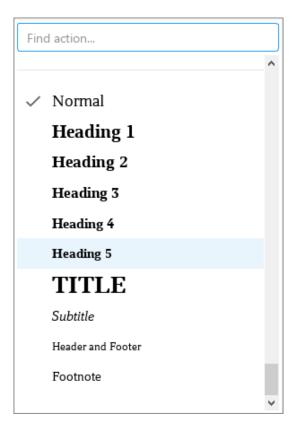

Figure 154. Quick Actions box

- Start typing style name in the search field. Once the style you want to apply appears
  in the search results, click it using the mouse or the keyboard keys to select:
  - Left-click the style using the mouse.
  - Select the style using **Arrow Up** and **Arrow Down** keys and press **Enter**.
- Scroll the list of available commands down to the end. Select the style you want to apply from the style list.

#### 4.3.2.1.2 Create a new style

MyOffice Text allows you to create a style based on the formatting of the text. You can select the text with desired formatting or just place the cursor on it to create a style. The new style is created with the preset name "Style 1", "Style 2", and so on.

To create a style, do the following steps:

- 1. Apply the formatting to a word or text (see Figure 155).
- 2. Select a word or fragment or place the cursor on it.
- 3. On the Toolbar, select the **Style** section and click the ••• button.
- 4. In the lower part of the drop-down list, click the **Create New Style** button.

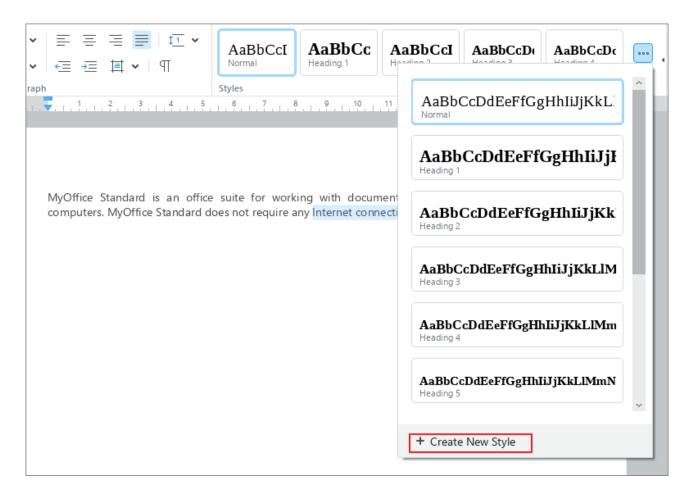

Figure 155. Create a new style

The newly created style will appear in the drop-down list (see Figure 156).

You can create styles based on numbered headings (1., 2., 3. ...). When you create such a style, the numbering will also be included in the style.

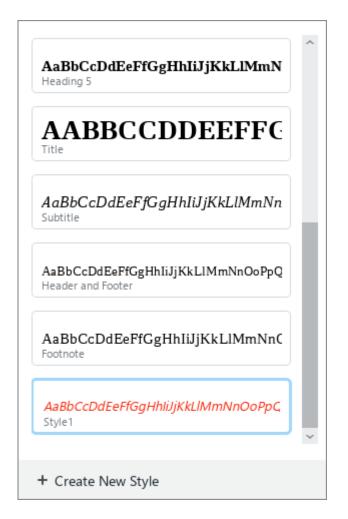

Figure 156. Custom style

#### 4.3.2.1.3 Edit a style

You can change the formatting options for any style manually. Follow these steps:

- 1. Select the text where the style is applied.
- 2. Change the style as needed (see Figure 157).
- 3. On the Toolbar, select the **Style** section and click the \*\*\* button.
- 4. In the drop-down list, place the cursor on the current style name and click **Update Style to Match Selection** (see Figure 157).

The changes you make to a style are automatically applied to all text fragments where this style is applied.

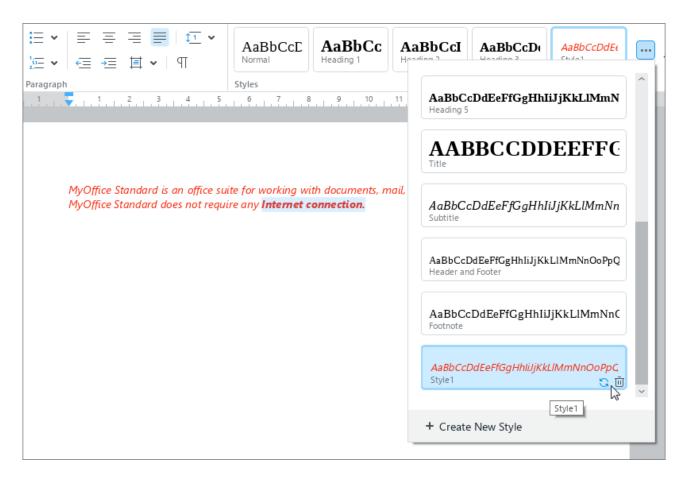

Figure 157. Edit and delete style buttons

#### **4.3.2.1.4** Delete a style

You can only delete the custom styles. Follow these steps:

- 1. Select the text where the style is applied.
- 2. On the Toolbar, select the **Style** section and click the \*\*\*button.
- 3. In the drop-down list, place the cursor on the current style name and click **Delete Style** (see Figure 157).

Once the style is deleted, the **Normal** style settings are applied to all text fragments formatted in the custom style.

#### 4.3.2.2 Fonts

By default, the XO Thames font is used when creating a document in MyOffice Text application.

To quickly change the font, do the following:

- 1. Select the desired text.
- 2. On the Toolbar, in the **Font** section (see Figure 158), click the field with the name of the current font.
- 3. Start typing the name of the desired font. The drop-down list will display a list of fonts matching the search conditions.
- 4. Select the desired font using the mouse or the keyboard keys:
  - Click the font name with the left mouse button.
  - Select the font name using the keyboard keys ↓ and ↑ and press the **Enter** key.

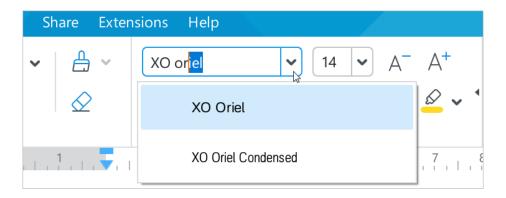

Figure 158. Find a font

To select a font from the full list of fonts, follow the steps below:

- 1. Select the desired text.
- 2. On the Toolbar, select the Font section and click ▼ to the right of the current font name (see Figure 159).
- 3. In the drop-down list, select the desired font using the mouse or keyboard keys:
  - Left-click the font name.
  - Select the font name using the keyboard keys ↓ and ↑ and press the **Enter** key.

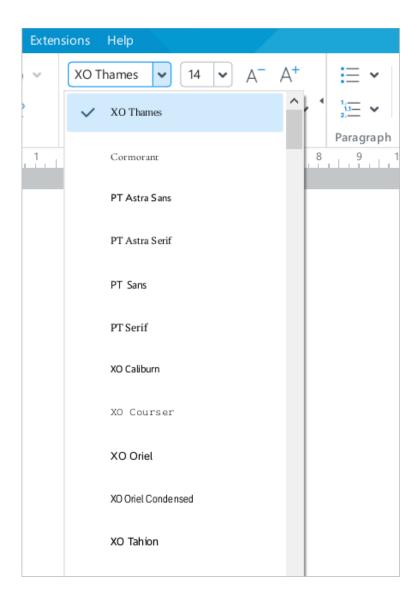

Figure 159. Full list of fonts

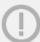

It is recommended to use XO family fonts to preserve the formatting of the document when opening it in other operating systems.

#### **4.3.2.3** Font size

To change the font size, do as follows:

- 1. Select the text you want to change the size of.
- 2. On the Toolbar, click the arrow to the right of the current font size (see Figure 160).
- 3. In the opened list, select the desired font size.

You can also type in any size you want. Simply follow these steps:

- 1. On the Toolbar, select the current font size.
- 2. Enter the desired size. Use a dot (.) as the delimiter for fractional value. For example: 21.5.
- 3. Press Enter.

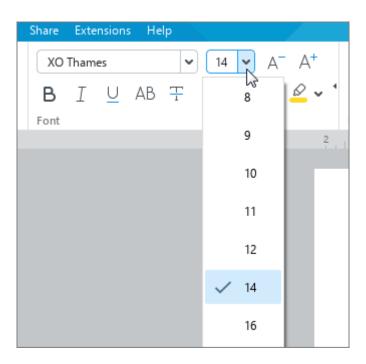

Figure 160. Selecting the font

To increase the font size by one point, follow the steps below:

1. In the **Format** menu, select **Font** > **Increase Font Size** (see Figure 161).

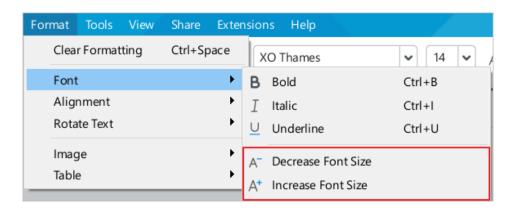

Figure 161. Commands to increase and decrease font size

2. On the Toolbar, select the **Font** section and click A<sup>+</sup> **Increase Font Size** (see Figure 162).

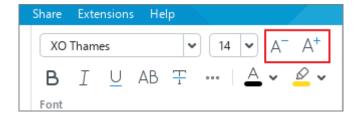

Figure 162. Increase and Decrease Font Size buttons

To decrease the font size by one point, follow the steps below:

- 1. In the **Format** menu, select **Font** > **Decrease Font Size** (see Figure 161).
- 2. On the Toolbar, select the **Font** section and click A **Decrease Font Size** (see Figure 162).

#### 4.3.2.4 Text formatting

MyOffice Text allows you to format text differently to emphasize and distinguish it from the rest of the document content.

Table 9 shows the text formatting options with the corresponding commands and Toolbar buttons:

**Table 9. Text formatting** 

| Text formatting  | Command<br>menu                     | Button of Font section, Toolbar | Key combination<br>(Windows/Linux) | Key combination (macOS) |
|------------------|-------------------------------------|---------------------------------|------------------------------------|-------------------------|
| Bold             | Format > Font > Bold                | В                               | Ctrl+B                             | <b>₩Cmd+B</b>           |
| Italic           | Format ><br>Font > Italic           | I                               | Ctrl+I                             | ₩Cmd+I                  |
| <u>Underline</u> | Format > Font > Underline           | <u>U</u>                        | Ctrl+U                             | <b>⊮Cmd+U</b>           |
| ALL CAPS         | Format > Font > All Caps            | АВ                              | Ctrl+Shift+A                       | ûShift+₩Cmd+A           |
| Strikethrough    | Format ><br>Font ><br>Strikethrough | Ŧ                               | _                                  | -                       |
| Subscript        | Format > Font > Subscript           | ***> X <sub>2</sub>             | Ctrl+=                             | <b>≆Cmd</b> +=          |
| Superscript      | Format > Font > Superscript         | ***> X <sup>2</sup>             | Ctrl+Shift+=                       | 介Shift+器Cmd+=           |

#### **4.3.2.5 Font color**

To change the font color in the text, follow these steps:

- 1. Select the text you want to change the font color of.
- 2. To select the last color applied to the font before, on the Toolbar, select the **Font** section and click the arrow to the right of the  $\triangle$  **Font Color** button (see Figure 163).
- 3. To select a different color for the font, click the arrow to the right of the A Font Color button.
- 4. Select the desired color in one of the following blocks:
  - Theme Colors: This block contains the color palette of the current document's theme.
  - Standard Colors: This block contains the colors that users most often choose when formatting a document.
  - Recent Colors: This block contains up to the last ten colors that you selected when formatting the document earlier. The block is displayed if you have selected at least one color.

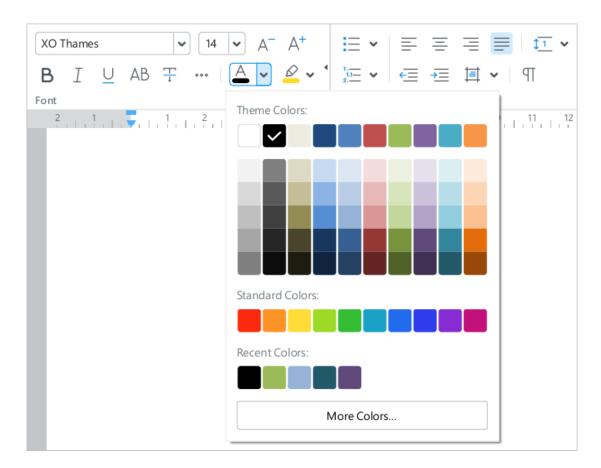

Figure 163. Font color

5. If there is no matching color in the blocks listed above, you can define it manually. To do this, click **More Colors** button. In the **Select Color** window (see Figure 164) that appears, specify the desired color as a HEX code or in RGB format and click **OK**.

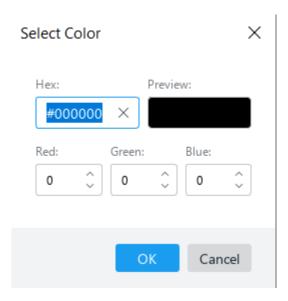

Figure 164. Select Color window

The selected color will be checked, and the text will be colored in that color.

#### 4.3.2.6 Highlight color

When working on a document, you can highlight certain text fragments in different colors (like when you use a highlighter) to make them more visible compared to the rest of the document.

To highlight text, perform the following actions:

- 1. Select the text you want to highlight.
- 2. To select the last color you used to highlight text earlier, on the Toolbar, in the **Font** section, click Highlight Color (see Figure 165).
- 3. To select a different color for text highlighting, on the Toolbar, in the **Font** section, click the arrow to the right of Highlight Color.

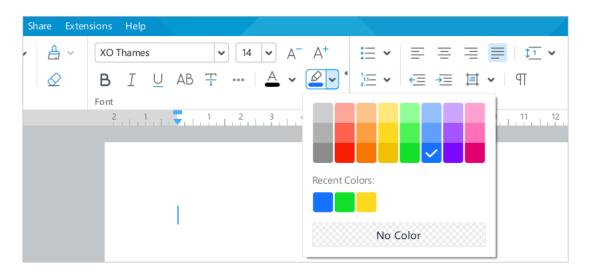

Figure 165. Highlight color button

4. Select the desired color in the provided palette or in the **Recent Colors** section. This block is displayed if at least one color from the palette was previously used to highlight text. The block can display a total of one to eight of the most recently used colors.

The selected color will be checked, and the text will be highlighted in this color.

To remove the highlighting of the text, perform the following actions:

- 1. Select the text that you want to remove highlighting from.
- 2. On the Toolbar, select the **Font** section and click the arrow to the right of the Highlight Color button.
- 3. In the window that opens, select **No color**.

#### 4.3.3 Alignment and spacing

You can use adjustable alignments, spacings, and indents to organize the text and separate its elements according to your preferences.

To change these settings when you create a file, select the respective commands, and run them. If you want to modify the existing file, select the text you want to change the settings of.

#### 4.3.3.1 Horizontal alignment

To align the content of the document horizontally, do the following:

- 1. Select the text fragment that you want to align.
- 2. Use one of the commands described in Table 10.

Horizontal alignment is applied within the indents specified for the paragraph being edited.

Table 10. Horizontal alignment

| Text alignment | Command menu                          | Toolbar button,<br>Paragraph<br>section | Key<br>combination<br>(Windows/<br>Linux) | Key combination<br>(macOS) |
|----------------|---------------------------------------|-----------------------------------------|-------------------------------------------|----------------------------|
| Align left     | Format > Alignment > Align Text Left  | ≡                                       | Ctrl+L                                    | <b>%Cmd+L</b>              |
| Center         | Format > Alignment > Center Text      | 三                                       | Ctrl+E                                    | <b>⊮Cmd+E</b>              |
| Align right    | Format > Alignment > Align Text Right | =                                       | Ctrl+R                                    | <b>⊮Cmd+R</b>              |
| Justify        | Format > Alignment > Justify          | ≡                                       | Ctrl+J                                    | <b>≆Cmd+J</b>              |

Horizontal alignment is performed within the margins specified for the paragraph being edited (see Section 4.3.3.5).

If the text in the cell is expanded (see Section 4.3.4), the horizontal alignment is performed according to its position: the text is moved relative to the upper and lower borders of the cell.

#### 4.3.3.2 Vertical alignment

Vertical alignment is only applied to the table contents. The alignment tools are displayed on the Toolbar (see Figure 166) when the cursor is positioned in the table or the entire table or a table element is selected.

To align text in a table vertically, follow these steps:

- 1. Select the element you want to align.
  - To align the contents of one cell, select the cell or place the cursor in this cell.
  - To align the contents of multiple cells, columns, or rows, select these elements.
  - To align all the contents of a table, select the table entirely.
- 2. On the Toolbar, select the **Paragraph** section and click the **button**.
- 3. Click one of the following buttons:
  - Align Text to Top: Aligns the contents along the top edge of the cell.
  - ★ **Align Text to Middle:** Centers the contents in the cell.
  - $\checkmark$  **Align Text to Bottom:** Aligns the contents along the bottom edge of the cell.

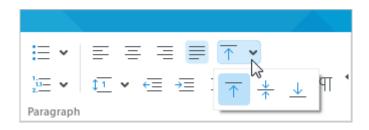

Figure 166. Vertical alignment tools

If the text in the cell is expanded (see Section 4.3.4), the vertical alignment is performed according to its position: the text is moved relative to the left and right borders of the cell.

#### 4.3.3.3 Line spacing

Line spacing is the space between each line in a paragraph. The default spacing for all text is  ${\bf 1}.$ 

MyOffice Text allows you to change the line spacing for all text, as well as for individual paragraphs. You can use predefined line spacing options or set your own.

If you select a predefined value, the line spacing is equal to the product between the font size and the specified value. For example, if you use 12 pt font and double line spacing for the paragraph, the line spacing in the paragraph is 24 pt (12 pt  $\times$  2).

To set a predefined line spacing:

- 1. Select the text fragment you want to format.
- 2. On the Toolbar, select the **Paragraph** section and click the button which displays the current line spacing. For example: (see Figure 167).
- 3. In the list that expands, select a preset value.

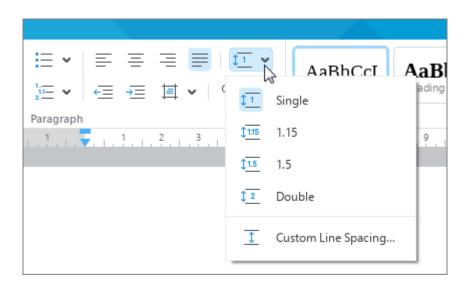

Figure 167. Line spacing

To set a custom line spacing:

- 1. Select the text fragment you want to format.
- 2. On the Toolbar, select the **Paragraph** section and click the button which displays the current line spacing. For example: (see Figure 167).
- 3. In the list that expands, click **Custom Line Spacing**.
- 4. In the **Custom Line Spacing** window that appears (see Figure 168), set the method for calculating the spacing manually, using one of the following parameters:
  - Multiply: Sets the line spacing, which increases or reduces according to the specified multiplier. The multiplier 1.00 corresponds to a single line spacing. Select the multiplier greater than 1.00 to increase the spacing. For example, setting a multiplier to 1.2 will increase the spacing by 20%. Select the multiplier of less than 1.00 to reduce the spacing. For example, setting a multiplier to 0.7 will reduce the spacing by 30%.
  - Exact: Sets a fixed spacing equal to the value specified in the field to the right.
     The value is expressed in points (pt). Unlike the predefined spacing, the fixed spacing is not changed when the font is reduced or increased.
  - At Least: Sets the minimum allowed spacing equal to the value specified in the field to the right. The value is expressed in points (pt). If the lines contain characters of different height (for example, superscript and subscript characters) or different font sizes, the value of the spacing between the lines is calculated automatically to fit the larger text.

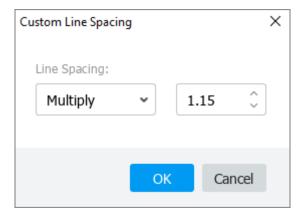

Figure 168. Custom Line Spacing window

- 5. In the field to the right, set the numeric value for the selected parameter.
- 6. Click **OK**.

### 4.3.3.4 Character spacing

The character spacing allows you to set the space between the characters being entered into the text. You can choose between **Condensed**, **Normal** or **Expanded** character spacing. By default, the **Normal** character spacing style is applied.

The type of character spacing can be selected using the Command menu or the Toolbar.

To select the character spacing using the Command menu:

- 1. Select the text fragment where you want to change the character spacing.
- 2. In the **Format** menu, select **Font** and then **Character Spacing** (see Figure 169).
- 3. In the opened menu, select the desired character spacing type.

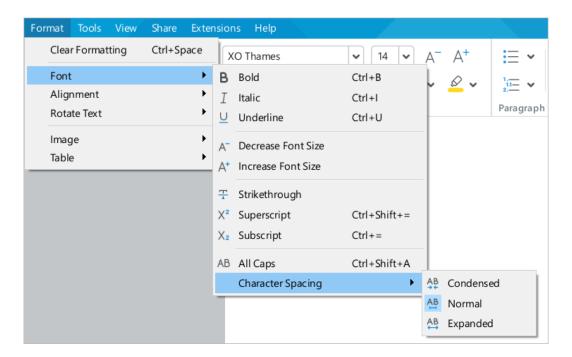

Figure 169. Format menu

To change the character spacing using the Toolbar:

- 1. Select the text fragment where you want to adjust the character spacing.
- 2. In the Toolbar, select **Font** and click the \*\*\*button (see Figure 170).
- 3. Select the desired character spacing:
  - AB Condensed
  - AB : Normal
  - $-\stackrel{AB}{\longleftrightarrow}$ : Expanded

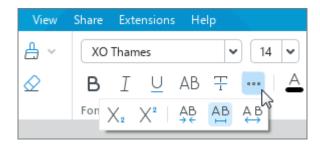

Figure 170. Selecting the character spacing

#### 4.3.3.5 Paragraph spacing and indents

To change the settings of one paragraph, place the cursor anywhere in that paragraph or select the entire paragraph. To change the settings of several paragraphs, select all the paragraphs you want to adjust.

To adjust the spacings and indents for the selected paragraphs, follow these steps:

- 1. On the Toolbar, select the **Paragraph** section and click **Paragraph Settings** (see Figure 171).
- 2. In the window that appears, enter the required numerical values for the following parameters:
  - First Line: The distance from the left margin of the document to the first line of the paragraph.
  - Left Indent: The distance from the left margin to the paragraph.
  - Right Indent: The distance from the right margin to the paragraph.
  - Before: The distance between the current and previous paragraph.
  - After: The distance between the current and next paragraph.

You can use the rulers or the **Paragraph Settings** window (see Section 4.11.1) to specify the margins in the document (see Section 4.10.1).

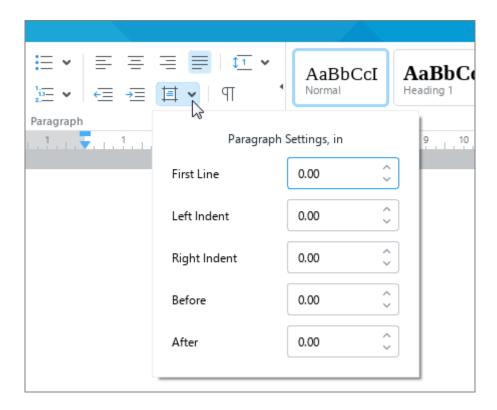

Figure 171. Paragraph settings

To quickly increase the paragraph indent by 1.25 inches, use one of the following steps:

 In the Command menu, click Format, point to Alignment, and then click Increase Indent (see Figure 172).

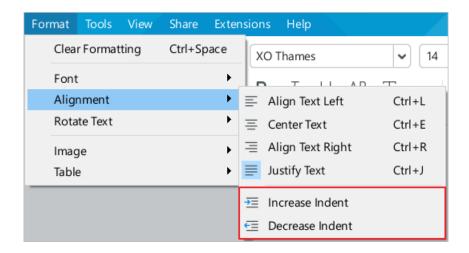

Figure 172. Format menu

On the Toolbar, select the Paragraph section and click <del>=</del> Increase Indent (see Figure 173).

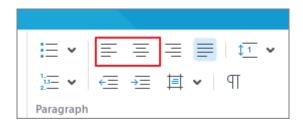

Figure 173. Increase and Decrease Indent buttons

To quickly decrease the paragraph indent by 1.25 inches, use one of the following steps:

- In the Command menu, click Format, point to Alignment, and then click
   Decrease Indent (see Figure 172).

You can also increase the paragraph indent by 1.25 inches using **Tab**. To decrease the paragraph indent, use **Backspace** (Windows and Linux) or **Delete** (macOS) keys. If you want to change the indent for a single paragraph, select the entire paragraph or place the cursor strictly at the beginning of the paragraph.

#### 4.3.4 Rotate text

The text in the table cells can be rotated 90 degrees to the left or right.

To rotate text, do the following:

- 1. Specify where you want to rotate the text:
  - To rotate text in a cell, select the cell, the text fragment in the cell, the whole text in the cell, or place the cursor in it.
  - To rotate text in multiple cells, columns or rows, select these table elements (see Section 4.4.5).
  - To rotate the text in the whole table, select the whole table (see Section 4.4.6).
- 2. Open the text rotation sub-menu in one of the following ways:
  - In the Command menu, select Format > Rotate Text (see Figure 169).

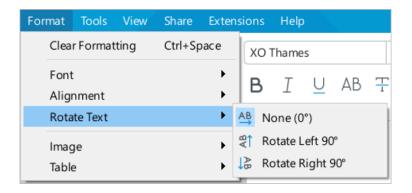

Figure 174. Rotate Text Command menu option

On the Toolbar, select the **Paragraph** section and click **Rotate Text** (see Figure 175).

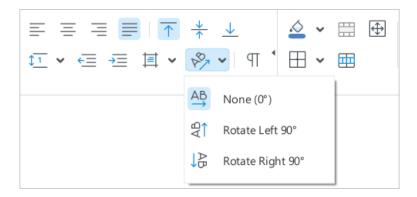

Figure 175. Rotate Text button

3. Select the direction to rotate the text: **Rotate Left 90°**, **Rotate right 90°**.

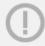

The command is executed for all the text located in a cell. There cannot be several fragments with different text rotation direction in one cell.

To return to the standard cell text display (0° rotation angle), follow these steps:

- 1. Specify these cells as described above.
- 2. Execute the command in one of the following ways:
  - In the Command menu, select **Format** > **Rotate Text** > **None (0°)** (see Figure 175).
  - On the Toolbar, in the Paragraph section, click Rotate Text. In the sub-menu that opens, select None (0°) (see Figure 175).

#### 4.3.5 Lists

MyOffice Text allows you to create bulleted and numbered lists. Each new item in bulleted lists is marked with a bullet. In numbered lists, it is marked with a number or letter.

#### 4.3.5.1 Create a list

To create a list, follow the steps below:

- 1. Select a part of the text you want to convert to a list. Or place the cursor on an empty line where you want to start the list.
- 2. On the Toolbar, select the **Paragraph** section and click the arrow to the right of **Bulleted List** (see Figure 176) to create a bulleted list. Or click the arrow to the right of the **Numbered List** (see Figure 177) to create a numbered list.
- 3. In the list that expands, select a style of the list.

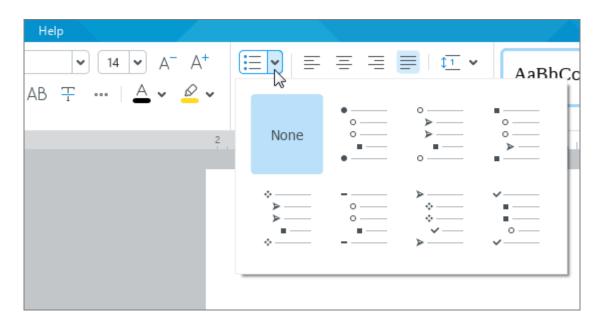

Figure 176. Adding a bulleted list

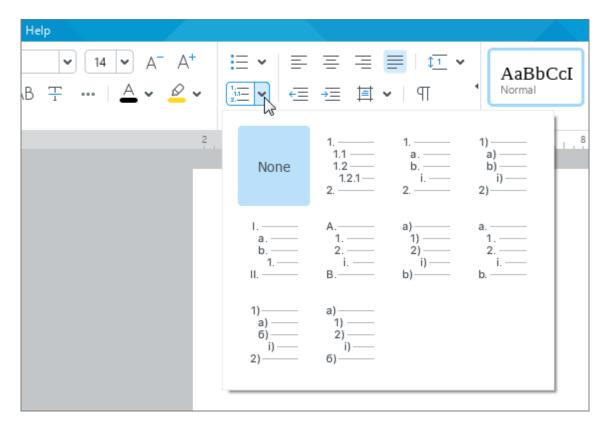

Figure 177. Adding a numbered list

To quickly create a list on an empty line, use the following methods:

- To create a numbered list, type the first level symbol of the list. For example, 1. or a).
   Press Space. To create a numbered list where the items on the first level are expressed in Roman numerals, type the capital letter I and press Space.
- To quickly start the bulleted list shown on the left side of Figure 178, type \*. Press Space.

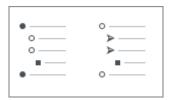

Figure 178. Bulleted list

- To quickly start the bulleted list shown on the right side of Figure 178, use one of the following methods:
  - Type (-) **Space**.
  - Type Space (-) Space.

MyOffice Text remembers the last selected style for the bulleted and numbered list.

To quickly create a new list in the same style as the previous one, follow the instructions below:

- 1. Select a part of the text you want to convert into a list or place the cursor on an empty line where you want to start the list.
- 2. On the Toolbar, select the **Paragraph** section and click **Bulleted List** (see Figure 176) to create a bulleted list. Or click **Numbered List** (see Figure 177) to create a numbered list.

#### 4.3.5.2 Copy and paste a list

You can copy and paste lists from the clipboard within one document or between MyOffice Text documents.

To copy and paste a list correctly, follow the steps below:

- 1. Enable the display of non-printable characters (see Section 4.3.1).
- 2. Select the list from the beginning rather than from the end, including the last paragraph character.

#### 4.3.5.3 Continue a list

You can easily continue the numbering of the previous list in the document.

Use the following steps to proceed:

- 1. Right-click on any element of the current list.
- 2. Click **Continue numbering** in the shortcut menu.

Once the **Continue numbering** command is applied, all levels of the current list inherit the style of the previous list.

#### 4.3.5.4 Change the nesting level

You can change the list nesting level using the Command menu, Toolbar buttons or key combinations.

To change the nesting level of a list item using the Command menu or Toolbar:

- 1. Place the cursor anywhere in the paragraph to be changed or select the whole paragraph.
- 2. Change the nesting level as follows:
  - To increase the nesting level: In the Command menu, click Format, point to Alignment, and then click Increase Indent (see Figure 179). Or, on the Toolbar, select the Paragraph section and click Increase Indent (see Figure 180).
  - To decrease the nesting level: In the Command menu, click **Format**, point to **Alignment**, and then click **Decrease Indent** (see Figure 179). Or, on the Toolbar, select the **Paragraph** section and click **Decrease Indent** (see Figure 180).

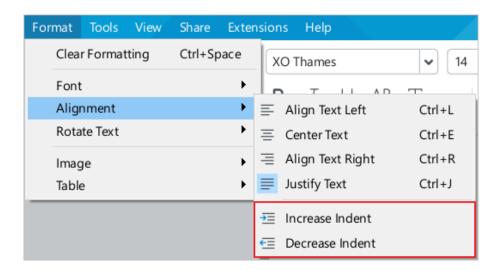

Figure 179. Increase and Decrease Indent commands

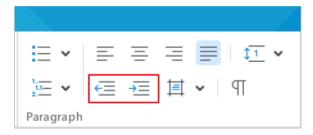

Figure 180. Increase and Decrease Indent buttons

To modify the nesting level using the keyboard, proceed as follows:

- 1. Place the cursor before the first word in the current paragraph or select the entire paragraph.
- 2. Change the nesting level:
  - To increase the nesting level, press **Tab**.
  - To reduce the nesting level, press Backspace (Windows and Linux) or Delete (macOS).

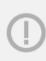

To change the nesting level of the list, located in the table, use the Command menu or the corresponding buttons on the Toolbar. Using the **Tab** key in a table does not change a nesting level but move to the next table cell.

#### 4.3.5.5 Convert a list to text

To remove list formatting, follow the steps below:

- 1. Select the list items you want to remove from the list.
- 2. On the Toolbar, select the **Paragraph** section and click the button which corresponds to the current list type: **Bulleted List** or **Numbered List** (see Figure 176 and Figure 177).
- 3. In the list that expands, select **None**.

### 4.3.6 Copy and insert formatting

In MyOffice Text, you can copy the formatting from one part of a document to another:

- The formatting copied can be applied to one or multiple elements of a document.
- The formatting copied to the clipboard can also be used in MyOffice Spreadsheet.

Formatting copied to the clipboard can be used for pasting in the MyOffice Spreadsheet. application.

### **4.3.6.1 Formatting basics**

Depending on the selected item, you can format:

- Paragraph
- Text
- Paragraph and text
- Cell

Table 11 specifies how the formatting is copied and applied.

Table 11. Formatting basics

| When you copy                                                                    | When you insert                               | Result                                                                                      |
|----------------------------------------------------------------------------------|-----------------------------------------------|---------------------------------------------------------------------------------------------|
| The cursor is positioned, or<br>the entire paragraph<br>(paragraphs) is selected | The cursor is positioned                      | Formats the paragraph or the first selected paragraph                                       |
|                                                                                  | A paragraph is partially selected             | Text formatting                                                                             |
|                                                                                  | The entire paragraph (paragraphs) is selected | Formats the paragraph and text                                                              |
|                                                                                  | Several paragraphs are partially selected     | Paragraph formatting                                                                        |
| A paragraph is partially selected                                                | The cursor is positioned                      | No formatting                                                                               |
|                                                                                  | A paragraph is partially selected             | Formats the text from the first selected character                                          |
|                                                                                  | The entire paragraph (paragraphs) is selected |                                                                                             |
|                                                                                  | Several paragraphs are partially selected     |                                                                                             |
| The cursor is positioned                                                         | A spreadsheet cell is selected                | Formats the paragraph and text in the selected cell                                         |
| A paragraph is partially selected                                                |                                               | Formats the text in the selected cell                                                       |
| The entire paragraph (paragraphs) is selected (up to the paragraph sign)         |                                               | Formats the paragraph and text                                                              |
| A spreadsheet cell is selected                                                   | A spreadsheet cell is selected                | Formats the cell, paragraph, and text                                                       |
|                                                                                  | The cursor is positioned                      | Paragraph formatting                                                                        |
|                                                                                  | A paragraph is partially selected             | Text formatting                                                                             |
|                                                                                  | The entire paragraph (paragraphs) is selected | Formats the paragraph and text                                                              |
|                                                                                  | Several paragraphs are partially selected     | Paragraph formatting                                                                        |
|                                                                                  | A row or column is selected                   | Formats the cell, paragraph, and text                                                       |
| A row or column is selected                                                      | A row or column is selected                   | Formats the cell, paragraph, and text from the upper left cell in the copied row or column. |
|                                                                                  |                                               | Formats the row or column                                                                   |

### 4.3.6.2 Copy and insert formatting

You can copy the formatting using:

- 1. Command menu
- 2. Keyboard shortcuts
- 3. The  $\stackrel{\triangle}{=}$  button on the Toolbar

To copy the formatting using the Command menu or a key combination, perform the following actions:

- 1. Select the part of the document you want to copy the formatting from (see the Table above).
- 2. Copy the formatting using one of the following methods:
  - In the **Edit** menu, select **Copy Formatting** (see Figure 181).

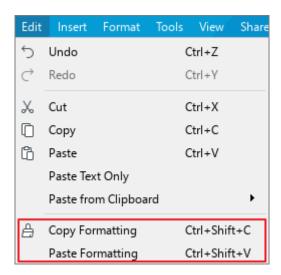

Figure 181. Edit menu

- Press **Ctrl+Shift+C**/ **↑Shift+#Cmd+C**.
- 3. To apply the formatting to one part of the document, do the following:
  - Select the part of the document you want to copy the formatting to (see the table above).
  - In the Edit menu, select Paste Formatting (see Figure 181) or press Ctrl+Shift+V/

     <sup>1</sup>Shift+\*Cmd+ V.
- 4. To apply the formatting to multiple elements in the document, select these elements one by one and apply the formatting as described above.

To format one element of a document using the  $\stackrel{\triangle}{=}$  **Copy Formatting** button, follow these steps:

- 1. Select the part of the document you want to copy the formatting from (see the Table above).
- 2. On the Toolbar, select the **Edit** section and click the **Copy Formatting** button.
- 3. Select the part of the document you want to copy the formatting to (see the Table above).

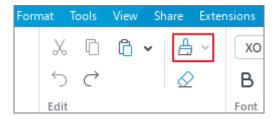

Figure 182. Recent formatting

To format multiple elements of a document using the  $\stackrel{\triangle}{=}$  **Copy Formatting** button, follow these steps:

- 1. Select the part of the document you want to copy the formatting from (see the Table above).
- 2. On the Toolbar, select the **Edit** section and double-click the  $\stackrel{\triangle}{=}$  **Copy Formatting** button. The button will change to  $\stackrel{\triangle}{=}$ .
- 3. Select the parts of the document you want to copy the formatting to (see the Table above) and apply the formatting one by one.

To exit the multiple elements formatting mode, do one of the following:

- On the Toolbar, select the **Edit** section and click the  $\stackrel{\triangle}{=}$  button. The button will change to  $\stackrel{\triangle}{=}$ .
- Press **Esc**.

### 4.3.6.3 Formatting history

Formatting copied to the clipboard history is saved and can be applied later.

To open the formatting history, follow these steps:

- 1. On the Toolbar, select the **Edit** section and press the arrow to the right of the **Copy formatting** button (see Figure 183).
- 2. In the opened drop-down list, select the format you want. The most recent formatting is on the top of the list.
- 3. Select the part of the document you want to copy the formatting to as described in Section 4.3.6.1.

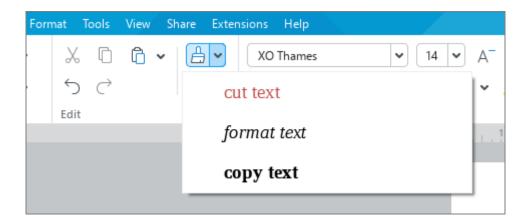

Figure 183. Recent formatting

### 4.3.7 Delete formatting

To clear custom formatting and keep text style formatting only, do the following:

- 1. Select the text you want to delete the formatting of.
- 2. Clear the formatting using one of the following methods:
  - In the **Format** menu, select **Clear Formatting** (see Figure 184).

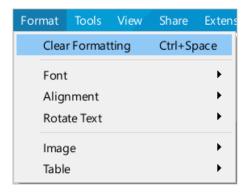

Figure 184. Clear Formatting Command menu option

On the Toolbar, select the Edit section and click 

 Clear Formatting
 (see Figure 185).

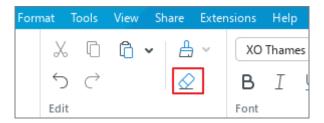

Figure 185. Clear formatting button

Press Ctrl+Space.

#### 4.4 Tables

#### 4.4.1 Insert a table

You can insert a table using the Command menu or the Toolbar.

To insert a table using the Command menu:

- 1. Place the cursor where you want to insert a table.
- 2. In the **Insert** menu, select **Table** (see Figure 186).

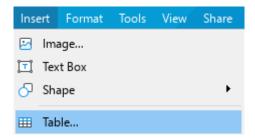

Figure 186. Table Command menu option

3. In the **Insert Table** window (see Figure 187), specify the number of columns and rows in the future table and click **OK**.

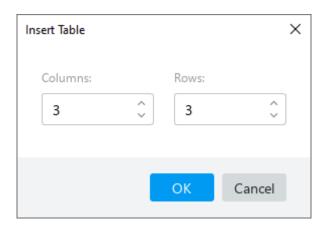

Figure 187. Insert Table window

To insert a table using the Toolbar:

- 1. Place the cursor where you want to insert a table.
- 2. Insert the table in one of the following ways:
  - On the Toolbar, select the **Insert** section and click the **Table** button (see Figure 188). Select the number of rows and columns you want your future table to contain and click with the left mouse button.

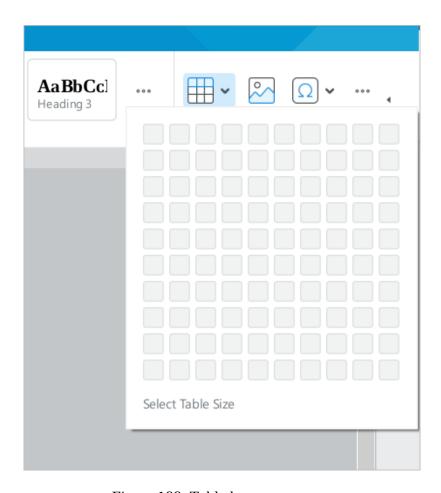

Figure 188. Table button

On the Toolbar, select the **Insert** section and click the \*\*\* button (see Figure 189).
 In the displayed pane, place the cursor on the **Table** button. Select the number of rows and columns you want your future table to contain and left-click.

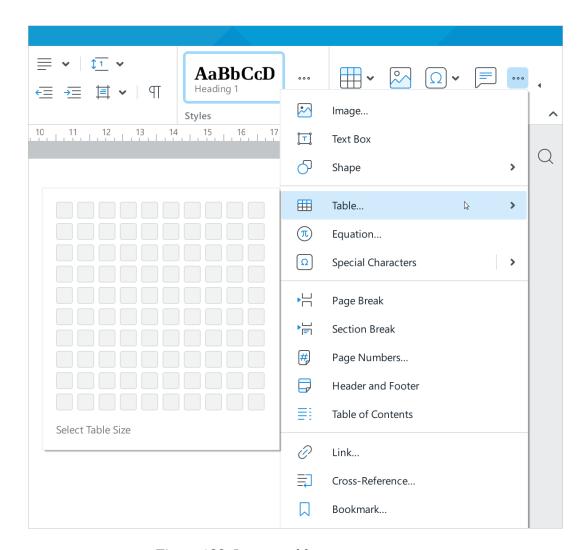

Figure 189. Insert a table

#### 4.4.2 Insert rows

New rows are inserted above or below the specified row.

To add new rows, follow these steps:

- 1. Select the row above or below which you want to insert a new row. If you want to insert more than one row, select as many rows as you want to insert in the table. For example, if you want to insert two rows, select the two rows. To run a command, you can select rows entirely as well as individual cells or cell ranges.
- 2. Insert rows in one of the following ways:
  - In the Format menu, select Table > Insert Row Above or Insert Row Below
     Command menu item (see Figure 190).

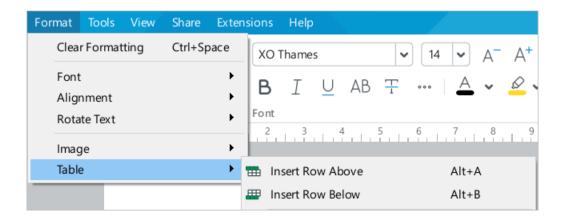

Figure 190. Format menu

On the Toolbar, select the Table section and click Insert Row Above or
 Insert Row Below (see Figure 191).

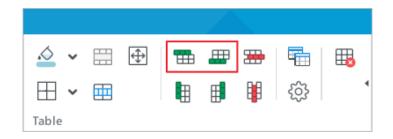

Figure 191. Table section of the Toolbar

- Right-click anywhere on the selected range and run the Insert Row Above or Insert Row Below command from the context menu.
- Press Alt+A to insert a row above or Alt+B to insert a row below.

To quickly insert a row below the desired row, do the following:

- 1. Select any cell in this row.
- 2. Press Enter.

#### 4.4.3 Insert columns

New columns are inserted to the left or to the right of the specified column.

To quickly add new columns, perform the following actions:

- Select the column to the right or left of which you want to insert a new column. If you
  want to insert multiple columns into your table, select the same number of columns. For
  example, if you want to insert two columns into your table, select two existing columns.
  You can select entire columns, a cell or cell ranges.
- 2. Insert the columns in one of the following ways:
  - In the Format menu, select Table > Insert Column to the Left or Insert Column to the Right (see Figure 208).

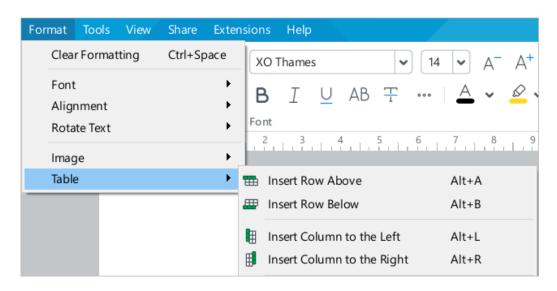

Figure 192. Format menu

On the Toolbar, select the Table section and click the Insert Column to the Left or Insert Column to the Right (see Figure 191).

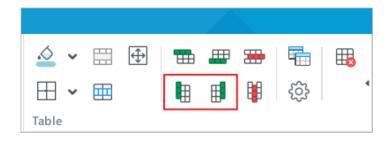

Figure 193. Table section of the Toolbar

- Right-click anywhere on the selected range and select the **Insert Column to the Left** or **Insert Column to the Right** command from the context menu.
- Press Alt+L / ¬ Option+L to insert a column to the left or Alt+R / ¬ Option+R to insert a column to the right.

#### 4.4.4 Edit table contents

To enter or change data in a table cell, perform the following steps:

- 1. Switch to cell editing mode using one of the following methods:
  - To enter data in an empty cell, select it with one or two mouse clicks.
  - To edit data in a cell, select it with a double-click.
  - To overwrite data in a cell, select it with a single click.
- 2. Enter/edit data in a cell.
- 3. To exit cell editing mode, click anywhere in the document outside of the table.

When typing text and numbers into a cell, its width remains the same, data are transferred to the next line inside the current cell, and the cell height may automatically increase.

When you insert an image into a table, the image is automatically scaled to the column width, and the cell height may be increased to contain the image.

You can move between the cells of the table by pressing the  $\leftarrow$ ,  $\uparrow$ ,  $\downarrow$ ,  $\rightarrow$  keys on the keyboard.

#### 4.4.5 Select cells

#### 4.4.5.1 Select a cell

To select a cell, click on it with the left mouse button. The selected cell will be colored blue. To select a cell in the table where the cursor is positioned, do the following:

- 1. Click anywhere in the document outside of the table.
- 2. Click the cell you want to select.

### 4.4.5.2 Select cell range

To select a random range of cells, use one of the following methods:

- Move the cursor to the first cell in the desired range. Hold down the left mouse button and drag the cursor to the last cell of the range. Release the left mouse button.
- Select the first cell in the desired range. Hold down the **Shift** key and select the last cell in the range.

You can select a range in any direction of rows or columns,

Some cell range selection examples are shown on Figure 194–Figure 196.

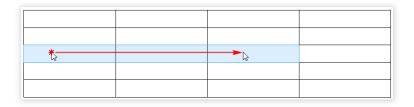

Figure 194. Select a horizontal cell range

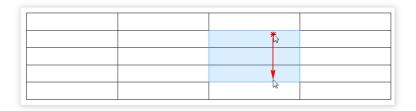

Figure 195. Select a vertical cell range

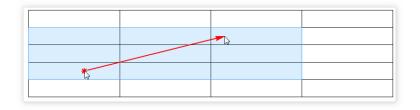

Figure 196. Select a diagonal cell range

#### 4.4.6 Select a row or column

To select a single column or row, follow the steps below:

- 1. Move the mouse cursor over the upper border of a column or the left border of a row so that the cursor takes the following form:  $\downarrow$  or  $\rightarrow$ .
- 2. Left-click.

To select multiple columns or rows, use one of the following methods:

- Move the cursor to the first column or row of the desired range as described above. Hold
  down the left mouse button and drag the cursor to the last column or row of the range.
  Release the left mouse button.
- Select the first column or row of the desired range as described above. Then, while holding down the **Shift** key, select the last column or row of the range.

#### 4.4.7 Select a table

To select the entire table, do the following:

- 1. Move the mouse cursor over the upper left corner of the table so that the cursor takes the following form  $\searrow$ .
- 2. Left-click.

If text is wrapped around the table (see Section 4.4.10.2), do the following:

- 1. Place the cursor on the table.
- 2. Click the 🗆 button displayed in the upper left corner of the table.

To deselect a table, click anywhere in the document outside of the table.

#### 4.4.8 Cell background color

#### 4.4.8.1 Fill cells with color

To add a cell background color, perform the following actions:

- 1. Select a cell or a range of cells you want to add a background to.
- 2. To fill the cells with the last color you previously used, on the Toolbar, select the **Table** section and click the arrow to the right of the **Cell Background Color** button (see Figure 197).
- 3. If you want to change the color of the cells, click on the arrow to the right of the  $\stackrel{\triangle}{\sim}$  Cell Background Color button.
- 4. Select the desired color in one of the following blocks:
  - **Theme Colors:** This block contains the color palette of the current document's theme.
  - Standard Colors: This block contains the colors that users most often choose when formatting a document.
  - Recent Colors: This block contains up to the last ten colors that you selected when formatting the document earlier. The block is displayed if you have selected at least one color.

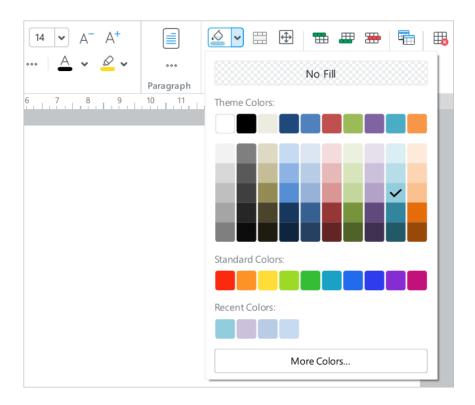

Figure 197. Fill color button

5. If there is no matching color in the blocks listed above, you can define it manually. To do this, click **More Colors** button. In the **Select Color** window that appears (see Figure 198), specify the desired color as a HEX code or in RGB format and click **OK**.

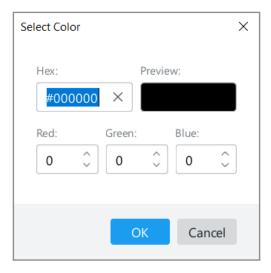

Figure 198. Select Color window

The selected color will be checked, and the selected cells will be filled with that color.

### 4.4.8.2 Remove the cell background

To remove the cell background, use the following guidelines:

- 1. Select the cells for which you want to remove the background.
- 2. On the Toolbar, select the **Table** section and click the arrow to the right of the **Cell Background Color** button.
- 3. Under the palette that opens, select **No color**.

#### 4.4.9 Cell borders

### 4.4.9.1 Change border parameters

To change border parameters for cells, a range of cells or table, proceed with the following:

- 1. Select the cell or range of cells or table.
- 2. On the Toolbar, select the **Table** section and click the arrow to the right of the button (see Figure 199).

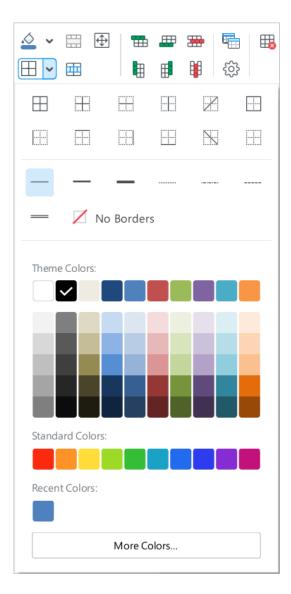

Figure 199. Customizing cell borders

3. In the opened menu, in the first settings section, specify the position of the borders for which you want to change the parameters.

- 4. In the second settings section, select the type of line you want to apply to the specified borders.
- 5. In the third block of settings, select a line color from one of the following groups:
  - Theme Colors: This block contains the color palette of the current document's theme.
  - Standard Colors: This block contains the colors that users most often choose when formatting a document.
  - Recent Colors: This block contains up to the last ten colors that you selected when formatting the document earlier.
- 6. If there is no matching color in the sections listed above, you can define it manually. To do this, click **More Colors** button. In the **Select Color** window (see Figure 200) that appears, specify the desired color as a HEX code or in RGB format and click **OK**.

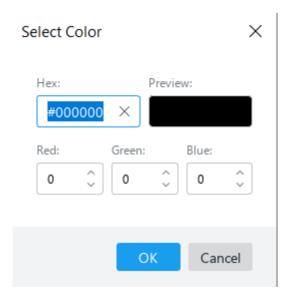

Figure 200. Select Color window

- 7. To close the border parameters window, do one of the following:
  - On the Toolbar, in the **Table** section, click the arrow to the right of the  $\coprod$  button.
  - Click a blank area of the document outside the window.

If **No Borders** is selected in the first or the second block of settings, cell borders will be displayed as light gray lines. These lines conditionally divide cells and simplify work with the table. The blurred cell borders are not displayed when printing and exporting a document in .pdf format.

To quickly apply the last selected border style to a cell or cell range or table, follow these steps:

- 1. Select the desired table, cell or cell range.
- 2. On the Toolbar, select the **Table** section and click the  $\coprod$  button (see Figure 199).

#### 4.4.9.2 Remove cell borders

To remove borders around a cell or range of cells or table, follow these steps:

- 1. Select the table or cell or range of cells that you want to remove a border from.
- 2. On the Toolbar, select the **Table** section and click the arrow to the right of the button (see Figure 199).
- 3. In the opened menu, set the necessary parameters:
  - In the first section, specify which borders should be removed.
  - In the second section, select **No borders**.
- 4. To close the border parameters window, do one of the following:
  - On the Toolbar, in the **Table** section, click the arrow to the right of the 
     ⊞ button (see Figure 199).
  - Click a blank area of the document outside the window.

### 4.4.10 Alignment and text wrapping

### 4.4.10.1 Align a table

By default, the table is aligned to the left edge of the document. The left margin is inherited from the paragraph after which the table is located.

To change the way the table is aligned and indented, follow these steps:

- 1. Place the cursor in any cell of the table or select any element of the table/table as a whole.
- 2. Open the table settings window in one of the following ways
  - In the Command menu, select Format > Table > Table Settings (see Figure 201).

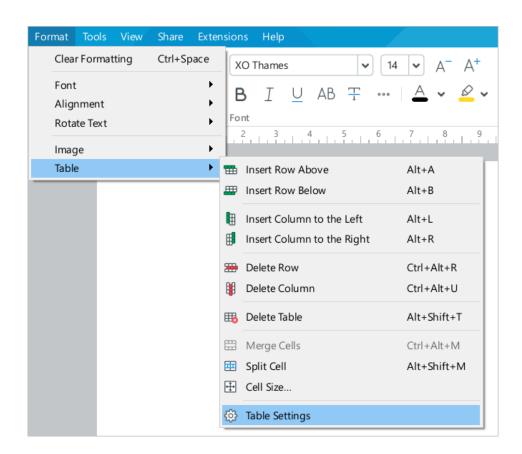

Figure 201. Table Settings Command menu option

On the Toolbar, select the **Table** section and click **Table Settings** (see Figure 202).

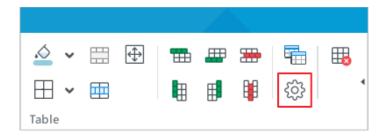

Figure 202. Table Settings button

- Right-click to open the context menu and run the **Table Settings** command.
- 3. In the **Table Settings** window (see Figure 203), select an alignment method: **Align Left**, **Align Center**, or **Align Right**.
- 4. If the **Align Left** option is selected for the table, specify the distance from the left margin of the document to the table in the **Left** field.
- 5. Click **OK**.

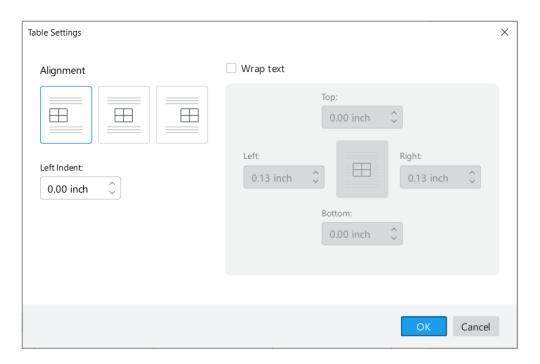

Figure 203. Table Settings window

### 4.4.10.2 Wrap text

If you want to configure text wrapping for a table, the following objects must not be contained in the table: images, figures, formulas, tables of contents, cross-references, footnotes, and comments.

To customize the table's text wrapping, follow the steps below:

1. Place the entire table on one page. If the table does not fit on one page, split it into several tables.

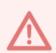

If text wrapping is enabled for a table that is spread over multiple pages, the table is cropped and only the beginning of the table on the first page remains visible.

- 2. Place the cursor in any cell of the table or select any element of the table/table as a whole.
- 3. Open the table setting window in one of the following ways:
  - In the Command menu, select Format > Table > Table Settings (see Figure 201).
  - On the Toolbar, select the **Table** section and click Table Settings (see Figure 202).
  - Right-click to open the context menu and run the **Table Settings** command.
- 4. In the **Table Settings** window (see Figure 203), check the **Wrap text** box.
- 5. Specify the table alignment method and, if necessary, **Left** indentation (see Section 4.4.10.1).
- 6. Specify the distance from the table borders to the surrounding text **Left**, **Right**, **Top**, and **Bottom**.
- 7. Click **OK**.

You can quickly move a table for which you have configured text wrapping to another location in the document. To do this:

- 1. Place the cursor on the table.
- 2. Click the □ button displayed in the top left corner of the table.
- 3. Hold down the left mouse button and move the table to the desired location in the document.

#### 4.4.11 Resize a row or column

You can change the column or row size in one of the following ways:

- 1. Move the column/row border manually.
- 2. Specify the exact column/row width/height.

### 4.4.11.1 Resize a row or column manually

To resize one row or column manually, follow these steps:

- 1. Place the cursor at the border of the row or column you want to resize. The cursor turns into a double-headed arrow.
- 2. Click the left mouse button and drag the cursor to the desired position of the column or row border.
- 3. Release the left mouse button to fix the selected position.

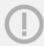

The last vertical table border cannot be above the right margin of the page.

To make multiple columns or rows of a table the same size, follow the steps below:

- 1. Select the rows or columns you want to resize.
- 2. Set a single row or column to the size that you want to apply to selected rows or columns in the table. Simply follow these steps:
  - Place the cursor at the border of any row or column so it turns into a double-headed arrow.
  - Click the left mouse button and drag the cursor to the desired position of the column or row border.
  - Release the left mouse button to fix the selected position.

The size specified for that row or column will be automatically applied to the selected rows or columns in the table.

To make all columns or rows of a table the same size, select the table (see Section 4.4.7) and follow the procedure described above.

### 4.4.11.2 Specify the exact size

To specify the exact width for one/more columns or height for one/more rows, follow these steps:

- 1. Specify the data for columns/rows:
  - To change the width of one column or the height of one row, select this column/row or select any cell that is in this column/row.
  - To change the width of several columns or the height of several rows, select these columns/rows or select any range of cells that are in these columns/rows.
- 2. Open the **Cell Size** window in one of the following ways:
  - In the Command menu, select Format > Table > Cell Size (see Figure 204).

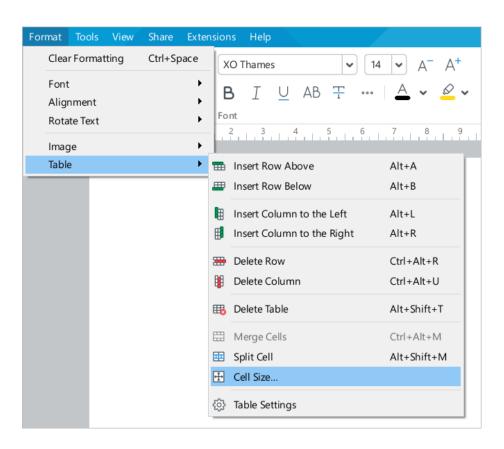

Figure 204. Sell Size Command menu option

– On the Toolbar, in the **Table** section (see Figure 205), click 🕀 **Cell Size**.

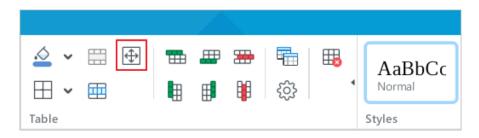

Figure 205. Cell Size button

- Right-click the selected columns/rows and run the Cell Size context menu command.
- 3. In the **Cell Size** window (see Figure 206), specify the required **Column Width** or **Row Height**.
- 4. Click OK.

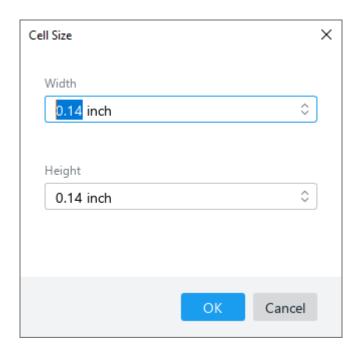

Figure 206. Cell Size window

#### 4.4.12 Specify the exact size of the cells

To specify the exact size of one or more cells, follow these steps:

- 1. Select these cells.
- 2. Open the **Cell Size** window in one of the following ways:
  - In the Command menu, select Format > Table > Cell Size (see Figure 204).
  - On the Toolbar, in the **Table** section (see Figure 205), click ⊕ Cell Size.
  - Right-click the selected cells and run the Cell Size context menu command.
- 3. In the **Cell Size** window (see Figure 207), specify the required **Width** and **Height** of the cells and click **OK**.

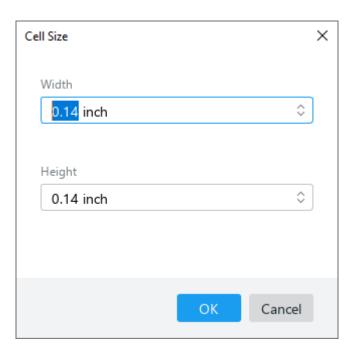

Figure 207. Cell Size window

The specified width is applied to all cells of the column, and the specified height is applied to all cells of the row in which the selected cell is located.

To create cells of different widths in one column or to create cells of different heights in one row, use the **Split Cell** command (see Section 4.4.14).

### 4.4.13 Merge cells

You can merge any number of cells in the table you are working on.

When merging multiple cells:

- The selected range will merge into a single cell.
- The merged cell will only display the contents of the upper-left cell of the selection.
- When you merge multiple cells, the resulting cell will be formatted like the upper-left cell
  of the merged range.

To merge cells, select them and do one of the following:

- In the **Format** menu, select the **Table** section and then **Merge Cells** (see Figure 208).

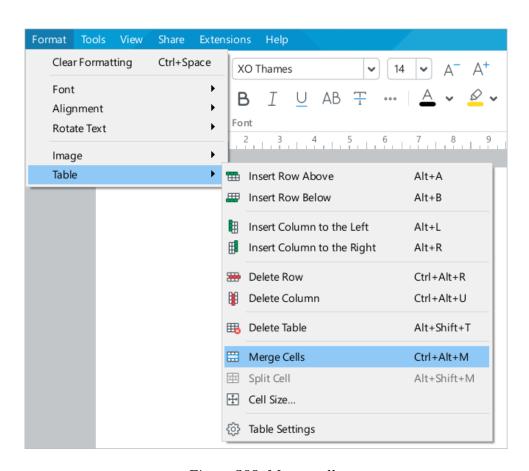

Figure 208. Merge cells

– On the Toolbar, select the **Table** section and click **Merge Cells** (see Figure 209).

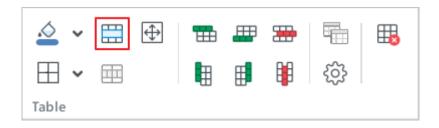

Figure 209. Merge Cells button

- Right-click the selected range of cells and choose **Merge Cells** context menu.
- Press Ctrl+Alt+M / **¬Option+#Cmd+M**.

To split the merged cell, use the **Split Cell** command (see Section 4.4.14).

### 4.4.14 Split cell

Splitting cells into several rows or columns is convenient to use when you want to create complex tables (for example, in design documentation).

The following limitations currently apply:

- You cannot split multiple cells at the same time.
- You cannot split a cell into columns and rows at the same time.

If a cell that consists of merged columns/rows (see Section 4.4.13) is selected for splitting, the number of columns/rows into which it is split should be the divisor of the number of merged columns/rows. For example, if a cell consists of 8 merged columns, it can be split into 1, 2, 4, or 8 columns. If a cell consists of 6 merged rows, it can be split into 1, 2, 3, or 6 rows.

To split a cell, follow these steps:

- 1. Select the cell.
- 2. Run the **Split Cell** command in one of the following ways:
  - In the Command menu, select Format > Table > Split Cell (see Figure 210).

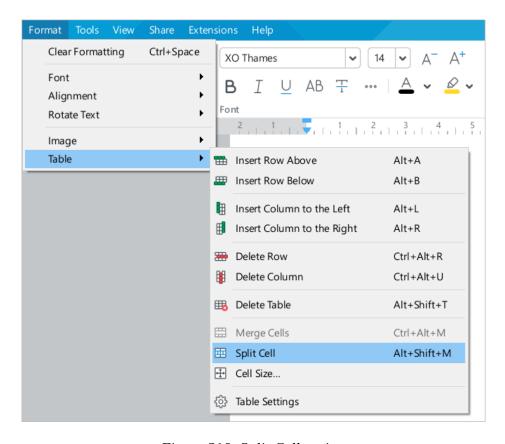

Figure 210. Split Cell option

On the Toolbar, in the **Table** section, click **ESPlit Cell** (see Figure 211).

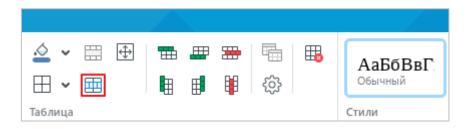

Figure 211. Split Cell button

- Right-click the selected cell and choose Split Cell command from the context menu.
- Press Alt+Shift+M / ¬ Option+û Shift+M.
- 3. In the Split Cell window (see Figure 212):
  - Specify the number of columns or rows into which you want to split the selected cell.
     The number can be entered manually, selected using the counter, by pressing ↓ and ↑ keys, or by scrolling the mouse wheel.
  - Click **OK**.

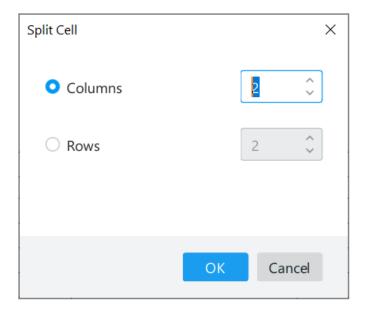

Figure 212. Split Cell window

The data from the split cell is placed in the upper left cell of the resulting range. Cells in the range will retain the formatting of the split cell.

#### 4.4.15 Repeat headers on subsequent pages

Text documents may contain tables that can span multiple pages. In this case, users need to go back to the beginning of the table to see its heading. To avoid it, display the table headings on each page where the table is displayed.

The first row of the table or several rows of the table, including the first row, can be specified as the header.

To repeat one or multiple rows as table headers:

- 1. Specify one or multiple rows which will become the table header:
  - If you want to use one row, place the cursor on this row, select any cell in the row, or select the row entirely.
  - If you want to use several rows as the header, select any cell range in these rows or select the rows entirely.
- 2. On the Toolbar, select the **Table** section and click **Repeat Header Rows** (see Figure 213).

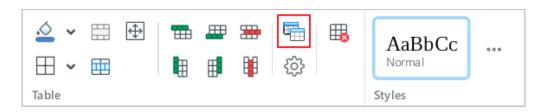

Figure 213. Repeat Header Rows button

If you don't want to show the headings across pages:

- 1. Place the cursor in any cell. Or select any cell range in the table.
- 2. On the Toolbar, select the **Table** section and click **Repeat Header Rows** (see Figure 213).

#### 4.4.16 Convert text into a table

You can convert text to a table using the Command menu or the Toolbar.

When you place text in a table, each paragraph is placed in a separate cell. The table is filled with paragraphs from left to right, from top to bottom.

If you convert using the Command menu, the default table is created with three columns. The number of table rows is determined automatically depending on the number of paragraphs in the text.

To convert text into a table using the Command menu, do the following:

- 1. Use the paragraph mark to separate each fragment of text that you want to place into a separate cell.
- 2. Select the entire text you want to insert into a table.
- 3. In the Command menu, select **Insert** > **Table** (see Figure 214).

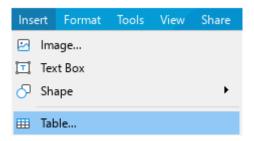

Figure 214. Insert a table

If you convert text to a table using the Toolbar, you can specify the number of table columns manually. The number of table rows is determined automatically by the number of paragraphs in the text, regardless of the number of rows the user selected.

To convert the text into a table using the Toolbar:

- 1. Use the paragraph mark to separate each fragment of text that you want to place into a separate cell.
- 2. Select the entire text you want to insert into a table.
- 3. Expand the pane which allows to create a table in one of the following ways:
  - On the Toolbar, in the **Insert** section, click the **Table** button (see Figure 215).
     Use the cursor to select the number of rows and columns to be included in the table and left-click.

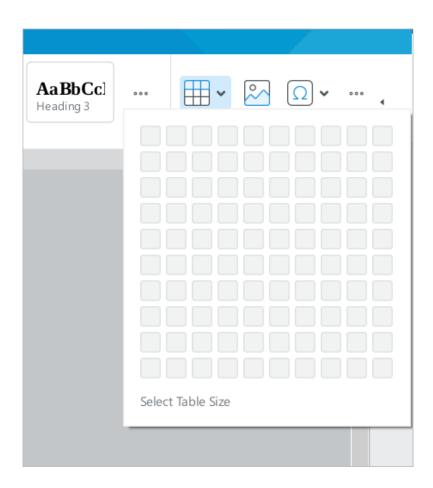

Figure 215. Table button

On the Toolbar, in the **Insert** section, click the \*\*\* button (see Figure 216).
 In the displayed pane, place the cursor on the **Table** button. Select the number of columns and rows you want your table to contain and click with the left mouse button.

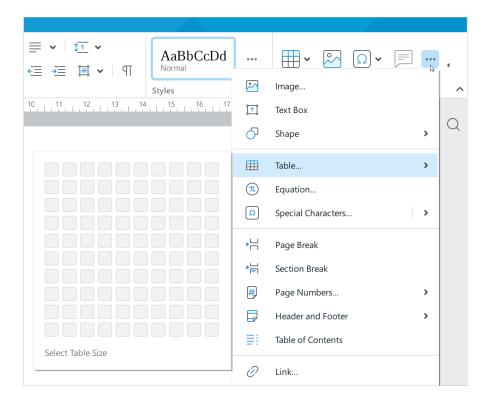

Figure 216. Insert pane

#### 4.4.17 Transform a table into text

To transform a table into text, do the following:

- 1. Select the table (see Section 4.4.6).
- 2. Cut or copy the table in one of the suggested ways (see Section 4.9.2.1).
- 3. Insert the data without formatting in one of the suggested ways (see Section 4.9.2.2).

The text from one row of the table is inserted in one paragraph. The tab character is used as a separator for cell data.

#### 4.4.18 Delete rows or columns

To delete one or more rows or columns, use one of the following methods:

- 1. Select the rows or columns you want to delete, or cells located within them. Do one of the following:
  - In the Format menu, select Table, select Delete Column or Delete Row (see Figure 217).

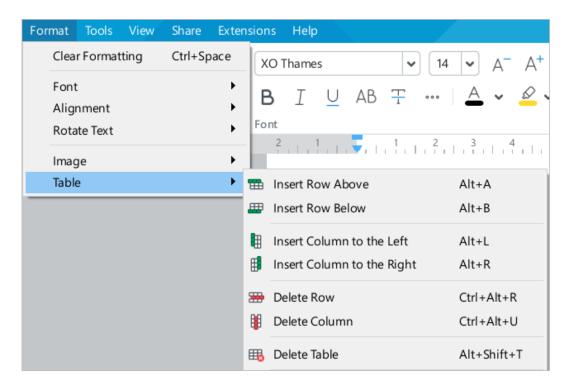

Figure 217. Format menu

On the Toolbar, select the **Table** section and click the **□ Delete Column** or
 **□ Delete Row** button (see Figure 218).

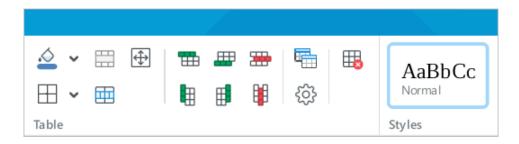

Figure 218. Table section

- Right-click anywhere on the selected range and select **Delete Column** or **Delete Row** in the context menu.
- Press Ctrl+Alt+R /  $\neg Option+ \# Cmd+R$  to delete one or multiple rows or Ctrl+Alt+U /  $\neg Option+ \# Cmd+U$  to delete one or multiple columns.
- 3. Select these rows or columns entirely and press the  $\mathbf{Ctrl}+-/ \mathbf{\#Cmd}+-$  combination.

#### 4.4.19 Delete a table

To delete a table, do one of the following:

- 1. Select any element of the table or the table entirely. Do one of the following:
  - In the **Format** menu, select **Table** and then **Delete Table** (see Figure 217).
  - On the Toolbar, select the **Table** section and click Delete **Table** (see Figure 218).
  - Right-click anywhere on the table and select **Delete Table** in the context menu.
  - Press Alt+Shift+T / ¬=Option+↑Shift+T.
- 2. Select the table entirely and press **Ctrl+**–/ **#Cmd+**–.

### 4.5 Images

### 4.5.1 Insert an image

You insert images to a text document:

- From your computer.
- From Google Chrome, Firefox, Internet Explorer, and Microsoft Edge browser.
- From the text and spreadsheet editors included in the Microsoft Office and LibreOffice suites.

The supported image formats include .png, .bmp, .jpg, .jpeg, .jpe, .gif, .tiff, and .tif.

#### 4.5.1.1 Insert an image from the computer

To insert an image from the computer, follow the steps below:

- 1. Place the cursor in the place of the document where you want to insert an image.
- 2. Insert an image in one of the following ways:
  - In the **Insert** menu, select **Image** (see Figure 219).

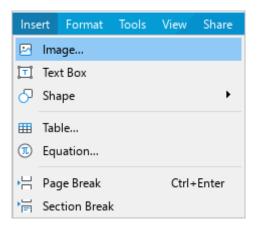

Figure 219. Insert menu

On the Toolbar, select the **Insert** section and click Image (see Figure 220).

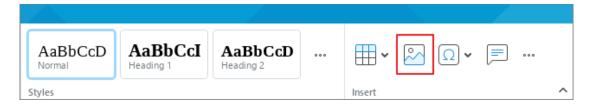

Figure 220. Image button

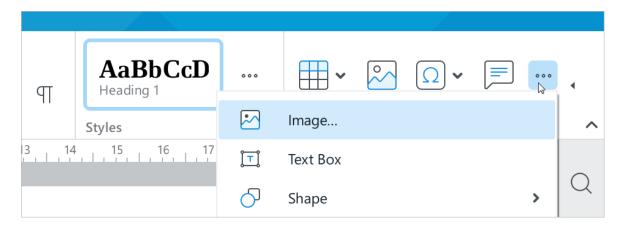

Figure 221. Insert pane

3. In the file manager window, select the image that you want to insert and click **Open**.

### 4.5.1.2 Insert an image from the browser or another application

To insert an image from the browser or another application, follow the steps below:

- 1. Copy the image from the source.
- 2. Place the cursor in the place of the document where you want to insert an image.
- 3. Insert the image in one of the following ways:
  - In the Edit menu, select Paste (see Figure 222).

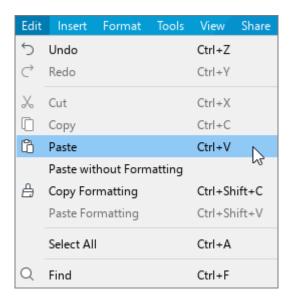

Figure 222. Edit menu

On the Toolbar, select the Edit section and click Paste. Or click the arrow to the right of the Paste button and select the Paste command (see Figure 223).

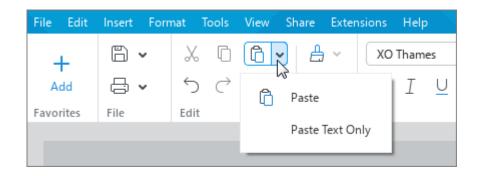

Figure 223. Insert button

- Right-click and select **Paste** from the context menu.

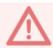

If you want to insert the text and the images, copy and insert them separately.

### 4.5.2 Resize an image

MyOffice Text allows you to resize an image while maintaining the proportions or without maintaining the original aspect ratio.

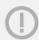

Resizing is not available for images rotated at an arbitrary angle in any other text editor.

### 4.5.2.1 Resize an image proportionally

To quickly resize an image while keeping its proportions:

- 1. Select the image you want to resize.
- 2. Hold down the left mouse button and drag any corner sizing handle so that the image becomes the desired size (see Figure 224).
- 3. Release the left mouse button to apply changes to the image size.

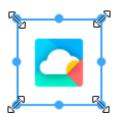

Figure 224. Resize image proportionally

To resize an image and set the exact size:

- 1. Select the image you want to resize.
- 2. Open the **Size and Position** window in one of the following ways:
  - Select Format > Image > Size and Position (see Figure 225).

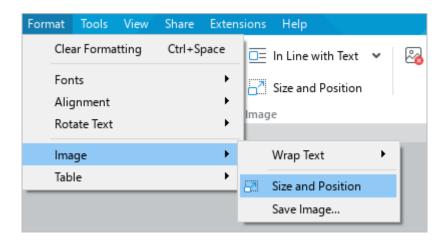

Figure 225. Image sub-menu

On the Toolbar, select the Image section and click Size and Position (see Figure 226).

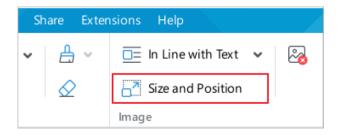

Figure 226. Size and Position button

- Open the context menu by clicking with the right mouse button and select
   Size and Position.
- 3. In the **Size and Position** window (see Figure 227), specify the desired width and height of the image in the **Width** and **Height** boxes.
- 4. Click OK.

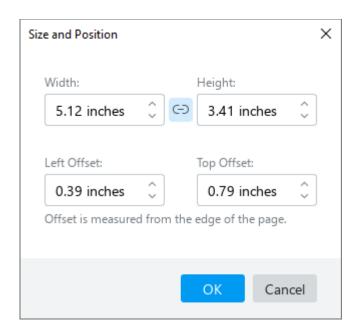

Figure 227. Size and Position window

### 4.5.2.2 Resize an image without keeping its proportions

To quickly resize an image without changing its proportions:

- 1. Select the image you want to resize.
- 2. Move one of the sizing handles while keeping the left mouse button pressed (see Figure 228):
  - To change the image height, move the top or the bottom sizing handle.
  - To change the image width, move the left or the right sizing handle.
- 3. Release the left mouse button to fix the new image size.

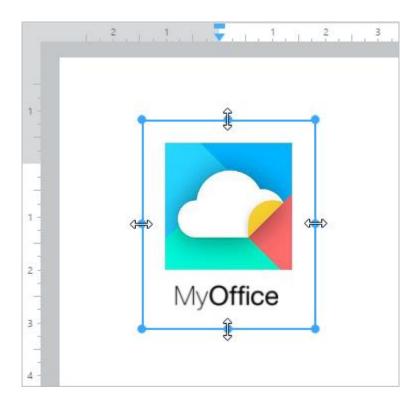

Figure 228. Resize image without keeping its proportions

To resize an image and set the exact size:

- 1. Select the image that you want to resize.
- 2. Open the **Size and Position** window in one of the following ways:
  - Select Format > Image > Size and Position (see Figure 229).

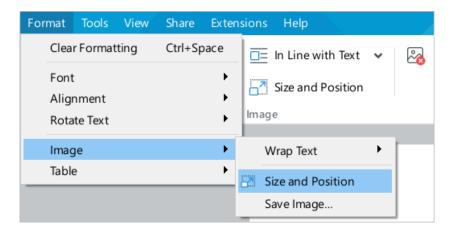

Figure 229. Image sub-menu

3. On the Toolbar, select the **Image** section and click **Size** and **Position** (see Figure 230).

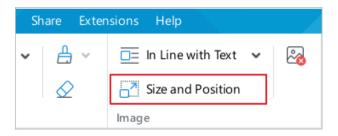

Figure 230. Size and Position button

- 4. In the **Size and Position** window, disable the option which allows to maintain the aspect ratio automatically. Click **Lock Aspect Ratio** so that the button changes to 

  .
- 5. Specify the desired width and height of the image in the **Width** and **Height** boxes.
- 6. Click **OK**.

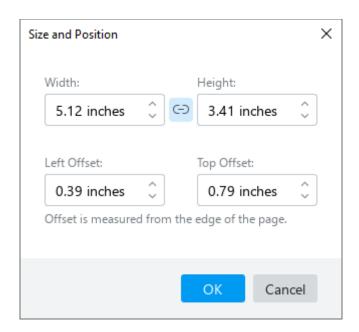

Figure 231. Size and Position window

#### 4.5.3 Change image position in text

An image in the text can be positioned:

- **In Line with Text:** The image is placed between two paragraphs of text in the usual way.
- **Square:** The text is placed all around the image.
- Top and Bottom: The text is distributed below and above the image.
- In Front of Text: The image is placed in front of the text as the top layer.
- Behind Text: The image is placed behind the text as the bottom layer.

By default, the image position in the text is **In Line with Text**. To change the position, proceed as follows:

- Select the image you want to change the position of. If you want to select an image
   Behind Text, place the cursor on the image and click the button that appears.
- 2. Display the list of possible positions in one of the following ways:
  - In the Format menu, select Image > Wrap Text (see Figure 232). In the opened sub-menu, select the desired position.

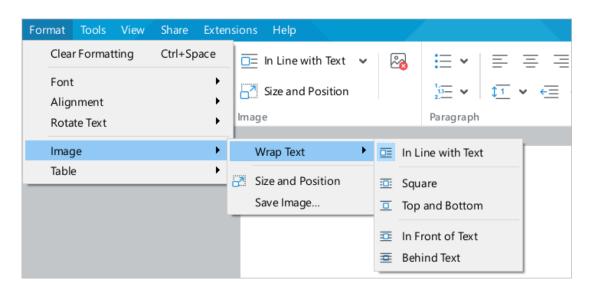

Figure 232. Format menu

 On the Toolbar, select the **Image** section and click the volution to the right of the current image position (see Figure 233).

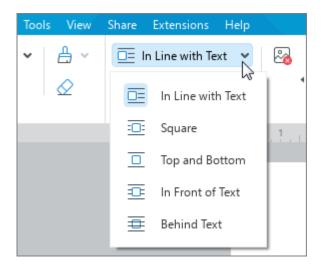

Figure 233. Selecting the image wrapping style

- Right-click the image and run the Wrap Text command.
- 3. In the opened sub-menu, select the desired image position.

The image positioned **In Line with Text** can be aligned horizontally (to the left, to the right or to the center of the page) (see Section 4.3.3.1). If the image is not separated from the text with paragraph indents, the selected alignment type will also be applied to the text in the paragraph where the image is located.

### 4.5.4 Move an image

You can move an image in the following ways:

- Drag while keeping the left mouse button pressed.
- Move it vertically or horizontally with the ←, ↑,  $\downarrow$ , → keys on the keyboard.
- Specify the left and top page indents.

#### 4.5.4.1 Move with the mouse

To move an image with the mouse, proceed as follows:

- 1. Select the image you want to move.
- 2. Hold down the left mouse button and drag the image to the desired position in the document.
- 3. Release the left mouse button to fix the new position of the image.

#### 4.5.4.2 Move with the keyboard keys

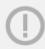

You cannot move the image with the  $\leftarrow$ ,  $\uparrow$ ,  $\downarrow$ ,  $\rightarrow$  keys for the image being **In Line with Text** position (see Section 4.5.3).

To move an image using the keyboard keys, follow these steps:

- 1. Select the image you want to move.
- 2. Move the image left/right/up/down by pressing the  $\leftarrow$ ,  $\rightarrow$ ,  $\uparrow$  or  $\downarrow$  key.

The step of movement depends on the scale of the document:

- If the scale is  $\leq 200\%$ , the step = 4 mm.
- If the scale is > 200%, the step = 1 mm.

To increase a step, move the image with keys  $\leftarrow$ ,  $\uparrow$ ,  $\downarrow$ ,  $\rightarrow$ , keeping the **Shift** key pressed. In this case the movement step will be equal:

- If the scale is  $\leq 200\%$ , the step = 4 cm.
- If the scale is > 200%, the step = 1 cm.

#### 4.5.4.3 Specify the left and top page indents

You can also move the image by specifying its left and top indents.

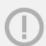

You can specify the indents for all image positions, except **In Line with Text** (see Section 4.5.3).

To specify the image indents:

- 1. Select the image.
- 2. Open the **Size and Position** window in one of the following ways:
  - Select Format > Image > Size and Position (see Figure 234).

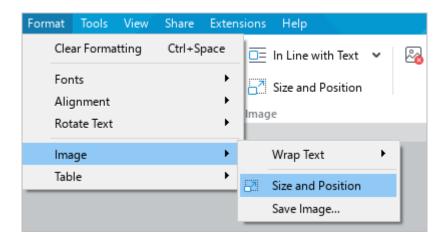

Figure 234. Image sub-menu

On the Toolbar, select the **Image** section and click the **Size and Position** button.

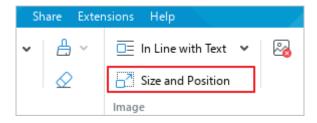

Figure 235. Size and Position button

- Open the context menu by clicking with the right mouse button and select
   Size and Position.
- In the Size and Position window (see Figure 231), specify the desired left indent of the image in the Left Offset box. Specify the desired top indent of the image in the Top Offset box.

- 4. In the **Size and Position** window (see Figure 231), specify the desired left indent of the image in the **Left Offset** box. Specify the desired top indent of the image in the **Top Offset** box.
- 5. Click **OK**.

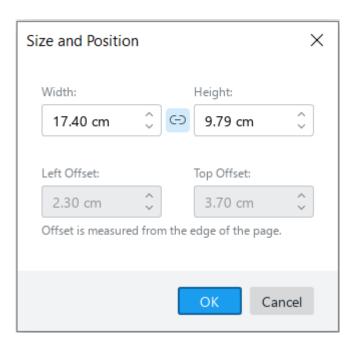

Figure 236. Size and Position window

### 4.5.5 Save an image

The image from the document can be saved on your computer.

Follow these steps:

- 1. Select an image.
- 2. Run the save command in one of the following ways:
  - Select Format > Image > Save Image (see Figure 237).

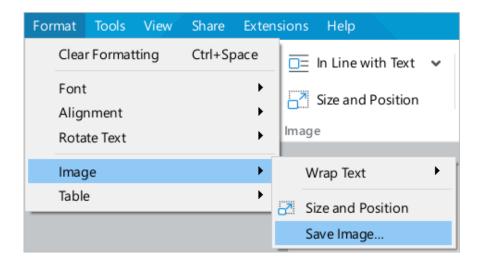

Figure 237. Image sub-menu

- Open the context menu by right-clicking and run the Save Image command.
- 3. In the file manager window, select the folder to save the file to, specify the file name and click **Save**.

The image is saved in the original size.

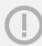

If an image has been cropped in a document using a third-party application, it is saved in its original (pre-crop) form.

#### 4.5.6 Delete an image

If you want to delete an image:

- 1. Select the image that you want to delete. To select an image located **Behind Text** (see Section 4.5.3), place the cursor on the image and click the displayed button.
- 2. Delete the image in one of the following ways:

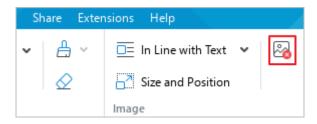

Figure 238. Delete image button

- Right-click the image with the mouse and select the **Delete Image** command from the context menu.
- Press **Delete** or **Backspace**.

If the image is in the **In line with text** position (see Section 4.5.3), it can be deleted as text (see Section 4.2.10).

#### 4.6 Shapes

You can add the following types of shapes to your documents: line, rectangle, ellipse, triangle, diamond, folded corner, star, heart, brackets, arrows, callouts, or text field. You can add shapes anywhere in the document, except in footnotes and comments.

#### 4.6.1 Insert a line

To insert a line into your document, follow the steps below:

- 1. Open the insert sub-menu in one of the following ways:
  - In the Command menu, select **Insert > Shape > Line** (see Figure 239).

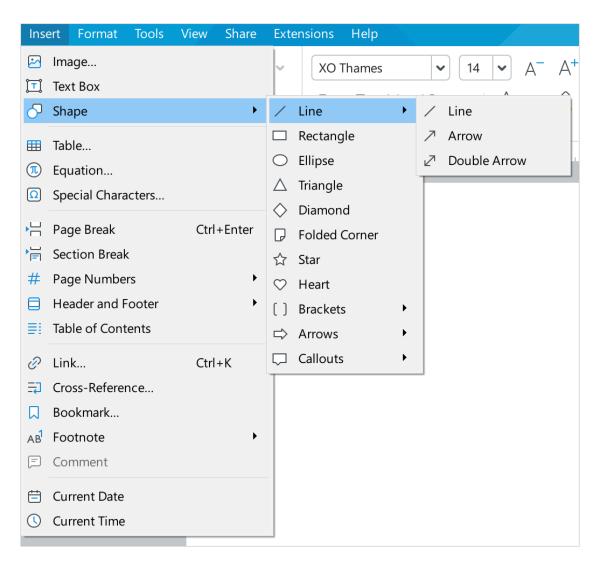

Figure 239. Insert menu

On the Toolbar, in the **Insert** section, click the ••• button. In the displayed insert pane,
 place the cursor on the Shape button (see Figure 240).

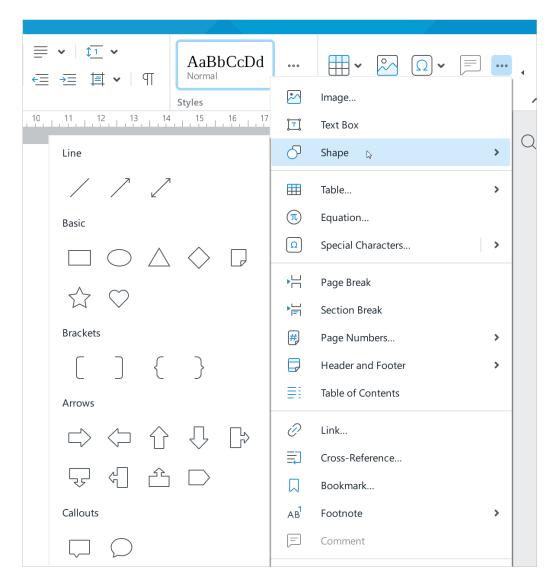

Figure 240. Insert pane

- 3. In the sub-menu that opens, select the type of line to insert: line, arrow, double-sided arrow. The cursor will look like a crosshair: +.
- 4. If necessary, select the type of line tips (see Section 4.6.11).
- 5. Add a line in one of the following ways:
  - Click the left mouse button on the place where the line start point should be located. A
     line with a length of 4.24 cm and an angle of 45° will be added to the document.
  - Hold down the left mouse button and draw a line in the desired location of the document. To finish drawing, release the left mouse button.
- 6. If necessary, edit the length and angle of the line (see Section 4.6.10).

By default, the line is inserted before the text. Line position can be changed manually (see Section 4.6.10).

## 4.6.2 Insert a shape

To insert a shape into a document:

- 1. Place the cursor where you want to insert the shape.
- 2. Display the list of shapes in one of the following ways:
  - In the Command menu, select the **Insert** menu and click the **Shape** button (see Figure 239).
  - On the Toolbar, select the **Insert** section and click the \*\*\* button (see Figure 240).
     In the displayed insert pane, place the cursor on the Shape button.
- 3. In the opened sub-menu, select the desired shape.

### 4.6.3 Insert a text box

A text box is a framed text which can be easily moved within the text you are working on. Text boxes can be used for different purposes, including for creating legends for image elements or callout boxes with quotes from the main text to make them more visible.

To insert a text box:

- 1. Place the cursor where you want to insert a text box.
- 2. Insert the text box in one of the following ways:
  - In the **Insert** menu, select **Text Box** (see Figure 241).

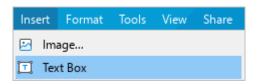

Figure 241. Insert menu

On the Toolbar, select the **Insert** section and click the \*\*\* button.
 In the opened insert pane, click **Text Box** (see Figure 242).

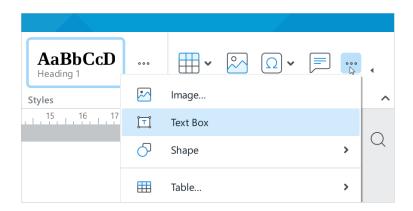

Figure 242. Insert pane

- 3. Enter the text in the text field. The text can be formatted in the same manner as you would format the main text in the document.
- 4. To deselect the text box, click anywhere in the document outside of the text box.

## 4.6.4 Edit a shape

You can add the following elements to any shape, except lines:

- Text (see Section 4.2.1)
- Image (see Section 4.5)
- Equations (see Section 4.8)
- Current date and time (see Section 4.2.6)
- Link (see Section 4.2.2)
- Cross-reference (see Section 4.2.4)
- Bookmark (see Section 4.2.5)
- Current time or date (see Section 4.2.7)

To insert a shape in one of these elements, enter the shape editing mode by double-clicking it. To leave the shape editing mode, click anywhere in the document outside the shape.

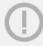

Editing mode is not supported for shapes positioned **Behind Text** (see Section 4.6.10) and for shapes rotated at any angle using third-party text editors.

## 4.6.5 Shape fill

You can fill the inner area of a shape, except lines, with any color or image.

## 4.6.5.1 Fill a shape with color

To fill a shape with a color, follow the steps below:

- 1. Click to select the shape or double-click it to switch to edit mode.
- 2. To fill the shape with the last color used to fill objects, on the Toolbar, select the **Shape** section and click Fill Color (see Figure 243). To fill the shape with another color, click the arrow to the right of the **Fill** button.
- 3. To fill the shape with another color, click the arrow to the right of the  $\stackrel{\triangle}{=}$  **Fill Color** button.

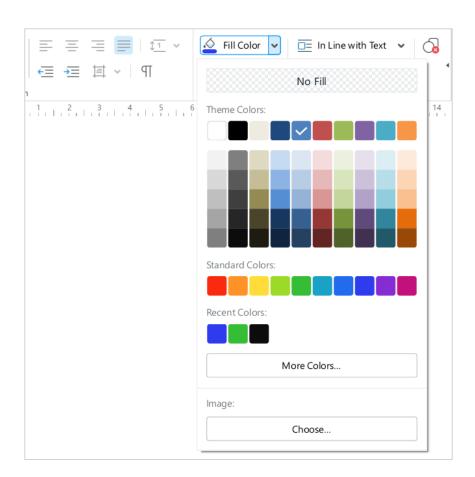

Figure 243. Fill Color button

- 4. Select the desired color in one of the following blocks:
  - **Theme Colors:** This block contains the color palette of the current document's theme.
  - Standard Colors: This block contains the colors that users most often choose when formatting a document.
  - Recent Colors: This block contains up to the last ten colors that you selected when formatting the document earlier. The block is displayed if you have selected at least one color.
- 5. If there is no matching color in the blocks listed above, you can define it manually. To do this, click **More Colors** button. In the **Select Color** window (see Figure 244) that appears, specify the desired color as a HEX code or in RGB format and click **OK**.

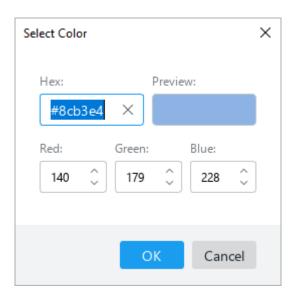

Figure 244. Select Color window

The selected color will be checked, and the shape will be filled with this color.

## 4.6.5.2 Fill a shape with image

To fill a shape with image, do the following:

- 1. Select the shape with a single mouse click or double-click the shape to switch to edit mode.
- 2. On the Toolbar, under **Shape**, click the arrow to the right of the **Fill Color** button (see Figure 243).
- 3. In the window that opens, in the **Image** box, click **Choose**.
- 4. Select the desired image in the file manager window and click **Open**.

### 4.6.5.3 Remove the fill

To remove the shape fill, do the following:

- 1. Single-click to select a shape or double-click to select a shape to enter its editing mode.
- 2. On the Toolbar, select the **Shape** section and click the arrow to the right of the  $\stackrel{\triangle}{=}$  **Fill Color** button (see Figure 243).
- 3. In the opened window, click **No Fill**.

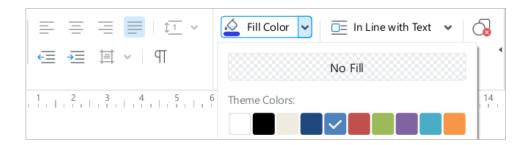

Figure 245. No Fill button

### 4.6.6 Shape outline

## 4.6.6.1 Set shape outline

You can define the color, thickness, and outline type for the shape.

To set the outline color of a shape, follow the steps below:

- 1. Single-click to select a shape or double-click to select a shape to enter its editing mode.
- 2. On the Toolbar, select the **Shape** section and click the arrow to the right of the **Outline** button (see Figure 246).
- 3. Select the desired color in one of the following blocks:
  - **Theme Colors:** This block contains the color palette of the current document's theme.
  - Standard Colors: This block contains the colors that users most often choose when formatting a document.
  - Recent Colors: This block contains up to the last ten colors that you selected when formatting the document earlier. The block is displayed if you have selected at least one color.

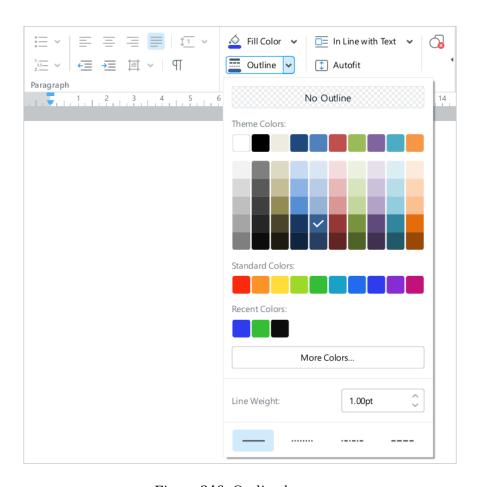

Figure 246. Outline button

4. If there is no matching color in the blocks listed above, you can define it manually. To do this, click **More Colors** button. In the **Select Color** window that appears (see Figure 247), specify the desired color as a HEX code or in RGB format and click **OK**.

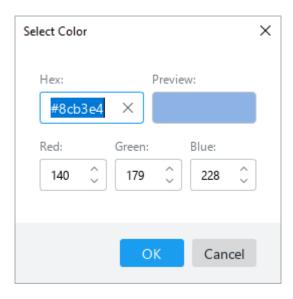

Figure 247. Select Color window

The selected color will be checked, and the outline of the shape will be filled with that color.

To specify the thickness and type of a line for a shape outline, follow the steps below:

- 1. Single-click to select a shape or double-click to select a shape to enter its editing mode.
- 2. On the Toolbar, select the **Shape** section and click the arrow to the right of the **Outline** button (see Figure 246).
- 3. In the **Line Weight** field, select the desired outline thickness manually or using the buttons.
- 4. Select the outline line type from the preset values.

To quickly apply the previous shape's outline settings to a shape, follow these steps:

- 1. Single-click to select a shape or double-click to select a shape to enter its editing mode.
- 2. On the Toolbar, in the **Shape** section, click **Outline** (see Figure 246).

## 4.6.6.2 Remove shape outline

To remove the shape outline, do the following:

- 1. Select the shape with a single mouse click or double-click the shape to switch to edit mode.
- 2. On the Toolbar, in the **Shape** section, click the arrow to the right of the **Outline** button (see Figure 248).
- 3. In the opened window, click the **No Outline** button.

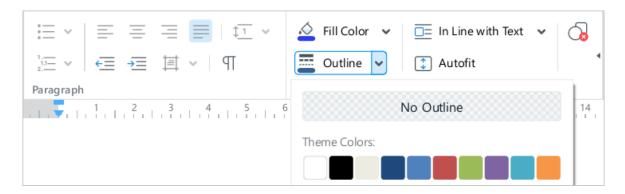

Figure 248. No outline button

## 4.6.7 Line style

### 4.6.7.1 Set the line style

You can define the color, thickness, and outline type for the line.

To specify the line color, follow the steps below:

- 1. Select the line.
- 2. On the Toolbar, select the **Line** section and click the arrow to the right of the **Line Style** button (see Figure 249).
- 3. Select the desired color in one of the following blocks:
  - **Theme Colors:** This block contains the color palette of the current document's theme.
  - Standard Colors: This block contains the colors that users most often choose when formatting a document.
  - Recent Colors: This block contains up to the last ten colors that you selected when formatting the document earlier. The block is displayed if you have selected at least one color.

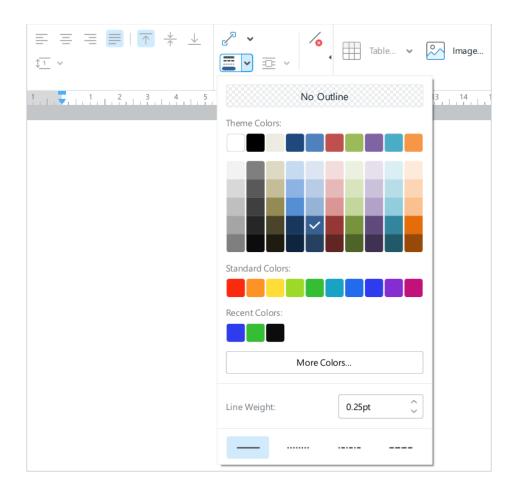

Figure 249. Line Style button

4. If there is no matching color in the blocks listed above, you can define it manually. To do this, **More Colors**. In the **Select Color** window that appears (see Figure 250), specify the desired color as a HEX code or in RGB format and click **OK**.

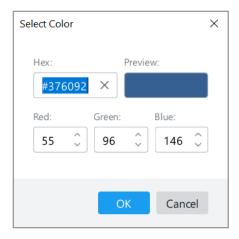

Figure 250. Select Color window

The selected color will be checked, and the line will be filled with that color.

To specify the line thickness and type, follow these steps:

- 1. Select the line.
- 2. On the Toolbar, select the **Line** section and click the arrow to the right of the **Line Style** button (see Figure 249).
- 3. In the **Line Weight** section, select the desired line thickness manually or using the buttons.
- 4. Select the line type from the preset values.

To quickly apply a previous line style to a line, follow these steps:

- 1. Select the line.
- 2. On the Toolbar, in the **Line** section, click **Line Style** (see Figure 249).

## 4.6.7.2 Delete the line type

If necessary, you can delete the line style settings. To do so, follow the steps below:

- 1. Select the line.
- 2. On the Toolbar, select the **Line** section and click the arrow to the right of the **Line Style** button (see Figure 251).
- 3. In the opened window, click **No Outline**.

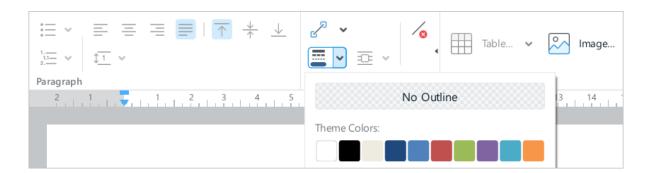

Figure 251. No outline button

## 4.6.8 Resize a shape

You can change the height and the width of shapes proportionally or according to your preferences.

To resize a shape proportionally, follow the steps below:

- 1. Select the shape you want to resize.
- 2. Drag a corner handle while keeping the left mouse button pressed until the shape is the size you want (see Figure 252).
- 3. Release the left mouse button to fix the selected size.

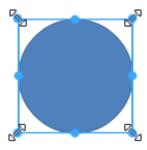

Figure 252. Resize a shape proportionally

To resize a shape without keeping its proportions, follow the steps below:

- 1. Select the shape you want to resize.
- 2. Drag a side handle while keeping the left mouse button (see Figure 253):
  - To change the height of the shape, move the top or bottom handle.
  - To change the width of the shape, move the left or right handle.
- 3. Release the left mouse button to fix the selected size.

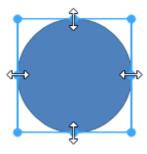

Figure 253. Resize a shape without keeping its proportions

## 4.6.9 Fit shape size to text

You can adjust the shape height to fit the text located in it (see Section 4.6.4).

Do the following actions:

- 1. Select the shape.
- 2. On the Toolbar, select the **Shape** section (see Figure 254) and click **Autofit**. The button will change to

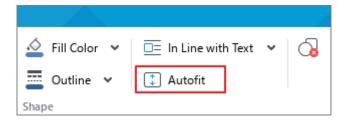

Figure 254. Autofit the shape to fit text

To cancel the action of fitting the shape to text, repeat the actions.

### 4.6.10 Change line length and angle

To change the length or angle of a line, follow these steps:

- 1. Select the line.
- 2. Move the cursor over the line start or end marker so that the cursor appears as follows .
- 3. Hold down the left mouse button and drag the marker to the desired location.
- 4. Release the left mouse button.

If needed, you can interrupt the movement of the marker by pressing the **Esc** key. The marker will return to its original position.

## 4.6.11 Change arrow type

You can select the tip type for the beginning and end of the line. The selection can be made both before drawing the line (see Section 4.6.1) and when editing the drawn line.

To select the tip of the line, do the following:

- 1. On the Toolbar, select the **Line** section and click **Arrow Type** (see Figure 255).
- 2. Select the left and/or right tip type from the drop-down list. If you want to remove previously selected tips, select the left and/or right tip type **None** in the first line of the drop-down list.
- 3. Click **Arrow Type** once again to close the drop-down list.

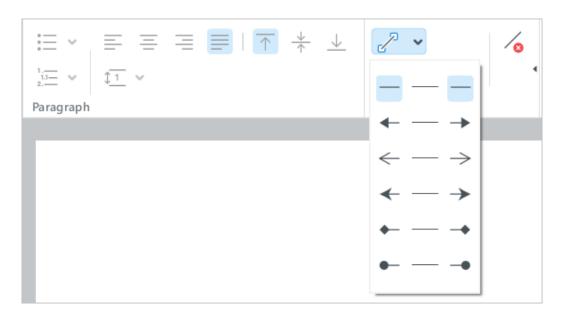

Figure 255. Arrow Type button

## 4.6.12 Change shape position in text

If needed, you can change the shape position in the text. The shape can be located in the text, in front and behind the text.

To select the shape position:

- 1. Select the shape whose wrapping style you want to change. To select the shape **Behind Text**, place the cursor on the shape and click the button that appears.
- 2. Display the list of possible shape positions in one of the following ways:
  - If a line is selected, on the Toolbar, in the **Line** section, click the v button to the right of the current line position (see Figure 256). If any other shape is selected, on the Toolbar, in the **Shape** section, click the v button to the right of the current shape position (see Figure 257).

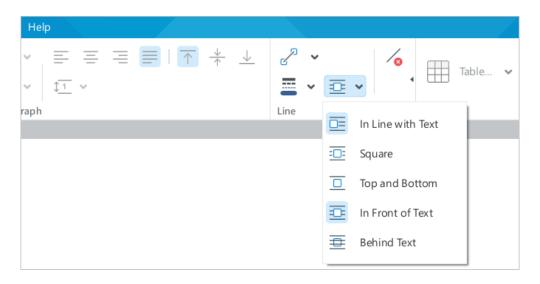

Figure 256. Select line position

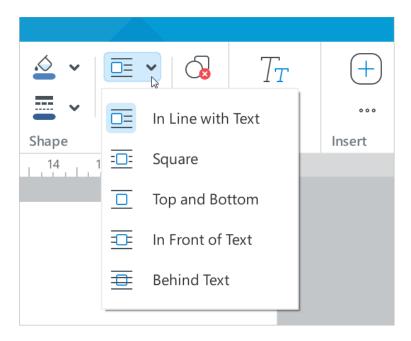

Figure 257. Select shape position

- Right-click the shape and run the Wrap Text context menu command.
- 3. In the opened sub-menu, select the desired position of the shape:
  - In Line with Text: The shape is a part of text like a word or punctuation mark.
  - Square: Text wrapping around the rectangular frame in which the shape is placed.
  - Top and Bottom: Text is placed above and below the shape.
  - In Front of Text: Placing the shape in front of text as a top layer.
  - **Behind Text:** Placing the shape behind text as a bottom layer.

## 4.6.13 Move a shape

You can move a shape in the following ways:

- Drag while keeping the left mouse button pressed.
- Move it strictly vertically or horizontally with the ←, ↑, ↓, → keys on the keyboard.
   This method is available if the shape is in any position except the **In Line with Text** position (see Section 4.6.10).

When you move a shape using the  $\leftarrow$ ,  $\uparrow$ ,  $\downarrow$ ,  $\rightarrow$  keys, the step of movement depends on the scale of the document:

- If the scale is  $\leq 200\%$ , the step = 4 mm.
- If the scale is > 200%, the step = 1 mm.

To increase a step, move the shape with keys  $\leftarrow$ ,  $\uparrow$ ,  $\downarrow$ ,  $\rightarrow$ , keeping the **Shift** key pressed. In this case the movement step will be equal:

- If the scale is  $\leq 200\%$ , the step = 4 cm.
- If the scale is > 200%, the step = 1 cm.

## 4.6.14 Delete a shape

To delete a shape, follow these steps:

- 1. Select the shape you want to delete. To select the shape **Behind Text** (see Section 4.6.10), place the cursor on the shape and click the button that displays.
- 2. Select the command to delete a shape in one of the following ways:
  - If a line is selected for deletion, on the Toolbar, in the Line section, click
     Delete Line (see Figure 258). If any other shape is selected for deletion, on the Toolbar, in the Shape section, click Delete Shape (see Figure 259).

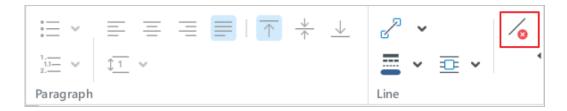

Figure 258. Delete Line button

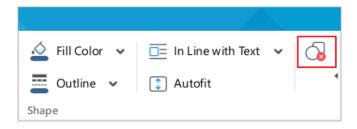

Figure 259. Delete Shape button

- Right-click the shape and select **Delete Line/Delete Shape** in the context menu.
- Press **Delete** or **Backspace**.

If the shape is **In Line with Text** (see Section 4.6.13), it can be deleted as text (see Section 4.2.10).

## 4.7 Chart

To add a chart to your document, create it in MyOffice Spreadsheet and then copy and paste it to the desired location in the document.

The chart is inserted as an image (see Section 4.5).

## 4.8 Equations

## 4.8.1 Insert an equation

You can add equations to a text document. Equations are entered in the LaTeX markup language and are automatically converted and displayed in the text in a standard (conventional) form.

To insert an equation:

- 1. Place the cursor where you want to insert an equation.
- 2. Run the **Insert** command in one of the following ways:
  - In the Command menu, select Insert > Equation (see Figure 260).

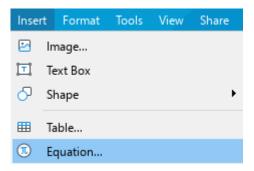

Figure 260. Insert menu

On the Toolbar, select the **Insert** section and click the \*\*\* button (see Figure 261).
 In the displayed insert pane, click **Equation**.

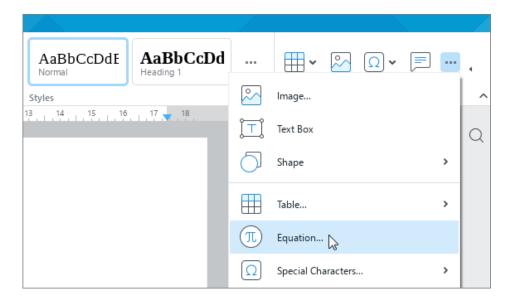

Figure 261. Insert pane

- 1. In the **Equation** window, in the **LaTeX Expression** box, enter the equation written in the LaTeX markup language. You can preview the equation in the **Preview** box.
- 2. Click the **OK** button.

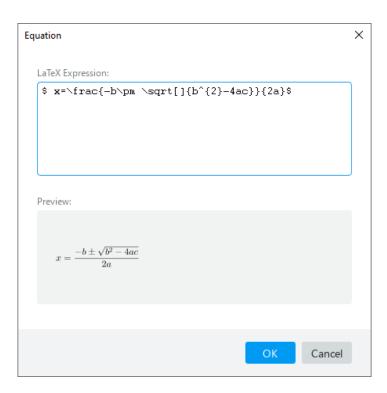

Figure 262. Equation window

In the current version of the application, it is impossible to display math equations created in Microsoft Word 2003 and 2007.

## 4.8.2 Edit an equation

- 1. Open the equation editing window in one of the following ways:
  - Select the equation by clicking the left mouse button. On the Toolbar, under the **Equation** section, click the Edit button (see Figure 263).

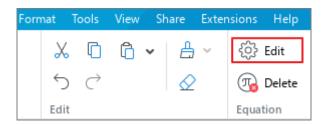

Figure 263. Edit button

- Select the equation by right-clicking it. Run the **Edit Equation** context menu command.
- Select the equation by double-clicking it.
- 2. In the **Equation** window (see Figure 262), in the **LaTeX Expression** box, edit the equation.
- 3. Click the **OK** button.

## 4.8.3 Resize an equation

- 1. Select the equation.
- 2. Hold down the left mouse button and drag any corner sizing handle so that the equation becomes the desired size.
- 3. Release the left mouse button to fix the new equation size.

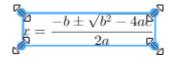

Figure 264. Resize an equation

## 4.8.4 Delete an equation

- 1. Select an equation.
- 2. Execute a command to delete a formula in one of the following ways:
  - On the Toolbar, select the **Equation** section and click **Delete** (see Figure 265).

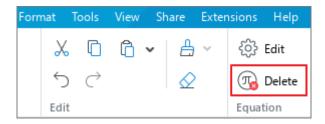

Figure 265. Delete button

- Right-click with the button to open the context menu and click **Delete Equation**.
- Press **Delete** or **Backspace**.

You can also use keyboard shortcuts to delete text to remove an equation (see Section 4.2.10).

### 4.9 Edit content

### 4.9.1 Undo and redo actions

#### 4.9.1.1 Undo the last action

You can undo the last action performed on the content of a document.

To do this, use one of the following methods:

In the Command menu, select **Edit** > **Undo** (see Figure 266).

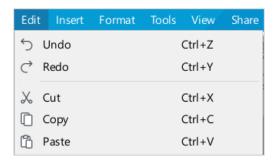

Figure 266. Edit menu

On the Toolbar, in the **Edit** section, click Undo (see Figure 267).

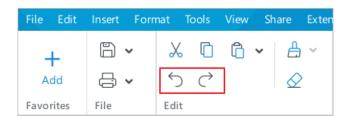

Figure 267. Undo and Redo buttons

 When working on Windows / Linux, press Ctrl+Z or Alt+Backspace, when working on macOS, press #Cmd+Z.

To undo several recent actions, run the undo command several times.

### 4.9.1.2 Redo the result of the undone action

The undone action can be redone if necessary.

To do this, use one of the following methods:

- In the Command menu, select Edit > Redo (see Figure 266).
- On the Toolbar, in the **Edit** section, click Redo (see Figure 267).

To redo the last few undone actions, run the redo command several times.

## 4.9.2 Clipboard

## 4.9.2.1 Copy or cut data

When you use the **Cut** command, the selected data is cut from the document and placed in the clipboard. When copying, the selected data of the document does not change, and its copies are placed to the clipboard.

The data copied or cut retains its formatting.

You can insert the data copied into MyOffice Text as well as into other applications, such as MyOffice Spreadsheet.

To cut the content of the file, do the following:

- 1. Select the text that you want to cut.
- 2. Run the **Cut** command in one of the following ways:
  - In the Command menu, click **Edit** and select **Cut** (see Figure 266).
  - On the Toolbar, select the Edit section and click Cut (see Figure 268):
  - Right-click the selected text and run the Cut command.
  - Press Ctrl+X or Shift+Delete (Windows OS/Linux OS) or ₩Cmd+X (macOS).

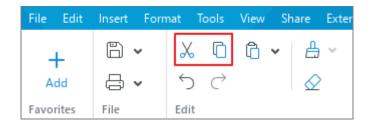

Figure 268. Cut and Copy buttons

To copy the content, perform the following actions:

- 1. Select the text you want to copy.
- 2. Execute the **Copy** command in one of the following ways:
  - In the **Edit** menu, select **Copy** (see Figure 266).
  - On the Toolbar, select the **Edit** section and click Copy (see Figure 268).
  - Right-click the selected content and select Copy from the context menu.

### 4.9.2.2 Paste the last copied or cut data

You can paste pre-copied or cut out data from the clipboard, with or without saving the original formatting.

To paste the content while keeping the original formatting:

- 1. Place the cursor where you want to insert data in the document. Or select the text (element) you want to replace with data from the clipboard.
- 2. Paste the content in one of the following ways:
  - In the Edit menu, select Paste (see Figure 266).
  - On the Toolbar, select the **Edit** section and click <sup>1</sup> Paste (see Figure 269).
  - On the Toolbar, select the **Edit** section and click the button to the right of the **Paste** button. In the drop-down list, select **Paste**.
  - Right-click to open the context menu and run the Paste command.
  - Press Ctrl+V or Shift+Insert (Windows OS/Linux OS). When working on macOS,
     press #Cmd+V.

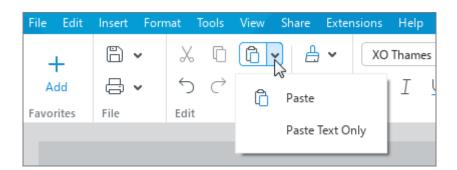

Figure 269. Paste button

When you paste data without preserving the original formatting, only the text is pasted from the clipboard. For example, when you paste a table, a shape with text, or a link, only the text that these objects contain is pasted into the document. If the copied or cut fragment contains images, they are not pasted into the document.

The style of the text to which the new text is added is applied to the text you are pasting from the clipboard (see Section 4.3.2.1).

To insert the content without keeping the initial formatting:

- 1. Place the cursor in the document where you want to insert data or select the text (element) you want to replace with data from the clipboard.
- 2. Run the **Paste** command in one of the following ways:
  - In the Edit menu, select Paste Text Only (see Figure 270).

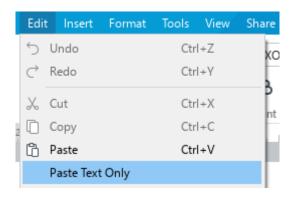

Figure 270. Edit menu

- On the Toolbar, select the Edit section and click the button to the right of the Paste button. In the drop-down list, select Paste Text Only (see Figure 269).
- Right-click to open the context menu and run the Paste Text Only command.

## 4.9.2.3 Clipboard history

In MyOffice Text, you can use the clipboard history. It can store up to ten copied or cut entries. Each further entry overwrites the oldest existing entry.

The clipboard history works between MyOffice Text and MyOffice Spreadsheet and vice versa.

Data from the clipboard history is pasted with the original formatting intact.

### 4.9.2.3.1 Paste data

To paste data from the clipboard history, do the following:

- 1. Place the pointer where you want to paste the data or select the text (object) you want to replace with the data from the clipboard.
- 2. Open the clipboard history content in one of the following ways:
  - In the Command menu, select Edit > Paste from Clipboard (see Figure 271).

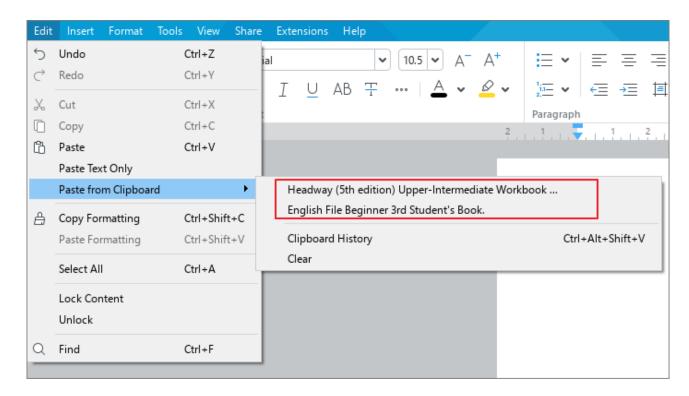

Figure 271. Data in the clipboard history

- Right-click to open the context menu and run the Paste from Clipboard command.
- 3. In the opened sub-menu, select data to be pasted.

For convenience, the content of the clipboard can be opened in a separate window. To do this, perform one of the following actions:

1. In the Command menu, select **Edit** > **Paste from Clipboard** > **Clipboard History** (see Figure 272).

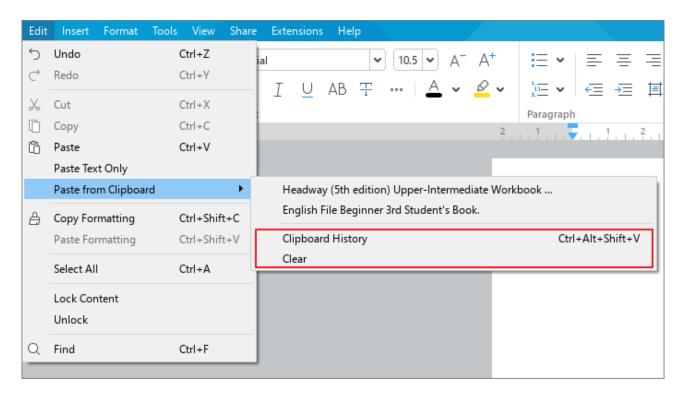

Figure 272. Clipboard history management commands

- 2. Open the context menu by right-clicking anywhere in the document and select **Paste from Clipboard > Clipboard History**.
- 3. Press Ctrl+Alt+Shift+V / ¬COption+↑Shift+⊮Cmd+V.

By default, the clipboard history window (see Figure 273) is placed next to the selected text or element of the file. To change its position, drag it by the heading to the desired part of the document while holding down the left mouse button.

To navigate through the clipboard history, the following applies:

- To move between the clipboard history elements, use the ↓ and ↑ keys.
- To insert the selected entry from the clipboard history into a specified area in a document,
   left-click or use the **Enter** button.
- To switch between the document you are working on and the clipboard history, use the **Tab** button.

Click the × button at the window title to close the clipboard history.

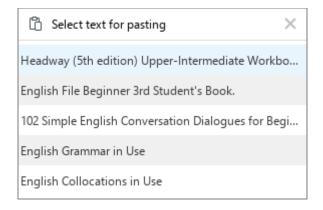

Figure 273. Clipboard history

## 4.9.2.3.2 Clear the clipboard history

To clear the history of the clipboard history, follow these steps:

- 1. Open the clipboard history sub-menu in one of the following ways:
  - In the Command menu, select Edit > Paste from Clipboard (see Figure 272).
  - Open the context menu by right-clicking anywhere in the document and run the Paste from Clipboard command.
- 2. In the opened sub-menu, select **Clear**.

## 4.10 Page layout

## 4.10.1 Page setup

You can set the page parameters when preparing your file for printing (see Section 4.1.10). The page parameters include:

- Page orientation
- Page Size
- Document Margins

You can adjust page setup for the entire document or for its parts. For example, you can choose the **Portrait** (vertical) orientation for the page with an image or table.

To adjust page setup for a part of the document, start with this:

- 1. Insert a section break (see Section 4.10.5) before and after the part of the document you want to adjust the parameters of.
- 2. Set the cursor. Select the text, partially or entirely, in the desired part of the document.

To set the page setup, do the following:

- 1. Open the **Page Setup** window in one of the following ways:
  - In the **File** menu, select **Page Setup** (see Figure 274). Or press **Ctrl+Shift+P**.

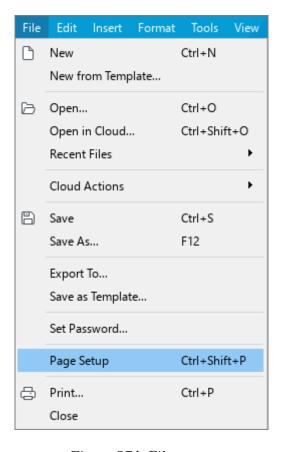

Figure 274. File menu

 On the Toolbar, select the File section and click the arrow to the right of the Quick Print button. In the drop-down list, select Page Setup (see Figure 275).

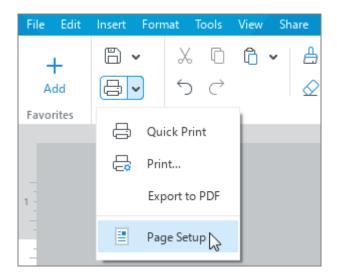

Figure 275. Page Setup command

- 2. In the opened **Page Setup** window (see Figure 276), select the area to apply new parameters:
  - This Section: Apply all the subsequent changes to the selected section of the document separated by the section breaks (see Section 4.10.5).
  - Whole document: Apply all the subsequent changes to the entire document.
- 3. In the **Orientation** section, select the desired page orientation: **Portrait** (vertical) or **Landscape** (horizontal).
- 4. In the **Page Size** drop-down list, select the size of paper to be used for printing.
- 5. Adjust the document margins as follows:
  - To set the same margins for all pages of the document, specify their width in the **Top** Margin, Bottom Margin, Left Margin, and Right Margin input boxes.
  - To customize the margins for double-sided printing of a document whose pages will be stapled together (for example, a brochure or book), select the **Mirror margins** check box. This active setting means that the margins on the left pages of the document will "mirror" the margins on the right pages of the document.

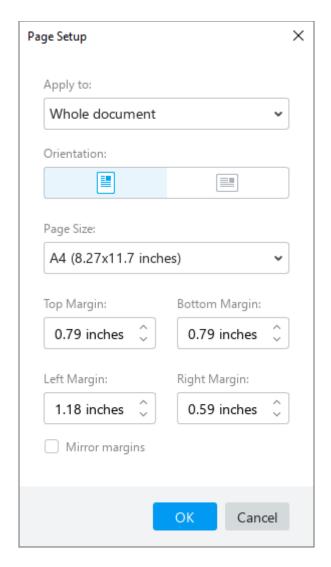

Figure 276. Page Setup window

In the **Top Margin** and **Bottom Margin** box, specify the width of the top and lower margins of the document. In the **Inside Margin** box, specify the width of the inner margins, which are the margins next to the binding. In the **Outside Margin** box, specify the width of the outer margins, which are the margins located at the outer edge of the book or brochure.

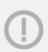

Mirror margins can only be set for the whole document, but not for a part of it. Therefore, this setting is active if you select **Whole document** from the **Apply to** drop-down list.

6. Click **OK**.

#### 4.10.2 Headers and footers

Headers and footers are located on each page of the document in the upper and lower margins (see Section 4.11.1.1). Headers and footers can contain information that is not related to the main text of the document but is of informational or design nature. For example, page numbers (see Section 4.10.3), title of the document or its individual sections, company logo, etc.

The information placed in the headers and footers is unique for each section of the document (see Section 4.10.5).

### 4.10.2.1 Configure headers and footers

To configure headers and footers, do the following:

- 1. Place the cursor on any page in the section (see Section 4.10.5) where you want to customize headers or footers.
- 2. Switch to the header or footer editing mode using one of the following methods:
  - In the Command menu, select Insert > Header and Footer > Header / Footer (see Figure 277).

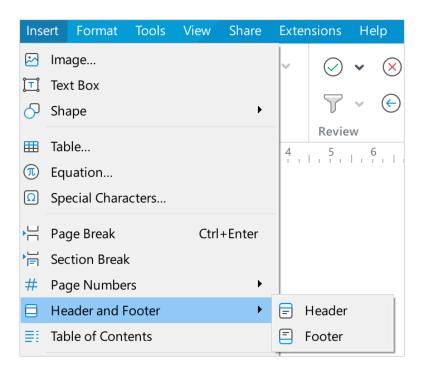

Figure 277. Insert menu

On the Toolbar, in the **Insert** section, click the ••• button. In the insert pane that appears, select Headers > Header / Footer (see Figure 278).

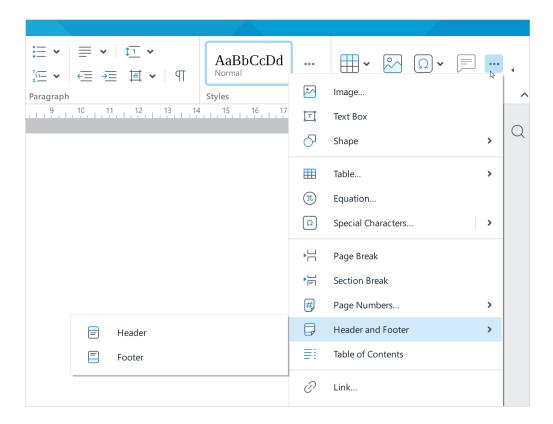

Figure 278. Insert pane

To customize the headers, move the mouse cursor to the top of the page. To customize
the footers, move the mouse cursor to the bottom of the page. When the cursor looks
like or , double-click with the mouse.

- 3. Open the header and footer settings pane in one of the following ways:
  - Below or above the footer, click the **Options** button and select **Header Settings** /
     **Footer Settings** from the drop-down list (see Figure 279).

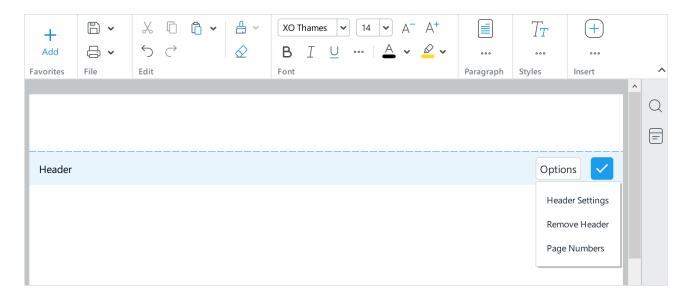

Figure 279. Header Settings option

- On the Sidebar, click the **Header** or **Footer** button (see Figure 280).
- 4. In the **Settings** pane, specify the required options (see Table 12).

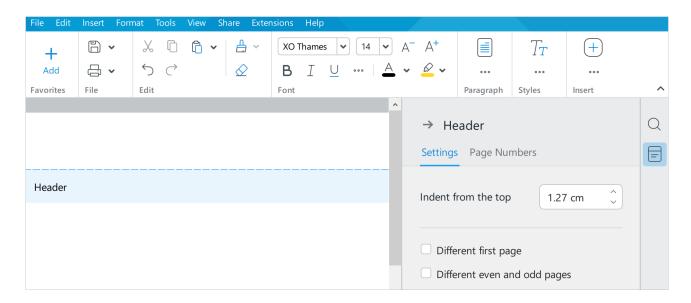

Figure 280. Settings pane

5. Add data to the header/footer: enter text or insert the desired object. Format the header/footer content if necessary. If you have selected a special header/footer for the first page and/or different headers/footers for even and odd pages, add and format the content in each type of header/footer.

Table 12. Header and footer settings

| Option                                     | Action                                                                                                    |
|--------------------------------------------|----------------------------------------------------------------------------------------------------|
| Indent from the top Indent from the bottom | Indent from the top edge of the page to the data entry line in the header.                                                                                       |
|                                            | Indent from the bottom edge of the page to the data entry line in the footer.                                                                                    |
| Different first page                       | Allows you to create unique content in headers and footers both on the first page of the whole document and on the first page of any of the sections.            |
|                                            | When checked, both the header and footer of the first page become the different ones.                                                                            |
|                                            | When checked, the application saves the data that is entered in the different header and footer and when checked/unchecked, it displays/hides exactly that data. |
| Different even and odd pages               | Applies to both header and footer at the same time.                                                                                                    |
|                                            | Determining whether pages are even or odd always begins on the first page of a document, regardless of whether there are sections.                               |

To quickly move from configuring the header to customizing the footer, select the footer with a single click. The header settings pane closes, and the footer settings pane opens. You can move from customizing the footer to customizing the header in the similar way.

The header or footer settings pane closes automatically when you exit the header and footer editing mode. If necessary, it can be hidden manually while working with headers and footers.

To do this, proceed with one of the following:

- At the top of the pane, click → (see Figure 281).
- On the Sidebar, click  $oxedsymbol{oxed}$  **Header** or  $oxedsymbol{oxed}$  **Footer**.

Click the **Header** or **Footer** button again to display the pane.

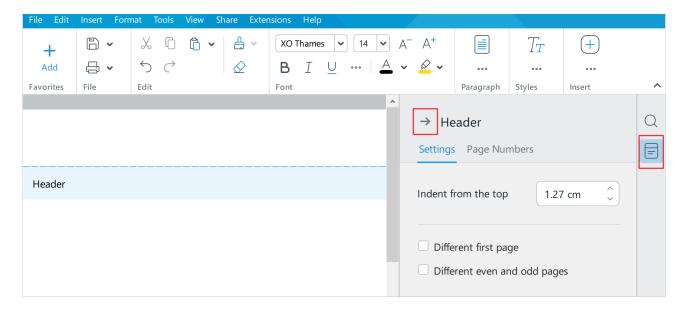

Figure 281. Pane management buttons

To exit header and footer editing mode, do one of the following:

- Double-click the document text outside of the header and footer area.
- Click below the header or above the footer.
- Press Esc.

#### 4.10.2.2 Delete header and footer content

If necessary, you can delete header or footer content in the selected section of the document (see Section 4.10.5). The following rules apply to deletion:

- If a document contains only one section, the contents of the headers and footers are deleted throughout the document.
- If you have created a different header and/or footer for the first page, the contents of the first page header and footer and the contents of the section footer need to be deleted separately.
- If the section is configured with different headers and footers for even and odd pages, the content of the headers and footers of those pages that are similar to the one selected for deletion is deleted. For example, when you select an even-numbered page, the contents of even-numbered page headers and footers are deleted.

To delete the contents of the headers and footers, follow the steps below:

- 1. Place the cursor on the page of the section where you want to delete header or footer content. In this case:
  - If the section has a different header and/or footer configured for the first page, place the cursor on the first page to delete the header and/or footer content on the first page, and on any other page in the section to delete the header and/or footer content on other pages.
  - If the section is configured with different headers and/or footers for even and odd pages, place the cursor on an even page to delete header and/or footer content on even pages, or place the cursor on an odd page to delete header and/or footer content on odd pages in the section.
- 2. Switch to the header or footer editing mode using one of the following methods:
  - In the Command menu, select Insert > Header and Footer > Header / Footer.

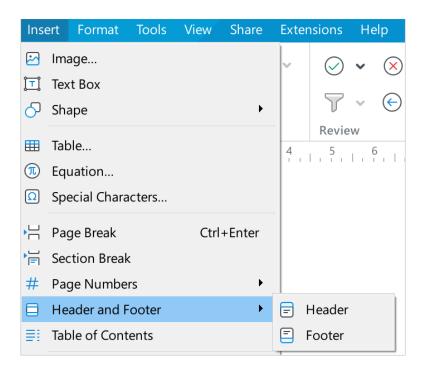

Figure 282. Insert menu

On the Toolbar, in the **Insert** section, click .... In the insert pane that appears, select
 Header and Footer > Header / Footer (see Figure 296)

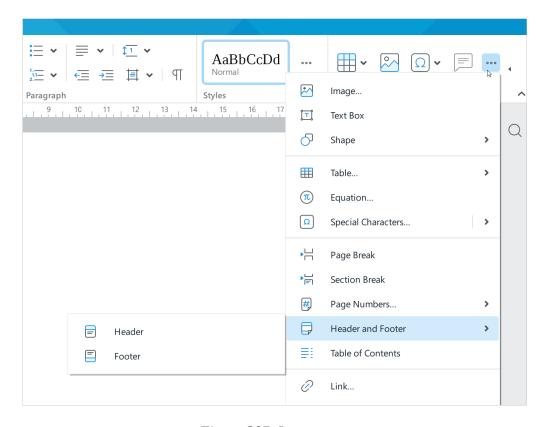

Figure 283. Insert pane

- To delete header contents, move the mouse cursor to the top of the page. To delete footer contents, move the mouse cursor to the bottom of the page. When the cursor changes to or , double-click the left mouse button.
- 3. Below the header or above the footer, click **Options** and select **Remove Header** / **Remove Footer** from the drop-down list.

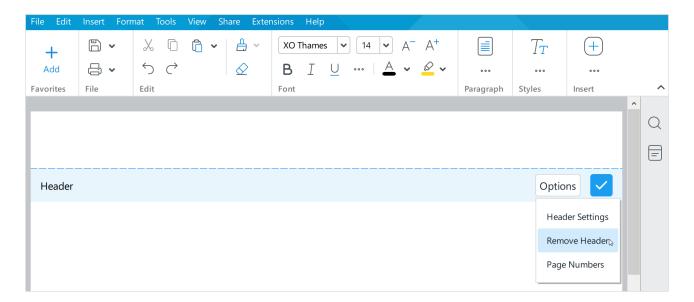

Figure 284. Remove Header menu item

### 4.10.3 Page numbers

The page numbers can be displayed in the document headers and footers (see Section 4.10.2). Page numbers can be displayed in either a single header or footer, or both at the same time.

Page numbers are added and deleted within the selected section of the document (see Section 4.10.5). In this case, the following rules apply:

- If a document contains only one section, page numbers are added and deleted throughout the document.
- If a section has a different header and/or footer for the first page, the number on the first page and the numbers on the other pages of the section need to be added and deleted separately.
- If a section is configured with different headers and/or footers for even and odd pages, the numbers on pages similar to the one selected when adding or deleting are added and deleted. For example, if you select an even page, numbers on even-numbered pages are added or deleted.

The page number is a text box (see Section 4.6.3).

### 4.10.3.1 Insert page number

To quickly add page numbers in **1,2,3,...** format, follow the steps below:

- 1. Place the cursor on the page of the section (see Section 4.10.5) where you want to add page numbers. In this case:
  - If the section has a different header and/or footer configured for the first page (see Section 4.10.2), place the cursor on the first page to add the number on the first page, and on any other page in the section to add the number on other pages.
  - If the section is configured with different headers and/or footers for even and odd pages, place the cursor on an even page to add numbers on even pages, or place the cursor on an odd page to add numbers on odd pages in the section.
- 2. Open the insert sub-menu in one of the following ways:
  - In the Command menu, select Insert > Page Numbers (see Figure 285).

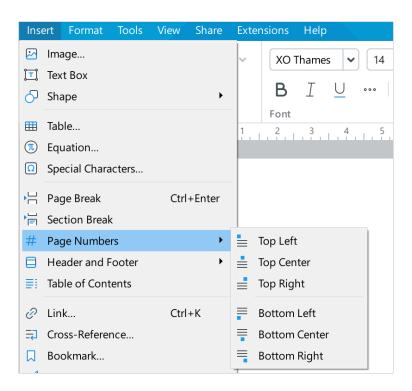

Figure 285. Insert menu

On the Toolbar, in the **Insert** section, click •••. In the displayed insert pane, place the cursor on the **Page Numbers** button (see Figure 286).

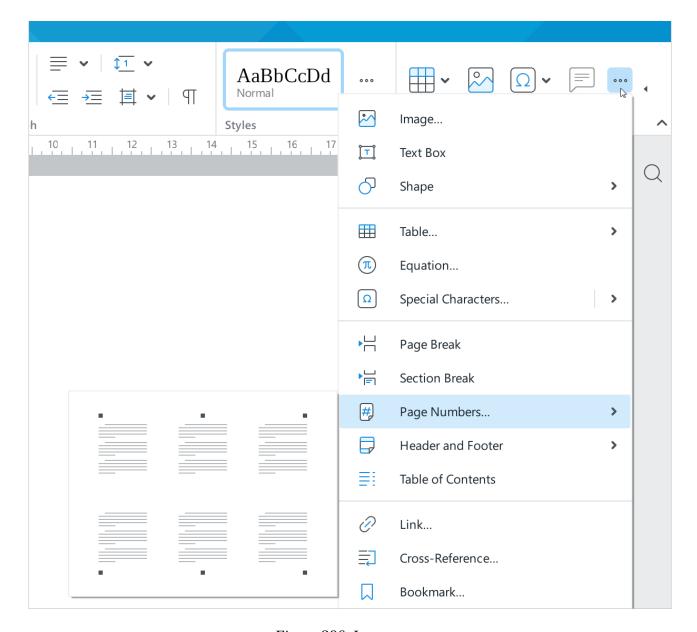

Figure 286. Insert pane

3. In the sub-menu that opens, select a place to display page numbers.

Follow the steps below to add and/or customize page numbers:

- 1. Place the cursor on the page of the section (see Section 4.10.5) where you want to add and/or customize page numbers as described above.
- 2. Enter the edit mode for those headers and footers (see Section 4.10.2) where you want to add and/or customize page numbers. For example, if you want to add and/or customize page numbers in the headers, go to header editing mode. To do this, proceed with one of the following:

In the Command menu, select Insert > Header and Footer > Header / Footer (see Figure 287).

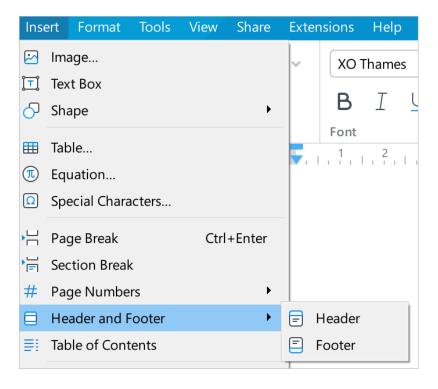

Figure 287. Insert menu

On the Toolbar, in the **Insert** section, click .... In the displayed insert pane, select
 Header and Footer > Header / Footer (see Figure 288).

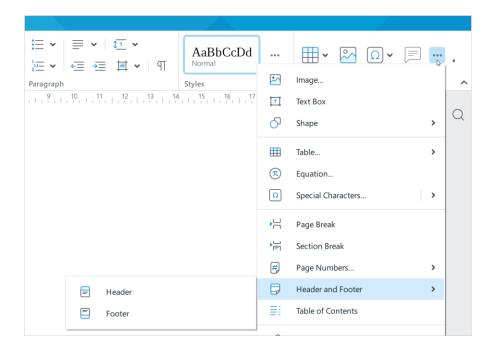

Figure 288. Insert pane

- To enter the header editing mode, move the mouse cursor to the top of the page. To enter footer editing mode, move the mouse cursor to the bottom of the page. When the cursor changes to or , double-click the left mouse button.
- If you have already added page numbers to the section, press Alt+P / ¬ Option+P in the English keyboard layout. The header or footer where the page numbers are located will go into editing mode (see Figure 290). If page numbers are contained in both the header and footer, the header will go into edit mode by default. The header and footer settings pane will automatically appear on the right. Proceed to step 4.
- 3. Open the header and footer settings pane in one of the following ways:
  - Below header or above the footer, click **Options** and select **Page Numbers** from the drop-down list (see Figure 289).

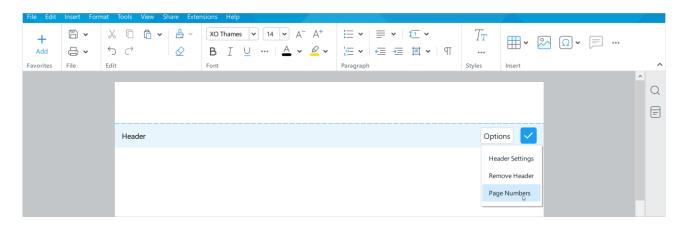

Figure 289. Page Numbers menu

On the Sidebar, click Header or Footer (see Figure 290). In the header and footer settings pane that opens, select the Page Numbers tab.

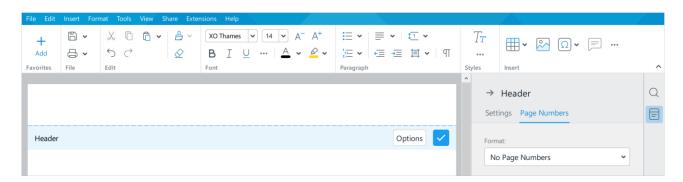

Figure 290. Header/footer settings pane

- 4. In the header and footer settings pane, in the **Page Numbers** tab, specify the required settings (see Figure 291):
  - Format: Type of numbering, such as Arabic or Roman numerals.
  - Alignment: Location of the number along the horizontal axis.
  - Start from: The number from which the numbering starts.
  - **Continue from previous section:** Continue the numbering of the previous section.

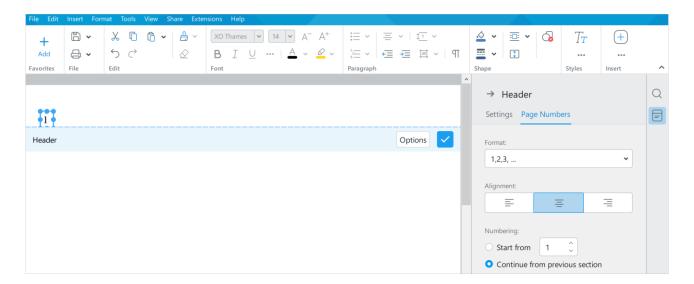

Figure 291. Page numbering pane

- 5. Exit header and footer editing mode in one of the following ways:
  - Double-click the document text outside of the header and footer area.
  - Click below the header or above the footer.
  - Press Esc.

In header and footer editing mode, you can apply formatting to:

- Text box in which the page number is located (see Section 4.6.3). For example, change the fill or outline (see Section 4.6.5) of a text box (see Section 4.6.6).
- Page number. For example, change the color or typeface. The page number formatting is similar to the formatting of the main text of the document (see Section 4.3). To switch to page number formatting, double-click to select the text box.

### 4.10.3.2 Delete page numbers

To delete page numbers, follow the steps below:

- 1. Place the cursor on the page of the section where you want to delete page numbers. In this case:
  - If the section has a different header and/or footer configured for the first page, place
    the cursor on the first page to delete the number on the first page, and on any other
    page in the section to delete the number on other pages.
  - If the section is configured with different headers and/or footers for even and odd pages, place the cursor on an even page to delete numbers on even pages, or place the cursor on an odd page to delete numbers on odd pages in the section.
- 2. Go to the header and footer editing mode, where page numbers are displayed. For example, if page numbers are displayed in the header, go to the header editing mode. To do this, proceed with one of the following:
  - In the Command menu, select Insert > Header and Footer > Header / Footer (see Figure 287).
  - On the Toolbar, in the **Insert** section, click .... In the insert pane that appears, select
     Header and Footer > Header / Footer (see Figure 288).
  - To enter the header editing mode, move the mouse cursor to the top of the page. To enter footer editing mode, move the mouse cursor to the bottom of the page. When the cursor changes to or , double-click the left mouse button.
  - Press Alt+P / ~ Option+P in English keyboard layout. The header or footer where
    the page numbers are located will go into editing mode. If page numbers are contained
    in both the header and footer, the header will go into edit mode by default.
  - 3. Delete page numbers in one of the following ways:
  - Below header or above the footer, click **Options** and select **Remove Page Numbers** from the drop-down list (see Figure 292).

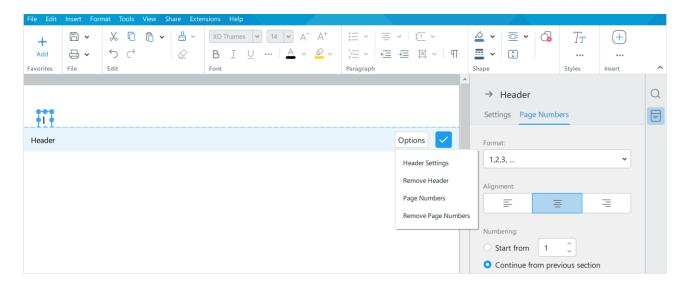

Figure 292. Options button

Below header or above the footer, click **Options** and select **Page Numbers** from the drop-down list (see Figure 292). In the header and footer settings pane, on the **Page Numbers** tab, in the **Format** drop-down list, select **No Page Numbers** (see Figure 293).

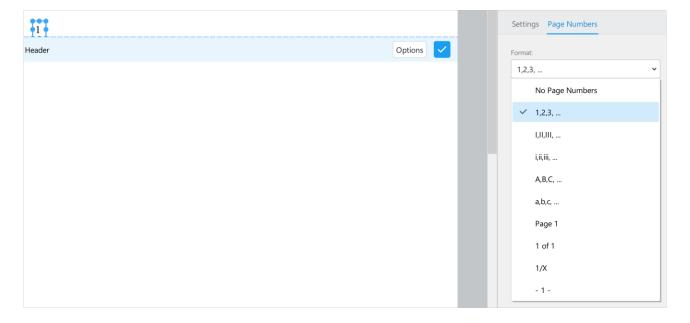

Figure 293. Format drop-down list

 Single-click to select the text box with the page number and on the Toolbar, in the Shape section, click Delete Shape.

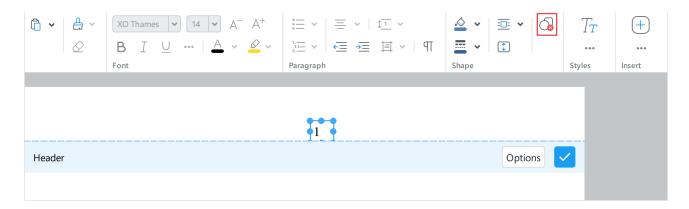

Figure 294. Delete shape button

- Single-click to select the page number text box and press **Delete** or **Backspace**.
- 4. Exit header and footer editing mode in one of the following ways:
  - Double-click the document text outside of the header and footer area.
  - Click below the header or above the footer.
  - Press Esc.

### 4.10.4 Page break

MyOffice Text automatically breaks the document into pages. You also can add custom page breaks anywhere in the document.

Simply follow these steps:

- 1. Place the cursor in the place of the document where you want to start a new page.
- 2. Insert a page break in one of the following ways:
  - In the **Insert** menu, click **Page Break** (see Figure 295).

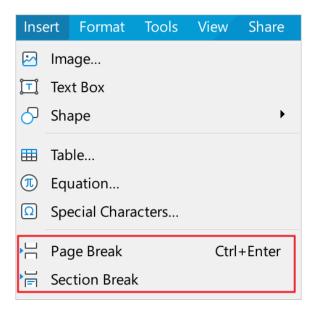

Figure 295. Insert menu

On the Toolbar, in the **Insert** section, click .... In the displayed insert pane, click
 ▶ Page Break (see Figure 296).

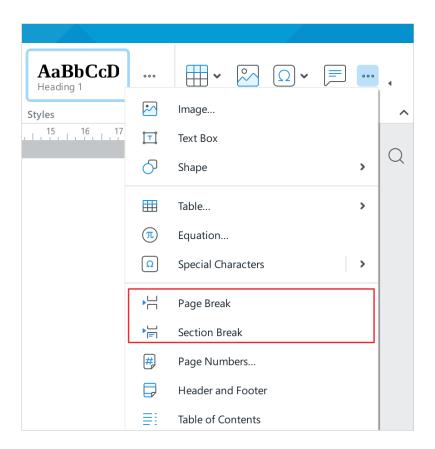

Figure 296. Insert pane

Press Ctrl+Enter.

#### 4.10.5 Section break

Unique page settings (see Section 4.10.1) and footers (see Section 4.10.2) can be customized for each section of the document.

By default, a document consists of a single section. To divide a document into multiple sections, separate them from each other with a non-printable character called a *section break*. For example, to make each chapter in a document with three chapters a separate section, set a section break after each chapter in the document.

To insert a section break, do the following:

- 1. Specify where you want to insert a section break:
  - Place the cursor where you want to insert a section break.
  - If a section break must be inserted before and after the text fragment, select this fragment.
- 2. Insert the section break in one of the following ways:
  - On the **Insert** menu, select **Section Break** (see Figure 295).
  - On the Toolbar, in the **Insert** section, click ..... In the displayed insert pane, click Figure 296).

#### 4.10.6 Table of contents

MyOffice Text allows you to add a table of contents that is formed from the existing headings of the document. The heading is a fragment of text where the built-in styles for **Heading 1-Heading 5** or custom styles are applied (see Section 4.3.2.1).

By default, a table of contents includes the headings with built-in styles applied: **Heading 1**, **Heading 2**, and **Heading 3**. You can change which headings and heading levels should be included in the table of contents at any time.

The table of contents is updated automatically and reflects both changes in the headings and their respective page numbers.

### 4.10.6.1 Apply heading styles

Make sure to apply the heading styles to the fragments that become titles of the table of contents before inserting the table of contents. For example, if your document includes chapters, sections, and subsections, apply the **Heading 1** style to chapter headings, the **Heading 2** style to section headings, and the **Heading 3** style to subsection headings.

To apply a heading style, follow the steps below:

- 1. Select the text or place the cursor in the text you want to use as a heading.
- 2. On the Toolbar, select the **Styles** section in one of the following ways:
  - Select a heading style from the drop-down list (see Figure 297).

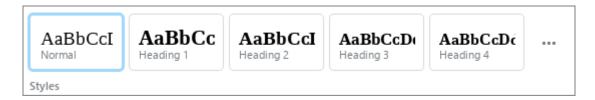

Figure 297. Styles section

 Click the \*\*\* button and select the heading style from the drop-down list (see Figure 298).

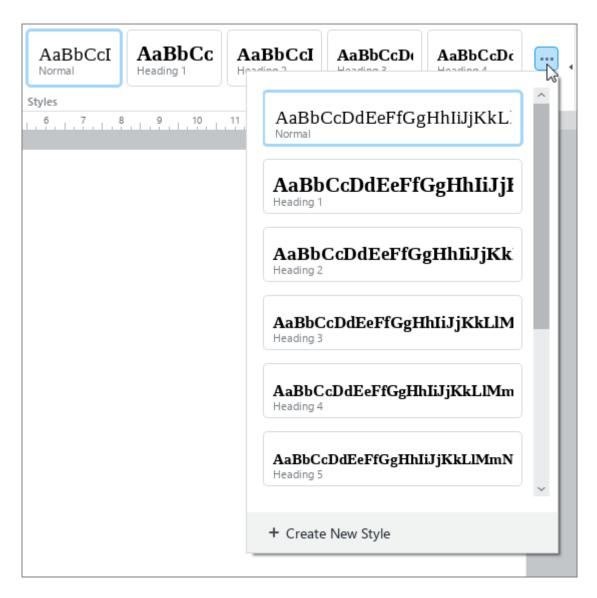

Figure 298. Apply style

Once the styles are applied, you can proceed with inserting the table of contents.

#### 4.10.6.2 Insert a table of contents

To insert a table of contents, follow the steps below:

- 1. Put the cursor before the place where you want to insert the table of contents.
- 2. Insert the table of contents in one of the following ways:
  - In the **Insert** menu, click **Table of Contents** (see Figure 299).

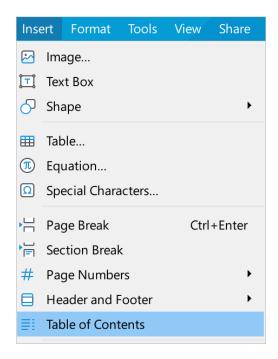

Figure 299. Insert menu

On the Toolbar, in the **Insert** section, click •••. In the displayed insert pane, click
 **Table of Contents** (see Figure 300).

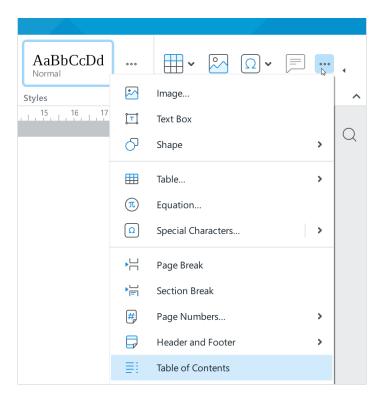

Figure 300. Insert pane

By default, the table of contents is always separated from the rest of the document by a page break (see Section 4.10.4). You can remove it if needed.

You need to enter the name of the table of contents manually.

#### 4.10.6.3 Edit a table of contents

You may perform the following actions to edit a table of contents:

- Add or remove levels of the table of contents.
- Change the heading styles for the table of contents levels.
- Hide or display page numbers in the table of contents.

To edit a table of contents, follow one of the steps below:

1. Left-click with the left mouse button on the table of contents. On the Toolbar, select the **Contents** section and click the **Edit** button (see Figure 301).

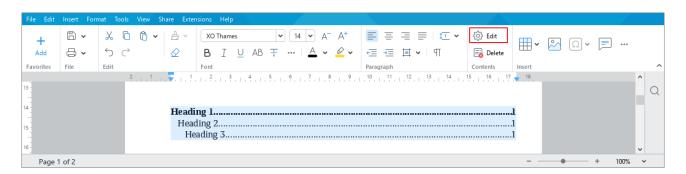

Figure 301. Edit button

2. Right-click the table of contents with the mouse and select **Edit Table of Contents**.

The **Edit Table of Contents** window opens (see Figure 302).

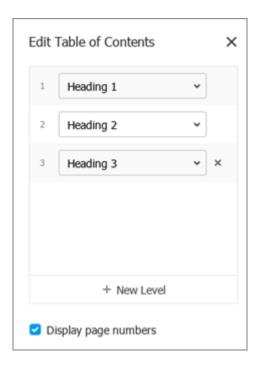

Figure 302. Edit Table of Contents window

When you have completed all necessary actions, click  $\times$  or click outside the window to close the **Edit Table of Contents** window.

#### 4.10.6.3.1 Add a new level of table of contents

You can add up to 9 levels of a table of contents headings. By default, it consists of three levels. The first level of the table of contents comprises the headings with the **Heading 1** style applied. **Heading 2** is the second level. **Heading 3** is the third level.

The table of contents typically includes no more than five heading levels. If you add a fourth and fifth level of the table of contents, they will automatically have predefined styles of **Heading 4** and **Heading 5**, respectively.

If you want to add more than five levels of headings to the table of contents, create custom styles (see Section 4.3.2.1.2) and apply them to the desired headings (see Section 4.10.6.1). Then add the table of contents levels that will be created from these headings.

To add a new level of table of contents, follow the steps below:

1. In the **Edit Table of Contents** window, click **+ New Level** (see Figure 303). A new table of contents line will appear in the level list (see Figure 303).

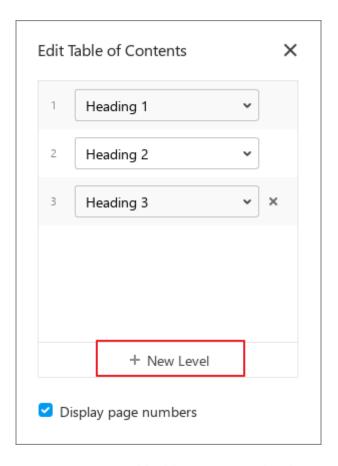

Figure 303. Add table of contents level

2. Select the headings style you want to apply to this level of the table of contents from the drop-down list or leave the style selected by default (see Figure 304).

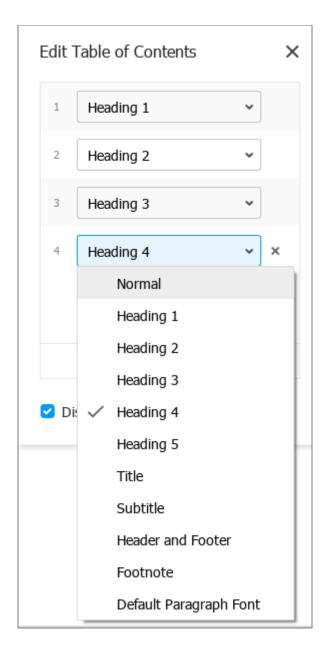

Figure 304. Select style

### 4.10.6.3.2 Change the headings style for the table of contents level

You can create the table of contents levels from the headings with predefined styles **Heading 1 - Heading 5** applied, as well as from the headings with custom styles applied (see Section 4.3.2.1).

To change the style of the headings that form a table of contents level, follow the steps below:

- 1. In the **Edit Table of Contents** window, on the desired line, expand the styles drop-down list (see Figure 305).
- 2. Select the headings style you want to apply to this level of the table of contents from the drop-down list.

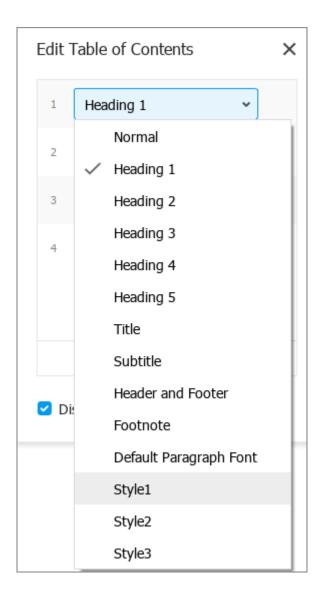

Figure 305. Select style

### 4.10.6.3.3 Remove a level of table of contents

If necessary, you can reduce the number of the table of contents levels. For example, you can convert the table of contents which consists of four levels into a table of contents of two levels. For this purpose, you should remove the fourth and third levels of the table of contents.

You can remove the levels of the table of contents from the list, starting with the last one.

To remove the last level of the table of contents, click the **×** button to the right of this level in the **Edit Table of Contents** window (see Figure 306).

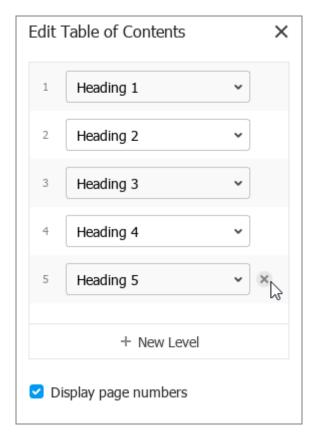

Figure 306. Delete table of contents level

### 4.10.6.3.4 Hide or display the page numbers

By default, for each heading of the table of contents is indicated the page number where it is located (see Figure 307). Page numbers are calculated automatically.

To hide page numbers in the table of contents, clear the **Display page numbers** check box in the **Edit table of Contents** (see Figure 306) window.

To return to displaying page numbers, select the check box.

#### 4.10.6.4 Format the table of content

When you create a table of contents, the default formatting is applied. You can change the font and paragraph properties for the table of contents, if necessary.

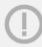

Formatting applies to the entire table of contents. Changing the formatting of individual parts of the table of contents is not possible.

Formatting the table of contents is similar to formatting the main text of the document.

To format the table of contents, select it first. To do this, click the table of contents with the left mouse button.

### 4.10.6.5 Remove a table of contents

To remove a table of contents, use one of the following steps:

- 1. Select the table of contents with the left click. On the Toolbar, select the **Contents** section and click the **Delete** button (see Figure 307).
- 2. Click the table of contents and press the **Delete** key.
- 3. Right-click the table of contents and then click **Remove Table of Contents** in the shortcut menu (see Figure 307).

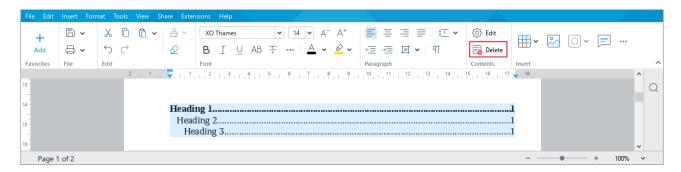

Figure 307. Delete button

#### 4.11 View feature

### 4.11.1 Ruler

Rulers allow you to quickly and accurately adjust indents and margins of your document both horizontally and vertically. You can find the horizontal ruler under the Toolbar and the vertical ruler along the left edge of the document. By default, both rulers are displayed.

If you want to hide rulers or display previously hidden rulers, do one of the following:

- 1. In the Command menu, select **View** and uncheck or check the **Ruler** option (see Figure 308).
- 2. Press Ctrl+Shift+R / \(\hat{1}\)Shift+\(\mathbb{C}\)md+R.

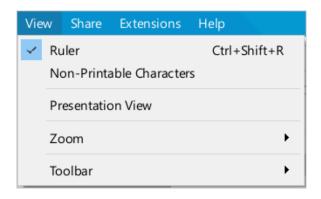

Figure 308. View menu

### 4.11.1.1 Set document margins

The gray sections of the rulers are the margins width (see Figure 309 and Figure 310).

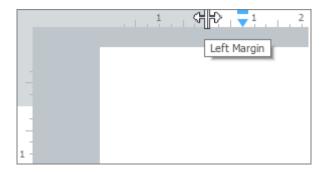

Figure 309. Left margin border

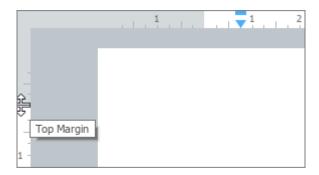

Figure 310. Top margin border

To change the margin size, follow the steps below:

- 1. Put the cursor on the ruler so the cursor turns into a double-headed arrow.
- 2. Hold down the left mouse button and drag the cursor to move the margin to the desired mark.
- 3. Release the left mouse button to fix the position.

You can also adjust the margins using the **Page Setup** window (see Section 4.10.1).

## 4.11.1.2 Set paragraph indents

The paragraph indent marker is a blue triangle on a horizontal ruler (see Figure 311).

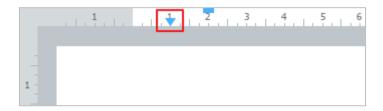

Figure 311. Paragraph indent marker

To change the paragraph indent, follow the steps below:

- 1. Hold down the left mouse button on the marker and drag it to the desired position.
- 2. Release the left mouse button to fix the new position.

Changing the paragraph indent also changes the first-line indent, while maintaining the distance between them.

You can also adjust the margins using the **Paragraph settings** window (see Section 4.3.3.5).

### 4.11.1.3 Set first-line indent

The first-line indent marker is a blue rectangle on a horizontal ruler (see Figure 312).

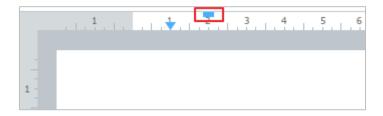

Figure 312. First-line indent marker

To change the first-line indent, follow the steps below:

- 1. Hold down the left mouse button on the marker and drag it to the desired position.
- 2. Release the left mouse button to fix the new position.

You can also adjust the first-line indent using the **Paragraph settings** window (see Section 4.3.3.5).

#### 4.11.2 Zoom

By default, the scale of the document is 100%. If necessary, you can zoom it in or zoom out using the Command menu or the Status bar.

To change the scale using the Command menu, follow the steps below:

- 1. In the **View** menu, select **Zoom** (see Figure 313).
- 2. In the opened list, select the desired option:
  - Zoom In: Increase the current zoom by 10%.
  - **Zoom Out:** Decrease the current zoom by 10%.
  - **Actual Size:** Set the default zoom (100%).

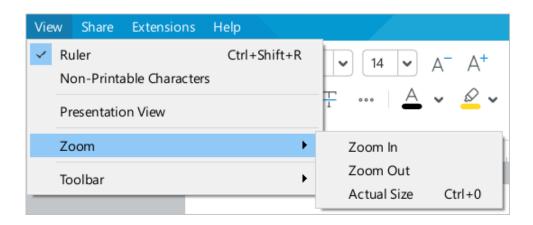

Figure 313. View menu

To change the zoom using the Status bar (see Figure 314), do one of the following:

- 1. With the left mouse button pressed, move the slider to the right or left to zoom in or out, respectively.
- 2. Click + to zoom in or to zoom out. In each case, the zoom increment is 10%.
- 3. Select the current zoom value with the cursor in the lower right corner, modify it and press **Enter** to confirm.
- 4. Press the arrow to the right of the current zoom value and select the zoom from the drop-down list.

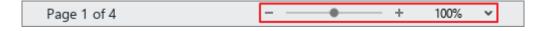

Figure 314. Status bar

#### 4.11.3 Presentation view

To switch to the Presentation View, in the Command menu, click **View** and select **Presentation View** (see Figure 315).

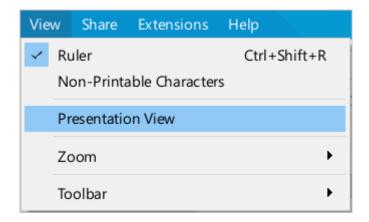

Figure 315. View menu

The Presentation View (see Figure 316) allows you to use the full screen to view your document.

To navigate through the pages of a document, use the following keys on the keyboard:

- Right arrow or Space: Go to the next page.
- Left arrow: Go to the previous page.

To exit the Presentation View, press Esc.

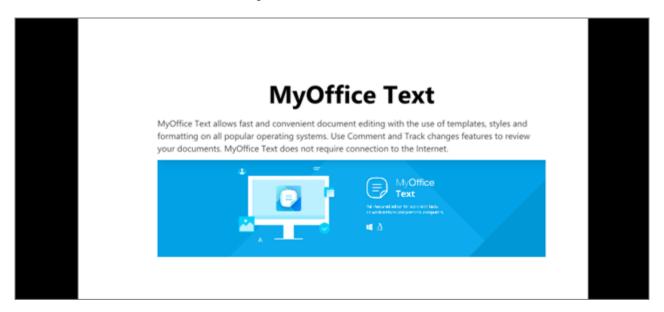

Figure 316. Presentation View

#### 4.12 Review feature

### **4.12.1 Changes**

### 4.12.1.1 Track changes

The track changes mode is used to track, process, and store changes made to a document by you or other users. To start tracking the changes, you need to enable the **Track Changes** mode first. You can view and process the changes when the mode is disabled.

The mode status is saved after you save a file. The document closed with tracking changes mode enabled will keep this property next time you open it.

To enable or disable the **Track Changes** mode, in the Command menu, click **Tools** > **Review Mode** > **Track Changes** (see Figure 317).

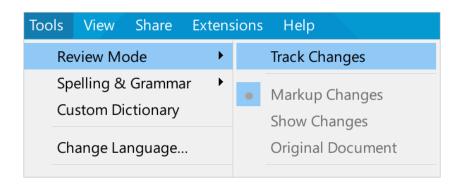

Figure 317. Tools menu

## 4.12.1.2 Track and view changes

You can track and view the following types of changes in the document:

- Text inserted and deleted
- Images inserted and deleted
- Links inserted, edited, and deleted
- Text formatted
- Paragraph formatted

The pane displaying changes made by all users is located to the right of the editing area. Each user is assigned a distinguishing color.

Click the change with the mouse to view its detailed description.

The documents display changes made both in MyOffice Text and in third-party editors. The following types of changes are supported:

- Enter and delete text
- Text formatting
- Paragraph formatting
- Insert and delete images
- Insert and delete tables and rows in tables
- Insert, edit, and delete links

Changes are marked with color and displayed in the Review pane (see Figure 318). Changes made by different users are marked with different unique colors.

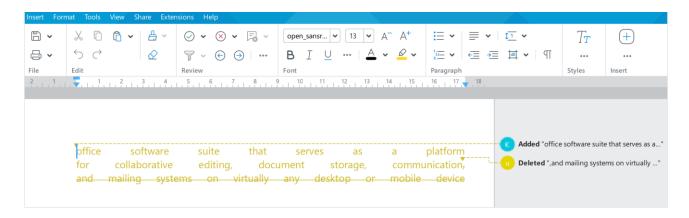

Figure 318. Changes

Additional color marking is applied to added and deleted rows and tables: the background of added rows and tables is colored green; the background of deleted rows and tables is colored red (see Figure 322).

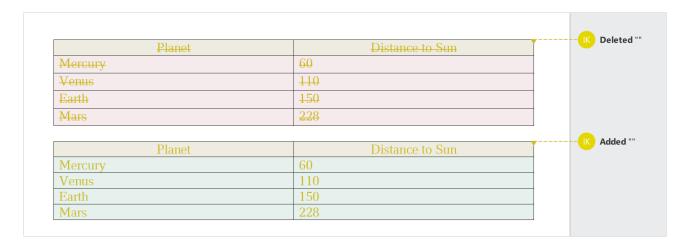

Figure 319. Color marking in tables

The following limitations apply to the current version of the application:

- In documents saved in LibreOffice Writer and then opened in MyOffice Text, changes may not be displayed correctly.
- Changes time is incorrectly displayed in .odt documents created in MyOffice Text and then opened in LibreOffice Writer.
- If text wrapping is configured for a table (see Section 4.4.10) and the user accepts
  the deletion of text (see Section 4.12.1.4.1) that contains the anchor of that table (see
  Section 4.3.1), that table is deleted along with the text.

Changes with a large amount of text are displayed in the Review pane in abbreviated form. To view the full description of a change, click on it.

## 4.12.1.3 Move between changes

To quickly move to the next change, do one of the following:

- 1. On the Toolbar, select the **Review** section and click the → **Next Change or Comment** button (see Figure 320).
- 2. Press **Alt+F7**.

To quickly move to the previous change, on the Toolbar, select the **Review** section and click the **Previous Change or Comment** button.

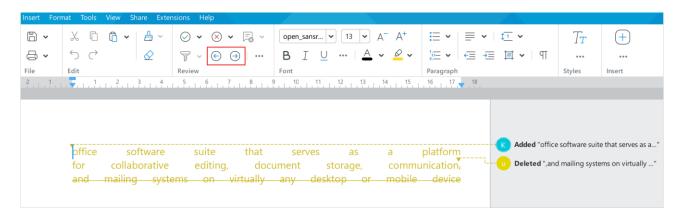

Figure 320. Buttons to move between changes

## 4.12.1.4 Accept and reject changes

You can work with changes in the **Markup Changes** mode (see Section 4.12.1.5).

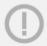

You cannot accept or reject changes to a text that is locked from changes (see Section 4.15.2).

### 4.12.1.4.1 Accept changes

To accept one change, use one of the following methods:

1. In the Review pane, place the cursor over the desired change and click **Accept** (see Figure 321).

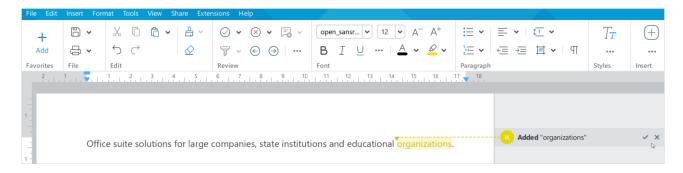

Figure 321. Accept and Reject buttons

- 2. In the Review pane, select the desired change and perform one of the following actions (see Figure 322):
  - In the Review pane, click the Accept button.

  - On the Toolbar of the **Review** section, click the arrow to the right of the **Accept Change** button and select **Accept Change**.

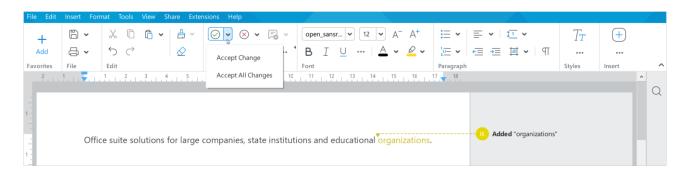

Figure 322. Accept change

To accept all the changes in one or multiple paragraphs, select those paragraphs, then follow one of the steps below:

- 1. On the Toolbar, select the **Review** section and click the **⊘ Accept Change** button.
- 2. On the Toolbar, select the **Review** section and the arrow to the right of the **O Accept Change** button and select **Accept Change**.

To accept all the changes in a document, on the Toolbar, select the **Review** section and click the arrow to the right of the Accept Change button. In the list that expands, click Accept All Changes.

### 4.12.1.4.2 Reject changes

To reject one change, use one of the following steps:

- 1. In the Review pane, place the cursor over the desired change and click **\* Reject** (see Figure 321).
- 2. In the Review pane, select the desired change and perform one of the following actions (see Figure 323):
  - In the Review pane, click <sup>⊗</sup> Reject.

  - On the Toolbar, select the **Review** section and click the arrow to the right of the Reject Change button and select **Reject Change**.

To reject all the changes in one or multiple paragraphs, select those paragraphs, then follow one of the steps below:

- 1. On the Toolbar, select the **Review** section and click **Reject Change**.
- 2. On the Toolbar, select the **Review** section, click the arrow to the right of the **Reject Change** button and select **Reject Change**.

To reject all the changes in a document, on the Toolbar, select the **Review** section and click the arrow to the right of the Reject Change button. In the list that expands, click **Reject All Changes**.

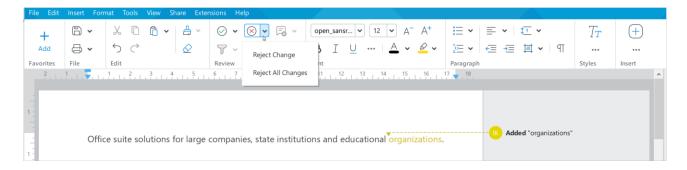

Figure 323. Reject changes

### 4.12.1.5 Markup changes

By default, all changes in the document are marked. The mode of displaying the changes can be changed at any time. Simply follow these steps:

- 1. Open the list of review modes in one of the following ways:
- 2. In the Command menu, click **Tools** and select **Review Mode** (see Figure 324).

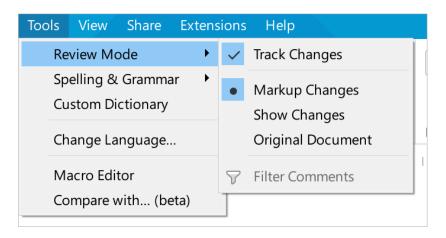

Figure 324. Tools command menu

- 3. On the Toolbar, select the **Review** section and click the \*\*\* button (see Figure 325).
- 4. In the list that expands, select the desired mode:
  - Markup Changes: Display unconfirmed and confirmed changes. The Review pane displays unconfirmed changes that are put in color (see Figure 325).

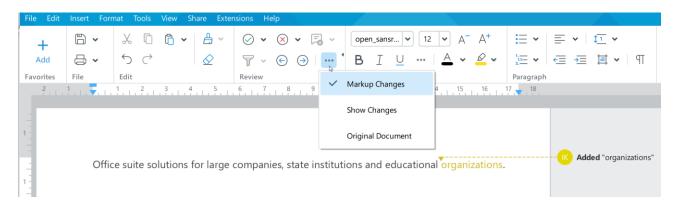

Figure 325. Markup Changes mode

Show Changes: Display unconfirmed and confirmed changes. Unconfirmed changes are not put in color. The Review pane is hidden (see Figure 326).

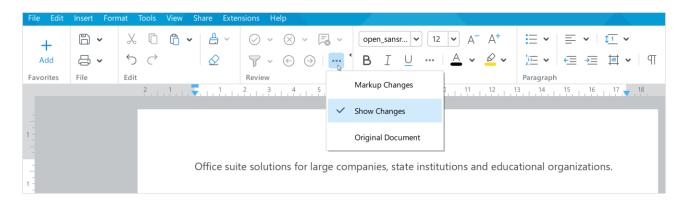

Figure 326. Show Changes mode

Original Document: Display all confirmed changes only. The Review pane is hidden.
 The document cannot be edited (see Figure 327).

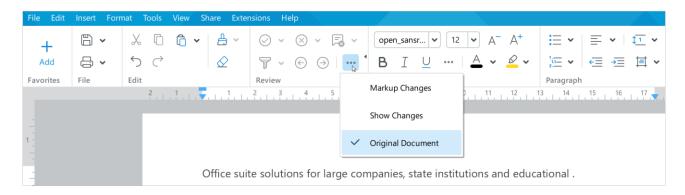

Figure 327. Original Document mode

You can work with changes in the **Markup Changes** mode.

#### **4.12.2** Comments

Comments are useful when several users are working on the document simultaneously or alternately. They can share their ideas and remarks on a document as comments.

In addition, users can reply to each other's comments, thus forming *discussion threads* on specific pieces of text or questions.

The following limitations are currently in place:

- Comments and discussion threads are not printed.
- No notification when a comment or reply has been changed.
- The discussion thread can be broken and displayed as separate comments if the document was opened and saved in a third-party text editor, in MyOffice Text web or mobile application, in MyOffice Text desktop editor earlier than 2.7 version.
- Header and footer comments (see 4.10.2) are saved only in .odt and .xodt files. When you save a document in .docx format, comments in footers are automatically deleted

Comments and discussion threads are displayed on the Review pane.

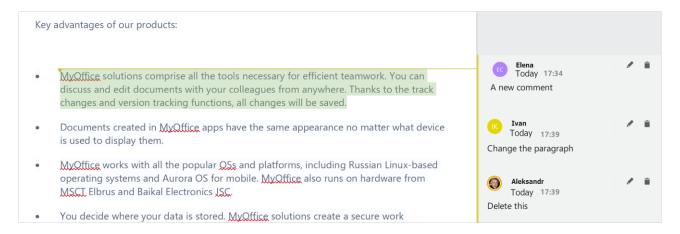

Figure 328. Comment and reply to it

## 4.12.2.1 Comment display mode

By default, all comments in the document are displayed. Changing the display mode for the comments is performed in the same way as changing the tracking changes mode (see Section 4.12.1.5).

#### 4.12.2.2 Add a comment

To add a comment, follow the steps below:

- 1. Place the cursor where you want to add a comment or select a text you want to comment on.
- 2. Switch to the comment mode in one of the following ways:
  - In the Command menu, select the **Insert** section and click **Comment** (see Figure 329).

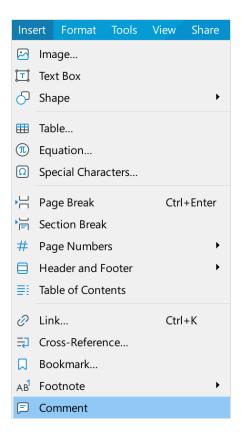

Figure 329. Insert menu

On the Toolbar, select the **Insert** section and click **Comment** (see Figure 330).

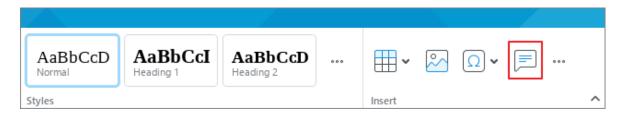

Figure 330. Comment button

On the Toolbar, select the **Insert** section and click the \*\*\* button (see Figure 331).
 In the displayed insert pane, place the cursor to the **Comment** button.

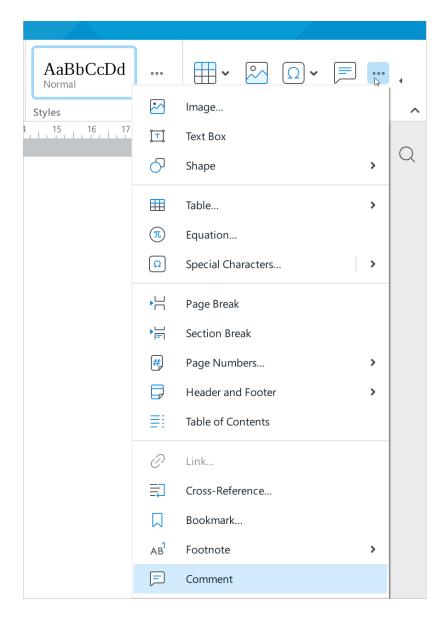

Figure 331. Insert pane

- Right-click the selected text and select the Comment from the context menu.
- 3. Enter the desired text in the comment field (see Figure 332).
- 4. If you want to cancel entering a comment, press **Esc**. If you want to save the comment, perform one of the following actions:
  - In the comment field, click Save.
  - Click anywhere in the document.

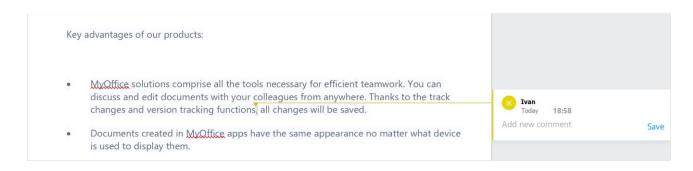

Figure 332. Add a comment

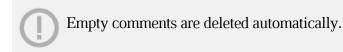

Long comments are displayed in abbreviated form in the Review pane. To view the full text of a comment, click to select it.

### 4.12.2.3 Reply to a comment

The responses to the comment are displayed in chronological order. You can only reply to a comment, adding an answer to an answer is not allowed.

To reply to a comment, do the following:

- 1. Select the comment to which you want to answer in one of the following ways:
  - Click with the mouse on the comment or any other reply to the comment.
  - Go to the comment using the → Next Change or Comment and
     ← Previous Change or Comment on the Toolbar, in the Review section (see Figure 333).

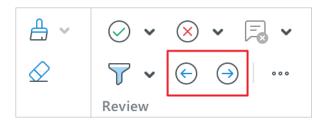

Figure 333. Buttons to move between comments

- If the cursor is set in the Review pane, navigate to the comment using the keyboard keys ↓ and ↑.
- 2. In the comment response field, enter the text you want to (see Figure 334).
- 3. If you want to cancel entering an answer, press the **Esc** key. If you want to save your answer, do one of the following:
  - Click **Save** in the reply field.
  - Click with the mouse anywhere in the document.

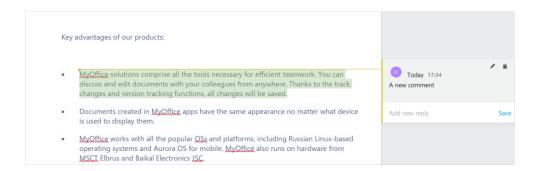

Figure 334. Comment reply field

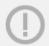

Empty comments are deleted automatically.

Long comments and responses are displayed in the Review pane in abbreviated form (see Figure 335). To display the full text of a comment and all replies to it, click the comment or any of the replies.

If a thread contains more than two replies, it is automatically collapsed and only the first and last replies are displayed in the Review pane. To expand the conversation, click the **Show n more replies** separator.

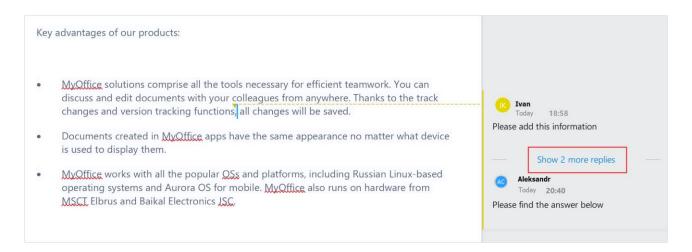

Figure 335. Thread

If the thread becomes longer than the page height when unfolded, the Review pane displays buttons to navigate to the beginning and end of the thread to go to the beginning and end of the thread:

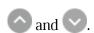

To collapse the thread, do one of the following:

- Click anywhere in the document outside of the thread.
- Click another comment or thread.
- Navigate to another comment or thread using the Next Change or Comment and
   Previous Change or Comment buttons on the Toolbar in the Review section (see Figure 333).
- Move to another comment or thread using the keyboard keys:
   ↓ and ↑.

#### 4.12.2.4 Move between comments or threads

To quickly move between comments and threads, use the 
Next Change or Comment and 
Previous Change or Comment buttons, which are located on the Toolbar, in the Review section (see Figure 322).

#### 4.12.2.5 Filter comments

Using filtering, you can hide or display the comments of selected reviewers in the Review pane. To filter the comments, do the following:

- 1. Open the window where you can filter comments in one of the following ways:
  - In the Command menu, select Tools > Review Mode > Filter Comments (see Figure 336).

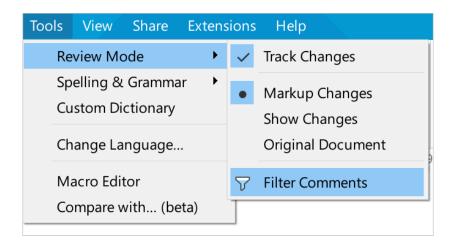

Figure 336. Tools menu

- On the Toolbar, in the **Review** section, click  $\overline{\gamma}$  **Filter Comments** (see Figure 337).
- On the Toolbar, under **Review**, click the arrow to the right of the **Filter Comments** button and select **Filter Comments** from the drop-down list.

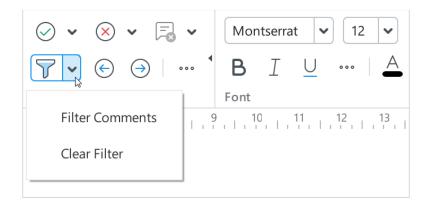

Figure 337. Review section

- 2. In the **Filter Comments** window (see Figure 338), clear the **Select all** check box.
- 3. Check the check boxes of the reviewers whose comments you want to display in the Review pane.
- 4. If the list contains a large number of reviewers, use the search bar:
  - Enter part or the full name of the desired reviewer in the search bar
  - Check the box of the reviewer in the search results.
  - Repeat steps as needed to find and check other reviewers.
- 5. Click **OK**.

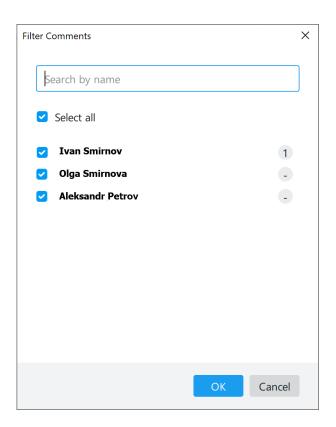

Figure 338. Filter Comments window

To return to displaying comments from all reviewers, do one of the following:

- On the Toolbar, under **Review**, click the arrow to the right of the **Filter Comments** button and select **Clear Filter** from the drop-down list (see Figure 337).
- Open the Filter Comments window (see Figure 338) as described above, check the Select all check box and click OK.

The following limitations are currently in place:

- The **Delete All Comments** command (see Section 4.12.2.8) deletes all comments in the document, even if filtering is enabled.
- The Filter Comments window (see Figure 338) does not dynamically update data about changes in the number of comments and the composition of reviewers.
- The **Filter Comments** window does not display the names of reviewers whose comments have been deleted.

#### 4.12.2.6 Edit a comment or thread

To edit a comment or thread, use the following techniques:

- 1. Select the comment or reply in one of the following ways:
  - Place the cursor on the comment field. In the upper right corner, click the Edit (see Figure 339).

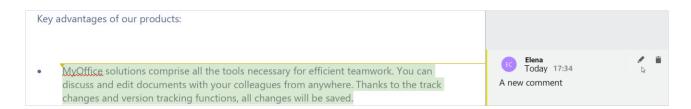

Figure 339. Comment area

- Select the comment or thread by double-clicking it.
- 2. Change the comment or thread.
- 3. If you want to cancel the changes, press **Esc**. If you want to save the changes, do one of the following:
  - In the comment or thread field, click **Save** (see Figure 340).
  - Click anywhere in the document.

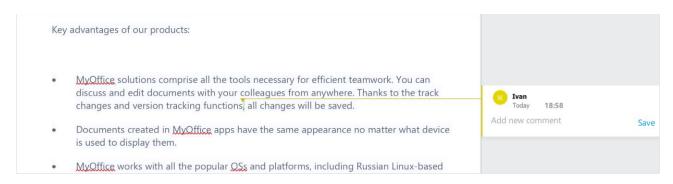

Figure 340. Comment field

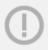

Empty comments are deleted automatically.

## 4.12.2.7 Copy, cut, and insert comments or threads

You can copy comments and threads within one document or between MyOffice Text documents.

To copy a comment or thread, select the whole commented text or the element to which they refer. If you cut or copy a part of text, the comment or thread is not cut or copied.

Copying and pasting the commented text is performed in standard ways (see Section 4.9.2).

### 4.12.2.8 Delete a comment or reply

The comment is deleted along with the replies to it.

To quickly delete a comment, hover over it and click the **Delete** button in the upper right corner of the comment (see Figure 341).

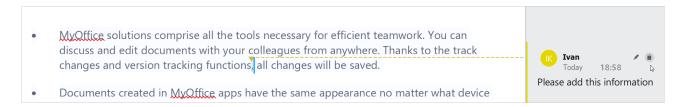

Figure 341. Delete button

To delete a comment, you can also do the following:

- 1. Select a comment in one of the following ways:
  - Click the comment or any reply to a comment.
  - Navigate to the comment using the Next Change or Comment and Previous
     Change or Comment buttons on the Toolbar under Review (see Figure 342).

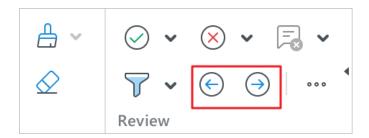

Figure 342. Buttons to move between comments

- With the cursor positioned in the Review pane, navigate to the comment using the keyboard keys ↓ and ↑.
- 2. Delete the comment in one of the following ways:
  - On the Toolbar, select the **Review** section and click Delete Comment (see Figure 343).
  - On the Toolbar, select the **Review** section and click the arrow to the right of the **Delete Comment** button. Select **Delete Comment**.

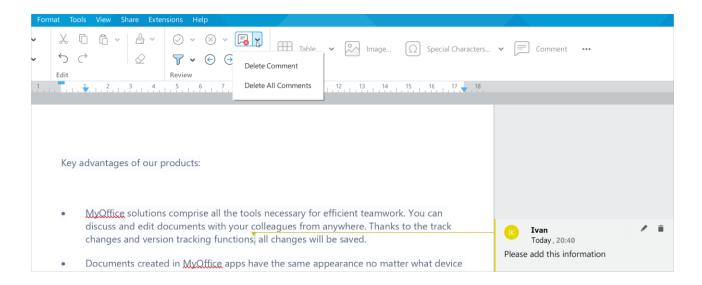

Figure 343. Delete a comment

In the top right corner, click the ■ Delete button.

To delete a comment, you can also switch to the editing mode as described in Section 4.12.2.6, delete the text of the comment entirely, and then click **Save** or click anywhere in the document.

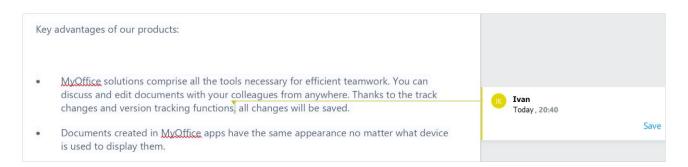

Figure 344. Delete a comment

To delete all comments in a document, do the following:

- 1. On the Toolbar, select the **Review** section and click the arrow next to the **Delete Comment** button.
- 2. In the drop-down list, select **Delete All Comments**.

To delete a reply, do the following:

- 1. Hover your mouse over an answer or select an answer thread using one of the following methods:
  - Click with the mouse anywhere in the thread.
  - Navigate to the thread using the Next Change or Comment and
     Previous Change or Comment buttons on the Toolbar in the Review section (see Figure 342).

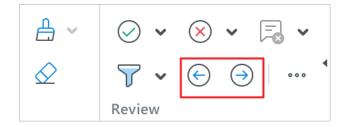

Figure 345. Buttons to move between comments

- With the cursor positioned in the Review pane, navigate to the thread using the keyboard keys ↓ and ↑.
- 2. In the top right corner of the desired reply click the **Delete** button (see Figure 346).

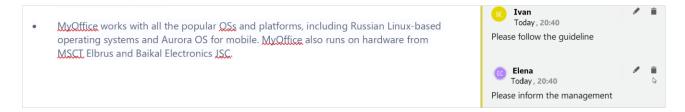

Figure 346. Delete a reply

#### 4.12.3 Audio comments

In the current version, listening to audio comments added using the MyOffice Documents mobile application is available.

To play an audio comment, click the **Audio comment** button in the Review pane (see Figure 347).

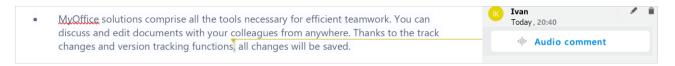

Figure 347. Audio comment

The button is converted to the player and the recording starts playing back (see Figure 348).

When editing a document, the playback of the audio comment is not interrupted. If you want to stop the playback, click the **Pause** button in the Review pane or on the Status bar.

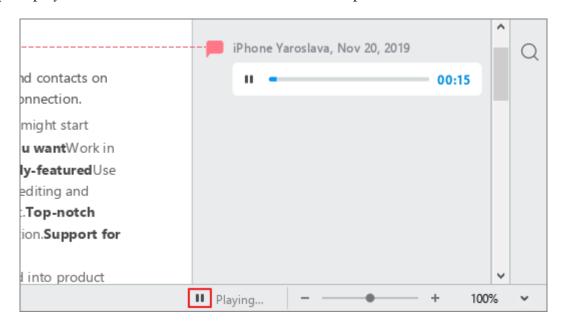

Figure 348. Listen to an audio comment

To resume playback, click the ▶ **Play** button.

To forward or backward the recording, click the desired mark on the playback scale in the Review pane.

Audio comments can be cut, copied, pasted and deleted similarly to text comments (see Section 4.12.2.7 and 4.12.2.8).

### 4.12.4 Compare documents

MyOffice Text allows you to compare different versions of the same text file. The **Compare with (beta)** feature is supported for the following file formats: .docx, .odt, .xodt.

The following changes made to a document are available for comparison:

- Added and deleted text fragments.
- Added, deleted, and edited tables.

The following items are not available for comparison:

- Table of contents
- Header and footer content
- Images
- Footnotes
- Text and audio comments
- Page breaks and section breaks
- Text and paragraph formatting

These elements and properties are transferred from the compared copy of the document to the comparison file without changes.

To compare documents, follow the steps below:

- 1. Open the document you want to compare with the original one.
- 2. Specify the original document. In the Command menu, click **Tools** and select **Compare with (beta)** (see Figure 349). In the window that opens, select the desired file.

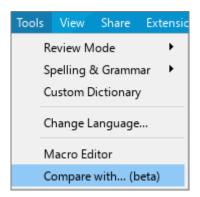

Figure 349. Tools menu

A document with comparison results will be formed in the new application window (see Figure 350). It contains:

- Added and deleted text fragments displaying in the tracking changes mode (see Section 4.12.1).
- Each table whose content or structure is changed displaying as two tables: one deleted (highlighted in red) and another one added (highlighted in green).
- Added tables highlighted in green.
- Deleted tables highlighted in red.

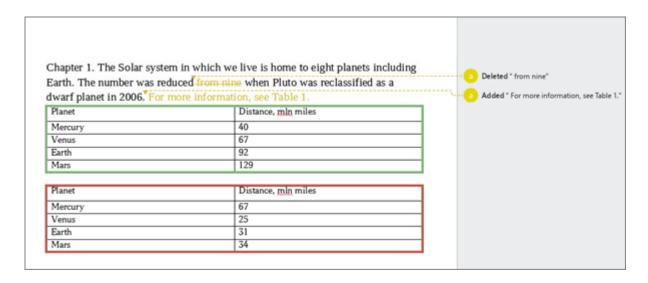

Figure 350. Text comparison result

Working with a document that contains comparison results is similar to a regular document.

### 4.13 The Cloud

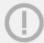

The Cloud and collaborative editing functions are available with the MyOffice Professional / MyOffice Private Cloud server part.

In MyOffice Text, you can work in the Cloud and take advantage of the following features:

- Collaborate on .xodt files and track changes in real time.
- Download, upload, and save the following file types:
  - Archives
  - Texts
  - Spreadsheets
  - PDF files
  - Presentations
  - Templates
  - Images
  - Audio and video files.

To start working in the Cloud, you need to log in (see Section 4.13.1).

In the Cloud, you can access the following folders (see Figure 351):

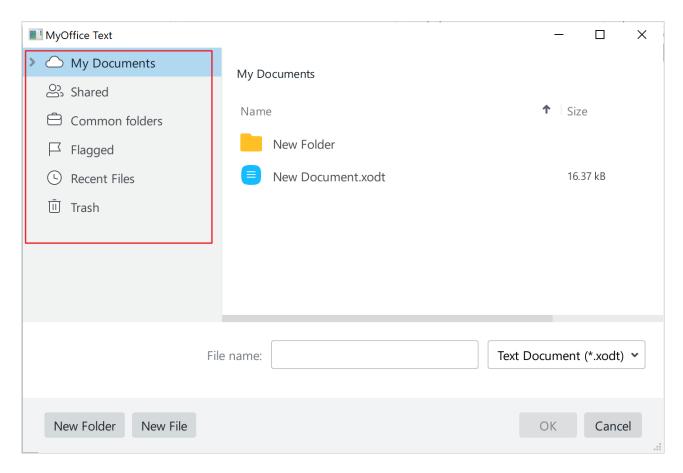

Figure 351. The Cloud

- 1. **My Documents:** Files and folders created (see Section 4.13.4) or uploaded (see Section 4.13.5) by the user.
- 2. **Shared:** Files and folders to which the user has been granted the access (see Section 4.13.9).
- 3. **Common folders:** Folders and files shared by one/few groups or all employees of the company.
- 4. **Flagged:** Files and folders marked by the user as important.
  - A folder or file can be flagged only using MyOffice Documents web application.
- 5. **Recent Files:** A list of recent documents that the user opened from the Cloud (see Section 4.13.2).
- 6. **Trash: Files deleted by the user** (see Section 4.13.7).

If several users simultaneously collaborate on a .xodt file in the Cloud, the avatars of collaborators will be displayed on the Sidebar (see Figure 352). You can display a tooltip with user's name by mousing over the user's avatar.

Changes made to the document are displayed in real time.

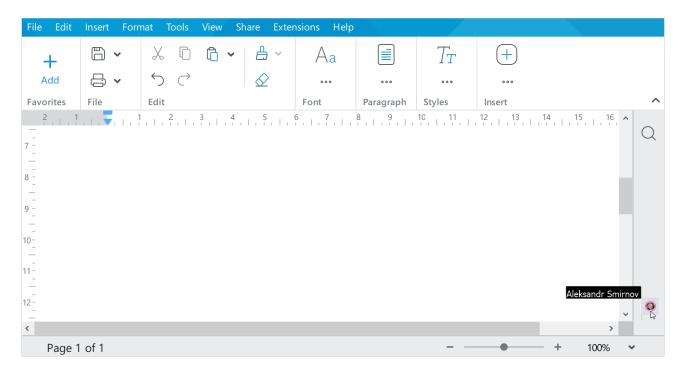

Figure 352. Collaboration

#### 4.13.1 Enter the Cloud

To log in to your Cloud account, follow the steps below:

1. In the **File** menu, select **Cloud Actions** and then **Log in** (see Figure 353).

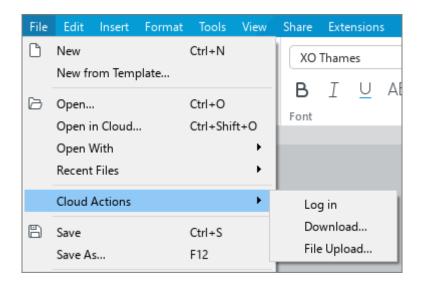

Figure 353. File menu

2. In the opened **Log In to Cloud** window (see Figure 354), enter your login credentials:

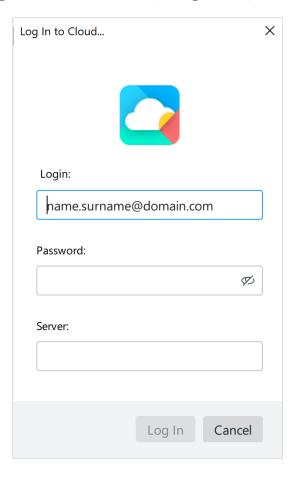

Figure 354. Log In to Cloud window

- In the Login box, enter the email address that you used when registering with MyOffice.
- In the **Password** box, enter the password that you used when registering with MyOffice.
- The Server box will be filled in automatically with your company's server parameters.
- 3. Click **Log In** to enter your account.

When you reopen the application, you'll be logged in automatically if your login credentials are valid and the authentication server is reachable.

#### **4.13.2** Open a file

Once logged in, you can open and edit xodt files from your company's Cloud.

To open a file from the Cloud, do the following:

1. In the **File** menu, select **Open in Cloud** (see Figure 355) or press **Ctrl+Shift+O** / **↑ Shift+ # Cmd+O**.

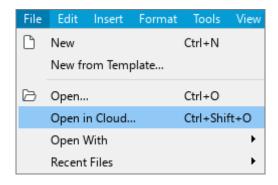

Figure 355. File menu

- 2. In the opened file manager window (see Figure 356), select the section on the left containing the file you want to open.
- 3. Select the file.

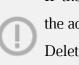

If the **Author** or **Owner** of the selected file is deleted from the system by the administrator, the (**inactive**) mark is displayed to the right of their name. Deleting a user does not affect the access levels to the document which the user has granted to other users previously (see Section 4.13.9.1).

#### 4. Click OK.

The file will open in a new window.

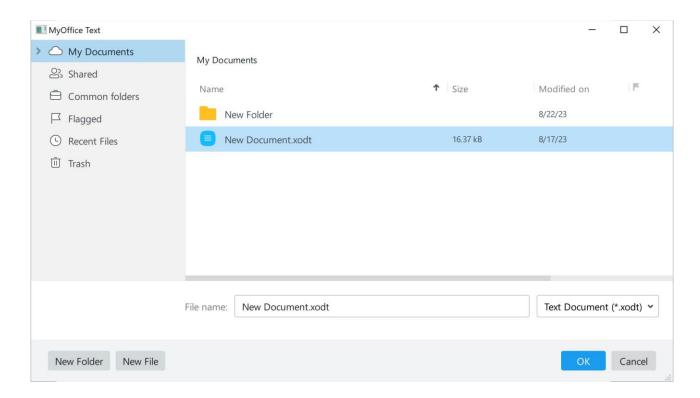

Figure 356. File manager of the Cloud

If you want to open a file created by other users, you'll see **View**, **Edit** or **Manage** sharing settings set by the author in the Status bar (see Section 4.13.9). You'll see the example of the sharing section in Figure 357.

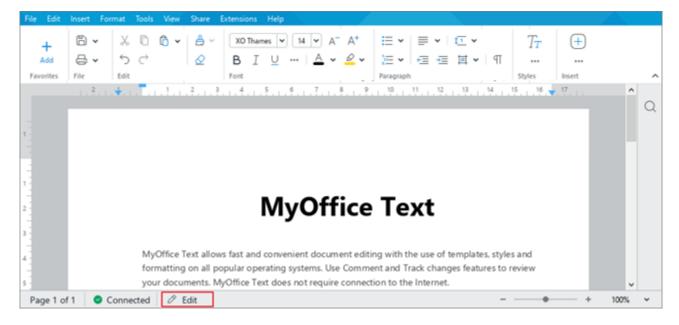

Figure 357. Access level

In viewing mode, you cannot make changes to the document or change its formatting. If necessary, you can create an editable copy of this document. To do this, click the **Edit a Cloud Copy** button on the Toolbar (see Figure 358).

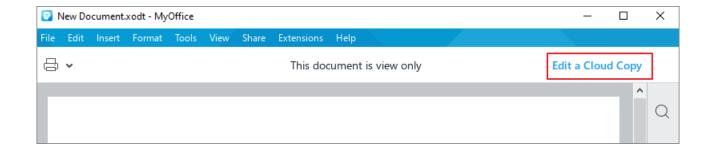

Figure 358. Edit a Copy button

A copy of the document is created in the folder of the Cloud storage. It is automatically assigned the name **Copy - <original name (n)>**, where **(n)** is the copy number. When a copy is created, the original document is automatically closed, and a copy of the document is opened.

In the **View** mode, you are not allowed to modify the document or change its formatting.

In the **View** and **Manage** mode, you can access the document without restrictions. All changes will be automatically saved into the Cloud.

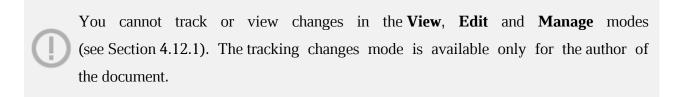

If you do not perform any actions on a document for a long time, the session is automatically terminated. A dialog box is displayed, which you can use to start a new session with this document or select another document to work with. If you want to close the document, click the  $\times$  button in the dialog box.

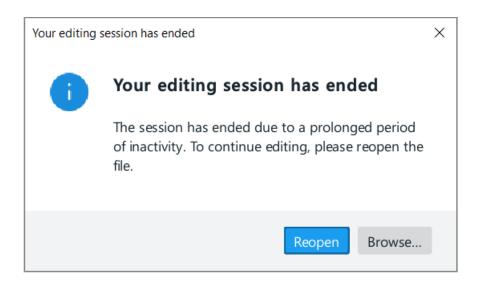

Figure 359. Dialog box

#### 4.13.3 Create a local copy

To avoid losing data when working in the Cloud in MyOffice Text, you can create a local copy of your file.

If an error occurs while working with a file located in the Cloud (for example, the connection to the server is interrupted), a dialog box is displayed, which allows you to save a local copy of the file (for an example, see Figure 360).

Click the **Create local copy** button in this dialog box.

In the file manager window that opens, specify the folder in which to save the file, file name and type, and click **Save**.

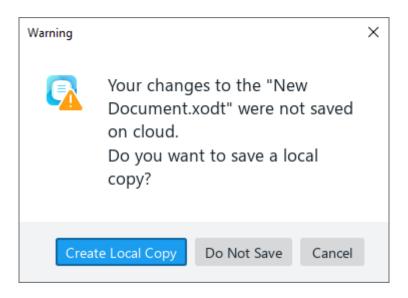

Figure 360. Dialog box

A local copy of the file can also be created manually at any time.

To do this, do the following:

1. In the **File** menu, select **Create Local Copy** (see Figure 361).

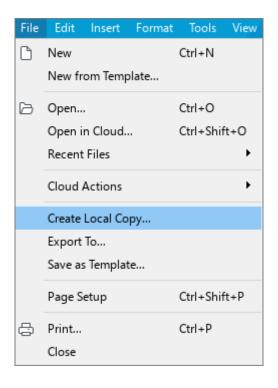

Figure 361. File menu

- 2. In the file manager window that opens, specify the folder in which to save the file, file name and type.
- 3. Click Save.

#### 4.13.4 Create a file or folder

You can create files or folders directly from MyOffice Text.

To create a file or folder, follow these steps:

- 2. In the file manager of the Cloud (see Figure 356), select the section where you want to create a file or folder.
- You can create files or folders in the **My documents** or in the shared folders available for editing.

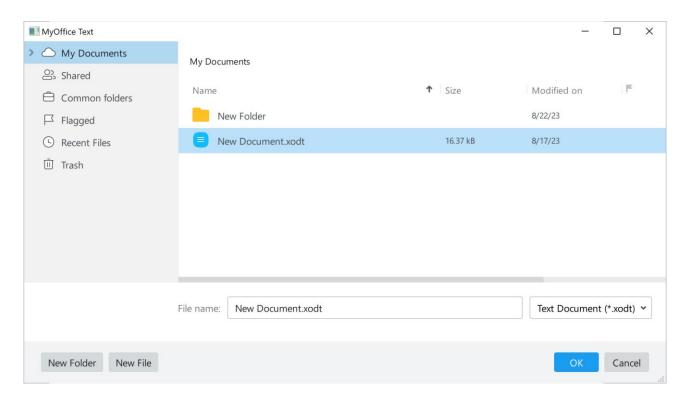

Figure 362. New file in Cloud window

- 3. To create a folder, click **New Folder**. To create a file, click **New File**.
- 4. In the opened window (see Figure 363), enter the name of a file or folder and click **OK**.

File or folder name should meet the following requirements:

- 1. Up to 255 characters
- 2. Can contain (~), ('), (!), (@), (#), (\$), (%), (^), (&), (,), (\_), (+), (-), (=), ({ }), ([]), (;), ('), (,), (.)
- 3. Cannot begin with a dot (.)

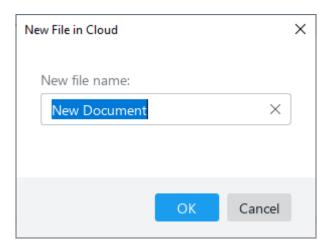

Figure 363. New file in Cloud window

The new file or folder will be displayed in the selected folder. The new files are always created in the .xodt format.

To exit the file manager, click **OK**.

#### 4.13.5 Upload a file

You can upload individual text, audio, video, and other files, or multiple files to the Cloud. Folder upload is not supported.

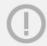

The maximum allowable file download size is configured on the server. If an error occurs due to a file size being exceeded, contact your system administrator.

To upload a file or a group of files to the Cloud, do the following:

1. In the **File** menu, select **Cloud Actions** and then **File Upload** (see Figure 364).

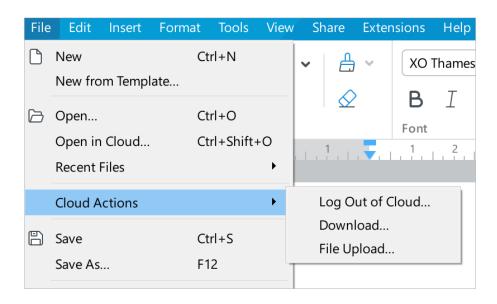

Figure 364. File menu

- 2. In the opened file manager window, select the files you want to add to the Cloud.
- 3. Click Upload.

You can continue working in the Cloud while uploading the files and minimize the upload window, if needed (see Figure 365).

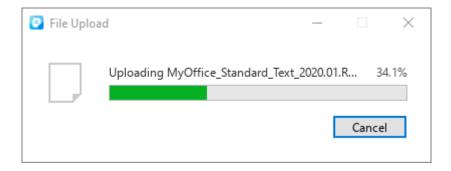

Figure 365. File upload

By default, the files are uploaded to the root folder of **My Documents** cloud storage.

To see all files stored in the Cloud, use the download function. For more details, see Section 4.13.6.

#### 4.13.6 Download a file or folder

You can download files and folders from the Cloud to your computer.

Follow these steps:

- 1. In the **File** menu, select **Cloud Actions** and then **Download** (see Figure 364).
- 2. In the file manager window (see Figure 366), select the section to the left containing the file or folder you want to download. The contents of the section will be displayed on the right side.

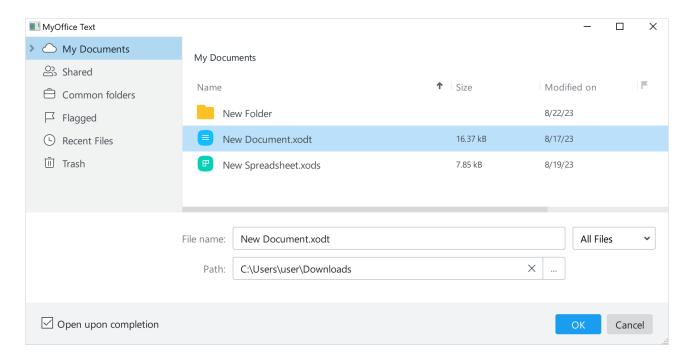

Figure 366. File manager

- 3. You can filter file types. Expand the **All Files** drop-down list and select the file type you want to display in the section.
- 4. Select a file or folder that you want to download from the Cloud.
- 5. In the **Path** box, specify the folder in which you want to save the selected file or folder.
- 6. If you want to open the file upon download, check the **Open upon completion** box.
- 7. Click **OK**.

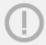

If the folder path entered in the **Path** box is incorrect, the **OK** button will be inactive.

If you select a folder, it will be downloaded as a ZIP archive. Unpack it using file archiving software.

#### 4.13.7 Delete a file

Files in the Cloud can be deleted by their authors or owners.

**Author:** The user who created the file.

**Owner:** The author of the folder containing the file.

If you as the author of a file created it in your folder, you are also the owner of this file. But if you have created a file in a folder created by another user, this user becomes the owner of the file.

To delete a file from the Cloud:

- 1. In the **File** menu, select **Open in Cloud** and then **Download**. Alternatively, in the **File** menu, select **Cloud Actions** and then **Download** (see Figure 364).
- 2. In the file manager of the Cloud, right-click the file and select **Delete** (see Figure 367).

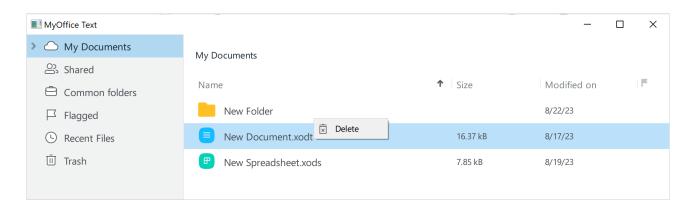

Figure 367. Delete command

Once deleted, the file will be moved to the **Trash** folder.

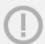

If the file is stored in a folder created by another user, it will be moved to the **Trash** folder of the folder's owner and will not be displayed in the **Trash** folder of the file author.

If needed, you can restore files from the **Trash** folder (see Section 4.13.8) or delete them permanently.

To permanently delete a file from the Cloud, do the following:

- 1. In the file manager of the Cloud, select the **Trash** folder (see Figure 368).
- 2. Right-click the file you want to delete and select **Delete Permanently**.

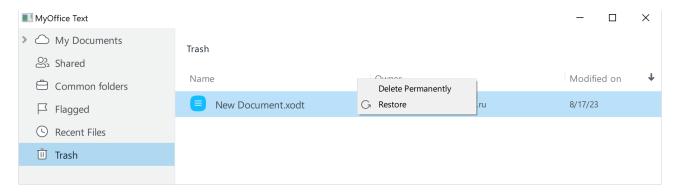

Figure 368. Delete a file from the Trash

#### 4.13.8 Restore a file or folder

To restore a file or folder from the **Trash** folder, do the following:

- 1. Open the **Trash** folder (see Figure 368).
- 2. Right-click the folder or file and select **Restore**.

If the **Trash** folder contains a folder, you can restore it entirely or select individual files from this folder. In either case files will be restored to their original location.

#### 4.13.9 Shared access to files

#### 4.13.9.1 Provide shared access to files

You can collaborate on .xodt files created in the Cloud. The access is provided for collaborative viewing, editing and/or managing file access rights.

To share access to a file, do the following:

- 1. Open the file in the Cloud (see Section 4.13.2).
- 2. In the **Share** menu, select **Sharing Settings** (see Figure 369).

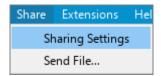

Figure 369. Share menu

- 3. In the opened window (see Figure 370), specify the users you want to share the file with in one of the following methods:
  - Enter the name and email address of each user manually.
  - Click the Choose contacts button and select the users one by one.

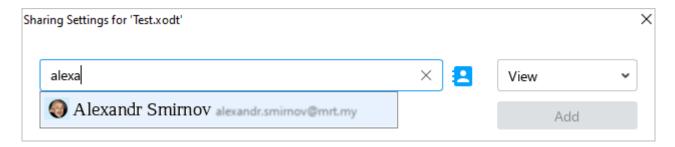

Figure 370. Share menu

- 4. To the right of the address book, specify the access level for the selected users (see Figure 371):
  - View: Users can view the document, the comments to the document, and download the document.
  - Edit: Users are entitled to View the document and have the possibility to edit the document.
  - Manage: Users are entitled to View and Edit the document and to manage the access right settings, such as providing the access rights to the new users and change the access rights of the existing users.
  - Access Denied: Block the user access the document.

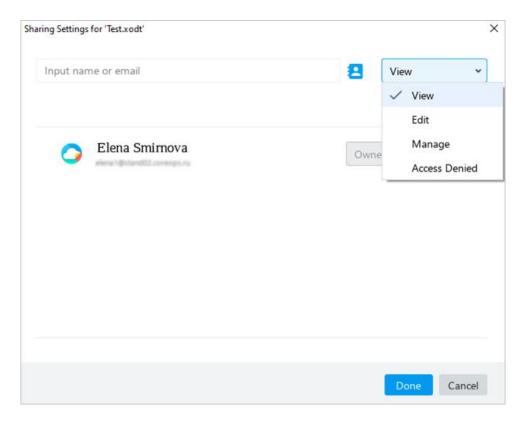

Figure 371. Share menu

5. If you want to notify all users about changes in the file sharing settings, check the **Notify by email** box.

You can't use the **Notify by email** option if:

- The email address is invalid.

- File sharing settings have been changed.

- Access to file is denied.

- Access rights are provided to a group but not to individual users.

6. Click the **Add** button (see Figure 372) to add the selected contacts to the list of users who have access to the file (see Figure 318).

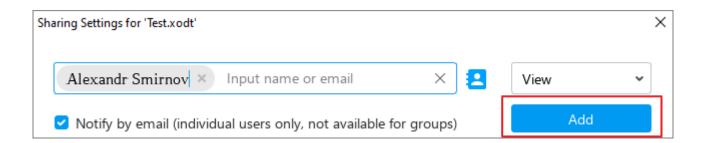

Figure 372. Add button

7. Click **Done** to close the sharing window.

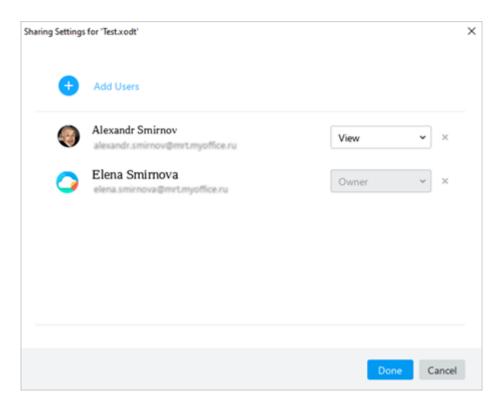

Figure 373. List of users

#### 4.13.9.2 Change the access permission level

A user with the **Can Manage** access permission can change access levels for users other than the **Owner**.

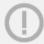

If the **Owner** has been removed from the system by the administrator, the (**inactive**) mark is displayed to the right of its name.

To do this, do the following:

- 1. Open the file in the Cloud (see Section 4.13.2).
- 2. In the Command menu, select **Share** > **Sharing Settings** (see Figure 374).

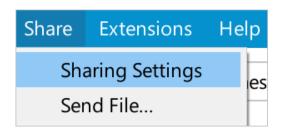

Figure 374. Share menu

- 4. In the window that opens (see Figure 375), specify the required access level for individual users. The access level is specified using the drop-down lists next to their names.
- 5. Click Close.

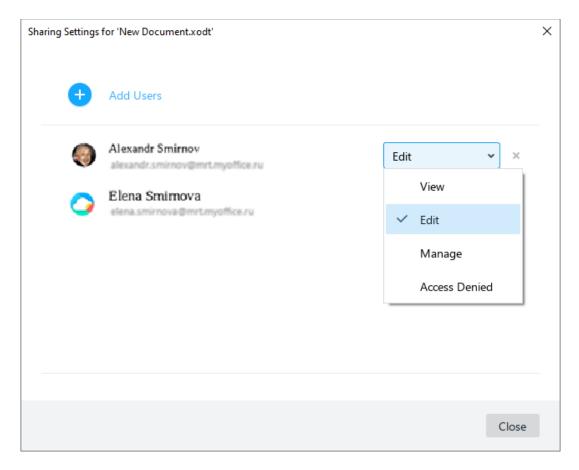

Figure 375. Change access permission level

#### 4.13.9.3 Revoke file access permission

A user with the **Can Manage** access permission can remove access rights from users other than the **Owner**.

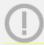

If the **Owner** has been removed from the system by the administrator, the **(inactive)** mark is displayed to the right of its name.

To do this, do the following:

- 1. Open the file in the Cloud (see Section 4.13.2).
- 2. In the Command menu, select **Share > Sharing Settings** (see Figure 374).
- 3. In the opened window (see Figure 375), click **Revoke Permission** next to the names of the users you want to revoke the permissions from.
- 4. Click Close.

#### 4.13.10 Revoke access to files

Users of the Cloud can share files with other users (see Section 4.13.9).

Once access to a file is provided, it will be displayed under the **Shared** section of the Cloud. If you don't want to have access to a file, the file will be deleted from the list.

To revoke your own access to a file, follow these steps:

1. On the **File** menu, select **Open in Cloud** (see Figure 376).

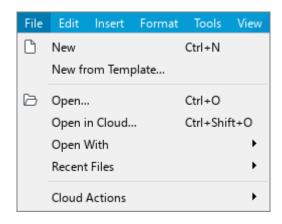

Figure 376. File menu

2. In the file manager of the Cloud, select **Shared** (see Figure 377).

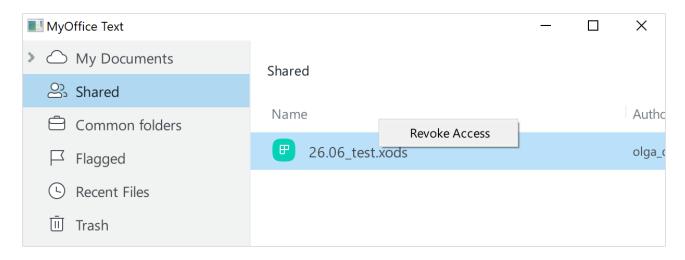

Figure 377. Revoke access

Revoke your own access by using one of the following methods:

- Right-click the file to select it and choose Revoke Access.
- Left-click the file and press **Delete**.

In the **Revoke Access** pop-up window, click **OK** (see Figure 378).

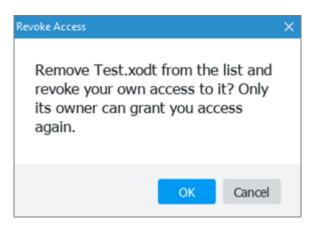

Figure 378. Revoke Access window

#### 4.13.11 Log out from the Cloud

Don't forget to close all the files opened in the Cloud before leaving the Cloud.

To log out from the Cloud, do the following:

1. In the **File** menu, select **Cloud Actions** and then **Log Out of Cloud** (see Section 4.13.1).

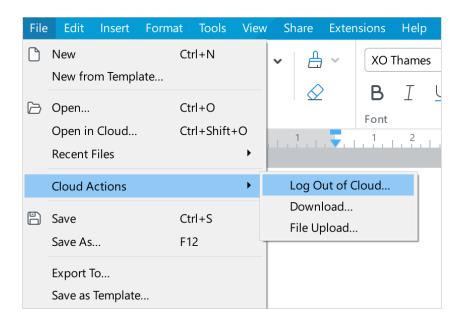

Figure 379. File menu

2. In the **Log Out of Cloud** window (see Figure 380), select **Log out**.

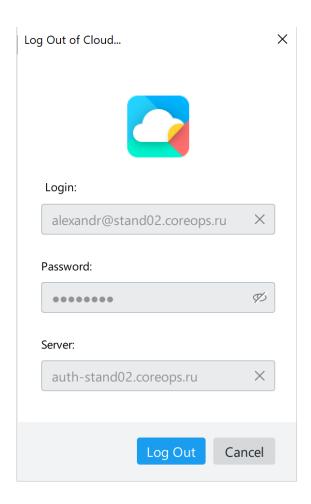

Figure 380. Log Out of Cloud window

#### **4.14 Automation tools**

#### 4.14.1 Macros

A macro is a set of actions that automate repeated or time-consuming tasks in a text document.

MyOffice Text macros are written in Lua programming language.

Macros are most used for the following purposes:

- Input data
- Find and replace items throughout the text
- Delete text

Saving macros is only available:

- In .xodt and .odt files. Saving documents in .docx format, will automatically delete the macros.
- Within the current document. To use a macro in other documents, create them directly in these documents.

#### **4.14.1.1** Create a macro

To create a macro:

1. In the **Tools** Command menu, click **Macro Editor** (see Figure 381).

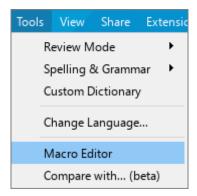

Figure 381. Tools menu

2. In the **Macro Editor** window that appears, click + (see Figure 382).

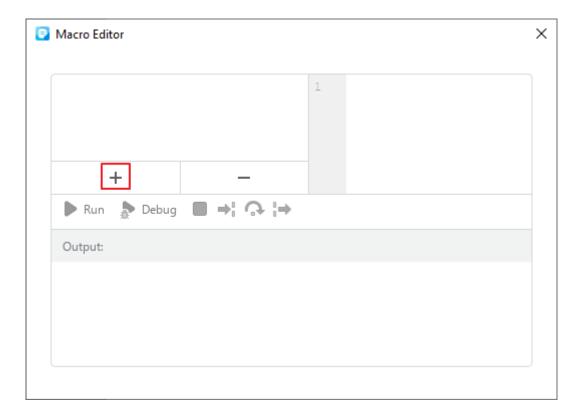

Figure 382. Adding a macro

3. Enter the new macro name or keep the default name (see Figure 383). To keep the default name, click **Enter**. Or click anywhere in the **Macro Editor** window using the mouse.

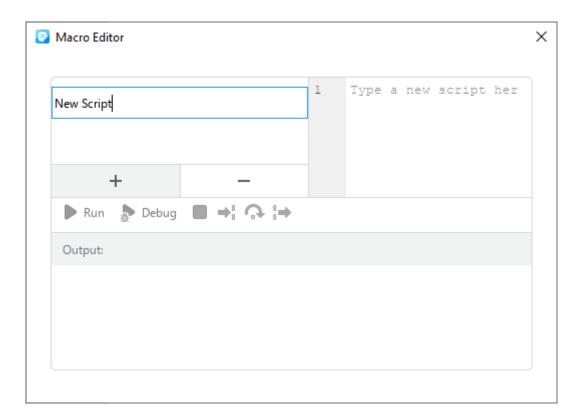

Figure 383. Entering the macro name

4. In the script editing pane, enter the macro script (see Figure 384).

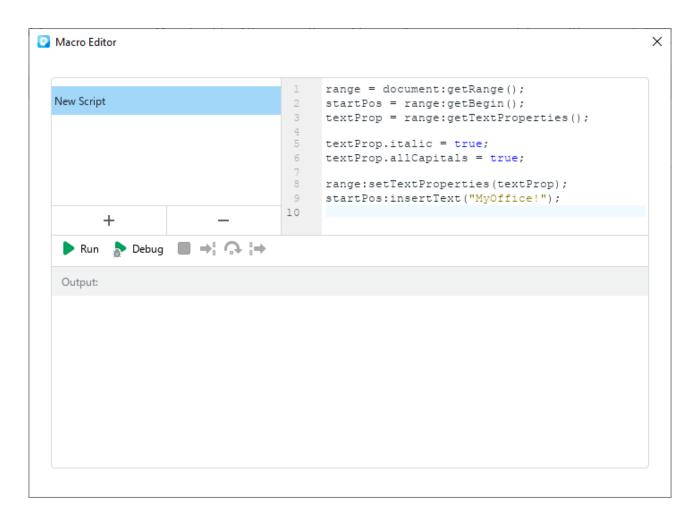

Figure 384. Entering the script

New macros are saved automatically.

When you add a macro command to a document, the Macros button appears on the Sidebar (see Figure 385). Clicking this button opens the macro commands pane where you can perform the following actions:

- Find a macro (see Section 4.14.1.2).
- Execute a macro (see Section 4.14.1.3).
- Open the **Macro Editor** window (see Section 4.14.1.4).

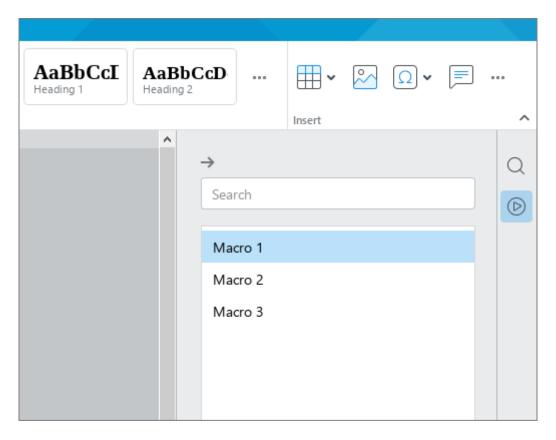

Figure 385. Macro pane

To close the macro commands pane, click the → button above the search bar, or click the ▶ **Macros** button on the Sidebar again.

The Macros button is displayed in the Sidebar if the document contains at least one macro command.

#### 4.14.1.2 Find a macro

If the document contains many macro commands, perform the following steps to quickly find the desired macro command:

- 1. On the Sidebar, click the Macros button (see Figure 386).
- 2. In the Macro pane, specify a part of the name or the whole name of the required macro command in the search line.

The list of macro commands will display macro commands whose names satisfy the specified search results.

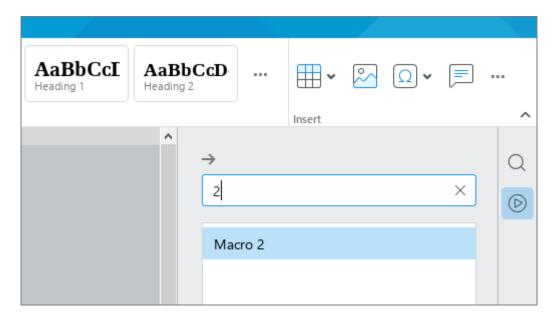

Figure 386. Search a macro

#### 4.14.1.3 Run a macro

You can run a macro command using the **Macro Editor** window or the macro commands operation pane.

To run a macro command using the **Macro Editor**, follow these steps:

1. In the **Tools** menu, select **Macro Editor** (see Figure 387).

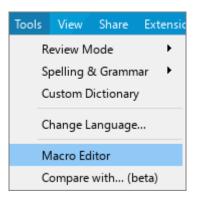

Figure 387. Tools menu

- 2. In the **Macro Editor** window, select the desired macro from the list (see Figure 388).
- 3. Click **Run**.

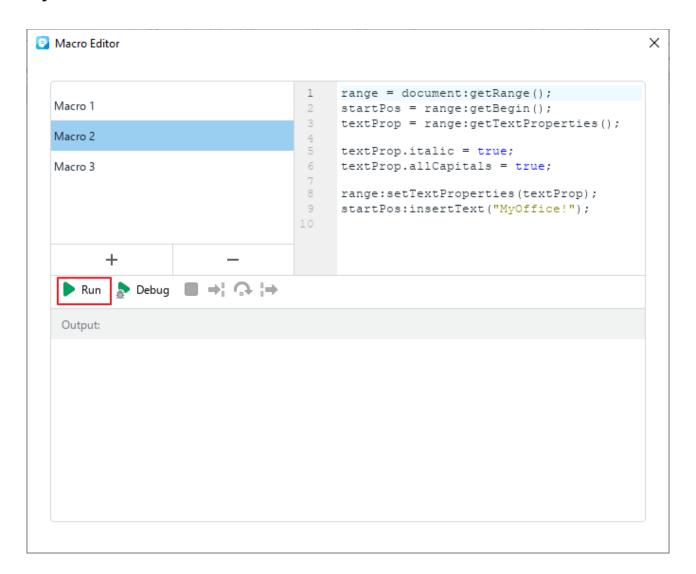

Figure 388. Run button

The results will be displayed in the **Output** pane (see Figure 389).

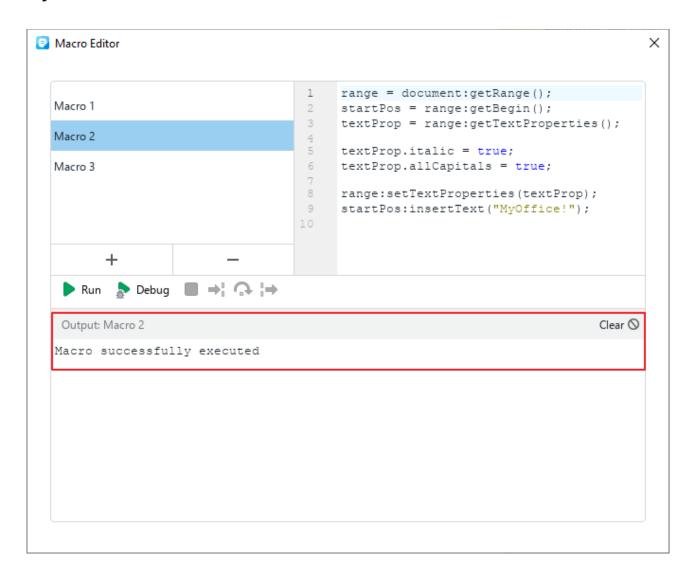

Figure 389. Macro results

To run a macro using the macro pane, do the following:

1. On the Sidebar, click the Macros button (see Figure 390).

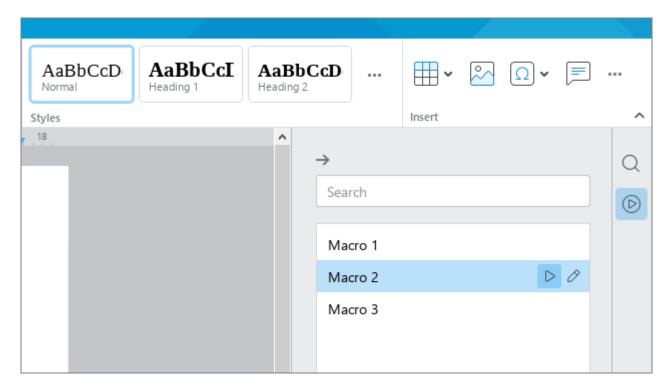

Figure 390. Macro pane

- 2. Execute the macro in one of the following ways:
  - In the macro pane, hover the mouse cursor over the macro command name and click ▶ Run (see Figure 390).
  - Select the macro line by double-clicking it.

#### 4.14.1.4 Edit a macro

To edit a macro, do the following:

- 1. Open the macro editing widow in one of the following ways:
  - In the Command menu, select **Tools** > **Macro Editor** (see Figure 391).

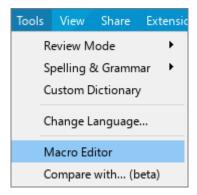

Figure 391. Tools menu

On the Sidebar, click Macros (see Figure 392). In the macro pane, place the cursor over the title of the macro that you want to edit and click Edit.

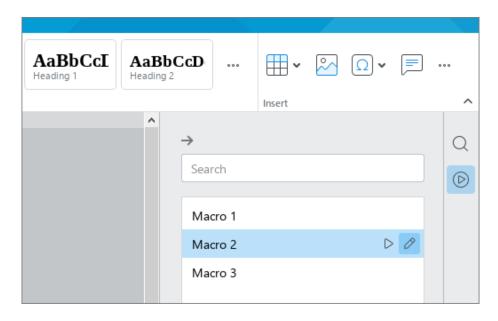

Figure 392. Macro pane

- 2. In the **Macro Editor** window, select the desired macros from the list (see Figure 392).
- 3. Edit the script as needed.

All changes in the macro script are saved automatically.

### 4.14.1.5 Debug a macro

Before you start the macro debugger, set the debugger breakpoints in the macro text. To do this:

- 1. Open the macro editing window in one of the following ways:
  - In the Command menu, select **Tools** > **Macro Editor** (see Figure 391).
  - On the Sidebar, click the Macros button (see Figure 392). In the macro pane, place
    the cursor over the title of the macro that you want to edit and click the Edit button.
- 2. In the **Edit Macros** window, select the desired macro from the list (see Figure 388).
- 3. Set the first debugger breakpoint. To do this, click to the right of the line number where you want to create a breakpoint. The breakpoint will be marked with the icon.
- 4. Set other breakpoints by repeating these actions.

To delete a breakpoint, click it with the mouse.

Figure 393. Breakpoint

To debug a macro:

1. Click the **Debug** button (see Figure 394). The macro debugging process will begin. If the text of a macro contains breakpoints, the debugging process will stop on the line that contains the first breakpoint. If there are no breakpoints, the debugging process will stop at the first line of the macro.

Figure 394. Debug button

- 2. To manage the debugging steps, use the following buttons (see Figure 395):
- : Perform one debugging step or step into the body of the function if there is one in the current debugging position.
- Perform one debugging step without stepping into the body of the function.
- : Continue executing the macro until leaving the function where the debugger is at the current position.

While debugging, the **Edit Macros** window displays the following areas:

- In progress: This window will display messages while debugging.
- Calls Stack: The calls stack window.
- Variables: This window displays the values of local and global variables available at
  the current macro step. If the displayed variable is a table or an array, you can view its
  detailed contents by clicking the button to the left of the variable name.

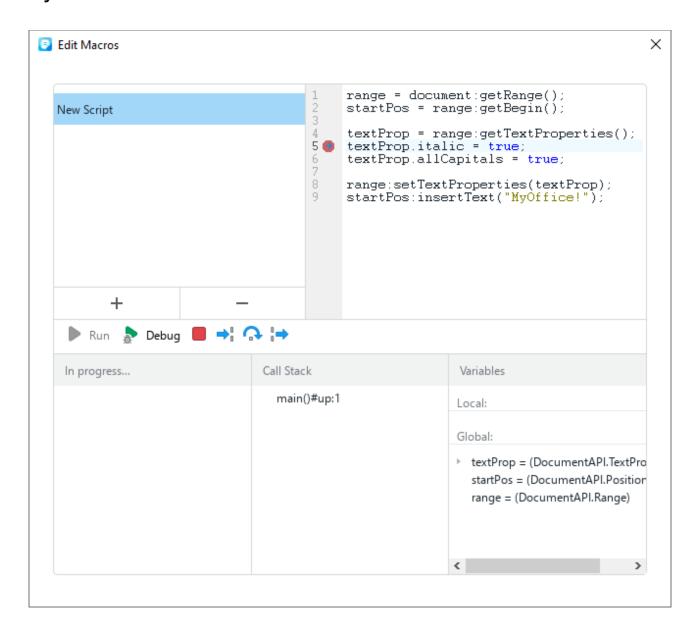

Figure 395. Debug a macro

The debugging process ends once the end of the macro has been reached.

To interrupt the debugging process, click the **Break script** button.

#### 4.14.1.6 Delete a macro

To delete a macro:

- 1. Open the macro editing window in one of the following ways:
  - In the Command menu, select Tools > Edit Macros (see Figure 396).

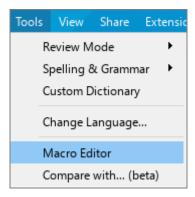

Figure 396. Tools menu

On the Sidebar, click the Macros button (see Figure 397). In the macros pane, place the cursor over the title of the macro that you want to edit and click Edit.

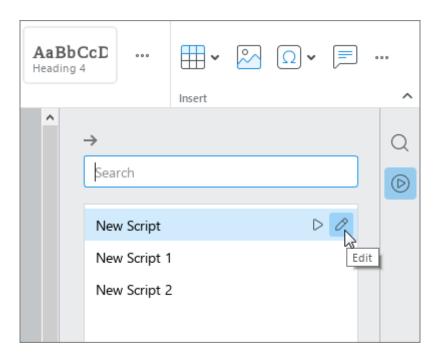

Figure 397. Macro pane

- 2. In the **Macros Editor** window, select the desired macro from the list (see Figure 388).
- 3. Click the button.

Figure 398. Delete a macro

4. In the opened window, confirm that you want to delete the macro.

#### 4.14.1.7 View VBA macro code

In MyOffice Text, it is not possible to run VBA macros created in Microsoft Word. However, you can view the code of the VBA macros contained in the document and rewrite them in Lua.

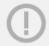

VBA macros saved in the current Microsoft Word document are available for viewing.

To view and rewrite the VBA macro code, follow these steps:

- 1. Open the .docm document.
- 2. Select the Lua macro with the name of the VBA module that contains the desired VBA macro. For example, if VBA macro Macro1 is contained in VBA module Module1, select Lua macro Module1. Do one of the following to select the Lua macro:
  - In the Command menu, select **Tools** > **Macro Editor** (see Figure 396).
     In the **Macro Editor** window (see Figure 399), select the desired Lua macro.

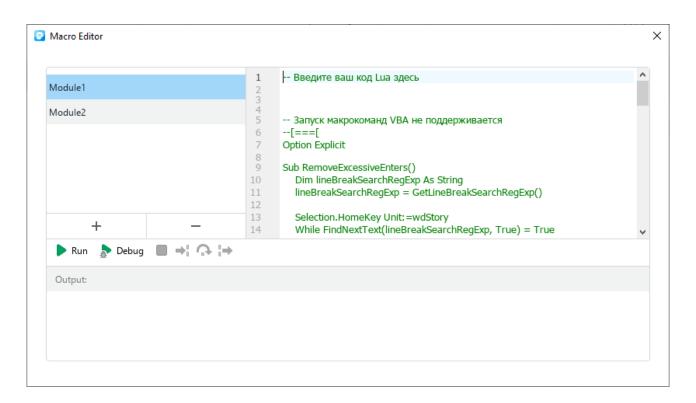

Figure 399. Macro Editor window

On the Sidebar, click Macros (see Figure 402). In the macro pane, hover your mouse over the name of the desired Lua macro and click Edit.

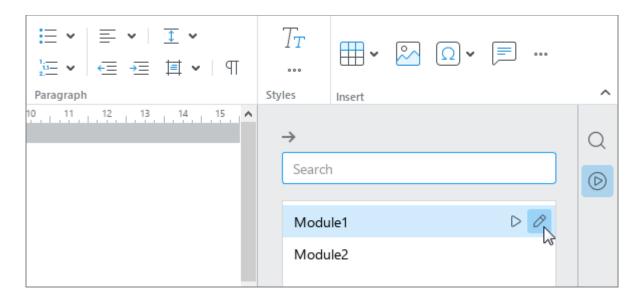

Figure 400. Macro pane

The **Macro Editor** window will display the code of VBA macros that are contained in the corresponding VBA module (see Figure 399).

- 3. Rewrite the code of the required VBA macro in Lua.
- 4. Close the **Macro Editor** window.
- 5. Save the document in .docx format using the **Save As** command (see Section 4.1.7.1).

The changes made are not saved in the original .docm document.

#### 4.14.2 Extensions

Extension modules are typically created by third-party developers and extend the functionality of the text editor.

To use an extension, do the following:

- 1. Get a .mox extension file from the developer.
- 2. Install the extension.
- 3. Run the extension using the **Extensions** menu of MyOffice Text.
- When you update editors to a newer version, all plugins from untested developers and plugins with invalid certificates are automatically disabled. If you trust the source from which you obtained these plugins, enable them manually as described below.

#### 4.14.2.1 Install an extension

The extension file can be stored in any folder on the computer.

To install an extension, perform the following actions:

1. In the **Extensions** menu, select **Extension manager** (see Figure 401).

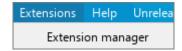

Figure 401. Extensions menu

2. In the **Extension manager** window, click **Install** (see Figure 402).

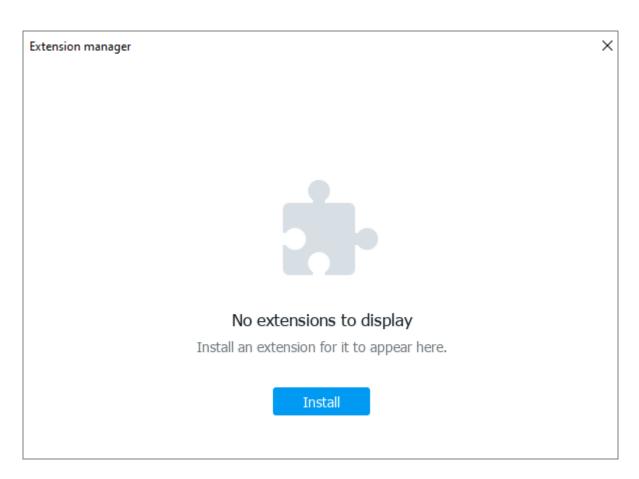

Figure 402. Extension manager window

3. In the file manager window, select the extension file.

4. In the **End User License Agreement** window (see Figure 403), read the License Agreement. If you agree to the terms of use of the software set forth in this document, click the **Accept** button.

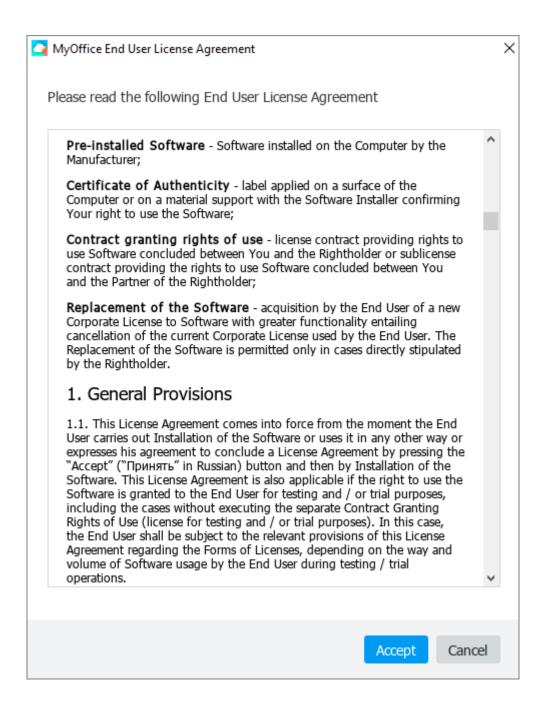

Figure 403. End User License Agreement window

The extension data will be displayed in the Extension manager window (see Figure 404). To see the detailed information on the installed extension, click the **Details** button next to the extension.

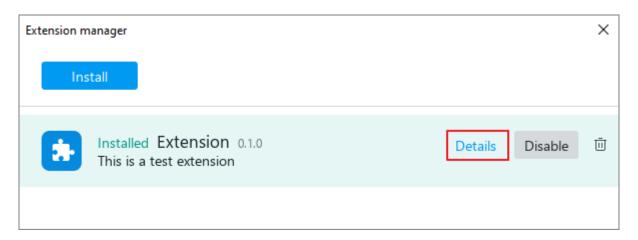

Figure 404. Extension information

If the installation is successful, the **Installed** status is displayed next to the Extension. To enable an extension, follow the steps described in Section 4.14.2.2.

If the version of the extension is incompatible with the version of the text editor, the "**AIncompatible version**" message will be displayed in the extension string.

If the extension files contain errors, the following message will appear next to the extension: **\*Orrupt extension**".

To find out more about the error, proceed as follows:

- Click the **Details** the extension button in the extension string.
- Click the extension string. In the opened dialog box, click the **Details** button.

### 4.14.2.2 Run an extension

After the successful installation of the extension, it will appear in the **Extensions** menu (see Figure 405).

To run the extension, in the **Extensions** menu, select the extension folder name and then the extension name.

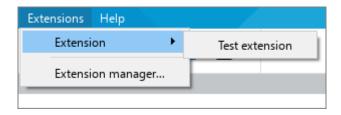

Figure 405. Extensions command

### 4.14.2.3 Enable or disable an extension

Once installed, all the extensions are enabled by default.

If an extension is enabled, it will appear in the **Extensions** menu (see Figure 405). If an extension is disabled, it will not appear in the **Extensions** menu.

To disable an extension, perform the following actions:

1. In the **Extensions** menu, select **Extension manager** (see Figure 406).

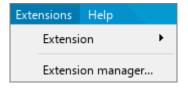

Figure 406. Extensions menu

2. In the **Extension manager** window, select **Disable** next to the extension name (see Figure 407).

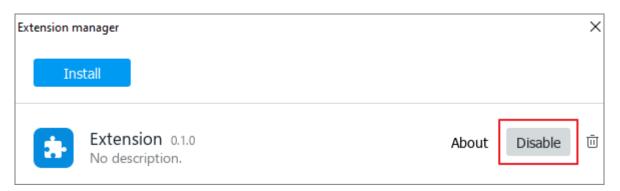

Figure 407. Disable an extension

3. Close the **Extension manager** window.

The extension will no longer be displayed in the **Extensions** menu.

To re-enable a disabled extension, follow the steps below:

- 1. In the **Extensions** menu, select **Extension manager** (see Figure 406).
- 2. In the **Extension manager** window, select **Enable** next to the extension name (see Figure 408).

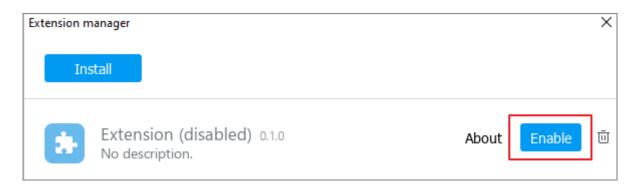

Figure 408. Enable an extension

3. Close the **Extension manager** window.

The extension will be displayed in the **Extensions** menu.

### 4.14.2.4 Update an extension

A file containing the new version of the extension can be stored anywhere on the computer. To update an extension, perform the following actions:

1. In the **Extensions** menu, select **Extension manager** (see Figure 409).

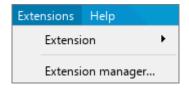

Figure 409. Extensions menu

2. In the **Extension manager** window, click the **Install** button (see Figure 410).

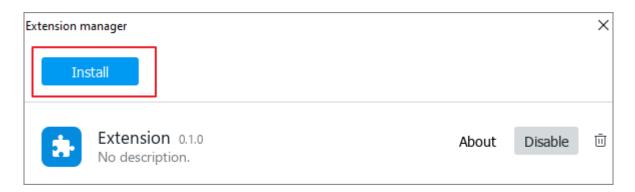

Figure 410. Install button

3. In the file manager window, select the file of the new extension version.

4. Read the text in the **Install Extension** window (see Figure 411). If the window displays the message "**This extension is ready to be installed. Do you want to continue?**", it means that the author of the extension is a verified developer, and that the plugin has been signed by a valid certificate. To view information about the developer's certificate, click **Show Details**. To continue installing the extension, click **Continue**.

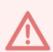

We strongly recommend that you do not install extensions from an unverified developer or extensions with an invalid certificate. Installing such extensions can damage your computer.

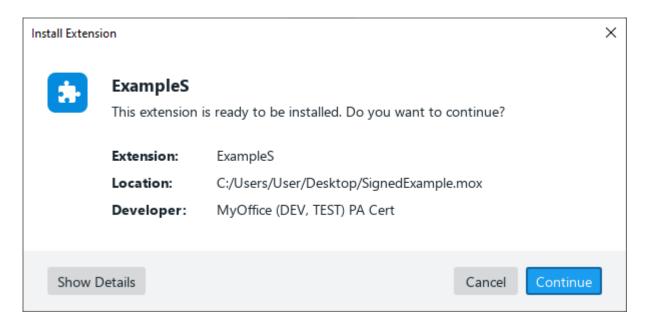

Figure 411. Install Extension window

5. In the **End User License Agreement** window (see Figure 412), read the License Agreement. If you agree to the terms of use of the software set forth in this document, click the **Accept** button.

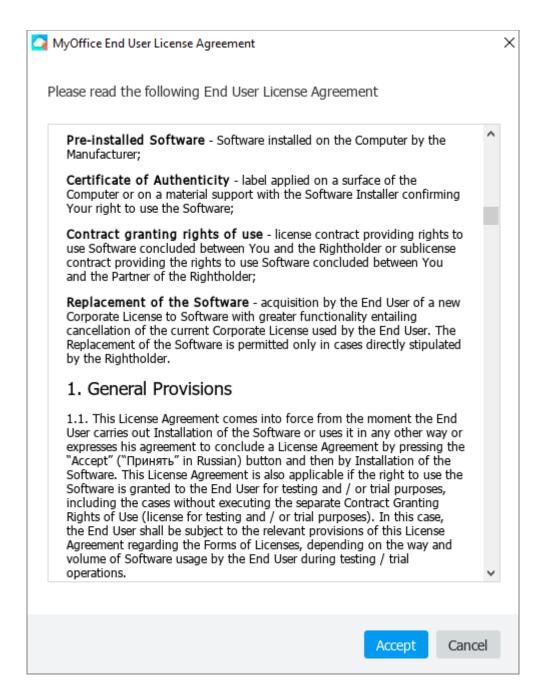

Figure 412. End User License Agreement window

If the update is successful, the Updated status is displayed next to the extension (see Figure 413):

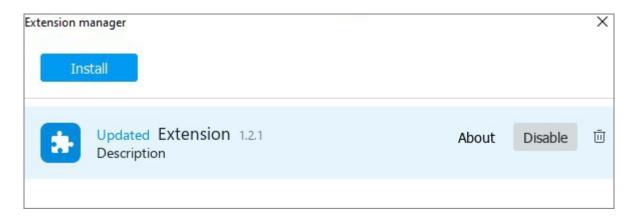

Figure 413. Updated extension

### 4.14.2.5 Remove an extension

To delete an extension, perform the following actions:

1. In the **Extensions** menu, select **Extension manager** (see Figure 414).

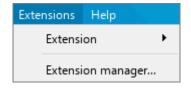

Figure 414. Extensions menu

2. In the **Extensions manager** menu, click the  $\bar{\square}$  button next to the extension you want to remove (see Figure 415).

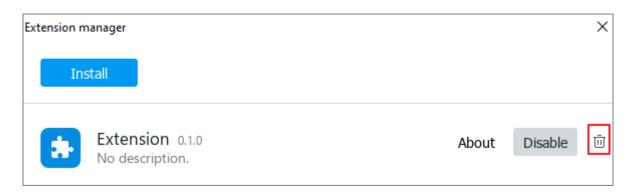

Figure 415. Remove an extension

3. In the dialog box with the message "Are you sure you want to remove this extension?", click **OK** (see Figure 416).

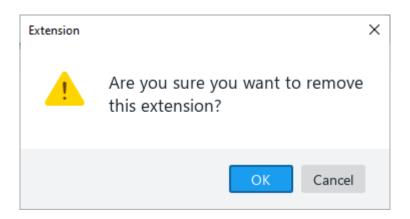

Figure 416. Dialog box

4. Close the **Extension manager** window.

The extension will no longer be displayed in the **Extensions** menu.

### 4.15 Password protection

MyOffice Text allows you to enable password protection for your documents and restrict access to them. Users will be asked to enter a password when opening the document.

The limitations in the current version:

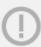

- When exporting a document (see Section 4.1.9), the password is automatically deleted.
- Password-protected documents cannot be managed in the Cloud (see Section 4.13).
- RC4 or XOR encryption type files created in third-party editors are currently not supported in MyOffice Text.

If a document is password-protected in a third-party application, it will be processed in the same way as a password-protected document in MyOffice Text.

### **4.15.1.1** Set a password

To protect a document with a password, do the following steps:

- 1. Open the document you want to protect with a password.
- 2. In the **File** menu, click **Set Password** (see Figure 417).

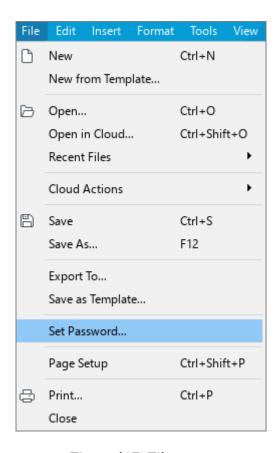

Figure 417. File menu

3. In the **Set Password** window that appears (see Figure 418), enter the password and confirm it.

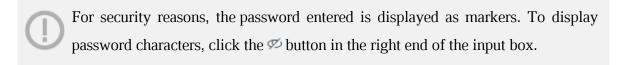

4. Click OK.

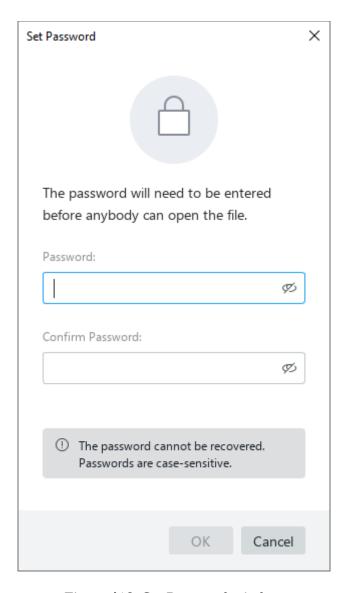

Figure 418. Set Password window

Once the data entered has been successfully verified, you will be notified correspondingly. Save the document to apply changes.

The next time the document is opened, you'll be asked to enter the password.

### 4.15.1.2 Change the password

To change the password, follow the steps below:

- 1. Open the document that you want to change the password for.
- 2. In the **File** menu, click **Manage Password** (see Figure 419).

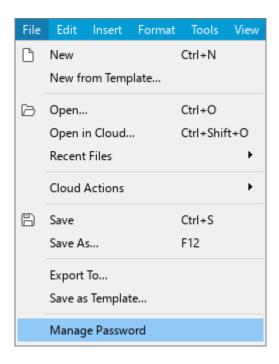

Figure 419. File menu

3. In the **Manage Password** pop-up window that appears, click **Change Password** (see Figure 420).

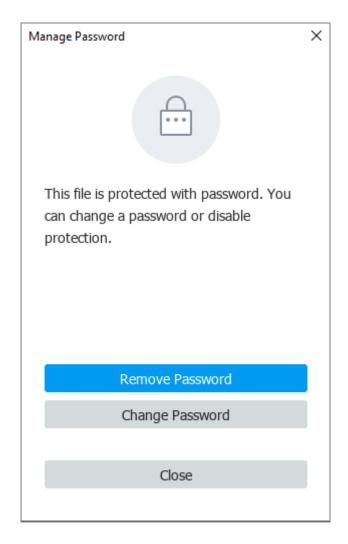

Figure 420. Manage Password window

4. In the **Change Password** pop-up window that appears (see Figure 421), enter the current password, a new password, and confirm the new password.

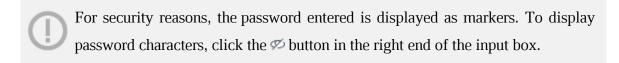

5. Click **Done**.

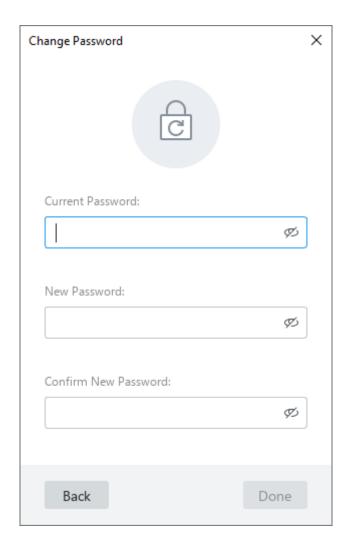

Figure 421. Change Password window

Once the data entered has been successfully verified, you will be notified correspondingly. Save the document to apply changes.

### 4.15.1.3 Remove the password

To remove the password, follow the steps below:

- 1. Open the document that you want to remove the password from.
- 2. In the **File** menu, click **Manage Password** (see Figure 419).
- 3. In the **Manage Password** pop-up window that appears, click **Remove Password** (see Figure 420).
- 4. In the **Remove Password** pop-up window that appears (see Figure 422), enter the current password and click **Done**.

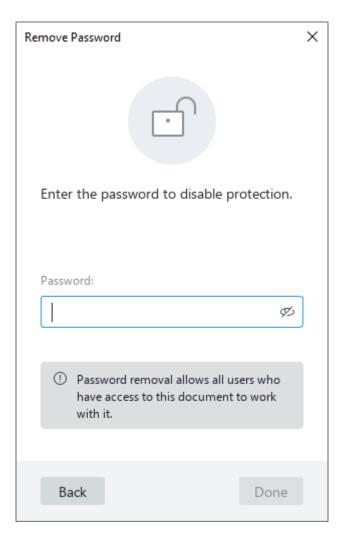

Figure 422. Remove Password window

Once the data entered has been successfully verified, you will be notified correspondingly. Save the document to apply changes.

### 4.15.1.4 Open a password-protected document

When you open a password-protected document, a window for entering the password will appear on the screen (see Figure 423). Enter the password and click **OK**.

If the password is correct, the document will open in MyOffice Text.

If you enter a wrong password, you'll get a "The password is incorrect" notification. Click the  $\mathcal{P}$  button to display the password you've entered and check it carefully. Try again.

The number of attempts to enter a password for opening a document is not limited.

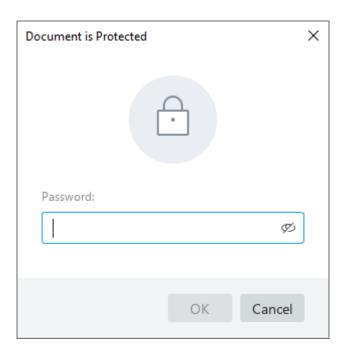

Figure 423. Password-protected document window

### 4.15.2 Protect content from changes

You can protect elements located in the main text or headers and footers from changes. You'll find the information about the elements that you can protect in Table 13.

**Table 13. Content elements** 

| Content             | When locked, you can                                                                                                    | When unlocked, you can                                                                                                    |
|---------------------|----------------------------------------------------------------------------------------------------|----------------------------------------------------------------------------------------------------|
| Text                | Enter, edit, format, and delete text                                                                                                    | -                                                                                                    |
| Image               | <ul><li>Move an image</li><li>Resize an image</li><li>Delete an image</li></ul>                                                                                                    | _                                                                                                    |
| Shape               | <ul><li>Move a shape</li><li>Resize a shape</li><li>Delete a shape</li></ul>                                                                                                    | Enter, edit, format, and delete text in shapes                                                                                                    |
| Text in the shape   | Enter, edit, format, and delete text in shapes                                                                                                    | <ul><li>Move a shape</li><li>Resize a shape</li><li>Delete a shape</li></ul>                                                                                                  |
| Text in table cells | <ul> <li>Enter, edit, format, and delete text in the locked table cells</li> <li>Resize and delete rows and columns containing the locked cells</li> <li>Delete the table</li> </ul> | <ul> <li>Enter, edit, format, and delete text in other table cells</li> <li>Resize and delete other rows and columns of the table</li> <li>Insert rows and columns</li> </ul> |
| Table               | <ul> <li>Enter, edit, format, and delete text in the table</li> <li>Insert, resize, and delete rows and columns</li> <li>Delete the table</li> </ul>                                 | _                                                                                                    |

#### 4.15.2.1 To lock the content:

- 1. Select the part of the document you want to lock the content of:
  - To lock a single paragraph of text from change, place the cursor in it, select part of the paragraph, or select the entire paragraph. To lock multiple paragraphs so that they cannot be changed, select them entirely.
  - To lock an image or shape against changes, select it with the mouse by clicking it.
  - To lock the text in a shape against changes, double-click it and then select the desired text in the shape.
  - To lock the text in one or more cells of a table against changes, select these cells.
  - To lock a table against changes, select the entire table.
- 2. In the Command menu, click **Edit** > **Lock Content** (see Figure 424).

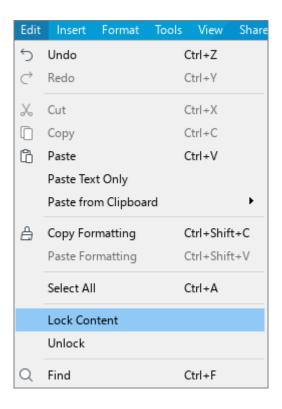

Figure 424. Edit command menu

The locked elements look as follows:

- The cursor color in the locked text is red.
- When you select a locked element, the frame around the element is red.
- When you place the cursor on the locked element marker, the cursor changes to ♥.
- If you want to edit the locked text or element, you will see the following message:
   "This part of the document is locked for changes. If you must edit it, unlock the content".

#### 4.15.2.2 Unlock content

To unlock the content in the entire document, in the Command menu, select  $\mathbf{Edit} > \mathbf{Unlock}$  (see Figure 425).

To unlock the content partially:

- 1. Select the desired content.
- 2. In the Command menu, select **Edit** > **Unlock**.

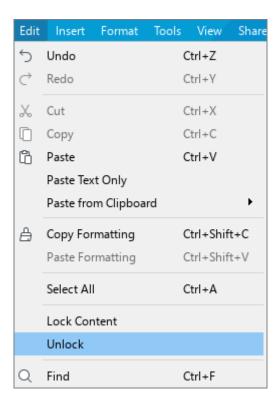

Figure 425. Edit command menu

#### 4.16 Links to educational resources

The MyOffice Text application as part of the MyOffice Education package contains a link pane for quickly navigating to various educational resources (see Figure 426). The list of links in the Education pane is editable and configurable by the system administrator.

To open the Education pane, click the **Education**  $\widehat{}$  button on the Sidebar. To click a link from the list, click it with your mouse. The link will open in the default OS browser.

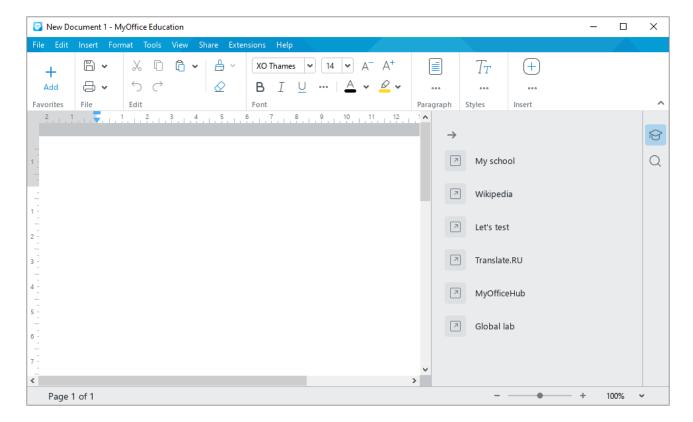

Figure 426. Education pane

### APPENDIX 1. KEYBOARD SHORTCUTS

This Appendix contains the keyboard shortcuts used in Windows OS, Linux OS (see Table 14) and macOS (see Table 15).

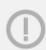

On laptops, some keys are multifunctional. For example: **F1–F12**, **Home**, **End**, **PgUp**, **PgDn**. When pressing these keys in MyOffice Text, you need to hold down the **Fn** key at the same time.

Table 14. OS Windows and OS Linux shortcuts

| Keyboard shortcuts      | Command or action                                                |  |
|-------------------------|------------------------------------------------------------------|--|
| Edit the content        |                                                                  |  |
| Ctrl+X                  | Cut                                                              |  |
| Shift+Delete            |                                                                  |  |
| Ctrl+C                  | Сору                                                             |  |
| Ctrl+Insert             |                                                                  |  |
| Ctrl+V                  | Insert                                                           |  |
| Shift+Insert            |                                                                  |  |
| Ctrl+S                  | Save                                                             |  |
| F12 (Microsoft Windows) | Save as                                                          |  |
| Ctrl+Shift+S (Linux)    |                                                                  |  |
| Ctrl+Z                  | Cancel the last action                                           |  |
| Alt+Backspace           | Current the last action                                          |  |
| Ctrl+Y                  |                                                                  |  |
| Ctrl+Shift+Z            | Repeat the result of the canceled action                         |  |
| Shift+Alt+Backspace     |                                                                  |  |
| Ctrl+Alt+Shift+V        | Open the clipboard history                                       |  |
| Backspace               | Delete one character to the left of the cursor                   |  |
| Delete                  | Delete one character to the right of the cursor                  |  |
| Ctrl+Backspace          | Delete part of a word, word or object to the left of the cursor  |  |
| Ctrl+Delete             | Delete part of a word, word or object to the right of the cursor |  |
| Enter                   | Begin a new paragraph                                            |  |
| Ctrl+Shift+Space        | Insert a non-breaking space                                      |  |
| Ctrl+Shift+ –           | Insert a non-breaking hyphen                                     |  |
| Ctrl+Num –              | Insert an en dash                                                |  |
| Ctrl+Alt+Num –          | Insert an em dash                                                |  |
| Shift+Enter             | Insert a line break                                              |  |

| Keyboard shortcuts                                        | Command or action                                                         |
|-----------------------------------------------------------|---------------------------------------------------------------------------|
| Ctrl+Enter                                                | Insert page break (if the cursor is located in the text of the document). |
| Ctri+Enter                                                | Save comment or reply to comment (if the cursor is in the Review pane)    |
| Content formatting                                        |                                                                           |
| Ctrl+B                                                    | Bold                                                                      |
| Ctrl+I                                                    | Italic                                                                    |
| Ctrl+U                                                    | Underline                                                                 |
| Ctrl+Shift+=                                              | Superscript                                                               |
| Ctrl+=                                                    | Subscript                                                                 |
| Ctrl+Shift+A                                              | All caps                                                                  |
| Ctrl+Shift+C                                              | Copy formatting                                                           |
| Ctrl+Shift+V                                              | Apply formatting                                                          |
| Ctrl+Space                                                | Clear formatting                                                          |
| Ctrl+L                                                    | Align text to the left                                                    |
| Ctrl+E                                                    | Center the text                                                           |
| Ctrl+R                                                    | Align text to the right                                                   |
| Ctrl+J                                                    | Justify the text                                                          |
| Select the content                                        |                                                                           |
| Ctrl+A                                                    | Select all the content of the document                                    |
| Shift+Left Arrow                                          | Select one character to the left of the cursor                            |
| Shift+Right Arrow                                         | Select one character to the right of the cursor                           |
| Ctrl+Shift+Left Arrow                                     | Select one word to the left of the cursor                                 |
| Ctrl+Shift+Right Arrow                                    | Select one word to the right of the cursor                                |
| Shift+Home                                                | Select the content from the cursor to the beginning of the line           |
| Shift+End                                                 | Select the content from the cursor to the end of the line                 |
| Ctrl+Shift+Arrow Up                                       | Extend the selection to the beginning of the paragraph                    |
| Ctrl+Shift+Arrow Down                                     | Extend the selection to the end of the paragraph                          |
| Shift+Arrow Up                                            | Expand selection by one row/cell upwards                                  |
| Shift+Arrow Down                                          | Expand selection by one row/cell downwards                                |
| Double-click the left mouse button                        | Select a word                                                             |
| Triple-click the left mouse button                        | Select a paragraph                                                        |
| Click the left mouse button and move the cursor upwards   | Select the text upwards                                                   |
| Click the left mouse button and move the cursor downwards | Select the text downwards                                                 |

| Keyboard shortcuts       | Command or action                             |
|--------------------------|-----------------------------------------------|
| Move within the document |                                               |
| Left Arrow               | Move one character to the left                |
| Right Arrow              | Move one character to the right               |
| Ctrl+Left Arrow          | Move one word to the left                     |
| Ctrl+Right Arrow         | Move one word to the right                    |
| Arrow Up                 | Move one line up                              |
| Arrow Down               | Move one line down                            |
| Ctrl+Arrow Up            | Go to the beginning of the previous paragraph |
| Ctrl+Arrow Down          | Go to the beginning of the next paragraph     |
| Page Up                  | One screen up                                 |
| Page Down                | One screen down                               |
| Ctrl+End                 | Go to the end of the document                 |
| Ctrl+Home                | Go to the beginning of the document           |
| Work with tables         |                                               |
| F2                       | Switch to cell editing mode                   |
| Tab or Right Arrow       | Select the next cell in the table             |
| Left Arrow               | Select the previous cell in the table         |
| Home                     | Select the cell at the beginning of the row   |
| End                      | Select the cell at the end of the row         |
| Arrow Up                 | Select the cell upwards                       |
| Arrow Down               | Select the cell downwards                     |
| Alt+A                    | Select a row upwards                          |
| Alt+B                    | Select a row downwards                        |
| Alt+L                    | Insert a column to the left                   |
| Alt+R                    | Insert a column to the right                  |
| Ctrl+Alt+M               | Merge cells                                   |
| Alt+Shift+M              | Split cell                                    |
| Ctrl+Alt+R<br>Ctrl+-     | Delete a row                                  |
| Ctrl+Alt+U<br>Ctrl+–     | Delete a column                               |
| Alt+Shift+M<br>Ctrl+-    | Delete a table                                |

| Other keyboard shortcuts     |                                                              |  |
|------------------------------|--------------------------------------------------------------|--|
| Ctrl+N                       | Create a file                                                |  |
| Ctrl+O                       | Open a file                                                  |  |
| Ctrl+Shift+O                 | Open a file in the Cloud                                     |  |
| Ctrl+Shift+P                 | Open the page parameters setup page                          |  |
| Alt+P                        | Open the header/footer settings pane on the Page Numbers tab |  |
| Ctrl+P                       | Open the print preview and printing page                     |  |
| Ctrl+0 (zero)                | Set the actual page scale (100%)                             |  |
| Ctrl+Shift+R                 | Hide or display rulers                                       |  |
| Ctrl+Alt+F                   | Insert a regular footnote                                    |  |
| Ctrl+Alt+E                   | Insert an endnote                                            |  |
| Ctrl+K                       | Insert a link                                                |  |
| Ctrl+F                       |                                                              |  |
| Ctrl+H Open the search pane  |                                                              |  |
| Ctrl+/                       | Open the Quick action box                                    |  |
| F1                           | Open the Help                                                |  |
| Alt+Space                    | Open the context menu of the active application window       |  |
| Alt+F4                       | Close the active application window                          |  |
| Click the left mouse button  | Set the cursor in the document                               |  |
| Click the right mouse button | Open the context menu of the selected element                |  |

Table 15. Keyboard shortcuts in  $\max$ OS

| Keyboard shortcuts                | Command or action                                                                                                    |
|-----------------------------------|----------------------------------------------------------------------------------------------------|
| Edit the content                  |                                                                                                    |
| <b>g</b> Cmd + X                  | Cut                                                                                                    |
| ₩ Cmd + C                         | Сору                                                                                                    |
| ж Cmd + V                         | Insert                                                                                                    |
| <b>≋</b> Cmd + S                  | Save                                                                                                    |
| ↑ Shift + % Cmd + S               | Save as                                                                                                    |
| <b>≆</b> Cmd + Z                  | Cancel the last action                                                                                                    |
| ≆ Cmd + Y                         | Repeat the result of the canceled action                                                                                      |
| ~ Option + ↑ Shift + % Cmd + V    | Open the clipboard history                                                                                                    |
| Delete                            | Delete one character to the left of the cursor                                                                                |
| Fn + Delete                       | Delete one character to the right of the cursor                                                                               |
|                                   | Delete part of a word, word or object to the left of the cursor                                                               |
|                                   | Delete part of a word, word or object to the right of the cursor                                                              |
| ⊼ Enter                           | Begin a new paragraph                                                                                                    |
| ~ Option + ↑ Shift + Space        | Insert a non-breaking space                                                                                                   |
| # Cmd + ↑ Shift + –               | Insert a non-breaking hyphen                                                                                                  |
| ~ Option + −                      | Insert an en dash                                                                                                    |
| ~ Option + ↑ Shift + –            | Insert an em dash                                                                                                    |
| î Shift + ⊼ Enter                 | Insert a line break                                                                                                    |
| <b>%</b> Cmd + <b>⊼</b> Enter     | Insert page break (If the cursor is located in the document text)  Save comment or reply to comment (if the cursor is located |
|                                   | in the Review pane)                                                                                                    |
| Format the content                |                                                                                                    |
| ж Cmd + В                         | Bold                                                                                                    |
| ж Cmd + I                         | Italic                                                                                                    |
| ж Cmd + U                         | Underline                                                                                                    |
| <b>☆</b> Shift + <b>%</b> Cmd + = | Superscript                                                                                                    |
| <b>≆ Cmd + =</b>                  | Subscript                                                                                                    |
| û Shift + ж Cmd + A               | All caps                                                                                                    |
| û Shift + ₩ Cmd + C               | Copy formatting                                                                                                    |
| û Shift + ж Cmd + V               | Apply formatting                                                                                                    |
| ^ Ctrl + Space                    | Clear formatting                                                                                                    |
| ₩ Cmd + L                         | Align text to the left                                                                                                    |

| Keyboard shortcuts                                        | Command or action                                               |
|-----------------------------------------------------------|-----------------------------------------------------------------|
| <b>ж Cmd + E</b>                                          | Center the text                                                 |
| <b>π Cmd + R</b>                                          | Align text to the right                                         |
| ж Cmd + J                                                 | Justify the text                                                |
| Select the content                                        |                                                                 |
| ≆ Cmd + A                                                 | Select all the content of the document                          |
| û Shift + Left Arrow                                      | Select one character to the left of the cursor                  |
| ឋ Shift + Right Arrow                                     | Select one character to the right of the cursor                 |
| ↑ Shift + % Cmd + Left Arrow                              | Select one word to the left of the cursor                       |
| ↑ Shift + % Cmd + Right Arrow                             | Select one word to the right of the cursor                      |
| Fn +↑ Shift + Left Arrow                                  | Select the content from the cursor to the beginning of the line |
| Fn +↑ Shift + Right Arrow                                 | Select the content from the cursor to the end of the line       |
| ऻ Shift + ^ Ctrl + % Cmd + Arrow Up                       | Extend the selection to the beginning of the paragraph          |
| ↑ Shift + ^ Ctrl + % Cmd + Arrow<br>Down                  | Extend the selection to the end of the paragraph                |
| ឋ Shift + Arrow Up                                        | Expand selection by one row/cell upwards                        |
| û Shift + Arrow Down                                      | Expand selection by one row/cell downwards                      |
| Double-click the left mouse button                        | Select a word                                                   |
| Triple-click the left mouse button                        | Select a paragraph                                              |
| Click the left mouse button and move the cursor upwards   | Select the text upwards                                         |
| Click the left mouse button and move the cursor downwards | Select the text downwards                                       |
| Move within the document                                  |                                                                 |
| Left Arrow                                                | Move one character to the left                                  |
| Right Arrow                                               | Move one character to the right                                 |
| ≆ Cmd + Left Arrow                                        | Move one word to the left                                       |
|                                                           | Move one word to the right                                      |
| Arrow Up                                                  | Move one line up                                                |
| Arrow Down                                                | Move one line down                                              |
|                                                           | Go to the beginning of the previous paragraph                   |
| <b> <b>≋ Cmd +Down Arrow</b></b>                          | Go to the beginning of the next paragraph                       |
| Fn + Up Arrow                                             | One screen up                                                   |
| Fn + Down Arrow                                           | One screen down                                                 |
| Work with tables                                          |                                                                 |
| Fn + F2                                                   | Switch to cell editing mode                                     |
| Tab or Right Arrow                                        | Select the next cell in the table                               |

| Keyboard shortcuts                       | Command or action                                            |
|------------------------------------------|--------------------------------------------------------------|
| Left Arrow                               | Select the previous cell in the table                        |
| Fn + Left Arrow                          | Select the cell at the beginning of the row                  |
| Fn + Right Arrow                         | Select the cell at the end of the row                        |
| Arrow Up                                 | Select the cell upwards                                      |
| Arrow Down                               | Select the cell downwards                                    |
| ~ Option + A                             | Select a row upwards                                         |
| ~ Option + B                             | Select a row downwards                                       |
| ~ Option + L                             | Insert a column to the left                                  |
| ~ Option + R                             | Insert a column to the right                                 |
| ~ Option + % Cmd + M                     | Merge cells                                                  |
| ~ Option + ↑ Shift + M                   | Split cell                                                   |
| ~ Option +                               | Delete a row                                                 |
| ~ Option +                               | Delete a column                                              |
| ~ Option + ↑ Shift + T                   | Delete a table                                               |
| Other keyboard shortcuts                 |                                                              |
|                                          | Create a file                                                |
|                                          | Open a file                                                  |
| ↑ Shift + % Cmd + O                      | Open a file in the Cloud                                     |
| ↑ Shift + % Cmd + P                      | Open the page parameters setup page                          |
| ~ Option + P                             | Open the header/footer settings pane on the Page Numbers tab |
|                                          | Open the print preview and printing page                     |
| <b> </b>                                 | Set the actual page scale (100%)                             |
| <b>1</b> Shift + <b>3</b> Cmd + <b>R</b> | Hide or display rulers                                       |
| ~ Option + % Cmd + F                     | Insert a regular footnote                                    |
| ~ Option + % Cmd + E                     | Insert an endnote                                            |
| <b>≋ Cmd + K</b>                         | Insert a link                                                |
| <b>≋ Cmd + F</b>                         | Open the search pane                                         |
| <b> </b>                                 | Open the Quick action box                                    |
| Fn + F1                                  | Open the Help                                                |
| ж Cmd + Q                                | Close the active application window                          |
| Click the left mouse button              | Set the cursor in the document                               |
| Click the right mouse button             | Open the context menu of the selected element                |